# **ТЕХНОЛОГИЧЕСКАЯ ИНСТРУКЦИЯ ПО РАБОТЕ С ОТЧЕТНЫМИ ФОРМАМИ В ПОДСИСТЕМЕ «КАССОВЫЙ ПЛАН» ЕДИНОЙ ИНФОРМАЦИОННО-АНАЛИТИЧЕСКОЙ СИСТЕМЫ СБОРА И СВОДА ОТЧЕТНОСТИ МИНИСТЕРСТВА ФИНАНСОВ РОССИЙСКОЙ ФЕДЕРАЦИИ ДЛЯ ГЛАВНЫХ РАСПОРЯДИТЕЛЕЙ СРЕДСТВ ФЕДЕРАЛЬНОГО БЮДЖЕТА, ГЛАВНЫХ АДМИНИСТРАТОРОВ ИСТОЧНИКОВ ФИНАНСИРОВАНИЯ ДЕФИЦИТА ФЕДЕРАЛЬНОГО БЮДЖЕТА, ГЛАВНЫХ АДМИНИСТРАТОРОВ ДОХОДОВ ФЕДЕРАЛЬНОГО БЮДЖЕТА**

## **ТЕХНОЛОГИЧЕСКАЯ ИНСТРУКЦИЯ**

Версия 2014.01

#### Аннотация

<span id="page-1-0"></span>Настоящий документ является технологической инструкцией по работе в подсистеме «Кассовый план» Единой информационно-аналитической системы сбора и свода отчетности Министерства финансов Российской Федерации (далее – Система). Документ содержит сведения о порядке заполнения отчетных форм.

## Содержание

<span id="page-2-0"></span>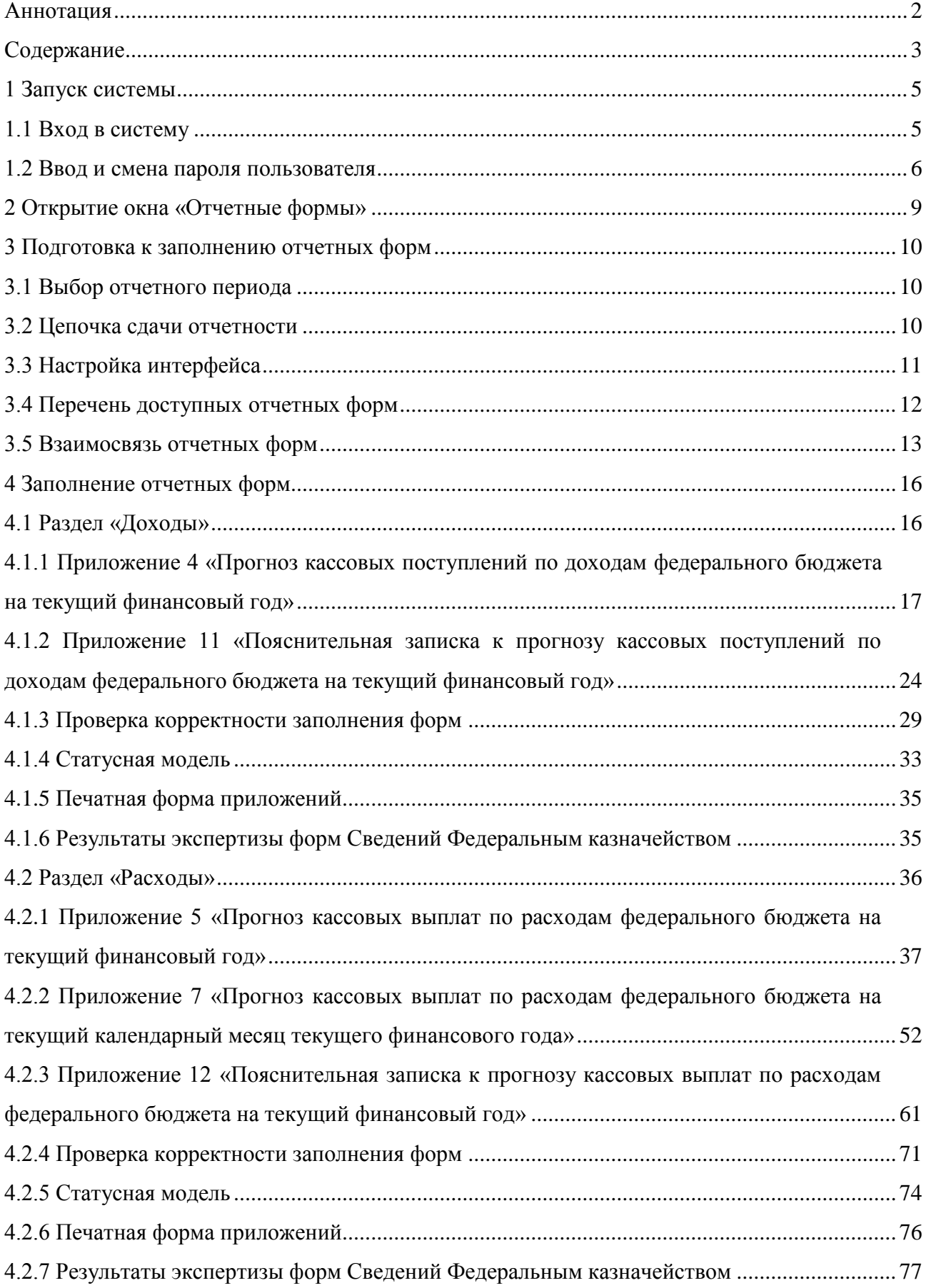

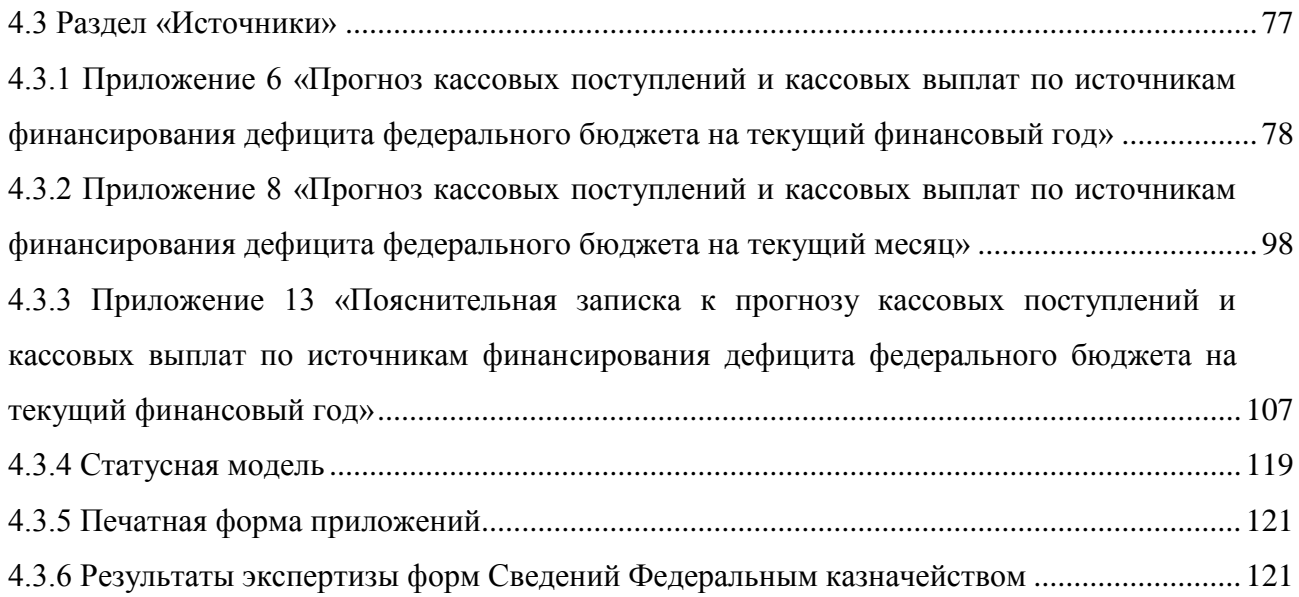

#### **1** Запуск системы

## <span id="page-4-1"></span><span id="page-4-0"></span>**1.1 Вход в систему**

Начало работы с Системой необходимо выполнить следующую последовательность действий:

- зпустить интернет-обозреватель двойным нажатием левой кнопки мыши по его ярлыку на рабочем столе или нажать кнопку «Пуск» и в открывшемся меню выбрать пункт, соответствующий используемому интернет-обозревателю.
- в открывшемся окне в адресной строке ввести адрес  $\frac{http://www.minfin.ru/};$
- в открывшемся окне выбрать раздел «Информационные системы Министерства финансов» либо пройти по ссылке<http://eias.minfin.ru/> [\(Рисунок](#page-4-2) 1);

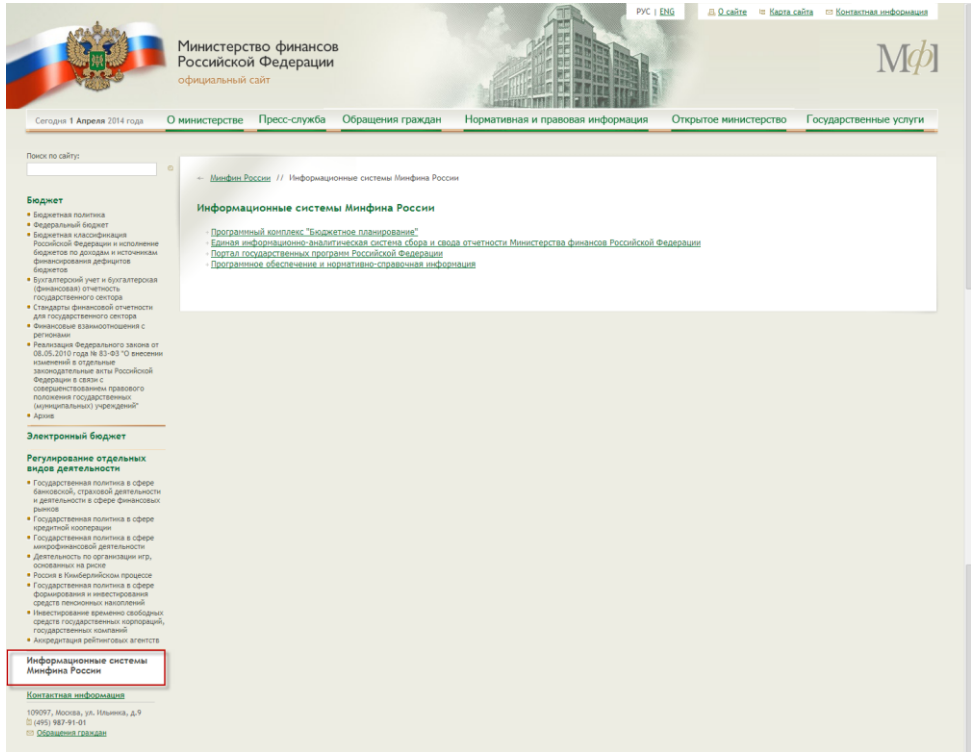

## <span id="page-4-2"></span>**Рисунок 1. Переход по ссылке «Информационные системы Министерства финансов»**

– в открывшемся окне «Единая информационно-аналитическая система сбора и свода отчетности Министерства финансов Российской Федерации» выбрать подраздел «Кассовый план» или в открывшемся окне в адресной строке ввести адрес<http://kassplan.minfin.ru/> [\(Рисунок](#page-5-1) 2).

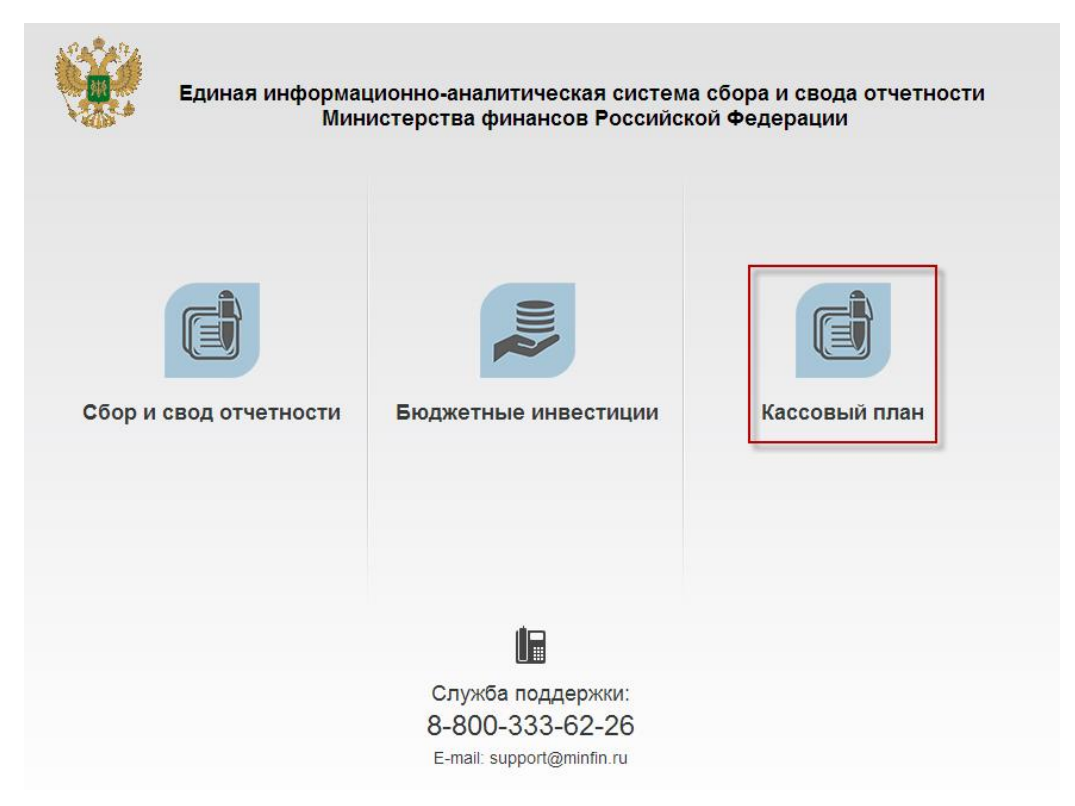

## **Рисунок 2. Выбор подраздела «Кассовый план»**

<span id="page-5-1"></span>В результате окно входа в Систему [\(Рисунок](#page-5-2) 3).

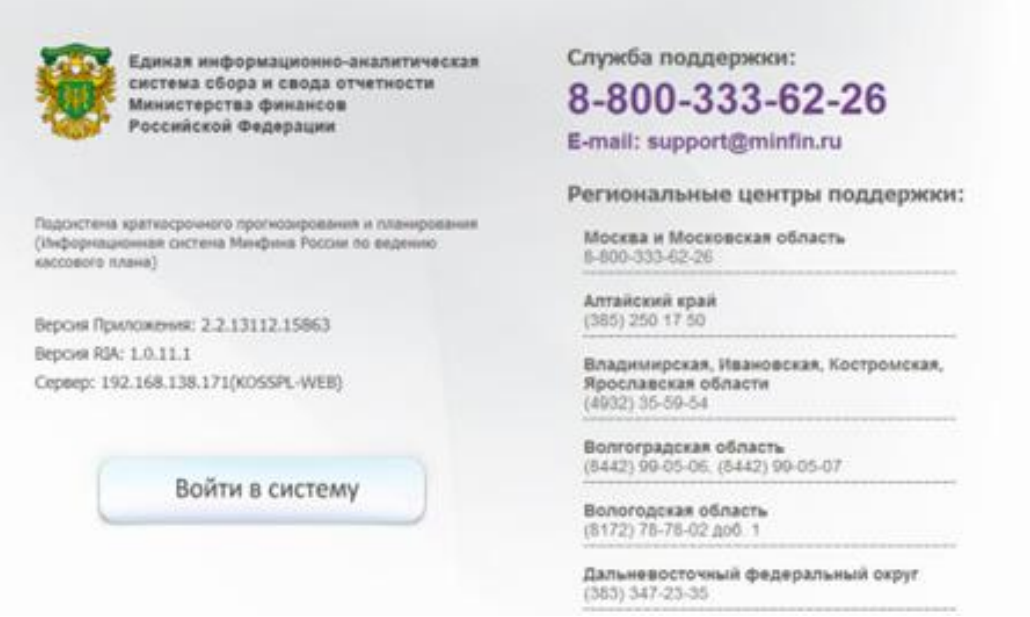

**Рисунок 3. Окно входа в Систему**

## <span id="page-5-2"></span><span id="page-5-0"></span>**1.2 Ввод и смена пароля пользователя**

Для входа в Систему необходимо нажать на кнопку «Войти в систему» [\(Рисунок](#page-6-0) 4).

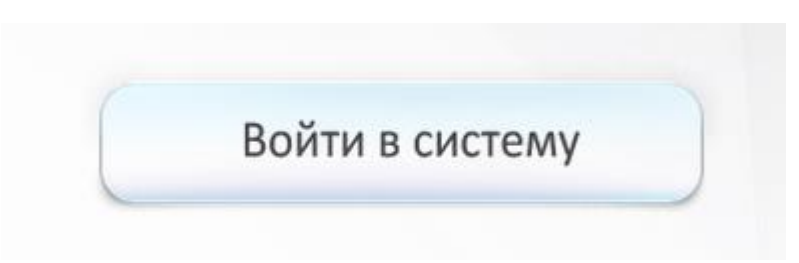

**Рисунок 4. Кнопка «Войти в систему»**

<span id="page-6-0"></span>После этого откроется окно идентификации пользователя «Вход в систему», в котором необходимо ввести логин и пароль, выданный администратором и нажать кнопку «Вход» либо нажать на клавишу *<Enter>.* После того, как авторизация будет закончена, откроется главная страница Системы [\(Рисунок](#page-6-1) 5).

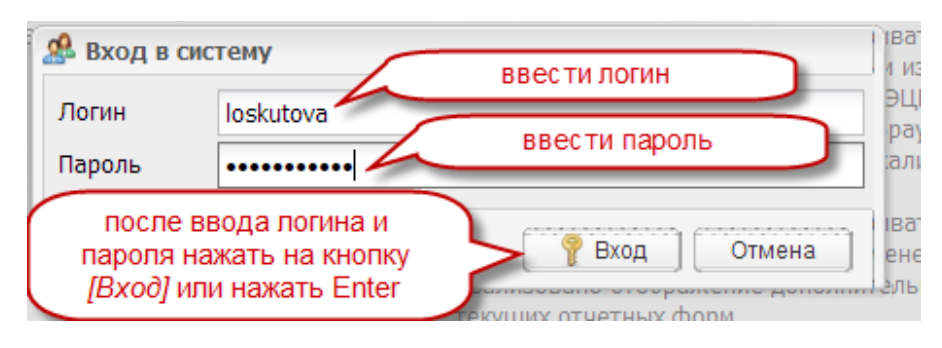

**Рисунок 5. Вход в систему**

<span id="page-6-1"></span>**Важно!** Для работы в Системе необходимо специальные программные средства (VipNet), дистрибутивы с ключами идентификации пользователей.

**Важно!** При вводе имени пользователя и пароля необходимо вводить значения с учетом регистра; обращайте внимание на включение режима «CapsLock».

Для смены пароля пользователя в списке справа нажать пункт *[Пользователь]* и в раскрывающемся списке одним нажатием левой кнопки мыши открыть пункт *[Мой профиль]* [\(Рисунок](#page-6-2) 6).

<span id="page-6-2"></span>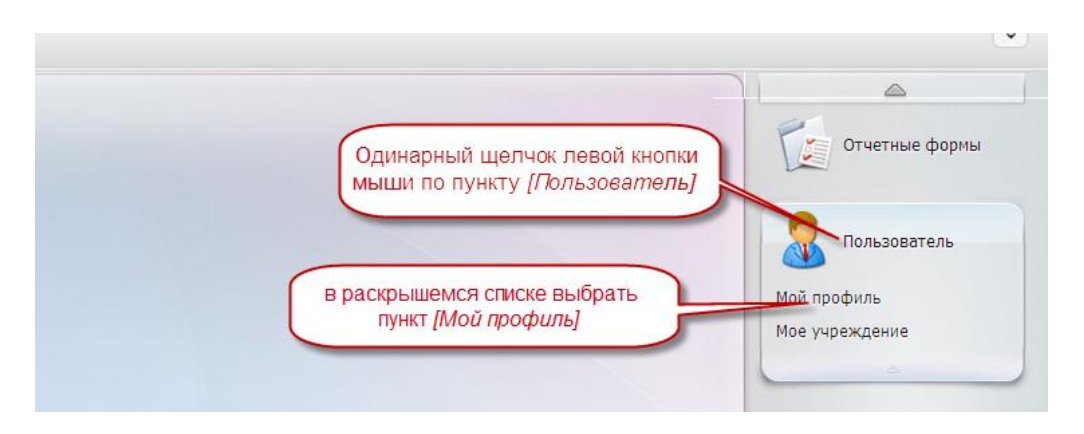

**Рисунок 6. Открытие окна для смены пользователя**

После этого открывается окно «Информация о пользователе», в котором в поле «Старый пароль» ввести пароль, который требуется изменить. В поле «Новый пароль» ввести тот пароль, который будет использоваться вместо старого. В поле «Подтверждение пароля» повторно ввести новый пароль. Для сохранения изменения пароля пользователя необходимо нажать на кнопку  $\sqrt{\alpha}$  [\(Рисунок](#page-7-0) 7).

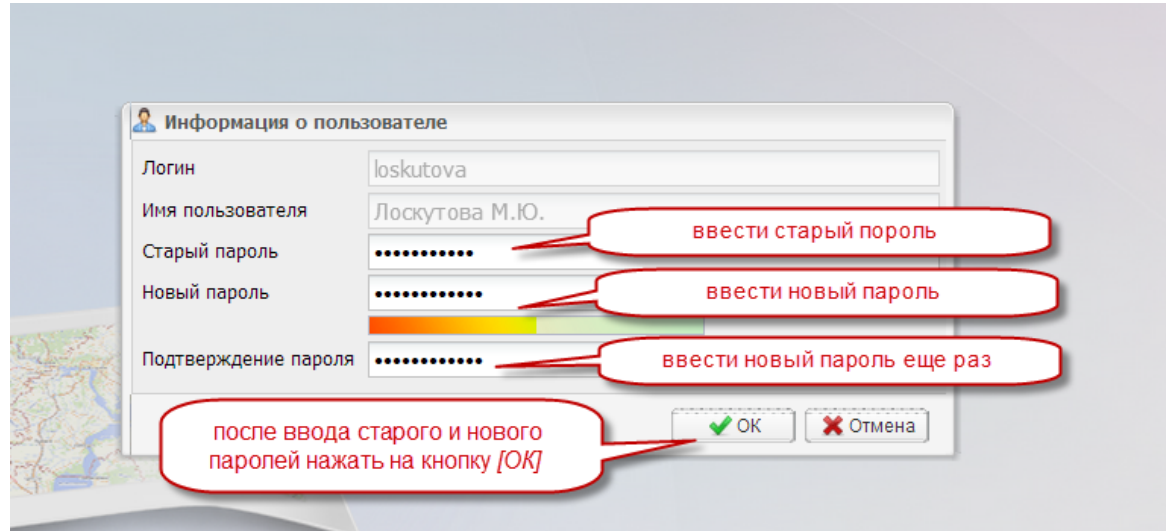

<span id="page-7-0"></span>**Рисунок 7. Окно «Информация о пользователе»**

<span id="page-8-0"></span>Для открытия отчетных форм возможно двумя способами [\(Рисунок](#page-8-1) 8):

- в правой части экрана выбрать пункт *[Отчетные формы]* и открыть подпункт *[Список отчетных форм]* двойным нажатием левой кнопки мыши;
- в левой части экрана двойным нажатием левей кнопки мыши по ярлыку *[Список отчетных форм].*

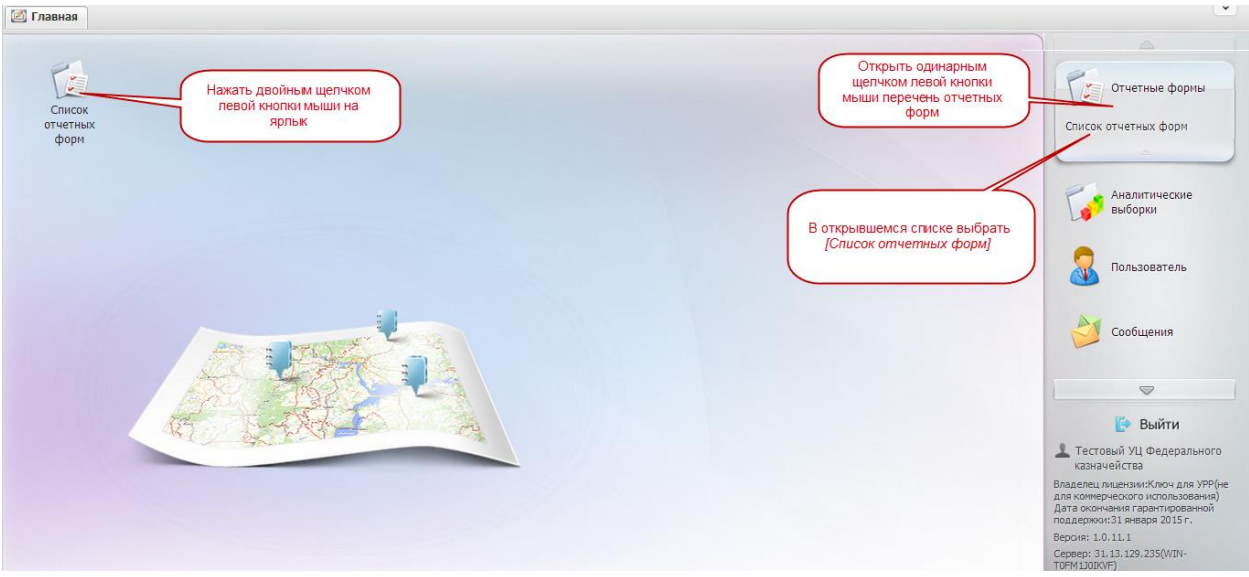

**Рисунок 8. Открытие окна Отчетные формы**

<span id="page-8-1"></span>В результате откроется окно «Отчетные формы».

#### **3** Подготовка к заполнению отчетных форм

#### <span id="page-9-1"></span><span id="page-9-0"></span>**3.1 Выбор отчетного периода**

До начала заполнения отчетных форм необходимо выбрать отчетный период.

Для выбора отчетного периода необходимо нажать на кнопку и в раскрывающемся списке выбрать соответствующий отчетный период [\(Рисунок](#page-9-3) 9).

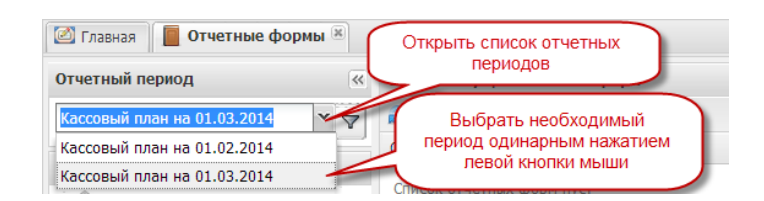

**Рисунок 9. Выбор отчетного периода**

#### <span id="page-9-3"></span><span id="page-9-2"></span>**3.2 Цепочка сдачи отчетности**

Для открытия отчетных форм необходимо выполнить следующую последовательность действий:

- в поле «Цепочка сдачи отчетности» нажать на кнопку **+** напротив раздела **1. Сведения для ведения КП.**
- в раскрывающемся списке, в котором указано наименование главного распорядителя бюджетных средств/главного администратора доходов/главного администратора источников дефицита бюджета выделить строку со значком и соответствующим наименованием распорядителя/администратора.

После выполнения этих действий в поле «Список текущих отчетных форм» отобразится перечень отчетных форм, которые были указаны в заявке на подключение к Системе [\(Рисунок](#page-10-1) 10).

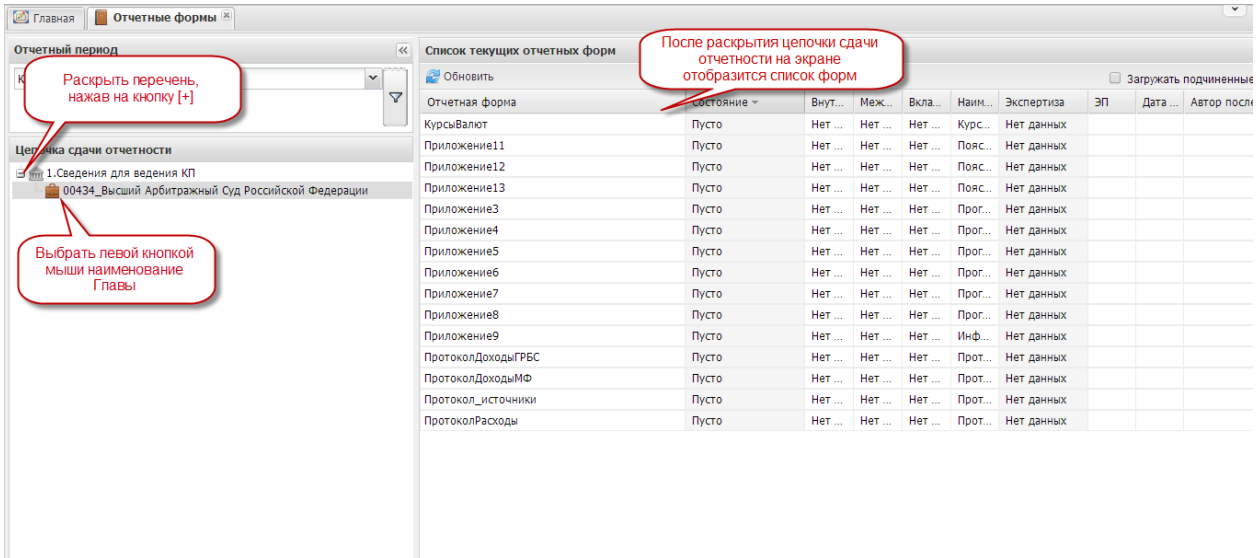

## **Рисунок 10. Открытие списка текущих отчетных форм**

## <span id="page-10-1"></span><span id="page-10-0"></span>**3.3 Настройка интерфейса**

В Системе предусмотрена возможность настройки интерфейсной части вкладки «Отчетные формы».

Для скрытия полей «Отчетный период» и «Цепочка сдачи отчетности» необходимо нажать на кнопку  $\overline{\mathcal{R}}$  в заголовочной части. В этом случае на экране будет отображаться только поле «Список текущих отчетных форм» [\(Рисунок](#page-10-2) 11).

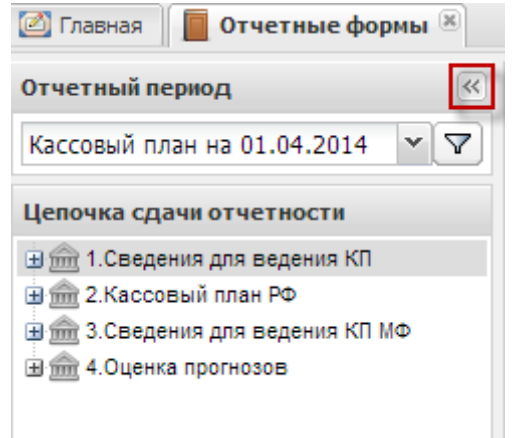

**Рисунок 11. Кнопка скрытия**

<span id="page-10-2"></span>Система позволяет выбрать перечень столбцов, который будет отображаться в окне *«Список текущих отчетных форм»*, и выстроить их в наиболее удобной для пользователя последовательности.

Для добавления либо скрытия того или иного столбца, необходимо выполнить следующую последовательность действий [\(Рисунок](#page-11-1) 12):

- 1) нажать одним нажатием левой кнопки мыши по кнопке  $\bar{y}$  у заголовка любого из столбцов;
- 2) в открывшемся списке выбрать пункт **В** столбцы
- 3) установить «галочки» и напротив наименования тех столбцов, которые должны отображаться в окне;
- 4) снять «галочки» **напротив наименования тех столбцов**, которые не должны отображаться в окне;
- 5) для выхода из меню настройки отражения столбцов, нажать одним нажатием левой кнопки мыши по свободному полю окна.

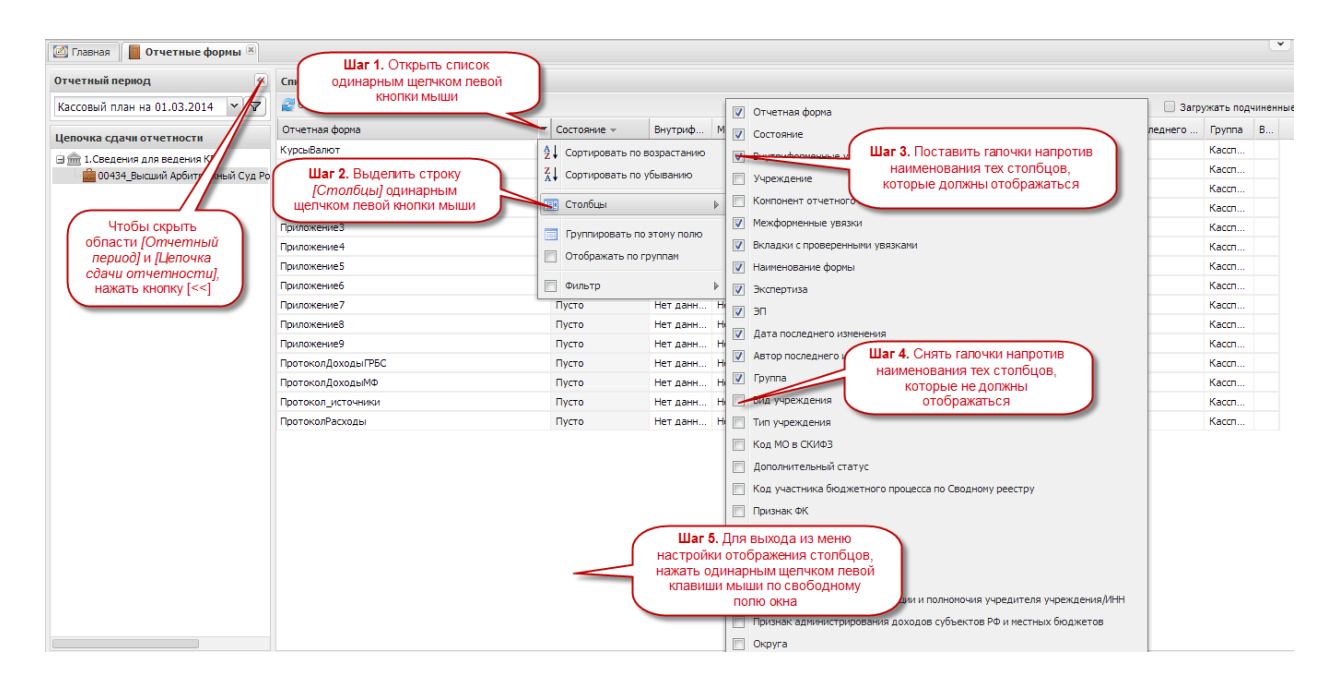

**Рисунок 12. Настройка отображения столбцов**

#### <span id="page-11-1"></span><span id="page-11-0"></span>**3.4 Перечень доступных отчетных форм**

В окне «Список текущих отчетных форм» отображаются отчетные формы, которые были указаны в заявке на подключение к Системе. Перечень всех отчетных форм в зависимости от указанных в заявке разделов представлен на рисунке [\(Рисунок](#page-12-1) 13).

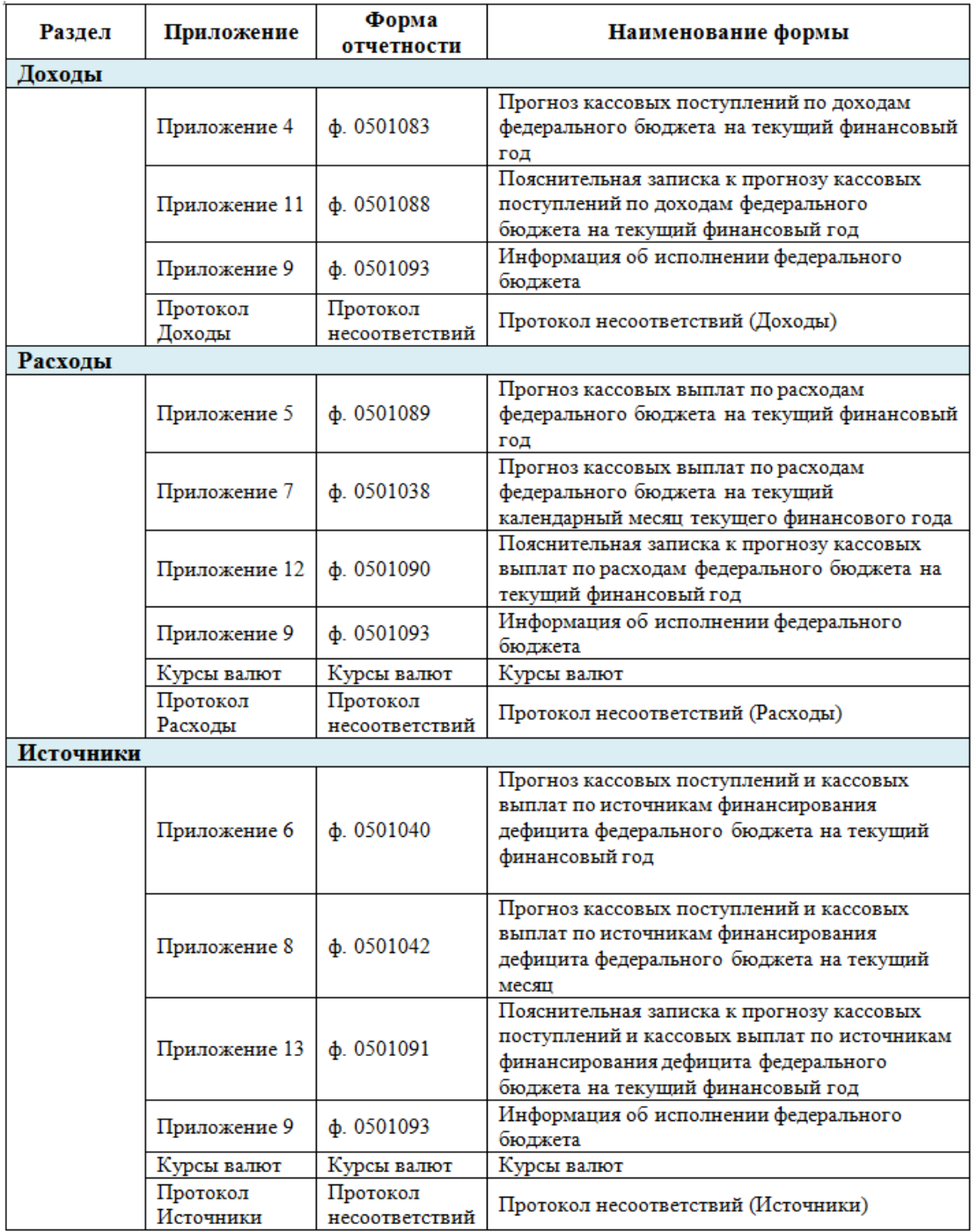

## <span id="page-12-1"></span>**Рисунок 13. Перечень отчетных форм в зависимости от указанного в заявке раздела**

## <span id="page-12-0"></span>**3.5 Взаимосвязь отчетных форм**

Взаимосвязь показателей доступных в Системе отчетных форм представлена на рисунке [\(Рисунок](#page-13-0) 14).

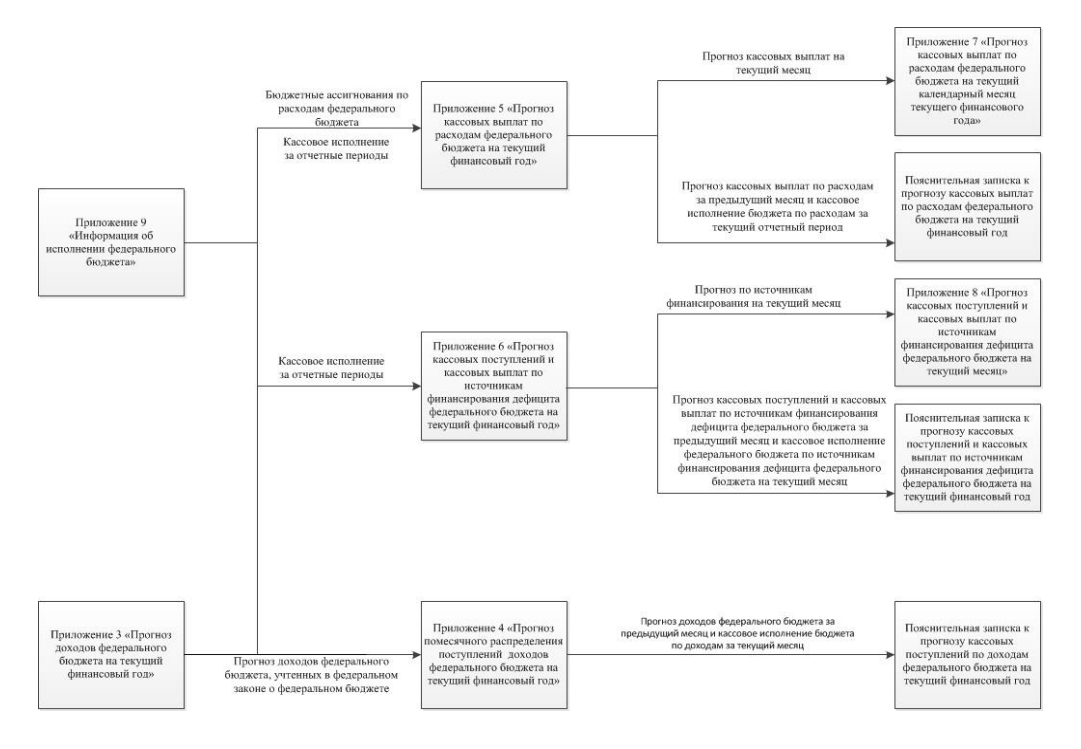

**Рисунок 14. Взаимосвязь показателей отчетных форм**

<span id="page-13-0"></span>Показатели прогноза кассовых поступлений по доходам федерального бюджета на текущий финансовый год (Приложение 4) должны соответствовать показателям прогноза доходов федерального бюджета на текущий финансовый год (Приложение 3).

В Пояснительной записке (Приложение 11) отражаются сведения об исполнении показателей прогноза кассовых поступлений по доходам федерального бюджета (Приложение 4) за отчетный период, а также причины отклонения прогнозных показателей от кассового исполнения федерального бюджета по доходам.

Показатели прогноза кассовых выплат по расходам федерального бюджета на текущий финансовый год (Приложение 5) должны соответствовать показателям федерального закона о федеральном бюджете (за исключением некассовых операций).

Показатели прогноза кассовых выплат по расходам федерального бюджета на текущий месяц (Приложение 7) должны соответствовать показателям прогноза кассовых выплат по расходам федерального бюджета на текущий финансовый год (Приложение 5) по текущему месяцу.

Показатели прогноза кассовых выплат по расходам федерального бюджета на текущий финансовый год (Приложение 5) и пояснительной записки (Приложение 12) за отчетный период (за исключением некассовых операций) формируются в соответствии с информацией об исполнении федерального бюджета (Приложение 9).

Показатели прогноза кассовых поступлений и кассовых выплат по источникам финансирования дефицита федерального бюджета на текущий финансовый год

14

(Приложение 6) должны соответствовать показателям федерального закона о федеральном бюджете (за исключением некассовых операций).

Показатели прогноза кассовых поступлений и кассовых выплат по источникам финансирования дефицита федерального бюджета на текущий месяц (Приложение 8) должны соответствовать показателям прогноза кассовых поступлений и кассовых выплат по источникам финансирования дефицита федерального бюджета на текущий финансовый год (Приложение 6) по текущему месяцу.

Показатели прогноза кассовых поступлений и кассовых выплат по источникам финансирования дефицита федерального бюджета на текущий финансовый год (приложение 6) и показатели пояснительной записки (Приложение 13) за отчетный период формируются в соответствии с информацией об исполнении федерального бюджета (Приложение 9) (за исключением некассовых операций).

Показатели прогноза кассовых поступлений и кассовых выплат по источникам финансирования дефицита федерального бюджета на текущий месяц (Приложение 8) за отчетный период формируются в соответствии с информацией об исполнении федерального бюджета (Приложение 9).

#### **4** Заполнение отчетных форм

#### <span id="page-15-1"></span><span id="page-15-0"></span>**4.1 Раздел «Доходы»**

Перечень отчетных форм, доступных при указании в заявке на подключение к Системе раздела «Доходы», представлен на рисунке [\(Рисунок](#page-15-2) 15).

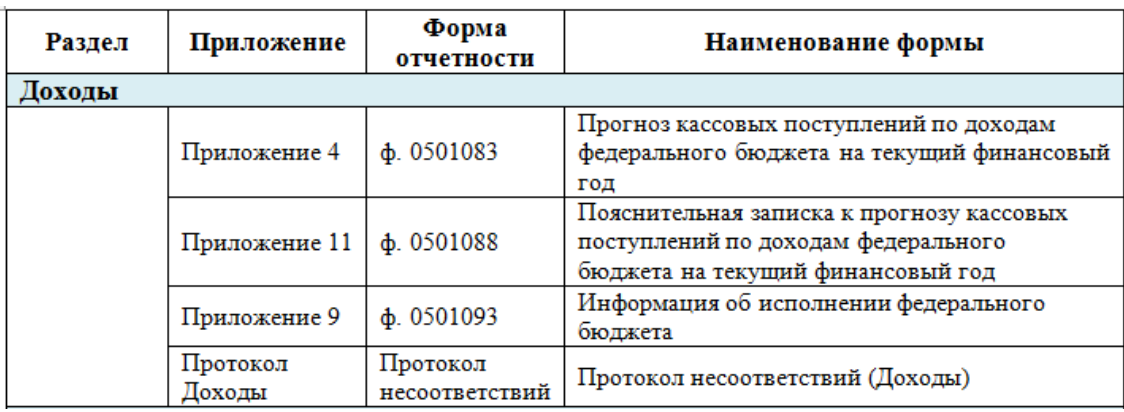

#### **Рисунок 15. Перечень форм в разделе «Доходы»**

<span id="page-15-2"></span>Главные администраторы доходов федерального бюджета заполняют в Системе и представляют сведения по отчетной форме Приложения 4. Сроки представления прогнозов кассовых поступлений по доходам и пояснительной записки:

- 1) ежемесячно не позднее 4-го рабочего дня каждого месяца Федеральная налоговая служба, Федеральная таможенная служба, Федеральное агентство по управлению государственным имуществом, Федеральное казначейство;
- 2) ежеквартально не позднее 4-го рабочего дня каждого квартала все главные администраторы доходов федерального бюджета;
- 3) ежегодно до 22 декабря года, предшествующему периоду прогнозирования;
- 4) при внесении изменений в федеральный закон о федеральном бюджете (при составлении федерального закона о федеральном бюджете) – не позднее 16-го рабочего со дня вступления в силу федерального закона.

Пояснительная записка к прогнозу кассовых поступлений по доходам федерального бюджета на текущий финансовый год (Приложение 11) представляется одновременно с Приложением 4 ежеквартально.

Федеральная налоговая служба, Федеральная таможенная служба, Федеральное агентство по управлению государственным имуществом, Федеральное казначейство

должны представлять Пояснительную записку одновременно с Приложением 4 ежемесячно.

Приложение 9 доводится до главных администраторов доходов федерального бюджета Федеральным казначейством.

## <span id="page-16-0"></span>**4.1.1 Приложение 4 «Прогноз кассовых поступлений по доходам федерального бюджета на текущий финансовый год»**

Изначально Приложение 4 находится в состоянии Пусто.

После доведения Федеральным казначейством информации по исполнению федерального бюджета, Приложение 9 должно быть в состоянии .

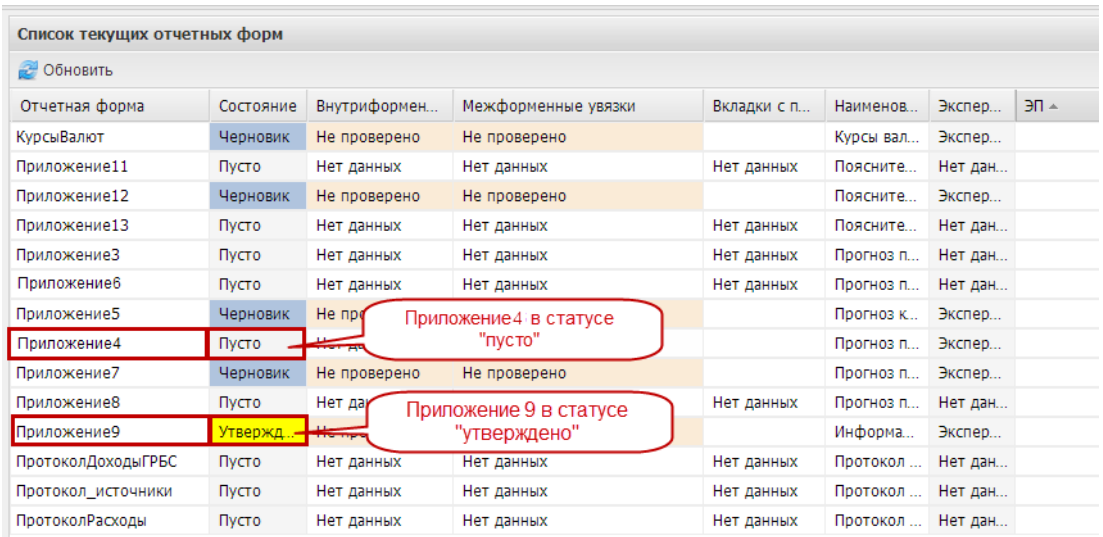

## **Рисунок 16. Проверка состояний приложений перед заполнением Приложения 4**

Для открытия Приложения 4 необходимо выделить двойным нажатием левой кнопки мыши соответствующую строку в окне «Список текущих отчетных форм».

#### **4.1.1.1 Структура отчетной формы Приложения 4**

Отчетная форма Приложения 4 содержит две вкладки:

- «Шапка»;
- «Помесячные доходы».

Для перехода в другую вкладку необходимо в поле «Вкладка» нажать на кнопку  $\blacksquare$  и в раскрывающемся списке выбрать соответствующую вкладку одним нажатием левой кнопки мыши либо нажать левой кнопки мыши на соответствующую вкладку внизу открытого окна отчетной формы [\(Рисунок](#page-17-0) 17).

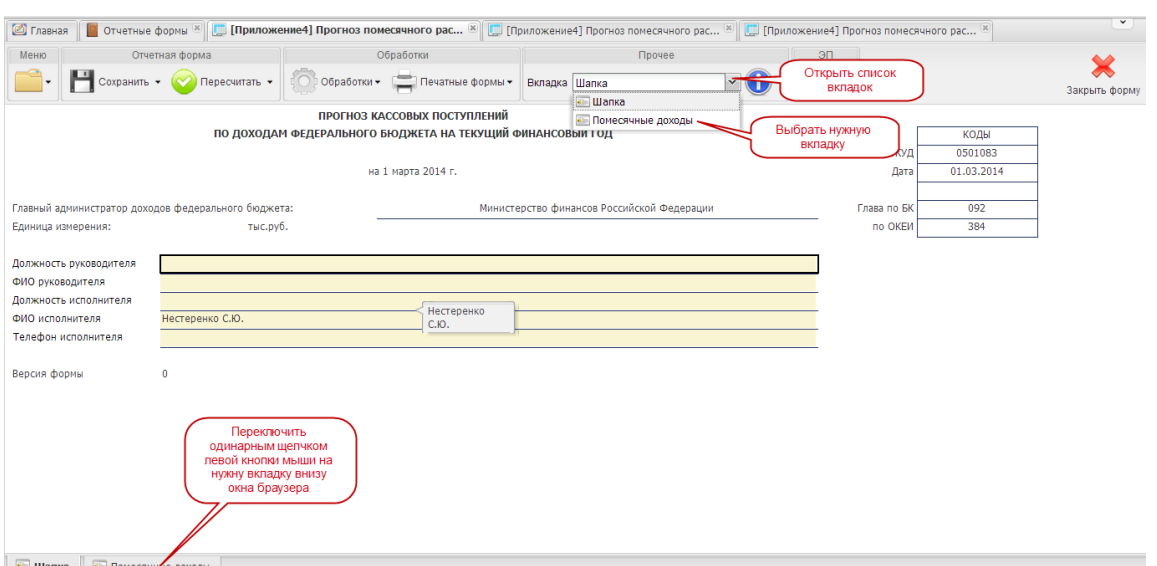

<span id="page-17-0"></span>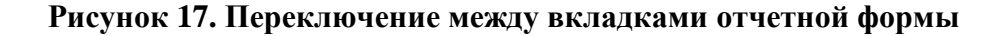

## **4.1.1.2 Вкладка «Шапка»**

Во вкладке «Шапка» происходит формирование заголовочной части отчетной формы. Информация в строках данной вкладки формируется автоматически по факту подписания формы Сведений:

- по строкам «Должность руководителя» и «ФИО руководителя» отображаются информация о лице, которое производит подписание отчетной формы электронной подписью;
- по строкам «Должность исполнителя», «ФИО исполнителя» и «Телефон исполнителя» отображается информация о том лице, которое заполняет отчетную форму (лицо, чей пароль и логин был использован при входе в Систему для заполнения отчетных форм Сведений).

## **4.1.1.3 Вкладка «Помесячные доходы»**

Вкладка «Помесячные доходы» формируется главными администраторами доходов федерального бюджета в разрезе кодов классификации доходов бюджетов с помесячной детализацией.

Для заполнения вкладки «Помесячные доходы» необходимо выполнить 3 шага.

#### *Шаг 1. Загрузка сведений*

При заполнении отчетной формы в состоянии Пусто Системой автоматически производится загрузка показателей прогноза доходов федерального бюджета на текущий финансовый год предшествующего прогнозного периода.

При внесении корректировок и открытии Приложения 4 в состоянии перенос данных производится с помощью функции обработки в следующей последовательности [\(Рисунок](#page-18-0) 18):

- 1) перенести данные предшествующего отчетного периода: нажатием на кнопку  $\overline{\mathbb{C}}$  обработки и на строку  $f$ х Перенос данных из предыдущего отчетного периода -
- 2) загрузить показатели прогноза доходов федерального бюджета на текущий финансовый год: нажатием на кнопку и на строку  $f$ х Перенос данных из Приложения 3.
- 3) перенести данные Федерального казначейства по исполнению федерального бюджета: нажатием на кнопку  $\overline{\mathbb{C}}$  обработки и на строку  $\overline{\mathbb{R}}$  перенос данных из приложения 9

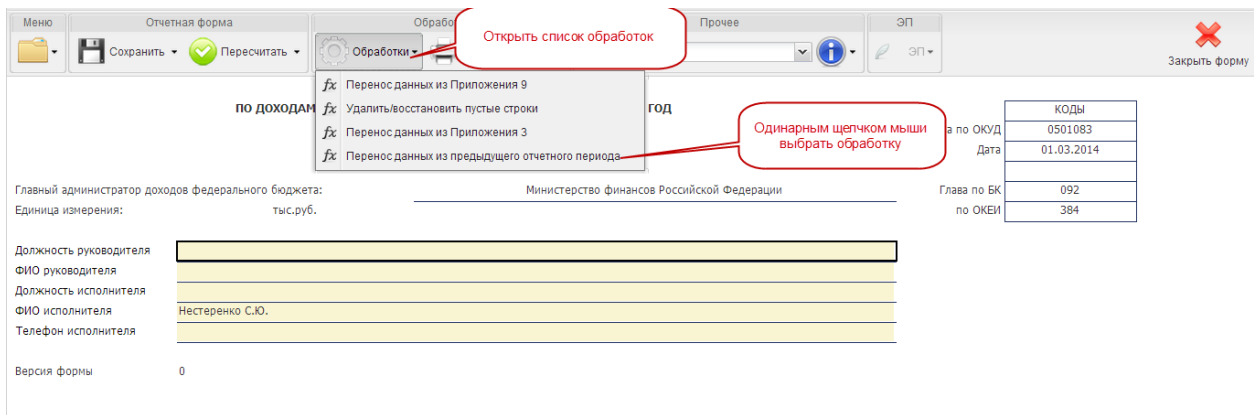

**Рисунок 18. Загрузка данных для формирования Приложения 4**

#### <span id="page-18-0"></span>*Шаг 2. Внесение сведений и корректировка прогноза*

Все поля вкладки «Помесячные доходы» Приложения 4 заполняются автоматически. Внесение данных необходимо производить в разрезе классификации доходов, содержащихся в субтаблице. Для открытия субтаблицы с детализацией, необходимо нажать на кнопку **[\(Рисунок](#page-18-1) 19)**.

|             |                         | Отчетная форма<br>Меню                                          |             | Обработки                                                                    |               |                                                                 | Прочее                                        |                        | ЭП                                |             |              |
|-------------|-------------------------|-----------------------------------------------------------------|-------------|------------------------------------------------------------------------------|---------------|-----------------------------------------------------------------|-----------------------------------------------|------------------------|-----------------------------------|-------------|--------------|
|             |                         | • Сохранить • • Пересчитать • Се обработки • • Печатные формы • |             |                                                                              |               | Вкладка Помесячные доходы                                       |                                               |                        | $\exists \Box \blacktriangledown$ |             | Закрыть форм |
|             | Наименование показателя | Код по БК                                                       | Код строки  | Прогноз доходов<br>федерального<br>бюджета, учтенных в<br>федеральном законе |               | Предложения по<br>изменению<br>прогноза доходов<br>федерального | Сумма на год,<br>$Bcero**$ (rp. 4 +<br>rp. 5) | Сумма на год,<br>всего | <b>Отклонение</b>                 |             |              |
|             |                         |                                                                 |             | <u>а фед</u> еральном                                                        |               | бюджета (+,-)                                                   |                                               |                        |                                   | январь      | февраль      |
|             |                         | Для открытия субтаблицы нажать                                  |             |                                                                              |               |                                                                 | 6                                             |                        | 8                                 | 9           | 10           |
| Ш Строки >> | Итого:                  | двойным щелчком левой кнопки мыши                               | на [Строки] |                                                                              | $ 0,0\rangle$ |                                                                 | 34 653,0                                      | 2 402 154,0            | $-2367501,0$                      | 2 402 154,0 | 0,0          |

<span id="page-18-1"></span>**Рисунок 19. Открытие субтаблицы с детализацией**

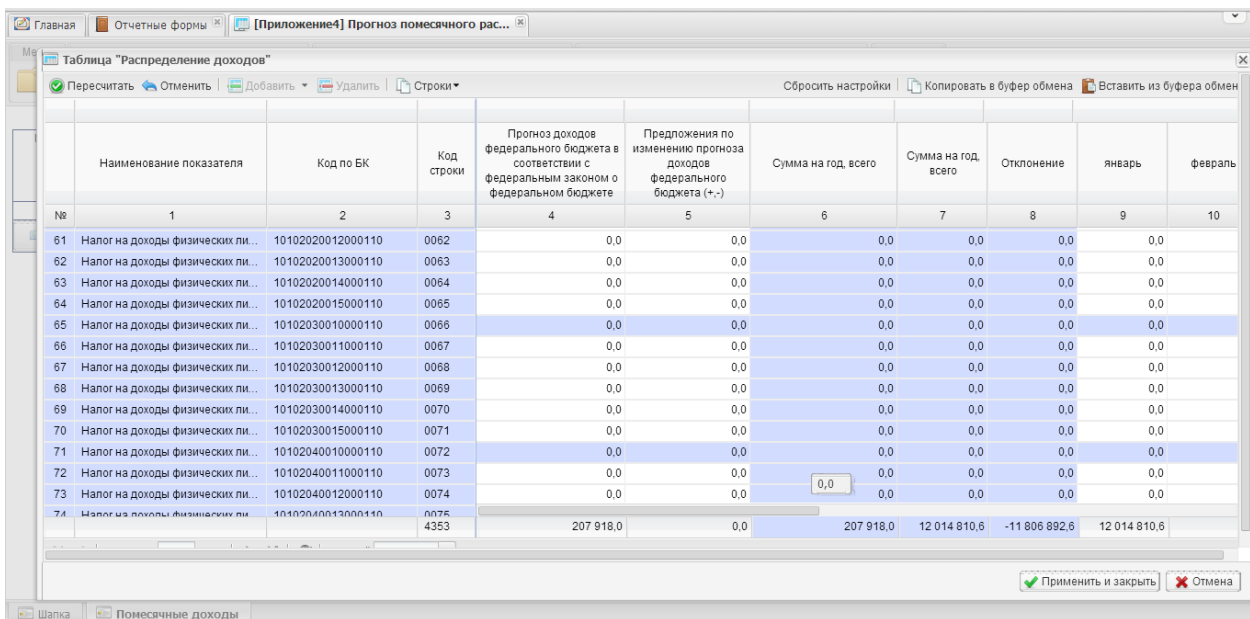

## В результате откроется окно субтаблицы [\(Рисунок](#page-19-0) 20).

#### **Рисунок 20. Отображение классификации доходов бюджета**

<span id="page-19-0"></span>Сведения о прогнозе кассовых поступлений по доходам на каждый месяц, начиная с текущего, вносятся вручную.

Для этого необходимо установить курсор мыши на соответствующую ячейку, ввести соответствующее числовое значение, нажать на клавишу *<Enter>* или установить курсор мыши на любую другую ячейку.

При заполнении субтаблицы за первый отчетный период заполнению подлежат строки по столбцам с 6 по 17 включительно.

При подготовке отчета в следующих периодах вносить повторно значения в заполненные ячейки требуется путем корректировки значений, перенос которых осуществляется автоматически из Приложения 4 за предшествующий отчетный период (см. *Шаг 1. Загрузка сведений)* [\(Рисунок](#page-20-0) 21).

|                | Таблица "Распределение доходов"                                 |                   |               |                                                                                                    |                                                                                  |                     |                               |               |                                                    |         |
|----------------|-----------------------------------------------------------------|-------------------|---------------|----------------------------------------------------------------------------------------------------|----------------------------------------------------------------------------------|---------------------|-------------------------------|---------------|----------------------------------------------------|---------|
|                | • Пересчитать • Отменить   В Добавить • В Удалить   Га Строки • |                   |               |                                                                                                    |                                                                                  | Сбросить настройки  |                               |               | Копировать в буфер обмена Вставить из буфера обмен |         |
|                | Наименование показателя                                         | Код по БК         | Код<br>строки | Прогноз доходов<br>федерального бюджета в<br>соответствии с<br>федеральным законом о<br>федеральном бюджете | Предложения по<br>изменению прогноза<br>доходов<br>федерального<br>бюджета (+,-) | Сумма на год, всего | Сумма на год.<br><b>BCero</b> | Отклонение    | январь                                             | февраль |
| N <sup>2</sup> | $\overline{1}$                                                  | $\overline{2}$    | 3             | Δ                                                                                                    | 5                                                                                | 6                   | $\overline{7}$                | 8             | 9                                                  | 10      |
| $\Omega$       | НАЛОГОВЫЕ И НЕНАЛОГОВЫЕ                                         | 1000000000000000  | 0001          | 34 653.0                                                                                                    | 0,0                                                                              | 34 653.0            | 2 3 9 2 4 4 8 9               | $-2357795.9$  | 2 3 9 2 4 4 8 9                                    |         |
| $\overline{1}$ | НАЛОГИ НА ПРИБЫЛЬ, ДОХОДЫ                                       | 1010000000000000  | 0002          | 1<br>34 653.0                                                                                               | 0.0                                                                              | 34 653.0            | 0.0                           | 34 653.0      | 0.0                                                |         |
| $\overline{c}$ | Налог на прибыль организаций                                    | 10101000000000110 | 0003          | 34 653.0                                                                                                    | 0.0                                                                              | 34 653.0            | 0.0                           | 34 653.0      | 0.0                                                |         |
| 3              | Налог на прибыль организаций                                    | 10101010000000110 | 0004          | 34 653.0                                                                                                    | 0,0                                                                              | 34 653.0            | 0.0                           | 34 653.0      | 0.0                                                |         |
| $\overline{4}$ | Налог на прибыль организаций,                                   | 10101011010000110 | 0005          | 34 230,0                                                                                                    | 0,0                                                                              | 34 230,0            | 0,0                           | 34 230,0      | 0,0                                                |         |
| 5              | Налог на прибыль организаций                                    | 10101011011000110 | 0006          | 0,0                                                                                                    | 0,0<br>۰                                                                         | 0.0                 | 0.0                           | 0.0           | 0.0                                                |         |
| 6              | Налог на прибыль организаций                                    | 10101011012000110 | 0007          | 0.0                                                                                                    | 0.0                                                                              | 0.0                 | 0.0                           | 0.0           | 0.0                                                |         |
|                | Налог на прибыль организаций,                                   | 10101011013000110 | 0008          | 34 230.0                                                                                                    | 0.0                                                                              | 34 230.0            | 0.0                           | 34 230.0      | 0.0                                                |         |
| 8              | Налог на прибыль организаций                                    | 10101011014000110 | 0009          | 0.0                                                                                                    | 0.0                                                                              | 0.0                 | 0.0                           | 0.0           | 0.0                                                |         |
| $\mathfrak{g}$ | Налог на прибыль организаций,                                   | 10101011015000110 | 0010          | 0.0                                                                                                    | 0,0                                                                              | 0 <sub>0</sub>      | 0.0                           | 0.0           | 0.0                                                |         |
| 10             | Налог на прибыль организаций                                    | 10101012020000110 | 0011          | 423.0                                                                                                    | 0,0                                                                              | 423.0               | 0,0                           | 423,0         | 0,0                                                |         |
| 11             | Налог на прибыль организаций                                    | 10101012021000110 | 0012          | 0.0                                                                                                    | 0.0                                                                              | 0,0,0,0             | 0.0                           | 0.0           | 0.0                                                |         |
| 12             | Налог на прибыль организаций,                                   | 10101012022000110 | 0013          | 0.0                                                                                                    | 0,0                                                                              | 0.0                 | 0.0                           | 0.0           | 0.0                                                |         |
| 13             | Налог на прибыль организаций.                                   | 10101012023000110 | 0014<br>4353  | 207 918.0                                                                                                   | 0.0                                                                              | 207 918.0           | 12 014 810.6                  | $-11806892.6$ | 12 014 810.6                                       |         |

<span id="page-20-0"></span>**Рисунок 21. Субтаблица (1 – автоматический расчет Информационной подсистемы; 2 – ручной ввод)**

При открытии субтаблицы выгружается полный справочник кодов бюджетной классификации (далее – КБК). Заполнению подлежат только данные по прогнозируемым доходам. Для навигации по справочнику необходимо нажать на кнопку в нижнем левом углу субтаблицы [\(Рисунок](#page-20-1) 22).

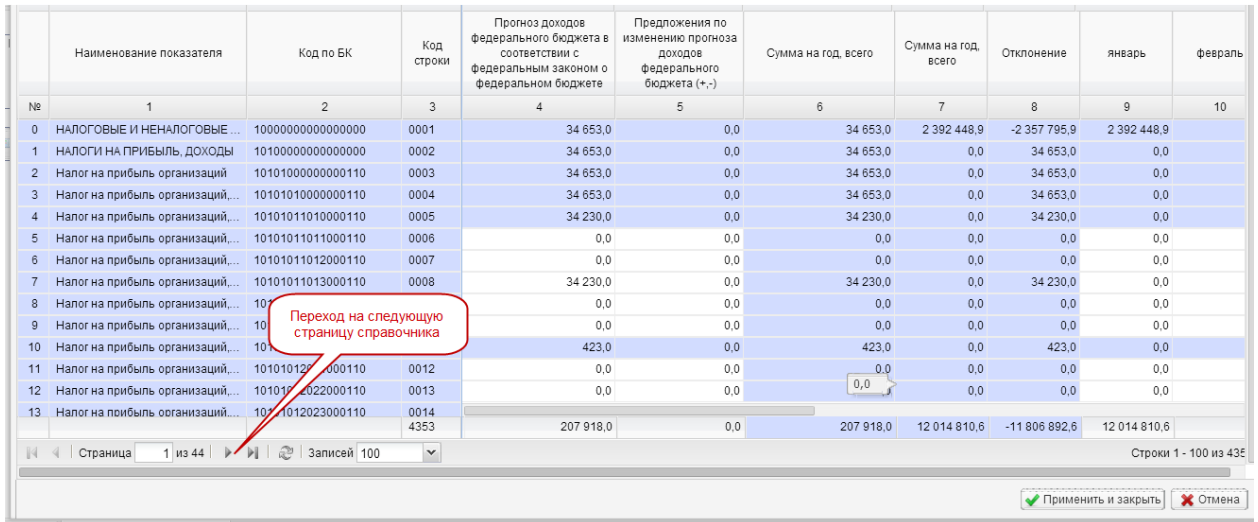

#### **Рисунок 22. Навигация по справочнику КБК**

<span id="page-20-1"></span>В случае заполнения отчетной формы посредством обработки  $f$ х Загрузить информацию об исполнении федерального бюджета(Приложение 9) дчейки по прошедшим месяцам текущего года, по которым отображается исполнение федерального бюджета, заполняются автоматически и соответствуют данным Федерального казначейства об исполнении кассовых поступлений по доходам.

#### **ВАЖНО!**

Перед вызовом функции «Перенос данных из Приложения 9» проверить, наличие полного перечня кодов классификации доходов в субтаблице с детализацией. В случае отсутствия полного перечня кодов (за исключением главных администраторов, указанных в Приложении 10), следует воспользоваться обработкой «Удалить/восстановить пустые строки».

#### **ВАЖНО!**

Если сведения Приложения 3 не содержат детализации до уровня кодов подвидов доходов, и информация Приложения 9 также не содержит детализации до кодов подвидов доходов, то для дальнейшего прогнозирования по умолчанию доступны строки кодов видов доходов.

Если сведения Приложения 3 не содержат детализации до уровня кодов подвидов доходов, при этом информация Приложения 9 содержит детализацию до уровня кодов подвидов доходов, то для дальнейшего прогнозирования по умолчанию доступны строки кодов подвидов доходов. В таком случае при расчете прогнозных значений по группировочным кодам видов доходов суммируются значения по строкам кодов подвидов доходов.

В Системе предусмотрена возможность редактирования значений по прогнозируемым месяцам текущего финансового года. Для того чтобы ввести новое значение в уже заполненную ячейку, необходимо установить на нее курсор мыши и внести скорректированное значение.

После внесения данных необходимо нажать на кнопку **Пересчитать** на панели инструментов субтаблицы. Система автоматически пересчитает столбец 7 «Сумма на год, всего» и столбец 8 «Отклонения».

Показатели по строкам столбцов 6 «Сумма на год, всего» (контрольный столбец: введен для проверки прогнозируемых показателей) и 7 «Сумма на год, всего» (сумма прогнозов за все месяцы текущего года) должны иметь одинаковые числовые значения. Несоблюдение данного условия говорит о наличии ошибки, в таком случае значения прогноза выплат по дням месяца необходимо скорректировать. **Исключение** – отчеты, которые формируются при составлении проекта федерального закона о внесении изменений в федеральный закон о федеральном бюджете.

Система автоматически подсчитывает разность между данными по столбцу 6 и столбцу 7. Результат подсчета отражается в соответствующей строке столбца 8 «Отклонение».

После внесения или корректировки значений в ячейках прогнозируемых месяцев текущего года, необходимо нажать на кнопку [\(Рисунок](#page-22-0) 23).

|                |                                                                                                    |                   |               |                      |     | в том числе: |      |                                    |                          |         |        |                       |
|----------------|----------------------------------------------------------------------------------------------------|-------------------|---------------|----------------------|-----|--------------|------|------------------------------------|--------------------------|---------|--------|-----------------------|
|                | Наименование показателя                                                                                                    | Код по БК         | Код<br>строки |                      | май | ИЮНЬ         | июль | <b>aBIVCT</b>                      | сентябрь                 | октябрь | ноябрь | декабрь               |
| N <sub>2</sub> | 1                                                                                                    | $\overline{c}$    | 3             |                      | 13  | 14           | 15   | 16                                 | 17                       | 18      | 19     | 20                    |
| 61             | Налог на доходы физических ли                                                                                                    | 10102020012000110 | 0062          | 0.0                  | 0,0 | 0.0          | 0.0  | 0.0                                | 0,0                      | 0.0     | 0.0    | 0.0                   |
| 62             | Налог на доходы физических ли                                                                                                    | 10102020013000110 | 0063          | 0.0                  | 0,0 | 0.0          | 0.0  | 0.0                                | 0,0                      | 0.0     | 0.0    | 0.0                   |
| 63             | Налог на доходы физических ли                                                                                                    | 10102020014000110 | 0064          | 0,0                  | 0,0 | 0.0          | 0,0  | 0.0                                | 0,0                      | 0,0     | 0.0    | 0,0                   |
| 64             | Налог на доходы физических ли                                                                                                    | 10102020015000110 | 0065          | 0.0                  | 0,0 | 0.0          | 0.0  | 0.0                                | 0,0                      | 0.0     | 0.0    | 0,0                   |
| 65             | Налог на доходы физических ли                                                                                                    | 10102030010000110 | 0066          | 0.0                  | 0,0 | 0.0          | 0.0  | 0.0                                | 0.0                      | 0.0     | 0.0    | 0,0                   |
| 66             | Налог на доходы физических ли                                                                                                    | 10102030011000110 | 0067          | 0.0                  | 0,0 | 0.0          | 0,0  | 0,0                                | 0,0                      | 0,0     | 0,0    | 0,0                   |
| 67             | Налог на доходы физических ли                                                                                                    | 10102030012000110 | 0068          | 0.0                  | 0,0 | 0,0          | 0.0  | 0.0                                | 0,0                      | 0.0     | 0.0    | 0,0                   |
| 68             | Налог на доходы физических ли                                                                                                    | 10102030013000110 | 0069          | 0.0                  | 0,0 | 0.0          | 0.0  | 0.0                                | 0.0                      | 0.0     | 0.0    | 0,0                   |
| 69             | Налог на доходы физических ли 10102030014000110                                                                                    |                   | 0070          | $\sim$ $\sim$<br>0,0 | 0,0 | 0,0          | 0.0  | 0,0                                | 0,0                      | 0,0     | 0.0    | 0,0                   |
| 70             | Налог на доходы физических ли                                                                                                    | 10102030015000110 | 0071          | $U$ . $U$            | 0,0 | 0.0          | 0.0  |                                    |                          |         | 0.0    | 0,0                   |
| 71             | Налог на доходы физических ли                                                                                                    | 10102040010000110 | 0072          | 0.0                  | 0.0 | 0.0          | 0.0  |                                    | Нажать одинарным щелчком |         | 0.0    | 0.0                   |
| 72             | Налог на доходы физических ли                                                                                                    | 10102040011000110 | 0073          | 0.0                  | 0,0 | 0.0          | 0,0  |                                    | левой кнопки мыши        |         | 0.0    | 0,0                   |
| 73             | Налог на доходы физических ли                                                                                                    | 10102040012000110 | 0074          | 0.0                  | 0.0 | 0.0          | 0.0  | $\overline{\mathbf{U}.\mathbf{U}}$ | ᠸᡣ                       | ᠊ᡨ      | 0.0    | 0,0                   |
| 74             | Налог на доходы физических ли                                                                                                    | 10102040013000110 | 0075<br>4353  | 0.0                  | 0.0 | 0.0          | 0.0  | 0.0                                | 0.0                      | 0,0     | 0.0    | 0.0                   |
| $\mathbb{R}$   | $1 \text{ ms } 44$ $\blacktriangleright$ $\blacktriangleright$ $\blacktriangleright$ $\lvert \hat{\varnothing} \rvert$<br>Страница | Записей 100       | $\checkmark$  |                      |     |              |      |                                    |                          |         |        | Строки 1 - 100 из 435 |

**Рисунок 23. Закрытие субтаблицы**

<span id="page-22-0"></span>После закрытия субтаблицы необходимо удалить пустые строки справочника. Для этого необходимо нажать на кнопку повработки и на строку  $f$ х Удалить/восстановить пустые строки [\(Рисунок](#page-22-1) 24).

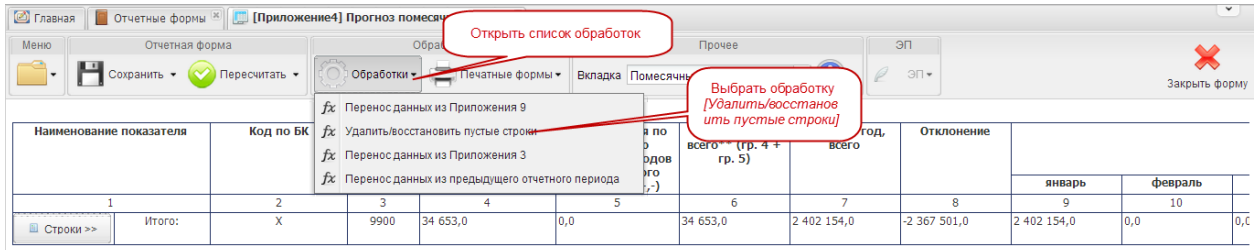

## **Рисунок 24. Удаление пустых строк**

## <span id="page-22-1"></span>*Шаг 3. Сохранение сведений*

После внесения данных в ячейки отчетной формы и удаления пустых строк необходимо произвести сохранение. Для этого необходимо нажать на кнопку **Н** Сокранить - на панели инструментов [\(Рисунок](#page-22-2) 25).

<span id="page-22-2"></span>

| ■ Главная<br>Меню | Отчетные формы<br>Отчетная фе<br>Сохранить - | Нажать одинарным щелчком<br>левой кнопки мыши<br>Обработки-<br>Пересчитать - |            | Печатные ф |
|-------------------|----------------------------------------------|------------------------------------------------------------------------------|------------|------------|
|                   | Наименование показателя                      |                                                                              | Код строки | Код гр     |

**Рисунок 25. Сохранение данных**

На экране выводится сообщение об успешном сохранении отчетной формы, которое необходимо закрыть, нажав на кнопку  $\mathbb{X}$  в верхнем правом углу окна сообщения или на кнопку  $^{CK}$  [\(Рисунок](#page-23-1) 26).

|           |                          |                      | 6     |
|-----------|--------------------------|----------------------|-------|
| 100       | 4000.0                   | 4 000.0              | 234,0 |
| Сообщение |                          | $\times$             |       |
|           | Форма успешно сохранена. |                      |       |
|           |                          | Нажать одинарным     |       |
|           |                          |                      |       |
|           |                          | щелчком левой кнопки |       |
|           |                          | мыши на кнопку [ОК]  |       |
| 400       | 6 700,0                  | 6 6 6 1,0            | 566,0 |
|           |                          |                      |       |
| 500       | 700,0                    | 700.0                | 66,0  |

**Рисунок 26. Закрытие окна сообщения**

<span id="page-23-1"></span>Для того чтобы распечатать заполненное Приложение 4, необходимо нажать на кнопку **В Печатные формы** и выбрать строку **в Прогноз (помесячный) по расходам на год** . В результате на рабочую станцию пользователя загрузится печатная форма – файл в формате Microsoft Excel.

## **4.1.1.4 Проверка состояния Приложения 4 после ввода и сохранения сведений**

После сохранения пользователем отчетной формы, в окне «Список текущих отчетных форм» Система автоматически переведет Приложение 4 из состояния Пусто в состояние .

| Список текущих отчетных форм |            |                   |                                                                                                    |                |                |               |  |                  |           |                       |        |
|------------------------------|------------|-------------------|----------------------------------------------------------------------------------------------------|----------------|----------------|---------------|--|------------------|-----------|-----------------------|--------|
| • Обновить                   |            |                   |                                                                                                    |                |                |               |  |                  |           | Загружать подчиненные |        |
| Отчетная форма               | Состояние  | Внутриформенные у | Межформенные увязки                                                                                             | Вкладки с пров | Наименовани.   | Экспертиза ЭП |  | Дата посл        | Автор пос | <b>Fpynna</b>         | $\sim$ |
| <b>Приложение6</b>           | Пусто      | Нет данных        | Нет данных                                                                                                    | Нет данных     | Прогноз по и   | Нет данных    |  |                  |           | Кассплан              |        |
| Приложение9                  | Утверждено | Не проверено      | Не проверено                                                                                                    |                | Информация.    | Эксперты      |  | 19.03.201.       | Грачев Вл | Кассплан              |        |
| КурсыВалют                   | Черновик   | Не проверено      | Не проверено                                                                                                    |                | Курсы валют    | Эксперты      |  | 19.03.201.       | Лоскутова | Кассплан              |        |
| Приложение 12                | Пусто      | Нет данных        | Нет данных                                                                                                    | Нет данных     | Пояснительн    | Нет данных    |  |                  |           | Кассплан              |        |
| Приложение 13                | Пусто      | Нет данных        |                                                                                                    |                |                |               |  |                  |           | Кассплан              |        |
| Приложение 11                | Пусто      | Нет данным        | Автоматическое изменение статуса на "Черновик" после заполнения<br>Кассплан<br>и сохранения формы Приложение 47 |                |                |               |  |                  |           |                       |        |
| Приложение4                  | Черновик   | Не проверено      |                                                                                                    |                |                |               |  | -01              | Лоскутова | Кассплан              |        |
|                              |            |                   |                                                                                                    |                | $\overline{ }$ |               |  | <b>AD AD BAA</b> |           | <b>A</b>              |        |

**Рисунок 27. Автоматическое изменение состояния при сохранении формы Приложение 4**

<span id="page-23-0"></span>**4.1.2 Приложение 11 «Пояснительная записка к прогнозу кассовых поступлений по доходам федерального бюджета на текущий финансовый год»**

Приложение 11 находится в состоянии по столбцу *[Состояние]*, если пользователь не осуществлял действия по сохранению отчетной формы.

Перед заполнением Приложения 11 необходимо проверить, что Приложение 4 находится в состоянии черновик или выше, а Приложение 9 – в состоянии Утверждено [\(Рисунок](#page-24-0) 28).

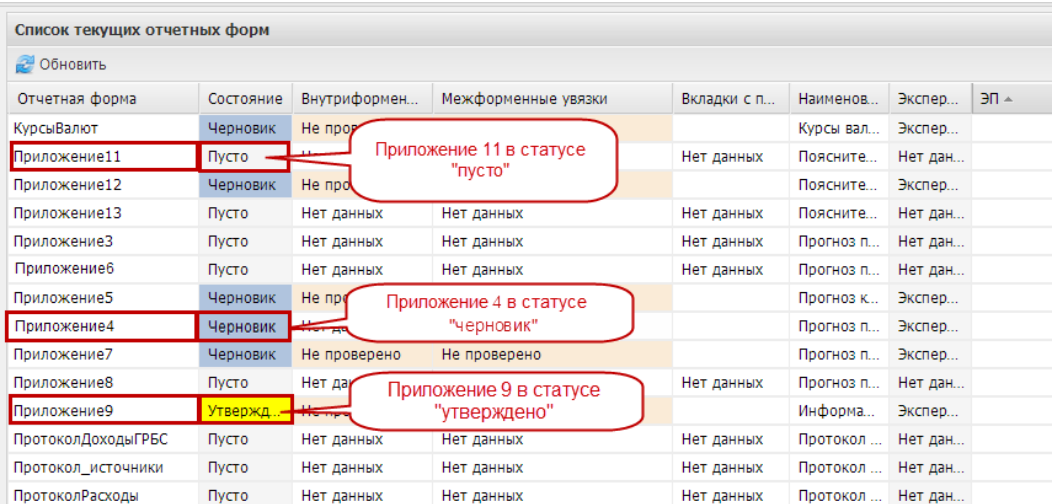

#### <span id="page-24-0"></span>**Рисунок 28. Проверка состояний приложений перед заполнением Приложения 11**

Для входа в Приложение 11 необходимо выделить двойным нажатием левой кнопки мыши соответствующую строку в окне *«Список текущих отчетных форм»*.

## **4.1.2.1 Структура отчетной формы Приложения 11**

Отчетная форма Пояснительной записки к прогнозу кассовых поступлений по доходам федерального бюджета на текущий финансовый год имеет две вкладки:

- «Шапка»;
- «Всего кассовых поступлений».

Для перехода в другую вкладку необходимо в поле «Вкладка» нажать на кнопку  $\blacksquare$  и в раскрывающемся списке выбрать соответствующую вкладку одним нажатием левой кнопки мыши либо нажать левой кнопки мыши на соответствующую вкладку внизу открытого окна отчетной формы [\(Рисунок](#page-25-0) 29).

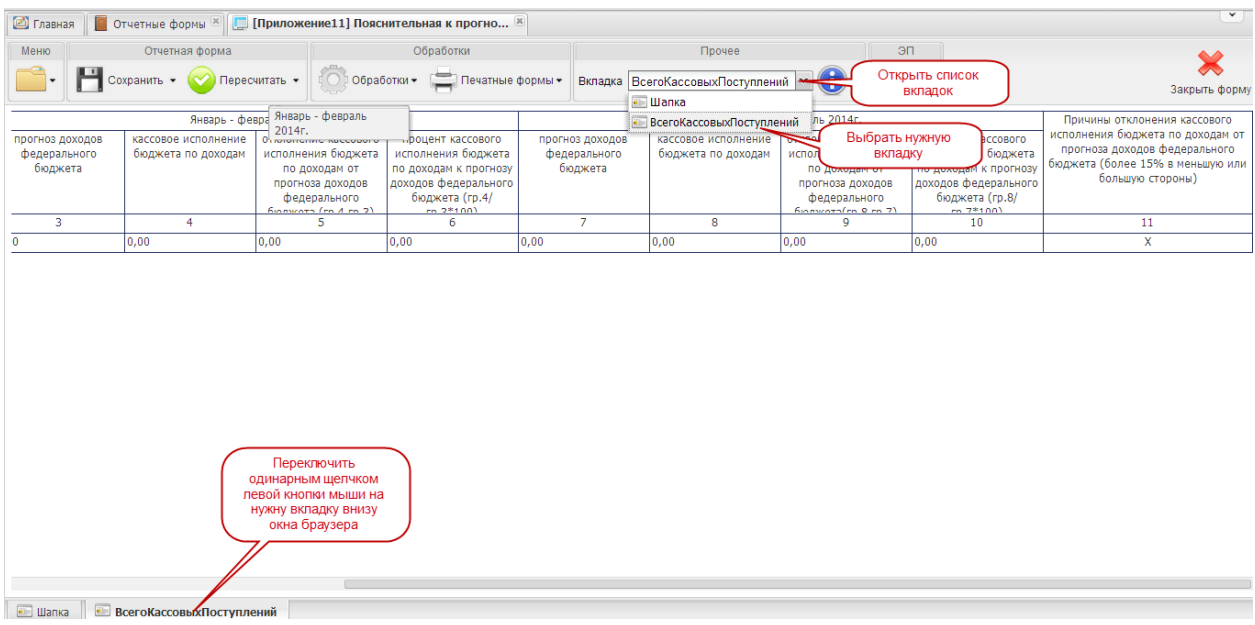

#### **Рисунок 29. Переключение между вкладками Приложения**

## <span id="page-25-0"></span>**4.1.2.2 Вкладка «Шапка»**

Во вкладке «Шапка» происходит формирование заголовочной части отчетной формы. Информация в строках данной вкладки формируется автоматически по факту подписания формы Сведений:

- по строкам «Должность руководителя» и «ФИО руководителя» отображаются информация о лице, которое производит подписание отчетной формы электронной подписью;
- по строкам «Должность исполнителя», «ФИО исполнителя» и «Телефон исполнителя» отображается информация о том лице, которое заполняет отчетную форму (лицо, чей пароль и логин был использован при входе в Систему для заполнения отчетных форм Сведений).

#### **4.1.2.3 Вкладка «Всего кассовых поступлений»**

Вкладка «Всего кассовых поступлений» предназначена для отражения информации об исполнении прогноза кассовых поступлений по доходам федерального бюджета за прошедшие месяцы текущего года (нарастающим итогом), в том числе отдельно за месяц, предшествующий текущему.

В отчетной форме предусмотрены столбцы для отражения:

- 1) предусмотренного федеральным бюджетом прогноза кассовых поступлений за прошедшие месяцы текущего года нарастающим итогом и в разрезе последнего отчетного месяца;
- 2) спрогнозированных главным администратором кассовых поступлений по доходам федерального бюджета за прошедшие месяцы нарастающим итогом с начала текущего финансового года и в разрезе последнего отчетного месяца;
- 3) кассового исполнения федерального бюджета по доходам за прошедшие месяцы нарастающим итогом с начала текущего финансового года и в разрезе последнего отчетного месяца;
- 4) отклонений кассового исполнения федерального бюджета от прогнозов кассовых поступлений в прошедших месяцах нарастающим итогом с начала текущего финансового года и за последний отчетный месяц;
- 5) процентов кассового исполнения федерального бюджета к прогнозу кассовых выплат за прошедшие месяцы нарастающим итогом с начала текущего финансового года и за последний отчетный месяц – рассчитываются автоматически исходя из значений об исполнении и прогнозов за предыдущие периоды;
- 6) причин отклонения кассового исполнения федерального бюджета по доходам от прогноза кассовых поступлений (более 15% в меньшую или большую стороны).

Для заполнения прогноза по расходам необходимо выполнить последовательно следующие 2 шага.

*Шаг 1. Загрузка сведений о прогнозах и исполнении кассовых выплат*

Перенос данных о кассовом исполнении, а также сведений о прогнозах кассовых выплат по доходам с форм предыдущих периодов производится Системой автоматически при открытии Приложения 11.

При необходимости эту операцию можно повторить в уже открытом Приложении 11. Для этого необходимо нажать на кнопку **Собработки** на строки  $f\!{\chi}$  Перенос данных из приложения 9  $\mu$   $f$   $\chi$  Перенос данных из приложения 4  $B$  результате необходимые сведения будут загружены [\(Рисунок](#page-27-0) 30).

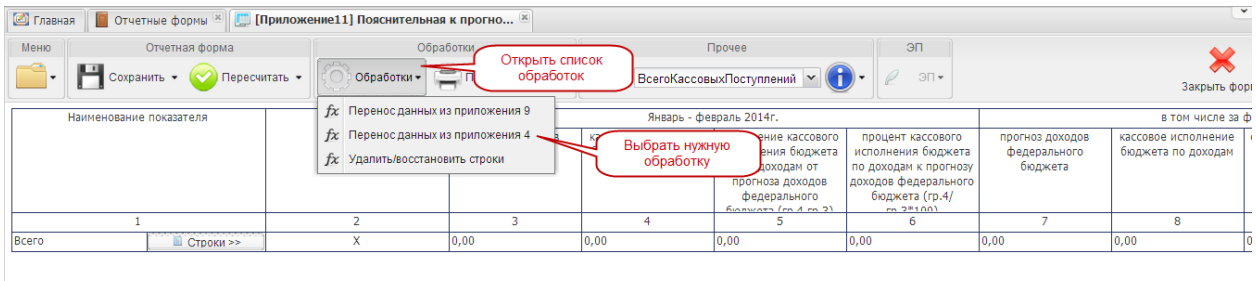

## <span id="page-27-0"></span>**Рисунок 30. Перенос данных по исполнению федерального бюджета и прогнозов предыдущих отчетных периодов**

Сведения о сумме и проценте отклонения кассового исполнения федерального бюджета от прогнозов предыдущих периодов будут рассчитаны Системой автоматически.

Заполнение столбца 12 «Причины отклонения кассового исполнения федерального бюджета по доходам от прогноза доходов федерального бюджета (более 15 % в меньшую или большую стороны)» должны производиться вручную в субтаблице.

Для открытия субтаблицы необходимо нажать на кнопку **В Строки**» В столбце 1 «Наименование показателя» Приложения 11.

Для внесения данных в столбец субтаблицы необходимо установить курсор мыши на соответствующую ячейку, внести соответствующую запись, нажать клавишу *<Enter>* или установить курсор мыши на любую другую ячейку [\(Рисунок](#page-27-1) 31).

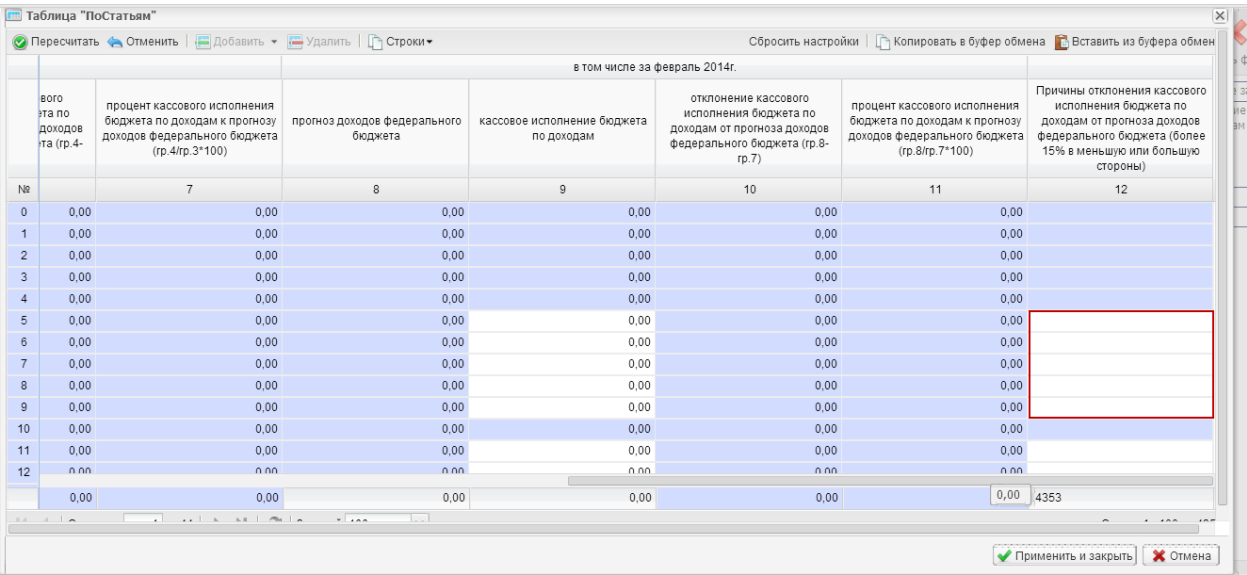

### **Рисунок 31. Ячейки для ручного ввода сведений о причинах отклонения**

<span id="page-27-1"></span>После заполнения сведений по столбцу 12, необходимо нажать на кнопку в правом нижнем углу окна субтаблицы.

После внесения данных в ячейки формы необходимо произвести сохранение. Для этого необходимо нажать на кнопку  $\mathbb{H}$  сокранить • на панели инструментов.

После сохранения отчетной формы, в окне *«Список текущих отчетных форм»* Система автоматически переведет Приложение 11 из состояния пусто в состояние Черновик [\(Рисунок](#page-28-1) 32).

| Список текущих отчетных форм |                        |              |                                                                                 |            |             |            |                                   |
|------------------------------|------------------------|--------------|---------------------------------------------------------------------------------|------------|-------------|------------|-----------------------------------|
| <b>• Открыть форму</b>       | С Состояние - С Увязки |              |                                                                                 |            | سطمو 15 س   |            | в. Очистить данные отчетной формы |
| Отчетная форма               | Состояние              |              | Автоматическое изменение статуса на<br>"Черновик" после заполнения и сохранения |            | Наименован  | Экспертиза | эп                                |
| Приложение8                  | Пусто                  |              | формы Приложение 11]                                                            |            |             | Нет данных |                                   |
| Приложение9                  | Утвержде               | Не проверено | Не проверено                                                                    |            | Информация  | Эксперты   |                                   |
| КурсыВалют                   | Черновик               | Не пресервно | Не проверено                                                                    |            | Курсы валют | Эксперты   |                                   |
| Приложение 11                | Черновик.              | Не проверено | Не проверено                                                                    |            | Пояснитель  | Эксперты   |                                   |
| Приложение13                 | Пусто                  | Нет данных   | Нет данных                                                                      | Нет данных | Пояснитель  | Нет данных |                                   |
| Приложение11                 | Пусто                  | Нет данных   | Нет данных                                                                      | Нет данных | Пояснитель  | Нет данных |                                   |

**Рисунок 32. Автоматическое изменение состояния при сохранении**

#### <span id="page-28-1"></span><span id="page-28-0"></span>**4.1.3 Проверка корректности заполнения форм**

#### **4.1.3.1 Способы проверки внутриформенных и межформенных увязок**

После заполнения и сохранения отчетной формы необходимо проверить корректность внесенных в нее данных. Для этого проверяются внутриформенные и межформенные увязки отчетных форм.

Проверить увязки можно двумя способами:

- 1) в окне отчетной формы;
- 2) в окне «Список текущих отчетных форм».

## **4.1.3.1.1 Проверка увязок в окне формы**

Увязки можно проверить в окне формы. Для этого необходимо нажать на кнопку «Меню» выбрать пункт *[Увязки формы]* и в раскрывшемся перечне возможных видов проверки выбрать одним нажатием левой кнопки мыши строку с необходимой увязкой [\(Рисунок](#page-29-0) 33).

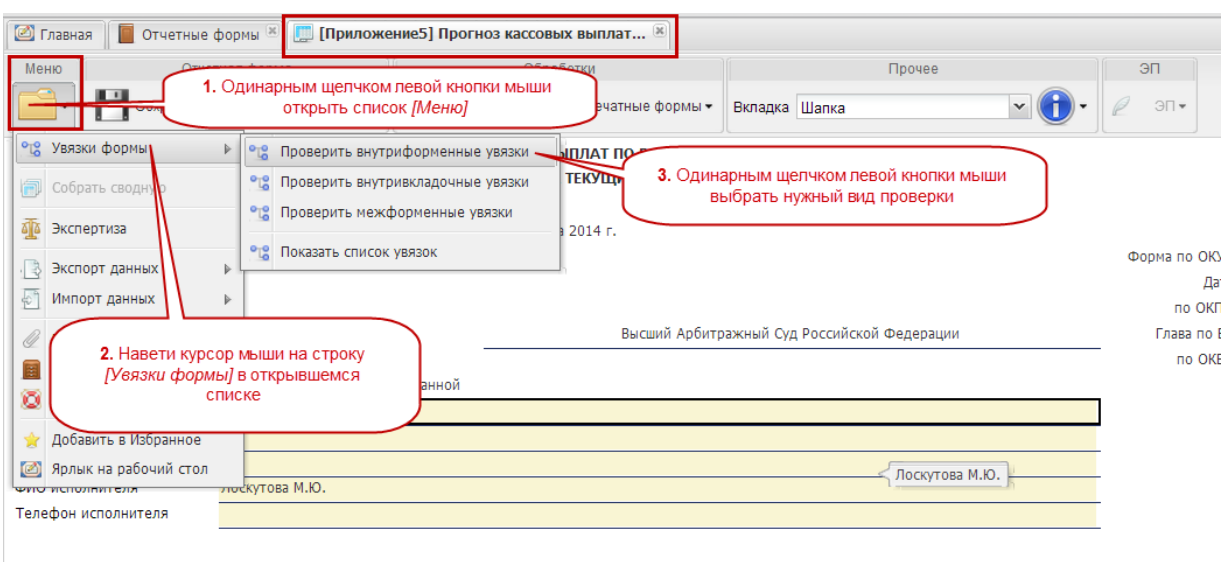

## **Рисунок 33. Проверка увязок форм в окне формы**

### <span id="page-29-0"></span>**4.1.3.1.2 Проверка увязок в окне «Список текущих отчетных форм»**

Увязки можно проверить после закрытия отчетных форм в окне «Список текущих отчетных форм». Для этого необходимо выделить соответствующую строку одним нажатием левой кнопки мыши и нажать на кнопку  $\sigma_{\mathcal{G}_{\text{YB43KM}}}$  и в раскрывшемся перечне возможных видов проверки выбрать одним нажатием левой кнопки мыши строку с необходимой увязкой [\(Рисунок](#page-29-1) 34).

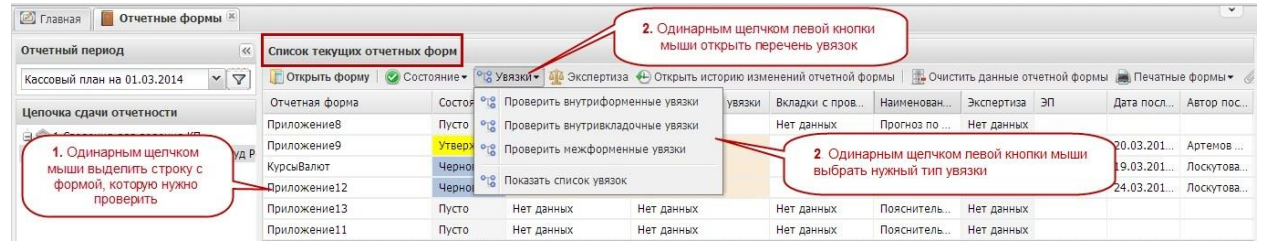

## <span id="page-29-1"></span>**Рисунок 34. Проверка увязок в окне «Список текущих отчетных форм»**

#### **4.1.3.2 Результаты проверки увязок**

В результате проверки увязок Система может выдать следующие результаты:

- отчетная форма заполнена корректно и не содержит ошибок;
- отчетная форма заполнена некорректно или содержит ошибки.

Если отчетная форма заполнена корректно, на экране монитора откроется окно «Результат проверки увязок» с формулировкой «Ошибок и предупреждений не

30

обнаружено». Для закрытия окна необходимо нажать на кнопку  $\mathbb X$  в правом верхнем углу окна или на кнопку  $\bullet$  закрыть в правом нижнем углу окна [\(Рисунок](#page-30-0) 35).

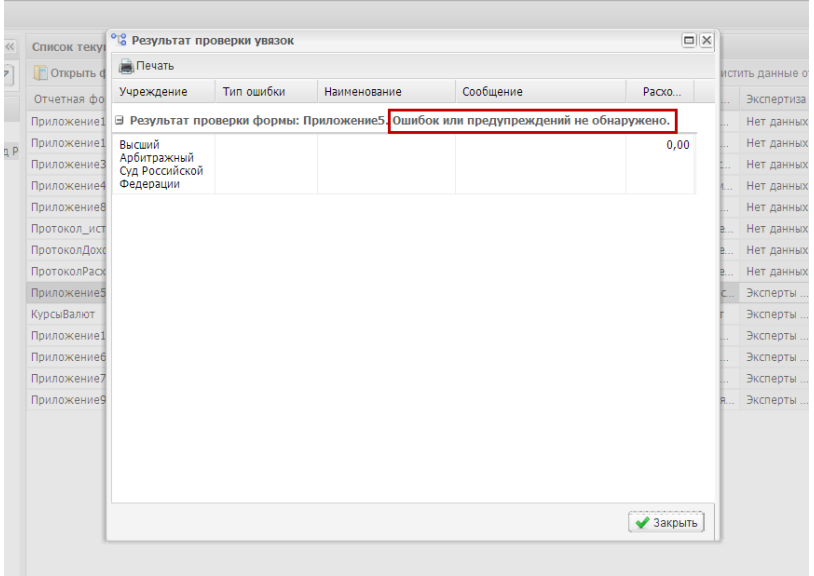

## <span id="page-30-0"></span>**Рисунок 35. Окно с сообщением об отсутствии ошибок при заполнении формы**

Одновременно в окне «Список текущих отчетных форм» статус увязки изменится на значение Проверено [\(Рисунок](#page-30-1) 36).

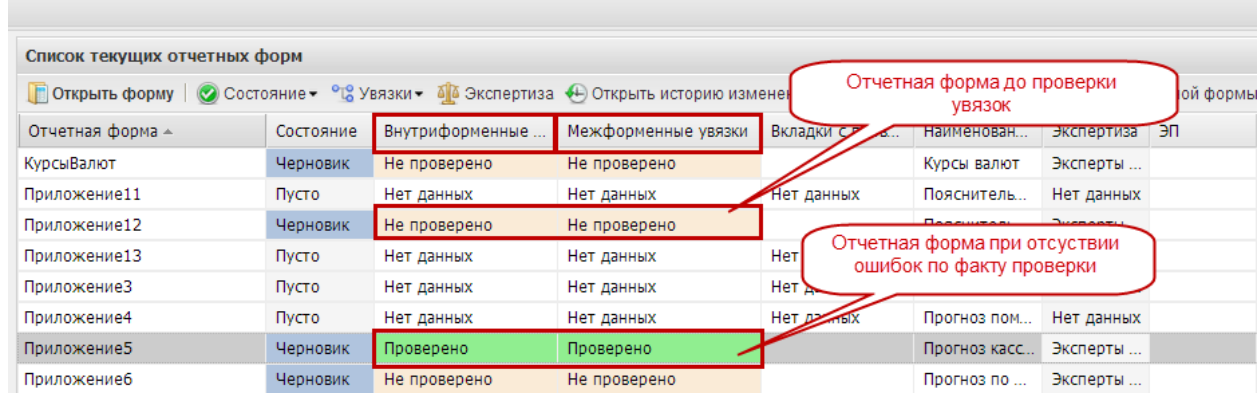

## <span id="page-30-1"></span>**Рисунок 36. Смена статуса по проверенным внутриформенным и межформенным увязкам при корректном заполнении формы**

Если Системой были найдены ошибки при проверке увязок, на экране монитора откроется окно «Результат проверки увязок» с указанием количества найденных ошибок и (или) предупреждений [\(Рисунок](#page-31-0) 37).

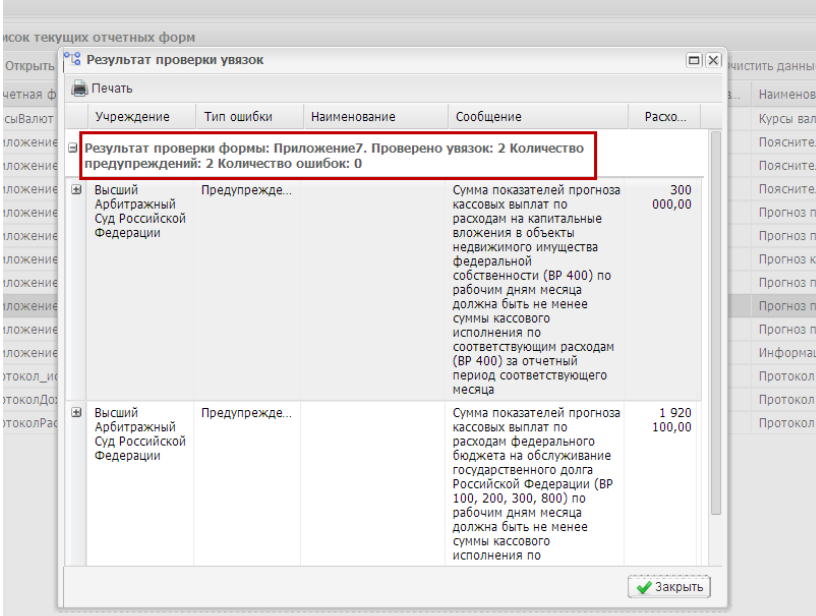

#### <span id="page-31-0"></span>**Рисунок 37. Окно с сообщением о наличии предупреждений по межформенным увязкам**

Одновременно в окне «Список текущих отчетных форм» статус по проверенной увязке изменится значение не проверено на [\(Рисунок](#page-31-1) 38):

 $\overline{a}$  имеются ошибки – критичная ошибка, отчет не может быть принят,

имеются предупреждения - некритичная ошибка, требуется анализ ситуации.

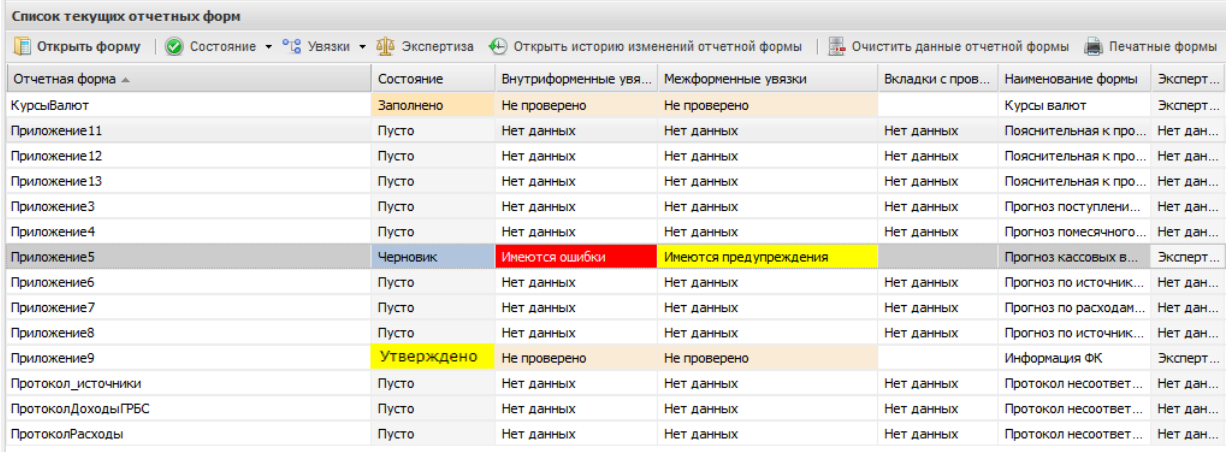

#### <span id="page-31-1"></span>**Рисунок 38. Смена статуса по проверенным внутриформенным и межформенным увязкам при некорректном заполнении формы**

Если в результате проверки увязок были найдены ошибки или предупреждения, в отчетной форме Сведений необходимо внести соответствующие изменения. В противном случае дальнейшая работа с отчетными формами Сведений будет невозможна или потребует дополнительных действий.

Информация о том, по каким ячейкам Система выявила несоответствия, содержится в окне «Результаты проверки увязок». Для просмотра несоответствий необходимо нажать на кнопку Н напротив наименования учреждения. Откроется таблица с указанием отчетной формы, содержащей ошибку или предупреждение, столбцы, строки и суммы расхождения.

Для закрытия окна необходимо нажать на кнопку  $\mathbb{X}$  в правом верхнем углу окна или на кнопку  $\sqrt{3}$ закрыть в правом нижнем углу окна.

Для повторного открытия окна «Результат проверки увязок» и просмотра информации об ошибках или предупреждениях, необходимо повторно воспользоваться кнопкой <sup>оте увязки -</sup> на панели инструментов в окне отчетной формы или в окне «Список текущих отчетных форм».

## <span id="page-32-0"></span>**4.1.4 Статусная модель**

Системой предусмотрены следующие состояния отчетных форм (по столбцу «Состояние» панели инструментов окна «Список текущих отчетных форм»*):*

- – исполнитель еще не внес данные и не сохранял отчетную форму; отчетная форма доступна для редактирования;
- Черновик исполнитель внес данные и сохранил отчетную форму; отчетная форма доступна для редактирования;
- – присваивается исполнителем для подписания электронной подписью отчетной формы; отчетная форма недоступна для редактирования;
- – присваивается автоматически после подписания электронной подписью отчетных форм, находящихся в состоянии  $\overline{\phantom{a}}$  заполнено и не содержащих ошибок по результатам проверки внутриформенных и межформенных увязок; отчетная форма недоступна для редактирования;
- – присваивается автоматически по истечении 15 минут после перевода состояния отчетной формы в «Проверено»; отчетная форма недоступна для редактирования;
- – отчетная форма принята Федеральным казначейством; отчетная форма недоступна для редактирования.

Перевод в состояние заполнено из состояния Черновик производится вручную.

33

Для перевода в состояние <sup>Заполнено</sup> необходимо выделить в окне *«Список отчетных форм»* одним нажатием левой кнопки мыши строку с наименованием отчетной формы. Затем одним нажатием левой кнопки мыши необходимо нажать на кнопку

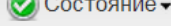

на панели инструментов и выбрать строку  $\Box$   $\Box$   $\Box$   $\Box$   $($   $P$   $H$   $C$  $V$  $H$  $O$ к 39 $)$ .

| Список текущих отчетных форм                                |                                 | Одинарным щелчком левой кнопки |            |                   |                    |            |    |
|-------------------------------------------------------------|---------------------------------|--------------------------------|------------|-------------------|--------------------|------------|----|
| О Состояние - С УВ<br><b>ПОТКРЫТЬ ФОРМУ</b>                 | мыши открыть перечень состояний |                                |            | ий отчетной формы | Очистить данные от |            |    |
| Отчетная форма<br>Заполнено<br>ояние<br>КурсыВалют<br>Пусто |                                 |                                | ----       | Вкладки с п       | Наименова          | Экспертиза | ЭП |
|                                                             |                                 | Выбрать доступное<br>состояние |            | Нет данных        | Курсы валют        | Нет данных |    |
| Приложение 11                                               | Пусто                           |                                |            | Нет данных        | Пояснитель         | Нет данных |    |
| Приложение 12                                               | Пусто                           | Нет данных                     | Нет данных | Нет данных        | Пояснитель         | Нет данных |    |
| Приложение 13                                               | <b>N</b> cto                    | Нет данных                     | Нет данных | Нет данных        | Пояснитель         | Нет данных |    |
| Приложение3                                                 | Пусто                           | Нет данных                     | Нет данных | Нет данных        | Прогноз пос        | Нет данных |    |
| Приложение4                                                 | Пусто                           | Нет данных                     | Нет данных | Нет данных        | Прогноз по         | Нет данных |    |
| Приложение5                                                 | <b>N</b> cto                    | Нет данных                     | Нет данных | Нет данных        | Прогноз кас        | Нет данных |    |
| Приложение6                                                 | Пусто                           | Нет данных                     | Нет данных | Нет данных        | Прогноз по         | Нет данных |    |
| Приложение7                                                 | Пусто                           | Нет данных                     | Нет данных | Нет данных        | Прогноз по         | Нет данных |    |

**Рисунок 39. Ручной перевод состояние формы**

<span id="page-33-0"></span>При этом состояние отчетной формы в окне «Список текущих отчетных форм» изменится на значение Заполнено

В случае необходимости внести корректировки в отчетную форму, находящуюся в состоянии Заполнено, ее надо вновь перевести в состояние Черновик. Для этого в окне «Список текущих отчетных форм» необходимо выделить одним нажатием левой кнопки мыши строку с наименованием отчетной формы. Затем одним нажатием левой кнопки мыши необходимо нажать на кнопку  $\|\otimes$  Состояние» на панели инструментов и выбрать строку  $\vert$  Черновик  $\vert$  [\(Рисунок](#page-33-1) 40).

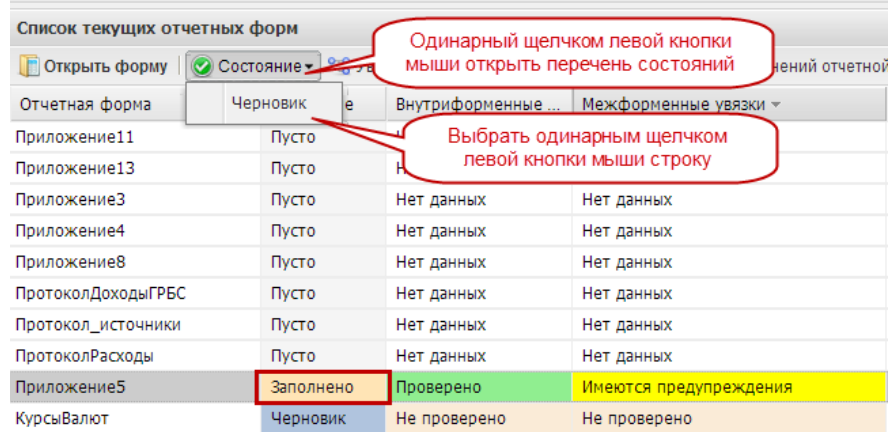

# <span id="page-33-1"></span>**Рисунок 40. Возврат отчетной формы в состояние для редактирования**

Подписание отчетной формы производится в состоянии <sup>Заполнено</sup>

34

После того, как отчетная форма будет подписана электронной подписью, Система (при отсутствии ошибок в увязках) автоматически изменит состояние отчетной формы на значение Проверено

По истечении 15 минут сведения направляются на экспертизу в Федеральное казначейство, о чем свидетельствует состояние экспертиза отчетной формы.

Перевод в состояние Проверено и Экспертиза производится Системой автоматически.

Перевод в состояние <sup>Утверждено</sup> производится сотрудниками Федерального казначейства.

#### <span id="page-34-0"></span>**4.1.5 Печатная форма приложений**

Распечатать подписанную форму Сведений двумя способами:

– в окне отчетной формы Сведений;

– в окне «Список текущих отчетных форм».

Для того чтобы распечатать заполненную отчетную форму Сведений в открытом окне отчетной формы, необходимо нажать на кнопку на печатные формы и на открывшуюся строку.

Для открытия печатной формы в окне «Список текущих отчетных форм» необходимо выделить одним нажатием левой кнопки мыши строку с наименованием приложения. Далее на панели инструментов нажать на кнопку на печатные формы и на открывшуюся строку.

В обоих случаях при нажатии на кнопку  $\Box$  Печатные формы , на рабочую станцию пользователя загрузится печатная форма – файл в формате Microsoft Excel. Этот файл можно будет открыть для просмотра и распечатать на принтере.

#### <span id="page-34-1"></span>**4.1.6 Результаты экспертизы форм Сведений Федеральным казначейством**

По факту проведения экспертизы Федеральным казначейством могут быть следующие результаты:

– отчетные формы Сведений приняты Федеральным казначейством - в этом случае в окне «Список текущих отчетных форм» состояние соответствующего приложения изменится на значение Утверждено:

– отчетные формы Сведений Федеральным казначейством не приняты - в этом случае в окне «Список текущих отчетных форм» состояние соответствующего приложения изменится на значение Черновик, а отчетная форма «Протокол Доходы» сменит состояние на значение **Утверждено**. В данную отчетную форму Сведений необходимо внести корректировки, согласно замечаниям, отраженным в протоколах, направленных в адрес главного распорядителя средств федерального бюджета сотрудниками Федерального казначейства.

### <span id="page-35-0"></span>**4.2 Раздел «Расходы»**

Перечень доступных отчетных форм при указании в заявке на подключение к Системе раздела «Расходы» представлен на рисунке [\(Рисунок 41\)](#page-35-1).

| Расходы |                     |                            |                                                                                                    |
|---------|---------------------|----------------------------|----------------------------------------------------------------------------------------------------|
|         | Приложение 5        | $\phi$ . 0501089           | Прогноз кассовых выплат по расходам<br>федерального бюджета на текущий<br>финансовый год                                 |
|         | Приложение 7        | $\phi$ . 0501038           | Прогноз кассовых выплат по расходам<br>федерального бюджета на текущий<br>календарный месяц текущего финансового<br>года |
|         | Приложение 12       | $\phi$ . 0501090           | Пояснительная записка к прогнозу<br>кассовых выплат по расходам<br>федерального бюджета на текущий<br>финансовый год     |
|         | Приложение 9        | $\phi$ . 0501093           | Информация об исполнении федерального<br>бюджета                                                                         |
|         | Курсы валют         | Курсы валют                | Курсы валют                                                                                                    |
|         | Протокол<br>Расходы | Протокол<br>несоответствий | Протокол несоответствий (Расходы)                                                                                        |

**Рисунок 41. Перечень форм в разделе «Расходы»**

<span id="page-35-1"></span>Главные распорядители средств федерального бюджета заполняют в Системе и представляют сведения по Приложениям 5, 7, 12. Сроки представления прогнозов кассовых выплат по расходам на год и на месяц (Приложения 5 и 7):

- ежемесячно не позднее 4-го рабочего дня каждого месяца;
- ежедекадно не позднее 4-го рабочего дня второй и третьей декады октября, ноября и декабря;
- ежегодно до 20 декабря года, предшествующему периоду прогнозирования;
- при внесении изменений составлении в федеральный закон о федеральном бюджете (при составлении федерального закона о федеральном бюджете) – не позднее 16-го рабочего со дня вступления в силу федерального закона.
Пояснительная записка к прогнозу кассовых выплат по расходам федерального бюджета (Приложение 12) представляется одновременно с Приложением 5 при сдаче ежемесячных и ежедекадных отчетов.

Приложение 9 доводится до главных распорядителей бюджетных средств Федеральным казначейством.

# **4.2.1 Приложение 5 «Прогноз кассовых выплат по расходам федерального бюджета на текущий финансовый год»**

Изначально Приложение 5 находится в состоянии Пусто.

После доведения Федеральным казначейством информации по исполнению федерального бюджета, Приложение 9 должно быть в состоянии <sup>Утверждено</sup> [\(Рисунок 42\)](#page-36-0).

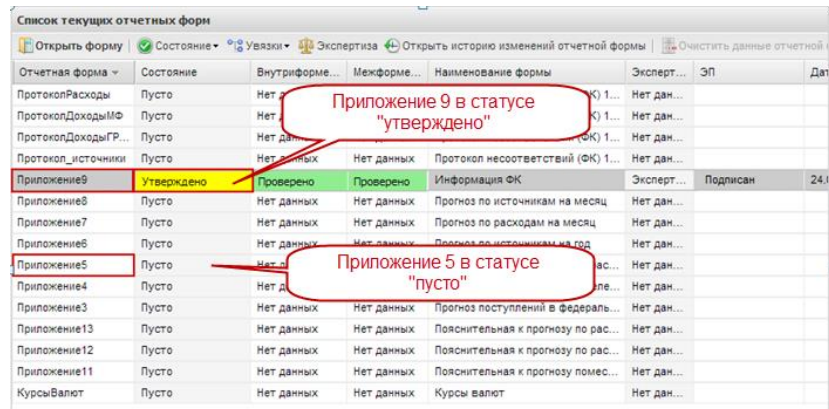

#### <span id="page-36-0"></span>**Рисунок 42. Проверка состояний приложений перед заполнением Приложения 5**

Для открытия Приложения 5 необходимо выделить двойным нажатием левой кнопки мыши соответствующую строку в окне «Список текущих отчетных форм».

В Приложение 5 автоматически будут перенесены данные с прошлого отчетного периода. В результате на экране откроется окно «Результаты сверки данных». Для закрытия окна необходимо нажать на кнопку  $\boxtimes$  или на кнопку  $\blacktriangledown$  закрыть [\(Рисунок 43\)](#page-37-0).

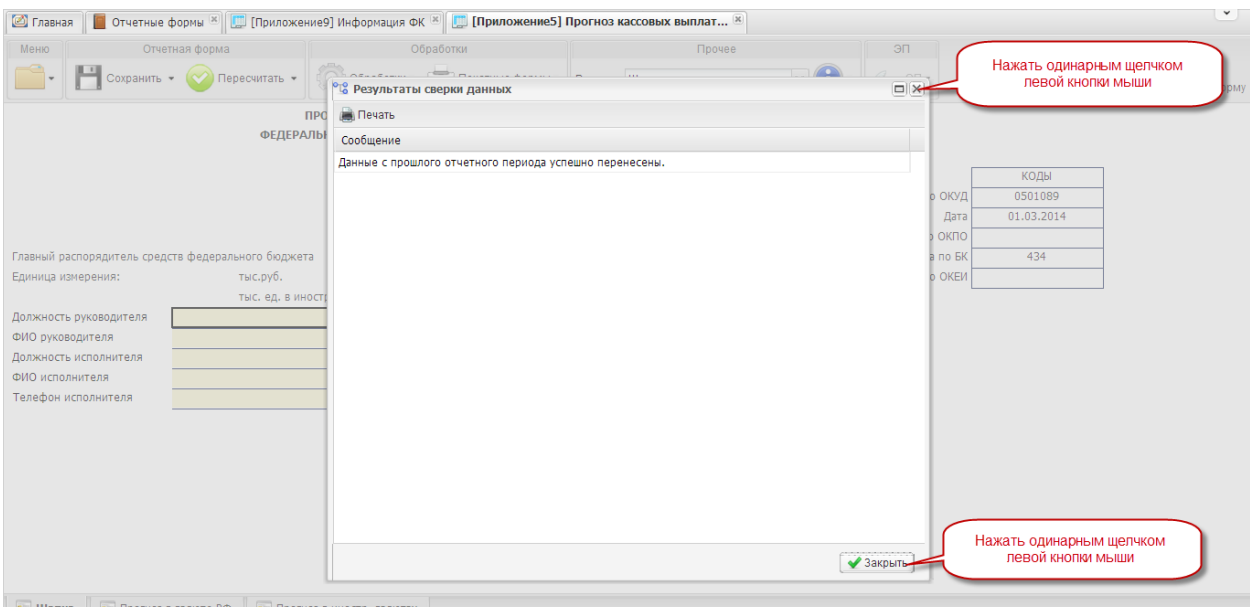

### **Рисунок 43. Перенос данных с прошлых отчетных периодов**

# <span id="page-37-0"></span>**4.2.1.1 Структура отчетной формы Приложения 5**

Отчетная форма Приложения 5 содержит три вкладки:

- «Шапка»;
- «Прогноз в валюте РФ»;
- «Прогноз в иностранных валютах».

Для перехода в другую вкладку необходимо в поле «Вкладка» нажать на кнопку  $\overline{\phantom{x}}$  и в раскрывающемся списке выбрать соответствующую вкладку одним нажатием левой кнопки мыши либо нажать левой кнопки мыши на соответствующую вкладку внизу открытого окна отчетной формы [\(Рисунок 44\)](#page-38-0).

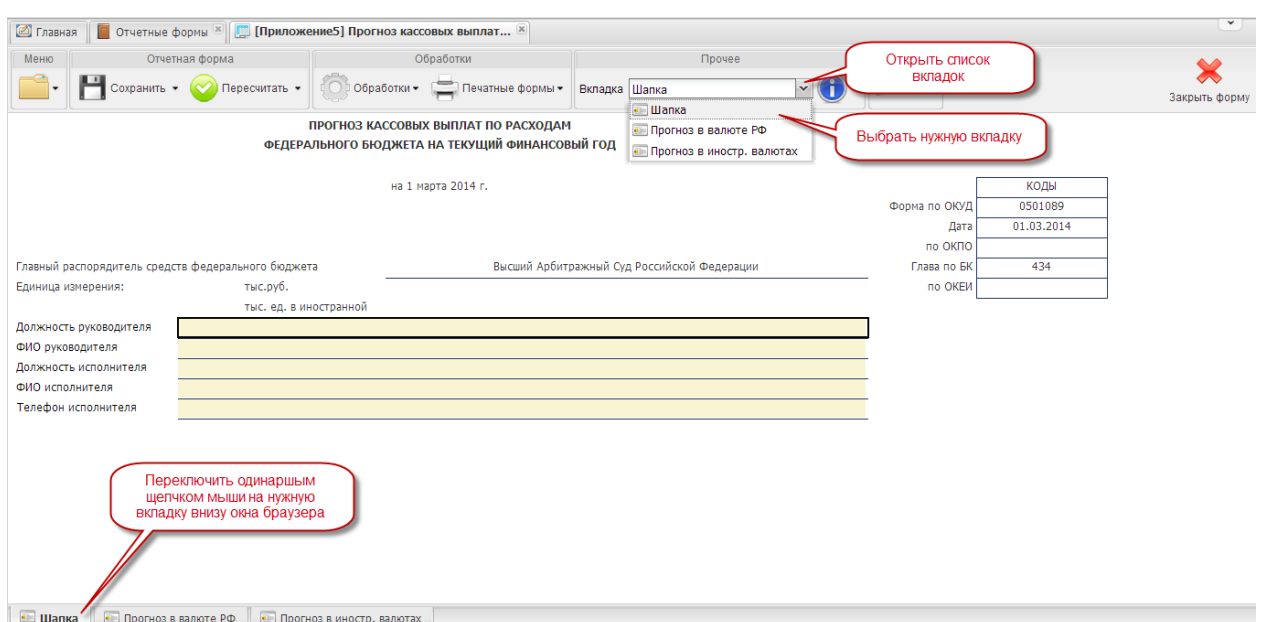

**Рисунок 44. Переключение между вкладками Приложения 5**

<span id="page-38-0"></span>Системой предусмотрено несколько вариантов форматов ячеек и строк отчетной формы Приложения 5 [\(Рисунок 45\)](#page-38-1):

- 1) ячейки (строки) закрыты для редактирования;
- 2) ячейки (строки) закрыты для редактирования; автоматический расчет значений Системой.
- 3) ячейки (строки) заполняются вручную или доступны для редактирования.

| • Главная<br><b>П</b> Отчетные формы $\mathbb{R}$ [Приложение5] Прогноз кассовых выплат $\mathbb{R}$                                     |                                |                            |                                                                     |                          |                  |                                      |                               |        |
|----------------------------------------------------------------------------------------------------|--------------------------------|----------------------------|---------------------------------------------------------------------|--------------------------|------------------|--------------------------------------|-------------------------------|--------|
| Меню<br>Отчетная форма                                                                                                    | Обработки                      |                            | Прочее                                                              |                          | ЭП               |                                      |                               |        |
| $\sim$ Сохранить $\sim$ $\sim$ Пересчитать $\sim$                                                                                        | □ Обработки ► Печатные формы ► |                            | Вкладка Прогноз в валюте РФ                                         | $\mathbf{v}$ (f          | $31*$            |                                      |                               |        |
| Наименование показателя                                                                                                    | Код строки                     | Код группы<br>вида расхода | Бюджетные<br>ассигнования по<br>расходам<br>федерального<br>бюлжета | Прогноз на год,<br>всего | январь           | февраль                              | март                          | апрель |
| H.                                                                                                    | $\overline{2}$                 | 3                          | $\boldsymbol{\Lambda}$                                              | 5.                       | 6                | $\overline{7}$                       | $\mathbf{R}$                  | 9      |
| Расходы на выплаты персоналу в целях обеспечения<br>выполнения функций федеральными государственными<br>органами, казенными учреждениями | 0100                           | 100                        | 0.0                                                                 | 0,0<br>2                 | 0,0<br>3         | 0,0                                  | 0,0                           | 0,0    |
| Закупка товаров, работ и услуг для обеспечения<br>государственных нужд                                                                   | 0200                           | 200                        | 0,0                                                                 | 0,0                      | 0,0              | 0,0                                  | 0,0                           | 0,0    |
| Социальное обеспечение и иные выплаты населению                                                                                          | 0300                           | 300                        | 0.0                                                                 | 0.0                      | 0,0              |                                      | Ручной ввод,                  | 0,0    |
| Капитальные вложения в объекты недвижимого<br>имущества федеральной собственности                                                        | 0400                           | 400                        | 0,0                                                                 | 0,0                      | $\overline{0,0}$ |                                      | ОТКРЫТЫ ДЛЯ<br>редактирования | 0,0    |
| Межбюджетные трансферты                                                                                                    | 0500                           | 500                        | 0.0                                                                 | 0.0                      | 0,0              | 0.0                                  | 0.0                           | 0,0    |
| Предоставление субсидий федеральным бюджетным,<br>автономным учреждениям и иным некоммерческим<br>организациям                           | 0600                           | 600                        | 0,0                                                                 | 0,0                      | 0,0              | 0,0                                  | 0,0                           | 0,0    |
| Обслуживание государственного долга Российской<br>Федерации*                                                                             | Закрыты для<br>редактирования  |                            | 0.0                                                                 | 0.0                      | 0.0              | 0.0                                  | 0.0                           | 0.0    |
| Иные бюджетные ассигнования                                                                                                    |                                |                            | 0,0                                                                 | $0 - \Omega$             |                  | <b>Автоматический</b><br>0<br>расчет | 0,0                           | 0,0    |
| Всего кассовых выплат по расходам<br>федерального бюджета                                                                                | 0900                           | $\mathbf{x}$               | 0.0                                                                 | 0.0                      |                  |                                      | 0.0                           | 0.0    |
| СПРАВОЧНО: Расходы по некассовым операциям                                                                                               | 1000                           | $\mathbf{x}$               | $\mathsf{x}$                                                        | 0,0                      | 0,0              | 0,0                                  | 0,0                           | 0,0    |

<span id="page-38-1"></span>**Рисунок 45. Структура отчетной формы Приложения 5**

### **4.2.1.2 Вкладка «Шапка»**

Во вкладке «Шапка» происходит формирование заголовочной части отчетной формы. Информация в строках данной вкладки формируется автоматически по факту подписания отчетной формы Сведений:

- по строкам «Должность руководителя» и «ФИО руководителя» отображаются информация о лице, которое производит подписание отчетной формы электронной подписью;
- по строкам «Должность исполнителя», «ФИО исполнителя» и «Телефон исполнителя» отображается информация о том лице, которое заполняет отчетную форму (лицо, чей пароль и логин был использован при входе в Систему для заполнения отчетных форм Сведений).

#### **4.2.1.3 Вкладка «Прогноз в валюте РФ»**

Вкладка «Прогноз в валюте РФ» предназначена для отражения сведений о прогнозе кассовых выплат по видам расходов в рублевом эквиваленте на текущий финансовый год. В отчетной форме предусмотрены столбцы для отражения:

- 1) прогноза кассовых выплат по расходам в целом за текущий год рассчитывается автоматически исходя из значений прогнозов по каждому месяцу;
- 2) суммы бюджетных ассигнований по видам расходов на год заполняются автоматически при доведении исполнения федерального бюджета Федеральным казначейством;
- 3) кассовых выплат по прошедшим месяцам текущего финансового года заполняются автоматически при доведении исполнения федерального бюджета Федеральным казначейством кассовых выплат по предстоящим месяцам – ввод значения прогнозов осуществляется вручную или посредством автоматического переноса сведений из прошедшего периода текущего года при заполнении формы в течение года;
- 4) величины предполагаемого недоиспользования бюджетных ассигнований - рассчитывается автоматически исходя из значений прогноза кассовых выплат за год и размера бюджетных ассигнований.

Для заполнения прогноза по расходам необходимо выполнить последовательно следующие 3 шага.

*Шаг 1. Загрузка сведений об исполнении федерального бюджета по расходам*

Для переноса данных из предыдущих отчетных периодов и сведений об исполнении прогнозов Федерального казначейства предусмотрен пункт меню *• • • • • • • • • • расположенный* на панели управления.

Перенос данных предыдущего отчетного периода происходит автоматически при открытии Приложения 5. При необходимости эту операцию можно повторить в уже открытом Приложении. Для этого необходимо нажать на кнопку по на строку  $f$  $\chi$  Загрузить данные прошлого отчетного периода

Для загрузки данных о величине бюджетных ассигнований и об исполнении прогнозов кассовых выплат по расходам в прошедших месяцах текущего финансового года необходимо нажать на кнопку и на строку  $f$ х Загрузить информацию об исполнении федерального бюджета(Приложение 9)  $\quad$   $(\rm{P}$ ИСУНОК  $46)$ .

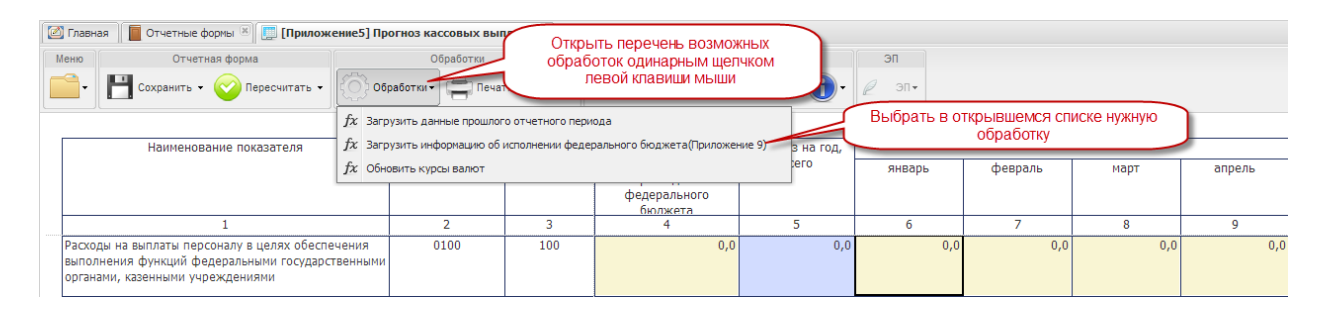

<span id="page-40-0"></span>**Рисунок 46. Загрузка данных об исполнении федерального бюджета по расходам**

### *Шаг 2. Внесение сведений и корректировка прогноза*

Сведения о прогнозе кассовых выплат федерального бюджета по расходам на каждый месяц, начиная с текущего, вносятся вручную. Для этого необходимо установить курсор мыши на соответствующую ячейку, ввести необходимое числовое значение, нажать на клавишу *<Enter>* или установить курсор мыши на любую другую ячейку.

При заполнении отчетной формы за первый отчетный период заполнению подлежат строки по столбцам с 6 по 17 включительно.

При подготовке отчета в следующих периодах вносить повторно значения в заполненные ячейки не требуется; они переносятся автоматически из Приложения 5 за предыдущий период (см. Шаг 1. Загрузка сведений об исполнении федерального бюджета по расходам) [\(Рисунок 47\)](#page-41-0).

| <b>• Главная</b><br><b>•••••••••••••••</b> формы <sup>8</sup> [Приложение5] Прогноз кассовых выплат <sup>8</sup>      |                                                                        |                            |                                                                     |                          |            |                |         |                                                                                               | $\checkmark$  |
|----------------------------------------------------------------------------------------------------|------------------------------------------------------------------------|----------------------------|---------------------------------------------------------------------|--------------------------|------------|----------------|---------|-----------------------------------------------------------------------------------------------|---------------|
| Меню<br>Отчетная форма                                                                                                | Обработки                                                              |                            | Прочее                                                              |                          | ЭП         |                |         |                                                                                               |               |
| $\sim$ Сохранить $\sim$ Мересчитать $\sim$                                                                            | Обработки - Печатные формы -                                           |                            | Вкладка Прогноз в валюте РФ                                         | $\mathbf{v}$ (1)         | $31+$      |                |         |                                                                                               | Закрыть форму |
| Наименование показателя                                                                                               | Код строки                                                             | Код группы<br>вида расхода | Бюджетные<br>ассигнования по<br>расходам<br>федерального<br>бюлжета | Прогноз на год.<br>всего | январь     | февраль        |         | Данные по прошедшим<br>периодам текущего года<br>загружаются автоматически из<br>Приложения 9 |               |
|                                                                                                    | $\overline{2}$                                                         | 3                          | 4                                                                   | 5                        | 6          | $\overline{7}$ | 8       | 9                                                                                             | 10            |
| Расходы на выплаты персоналу в целях обеспечения<br>выполнения функций федеральным<br>органами, казенными учреждениям | 0100<br>Данные по графе 4 загружаются<br>автоматически из Приложения 9 | 100                        | 4 000,0                                                             | 4000,0                   | 234,0      | 342,0          | 350,0   | 342,0                                                                                         | 334           |
| Закупка товаров, работ и услуг для обеспечения<br>государственных нужд                                                | <b>UZARU</b>                                                           | z00                        | 3 500.0                                                             | 3008.0                   | 34.0       | 43.0           | 50,0    | 700.0                                                                                         | 780           |
| Социальное обеспечение и иные выплаты населению                                                                       | 0300                                                                   | 300                        | 7 000,0                                                             | 6 947.0                  | 345,0      | 345,0          | 400,0   | 576,0                                                                                         | 670           |
| Капитальные вложения в объекты недвижимого<br>имущества федеральной собственности                                     | 0400                                                                   | 400                        | 6 700,0                                                             | 6 6 6 1, 0               | 566,0      | 567,0          | 560,0   | 600,0                                                                                         | 670           |
| Межбюджетные трансферты                                                                                               | 0500                                                                   | 500                        | 700,0                                                               | 700,0                    | 66,0       | 67,0           | 78,0    | 78,0                                                                                          | 50            |
| Предоставление субсидий федеральным бюджетным,<br>автономным учреждениям и иным некоммерческим<br>организациям        | 0600                                                                   | 600                        | 7 500.0                                                             | 7 500.0                  | 567,0      | 675,0          | 678,0   | 667.0                                                                                         | 678           |
| Обслуживание государственного долга Российской<br>Федерации*                                                          | 0700                                                                   | 700                        | 0.0                                                                 | 0.0                      | 0,0        | 0.0            | 0,0     | 0.0                                                                                           |               |
| Иные бюджетные ассигнования                                                                                           | 0800                                                                   | 800                        | 6 700.0                                                             | 6 695.0                  | 555.0      | 556.0          | 679.0   | 789.0                                                                                         | 678           |
| Всего кассовых выплат по расходам<br>федерального бюджета                                                             | 0900                                                                   | x                          | 36 100.0                                                            | 35 511.0                 | 2 3 6 7 .0 | 2 595.0        | 2 795.0 | 3752.0                                                                                        | 3 8 6 0       |
| СПРАВОЧНО: Расходы по некассовым операциям                                                                            | 1000                                                                   | x                          | x                                                                   | 1440.0                   | 56,0       | 56,0           | 678,0   | 78,0                                                                                          | 67            |
|                                                                                                    |                                                                        |                            |                                                                     |                          |            |                |         |                                                                                               |               |

<span id="page-41-0"></span>**Рисунок 47. Пример заполнения Приложения 5 на отчетную дату 01.03.2014**

В Системе предусмотрена возможность редактирования значений по прогнозируемым месяцам текущего финансового года. Для того чтобы ввести новое значение в уже заполненную ячейку, необходимо установить на нее курсор мыши и внести скорректированное значение.

Данные по прошедшим месяцам текущего отчетного периода вносятся автоматически при загрузке сведений из Приложения 9, корректировать их не необходимо.

**Внимание!** Заполнение отчетной формы можно начать заново. Для этого в уже открытой форме требуется повторить Шаг 1 и Шаг 2.

После внесения или корректировки значений в ячейках прогнозируемых месяцев текущего года, необходимо на кнопку на панели управления.

По факту пересчета автоматически будут рассчитаны и заполнены [\(Рисунок 48\)](#page-42-0):

- 1) столбец 5 «Прогноз на год, всего»;
- 2) столбец 18 «Предполагаемое недоиспользование бюджетный ассигнований»;
- 3) строка с кодом 0900 «Всего кассовых выплат по расходам федерального бюджета».

| Прогноз кассовых выплат |                 |                                                                   |                          |             |              |                |               |                |                         |                 |               |               |             |               |                |                                                              |
|-------------------------|-----------------|-------------------------------------------------------------------|--------------------------|-------------|--------------|----------------|---------------|----------------|-------------------------|-----------------|---------------|---------------|-------------|---------------|----------------|--------------------------------------------------------------|
| CONCOTRAL               |                 | Порчев                                                            |                          | 2011        |              |                |               |                |                         |                 |               |               |             |               |                |                                                              |
| ChaCompany              |                 | Continue gopini - Simagia Figovia a sanche PO                     | $-1$                     | $21 -$      |              |                |               |                |                         |                 |               |               |             |               |                |                                                              |
| Код строки              | Код группы      | Боджетные                                                         | Прогноз на год.          |             |              |                |               |                | в том числе по месяцам: |                 |               |               |             |               |                | Предполагаемое                                               |
|                         | 6045<br>pacipaa | acontribearing no<br>расходам<br>федерального<br><b>Bundalows</b> | ecero                    | SHEEDS      | deepans      | <b>NEDT</b>    | anpent        | мaй            | <b>HIGHS</b>            | <b>MO/IL</b>    | <b>SERVIT</b> | сентябрь      | OKTSODS     | <b>HOSOCO</b> | <b>Aexabos</b> | едоистользование<br>бюджетных<br>соктнований (гр.4-<br>m St. |
| - 7                     | - 7             | $\overline{a}$                                                    | $\overline{\phantom{a}}$ | ÷           | п.           | я.             | ۰             | 10.            | $\mathbf{B}$            | 12 <sup>1</sup> | 12.           | $14-1$        | 15.         | 16.           | 17.            | 12                                                           |
| 0100                    | 100             | 4 000,0                                                           | 4000,0                   | 234.0       | 342,0        | 350,0          | 342,0         | 334,0          | 350,0                   | 460,0           | 350.0         | 450.0         | 250.0       | 138,0         | 400.0          | 0,0                                                          |
| 0200                    | 200             | 3 500,0                                                           | 3 008.0                  | 34.0        | 43,0         | 50,0           | 700,0         | 780.0          | 80.0                    | 370.0           | 300.0         | 111.0         | 120,0       | 120,0         | 300,0          | 492,0                                                        |
| 0300                    | 300             | 7 000,0                                                           | 6947,0                   | 345,0       | 345,0        | 400,0          | \$76,0        | 670,0          | 687,0                   | 689,0           | 456,0         | 600,0         | 670,0       | 700,0         | 809,0          | \$3,0                                                        |
| 0400                    | 400             | 6 700,0                                                           | 6 661,0                  | 566,0       | \$67.0       | \$60,0         | 600,0         | 670.0          | 698,0                   | \$00,0          | \$00.0        | 500,0         | \$00,0      | 500,0         | 500,0          | 39,0                                                         |
| 0500                    | 500             | 700.0                                                             | 700,0                    | 66,0        | 67,0         | 78,0           | 78,0          | \$0,0          | \$0,0                   | \$0,0           | \$0,0         | 50,0          | 50,0        | \$7,0         | \$4,0          | 0,0                                                          |
| 0600                    | 600             | 7 500,0                                                           | 7 500,0                  | \$67.0      | 675,0        | 678,0          | 667,0         | 678,0          | 678,0                   | 578,0           | \$98.0        | 598.0         | 598,0       | \$98,0        | 587,0          | 0,0                                                          |
| 0700                    | 700             | 0.0                                                               | 0,0                      | 0.0         | 0,0          | 0.01           | 0,0           | 0.0            | 0.0                     | 0,0             | 0.0           | 0,0           | O.C         | 0.0           |                | 0.0                                                          |
| 0800                    | 800             | <b>C</b> TOO O                                                    | castell                  | <b>sten</b> | <b>stend</b> | <b>ATO OIL</b> | <b>TEG AL</b> | <b>ATRICIA</b> | 476.01                  | <b>SATIO</b>    | <b>SATIO</b>  | <b>AST AL</b> | 457.0       | 457.0         | $-457.0$       | $-50$                                                        |
| 0900                    | $\mathbf x$     | 36 100.0                                                          | 35 511.0                 | 2 3 6 7 .0  | 2 595.0      | 2.795.0        | 3752.0        | 3 860.0        | 3 019,0                 | 3 214,0         | 2821.0        | 2766.0        | 2 645.0     | 2 570.0       | 3 107.0        | 589.0                                                        |
| 1000                    | $\mathbf x$     | -80                                                               | <b>BEATING</b>           | 20,01       | 20201        | orojaj         | 74741         | 107,000        | 79,91                   | 710742          | <b>DYAR</b>   | 7107.001      | <b>DYAR</b> | 79,91         |                |                                                              |

**Рисунок 48. Автоматический расчет показателей Приложения 5**

<span id="page-42-0"></span>*Шаг 3. Сохранение сведений и печать формы Сведений*

После внесения данных в ячейки отчетной формы необходимо произвести сохранение. Для этого необходимо нажать на кнопку **Немарить на панели инструментов** [\(Рисунок 49\)](#page-42-1).

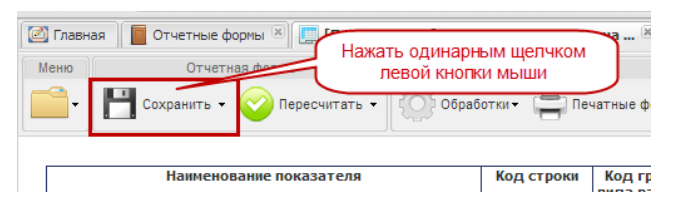

**Рисунок 49. Сохранение данных**

<span id="page-42-1"></span>После этого выводится сообщение об успешном сохранении отчетной формы, которое необходимо закрыть, нажав на кнопку  $\mathbb{X}$  в верхнем правом углу окна сообщения или на кнопку [\(Рисунок 50\)](#page-42-2).

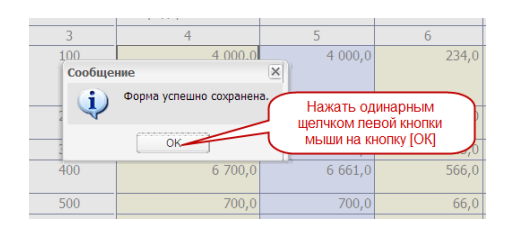

**Рисунок 50. Закрытие окна сообщения**

<span id="page-42-2"></span>Для того чтобы распечатать заполненное Приложение 5. Необходимо нажать на кнопку «Печатные формы» и выбрать строку **. Простноз (помесячный) по расходам на год**. После этого на рабочую станцию пользователя загрузится печатная форма – файл в формате Microsoft Excel. Этот файл можно будет открыть для просмотра и распечатать на принтере.

### **4.2.1.4 Вкладка «Прогноз в иностранных валютах»**

Вкладка «Прогноз в иностранных валютах» предназначена для отражения сведений о прогнозе кассовых выплат по видам валют (без привязки к видам расходов) и их рублевом эквиваленте на текущий финансовый год с помесячной детализацией.

В отчетной форме предусмотрены столбцы для отражения:

- прогноза кассовых выплат в иностранной валюте и рублевом эквиваленте в целом за текущий год – рассчитывается автоматически исходя из значений прогнозов по каждому месяцу;
- кассовых выплат в иностранной валюте и рублевом эквиваленте по прошедшим месяцам текущего финансового года – ввод значения прогнозов осуществляется вручную;
- кассовых выплат в иностранной валюте и рублевом эквиваленте по предстоящим месяцам – ввод значения прогнозов осуществляется вручную или посредством автоматического переноса сведений из прошедшего периода текущего года при заполнении формы в течение года.

Для заполнения прогноза по расходам необходимо выполнить последовательно следующие 4 шага.

*Шаг 1. Загрузка сведений о курсах валют в отчетную форму «Курсы валют»*

Для загрузки сведений о курсах иностранных валют необходимо открыть отчетную форму «Курсы валют» в окне «Список текущих отчетных форм» двойным нажатием левой кнопки мыши на соответствующую строку окна [\(Рисунок 51\)](#page-43-0).

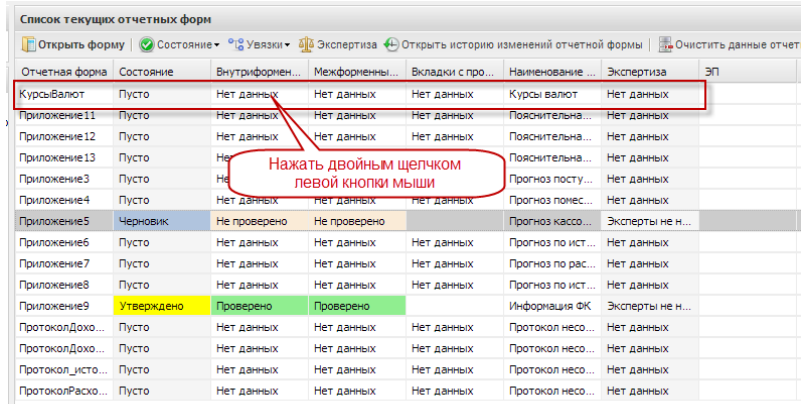

# **Рисунок 51. Открытие формы «Курсы валют» в окне «Список текущих отчетных форм»**

<span id="page-43-0"></span>После этого откроется отчетная форма «Курсы валют», которая содержит три вкладки: – «Шапка»,

- «Данные ЦБ»,
- «Курсы на месяц».

Для перехода в другую вкладку необходимо в поле «Вкладка» нажать на кнопку и в раскрывающемся списке выбрать соответствующую вкладку одним нажатием левой кнопки мыши либо нажать левой кнопки мыши на соответствующую вкладку внизу открытого окна отчетной формы [\(Рисунок 52\)](#page-44-0).

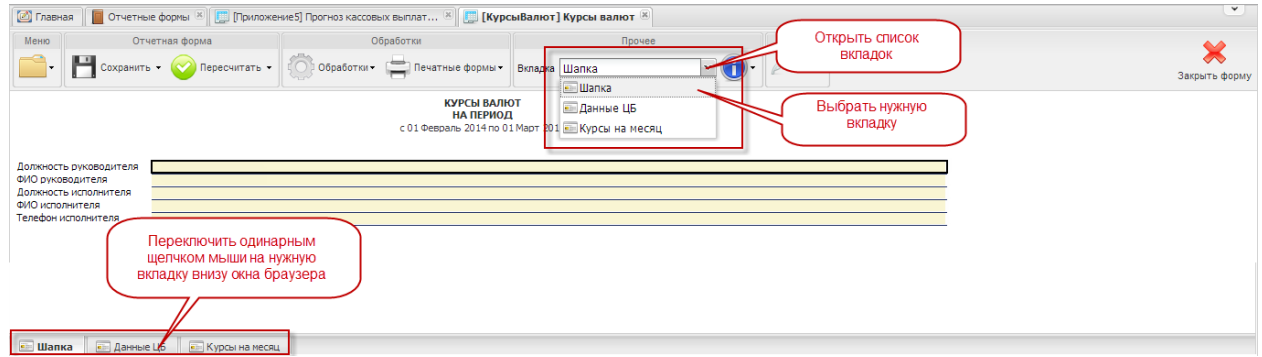

**Рисунок 52. Переключение между вкладками в форме Курсы валют**

### <span id="page-44-0"></span>**4.2.1.4.1 Вкладка «Шапка»**

Во вкладке «Шапка» происходит формирование заголовочной части отчетной формы. Информация в строках данной вкладки формируется автоматически по факту подписания отчетной формы Сведений:

- по строкам «Должность руководителя» и «ФИО руководителя» отображаются информация о лице, которое производит подписание отчетной формы электронной подписью;
- по строкам «Должность исполнителя», «ФИО исполнителя» и «Телефон исполнителя» отображается информация о том лице, которое заполняет отчетную форму (лицо, чей пароль и логин был использован при входе в Систему для заполнения отчетных форм Сведений).

#### **4.2.1.4.2 Вкладка «Данные ЦБ»**

Вкладка «Данные ЦБ» заполняется для составления прогноза кассовых выплат по расходам федерального бюджета в валюте при подготовке годовых, ежемесячных и ежедекадных отчетов.

Расчет среднемесячного значения курса (столбец 2), необходимого для формирования значений по рублевому эквиваленту прогнозируемых кассовых выплат по расходам, производится Системой автоматически по факту загрузки данных о ежедневных курсах валют за истекший месяц Центрального банка Российской Федерации.

Для обновления данных по курсам валют необходимо нажать на кнопку обработких и на строку  $f_x$  обновить данные курса валют [\(Рисунок 53\)](#page-45-0).

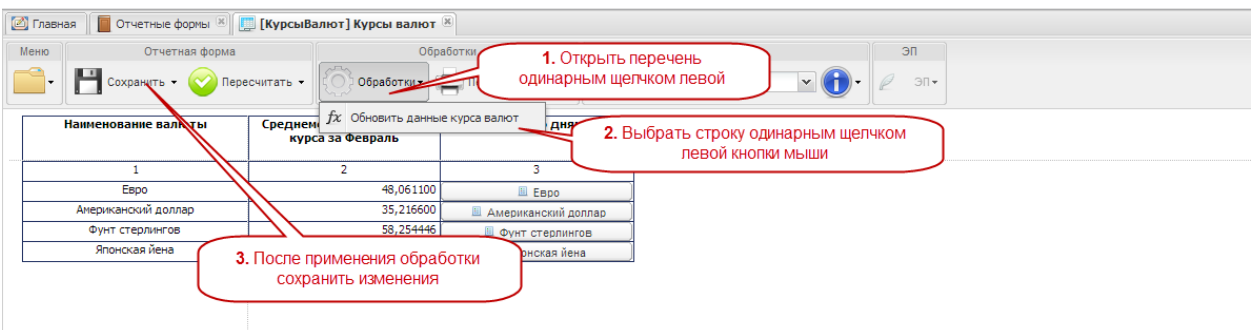

**Рисунок 53 Загрузка данных о курсах валют**

<span id="page-45-0"></span>В результате данной обработки в Систему загрузится информация о курсах на каждый день прошедшего месяца. Данные просмотра загруженных данных необходимо одним нажатием левой кнопки мыши нажать на кнопку с наименованием валюты по столбцу 3.

Для закрытия субтаблицы необходимо нажать на кнопку  $\boxtimes$  [\(Рисунок 54\)](#page-45-1).

| Отчетная форма                                         |              |                                                      | Обработки                    |                | Прочее                  |                                                                               | ЭП                |                         |                    |
|--------------------------------------------------------|--------------|------------------------------------------------------|------------------------------|----------------|-------------------------|-------------------------------------------------------------------------------|-------------------|-------------------------|--------------------|
| $\cos$ ранить $\star$ $\leftarrow$ Пересчитать $\star$ |              | О Обработки → [ Печатные формы →   Вкладка Данные ЦБ |                              |                |                         |                                                                               | $91*$             |                         |                    |
| Наименование валюты                                    |              | Среднемесячное значение<br>курса за Февраль          | Курсы по дням                |                |                         |                                                                               |                   |                         |                    |
| $\mathbf{1}$                                           |              | $\overline{2}$                                       | $\mathbf{3}$                 |                |                         | Для просмотра ежедневных курсов валют<br>за предыдущий месяц нажать одинарным |                   |                         |                    |
| Евро                                                   |              | 48,061100                                            | E EBDO                       |                |                         | щелчком левой кнопки мыши на кнопку с                                         |                   |                         | Автоматически      |
| Американский доллар                                    |              | 35,216600                                            | <b>Ш</b> Американский доллар |                |                         | наименованием валюты                                                          |                   |                         | откроется таблица  |
| Фунт стерлингов                                        |              | 58,254446                                            | ■ Фунт стерлингов            |                |                         |                                                                               |                   |                         | "Курсы по дням"    |
| Японская йена                                          |              | 0,344813                                             | ■ Японская йена              |                |                         |                                                                               |                   |                         |                    |
| Наименование валюты                                    | 01.02.2014.  | 02.02.2014.                                          | 03.02.2014.                  | 04.02.2014.    | 05.02.2014.             | 06.02.2014.                                                                   | 07.02.2014.       | 08.02.2014.             | 09.02.2014.        |
| <b>• Пересчитать • Отменить</b>                        |              |                                                      |                              |                |                         |                                                                               |                   |                         |                    |
|                                                        |              |                                                      |                              |                |                         |                                                                               |                   |                         |                    |
| Вид валюты                                             | $\mathbf{1}$ | $\overline{2}$                                       | $\overline{\mathbf{3}}$      | $\overline{4}$ | $\overline{\mathbf{5}}$ | 6                                                                             | $\overline{\tau}$ | $\overline{\mathbf{8}}$ | 9                  |
| Espo                                                   | 47,640800    | 47,640800                                            | 47,640800                    | 47,535100      | 47,953500               | 47,215900                                                                     | 46,949700         | 47,020500               |                    |
|                                                        |              |                                                      |                              |                |                         |                                                                               |                   |                         | Для закрытия       |
|                                                        |              |                                                      |                              |                |                         |                                                                               |                   |                         | таблицы нажать [x] |
|                                                        |              |                                                      |                              |                |                         |                                                                               |                   |                         |                    |
|                                                        |              |                                                      |                              |                |                         |                                                                               |                   |                         |                    |
|                                                        |              |                                                      |                              |                |                         |                                                                               |                   | ● Применить и закрыть   | <b>X</b> Отмена    |
|                                                        |              |                                                      |                              |                |                         |                                                                               |                   |                         |                    |
|                                                        |              |                                                      |                              |                |                         |                                                                               |                   |                         |                    |
|                                                        |              |                                                      |                              |                |                         |                                                                               |                   |                         |                    |
|                                                        |              |                                                      |                              |                |                         |                                                                               |                   |                         |                    |
|                                                        |              |                                                      |                              |                |                         |                                                                               |                   |                         |                    |
|                                                        |              |                                                      |                              |                |                         |                                                                               |                   |                         |                    |

<span id="page-45-1"></span>**Рисунок 54. Открытие сведений о ежедневных курсах валют**

Автоматически Система рассчитает среднемесячные значения курсов а разрезе каждой валюты за предыдущий месяц, которые отобразятся в столбце 2 отчетной формы «Курсы валют» [\(Рисунок 55\)](#page-46-0).

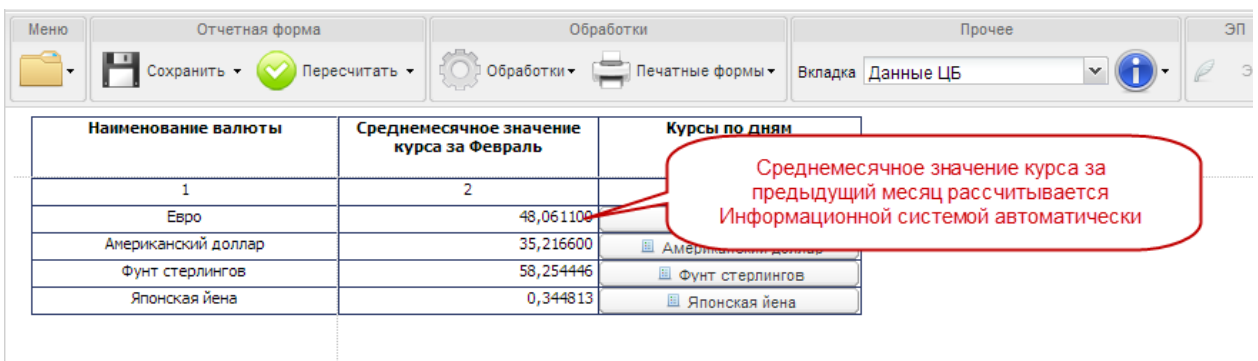

# <span id="page-46-0"></span>**Рисунок 55. Результат автоматического расчета среднемесячного значения курсов валют за предыдущий месяц**

Для сохранения данных отчетной формы необходимо нажать кнопку Не сокранить - на панели инструментов.

После сохранения Система автоматически переведет отчетную форму «Курсы валют» из состояния пусто в состояние черновик в окне «Список текущих отчетных форм» [\(Рисунок 56\)](#page-46-1).

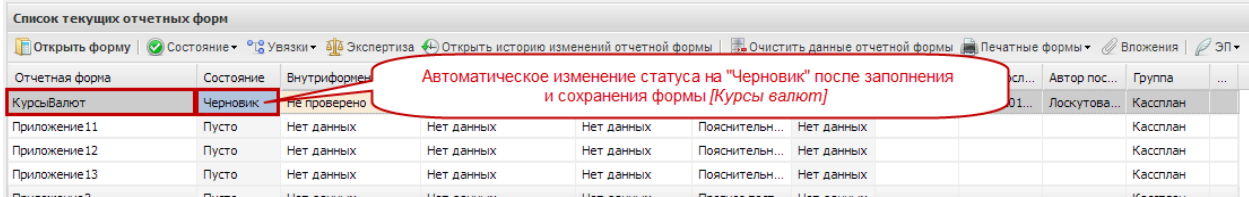

# <span id="page-46-1"></span>**Рисунок 56. Автоматическое изменение состояния при сохранении отчетной формы «Курсы валют»**

### **4.2.1.4.3 Вкладка «Курсы на месяц»**

Вкладка «Курсы на месяц» заполняется для составления сведений по прогнозам кассовых выплат по расходам федерального бюджета в валюте при подготовке сведений для составления кассового плана при вступлении в силу федерального закона о внесении изменений в федеральный закон о федеральном бюджете.

Ввод среднемесячных значений курсов необходимо производить вручную.

После сохранения Система автоматически переведет отчетную форму «Курсы валют» из состояния пусто в состояние черновик в окне «Список текущих отчетных форм».

*Шаг 2. Внесение сведений и корректировка вкладки «Прогноз в иностранных валютах»*

Сведения о прогнозе кассовых выплат федерального бюджета по расходам в иностранных валютах на каждый месяц вносятся вручную. Для этого необходимо установить курсор мыши на соответствующую ячейку, ввести необходимое числовое значение, нажать на клавишу *<Enter>* или установить курсор мыши на любую другую ячейку.

При заполнении вкладки за первый отчетный период заполнению подлежат строки по столбцам с 4 по 15 включительно.

Порядок внесения данных в ячейки с ручным вводом разнится в зависимости от того, данные по какому месяцу вносятся – прошедшему или предстоящему.

### **4.2.1.4.4 Внесение сведений по прошедшим месяцам года**

При формировании сведений по прошедшим месяцам текущего года в разрезе каждой валюты заполняются строки, в которых указываются суммы кассовых выплат в валюте и в рублевом эквиваленте [\(Рисунок 57\)](#page-47-0).

| <b>•</b> Главная<br><b>В Отчетные формы XX (Приложение5) Прогноз кассовых выплат</b> XX                       |                              |                 |                                        |              |              |                |          |                |
|----------------------------------------------------------------------------------------------------|------------------------------|-----------------|----------------------------------------|--------------|--------------|----------------|----------|----------------|
| Меню<br>Отчетная форма                                                                                        | Обработки                    |                 | Прочее                                 |              | ЭП           |                |          |                |
| $\Box$ Сохранить - $\Diamond$<br>Пересчитать -                                                                | Обработки - Печатные формы - |                 | Вкладка Прогноз в иностр. валюта: У СТ |              | $31+$        |                |          | Закоы          |
| Наименование показателя                                                                                       | Код строки                   | Прогноз на год, |                                        |              |              |                |          | в том числе по |
|                                                                                                    |                              | всего           | январь                                 | февраль      | март         | апрель         | май      | ИЮНЬ           |
|                                                                                                    | $\overline{2}$               | 3               | 4                                      | 5            | 6            | $\overline{7}$ | 8        | 9              |
| Кассовые выплаты по расходам федерального бюджета, всего<br>$($ crp.0220 + crp. 0320 + crp. 0420 + crp. 0520) | 0100                         | 203,000000      | 100,000000                             | 103,000000   | 0.000000     | 0.000000       | 0.000000 | 0,000000       |
| в том числе по видам валют:                                                                                   |                              | ×               | $\mathsf{x}$                           | $\mathbf{x}$ | $\mathbf{x}$ | $\mathsf{x}$   | $\times$ | $\mathsf{x}$   |
| в долларах США -                                                                                              | <b>nano</b>                  | 6.020.0000M     | 3 000,000000                           | 3 030,000000 | 0,000000     | 0,000000       | 0.000000 | 0,000000       |
| СПРАВОЧНО: Курс иностранной валюты                                                                            | 0210                         | $\times$        | 0,000000                               | 0,000000     | 0,000000     | 0,000000       | 0.000000 | 0,000000       |
| в рублевом эквиваленте (стр. 0200 х стр. 0210)                                                                | 0220                         | 203,000000      | 100,000000                             | 106,000000   | 0,000000     | 0,000000       | 0.000000 | 0,000000       |
| в евро                                                                                                    | 0300                         | 0,000000        | 0,000000                               | 0,000000     | 0,000000     | 0,000000       | 0,000000 | 0,000000       |
| СПРАВОЧНО: Курс иностранной валюты                                                                            | 0310                         | x               | 0,000000                               | 0.000000     | 0,000000     | 0.000000       | 0.000000 | 0,000000       |
| в рублевом эквиваленте (стр. 0300 х стр. 0310)                                                                | 0320                         | 0.000000        | 0,000000                               | 0.000000     | 0.000000     | 0.000000       | 0.000000 | 0.000000       |
| в японских иенах                                                                                              | 0400                         | 0.000000        | 0,000000                               | 0.000000     | 0,000000     | 0,000000       | 0.000000 | 0,000000       |
| СПРАВОЧНО: Курс иностранной валюты                                                                            | 0410                         | x               | 0,000000                               | 0.000000     | 0.000000     | 0,000000       | 0.000000 | 0,000000       |
| в рублевом эквиваленте (стр. 0400 х стр. 0410)                                                                | 0420                         | 0.000000        | 0,000000                               | 0,000000     | 0,000000     | 0,000000       | 0,000000 | 0,000000       |
| в фунтах стерлингов Соединенного королевства                                                                  | 0500                         | 0,000000        | 0,000000                               | 0,000000     | 0,000000     | 0,000000       | 0,000000 | 0,000000       |
| СПРАВОЧНО: Курс иностранной валюты                                                                            | 0510                         | $\times$        | 0.000000                               | 0.000000     | 0.000000     | 0.000000       | 0.000000 | 0,000000       |
| в рублевом эквиваленте (стр. 0500 х стр. 0510)                                                                | 0520                         | 0.000000        | 0.000000                               | 0.000000     | 0.000000     | 0.000000       | 0,000000 | 0,000000       |

<span id="page-47-0"></span>**Рисунок 57. Внесение данных о суммах кассовых выплат по расходам по прошедшим месяцам года**

48

Перечень строк, которые необходимо заполнять при формировании сведений по прошедшим месяцам текущего финансового года по вкладке «Прогноз в иностранных валютах» Приложения 5 представлен на рисунке [\(Рисунок 58\)](#page-48-0).

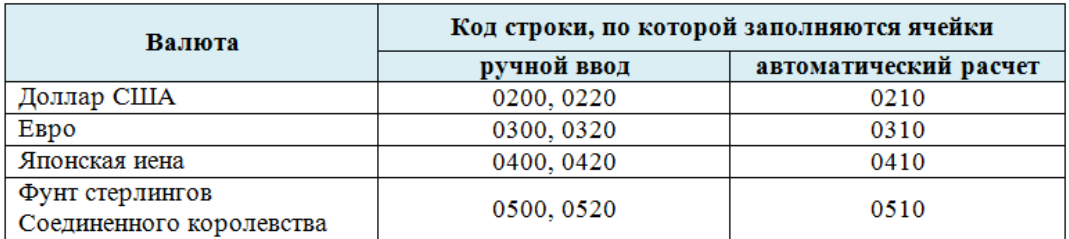

# <span id="page-48-0"></span>**Рисунок 58. Строки с автоматическим и с ручным вводом по прошедшим месяцам текущего финансового года**

Данные о курсах валют по строкам «СПРАВОЧНО: Курс иностранной валюты» формируется Системой автоматически при применении обработки «Обновить курсы валют».

Для обновления данных по курсам валют необходимо нажать на кнопку **Семерателя** и **НА СТРОКУ**  $f_x$  Обновить данные курса валют

При этом заполнятся строки «СПРАВОЧНО: Курс иностранной валюты» по всем месяцам текущего года [\(Рисунок 59\)](#page-48-1).

| <b>6</b> Главная                                                                                                    |                                                                                                    |                                     |                            |                                                                              |             |                |                                 |                               | $\check{~}$   |
|----------------------------------------------------------------------------------------------------|----------------------------------------------------------------------------------------------------|-------------------------------------|----------------------------|------------------------------------------------------------------------------|-------------|----------------|---------------------------------|-------------------------------|---------------|
| Меню<br>Отчетная форма<br>$\sim$ Сохранить $\sim$ $\sim$ Пересчитать $\sim$<br>Обработки                                              | Обработки<br>$\Box$ Rev                                                                                                    | Одинарным щелчком левой кнопки мыши | открыть перечень обработок |                                                                              | ЭП<br>$31+$ |                |                                 |                               | Закрыть форму |
| Наименование показателя                                                                                                    | $f\!chi$ Загрузить данные прошлого отчетного периода<br>fx Загрузить информацию об исполнении феде<br>fx Обновить курсы валют |                                     |                            | Одинарным щелчком левой кнопки мыши<br>выбрать строку [Обновить курсы валют] |             | апрель         | май                             | в том числе по месяца<br>ИЮНЬ | ИЮЈ           |
| 1                                                                                                    | $\overline{2}$                                                                                                    | 3                                   |                            | к                                                                            |             | $\overline{z}$ | 8                               | 9                             | 10            |
| Кассовые выплаты по расходам федерального бюджета, всего<br>$(\text{crp.}0220 + \text{crp.}0320 + \text{crp.}0420 + \text{crp.}0520)$ | 0100                                                                                                    | 206 000,000000                      | 100                        | Автоматический расчет курсов<br>по предыдущим месяцам                        |             | 0.000000       | 0,000000                        | 0.000000                      |               |
| в том числе по видам валют:                                                                                                    |                                                                                                    | x                                   |                            |                                                                              |             | X.             | x                               | x.                            | X             |
| в долларах США                                                                                                    | 0200                                                                                                    | 6 030,000000                        | 3 000,000000               | 3 030,000000                                                                 | 0,000000    | 0,000000       | 0,000000                        | 0,000000                      |               |
| СПРАВОЧНО: Курс иностранной валюты                                                                                                    | 0210                                                                                                    | $\mathsf{x}$                        | 33,333333                  | 34,983498                                                                    | 35,216600   | 35,216600      | 35,216600                       | 35,216600                     | 31            |
| в рублевом эквиваленте (стр. 0200 х стр. 0210)                                                                                        | 0220                                                                                                    | 206 000,000000                      | 100 000,000000             | 106 000,000000                                                               | 0,000000    | <b>N000000</b> | 0.000000                        | 0.000000                      |               |
| в евро                                                                                                    | 0300                                                                                                    | 0,000000                            | 0,000000                   | 0,000000                                                                     | 0,000000    | n A snon       | Longgan                         | 0,000000                      |               |
| СПРАВОЧНО: Курс иностранной валюты                                                                                                    | 0310                                                                                                    | x                                   | 0,000000                   | 0,000000                                                                     | 48,061100   |                | Автоматическое заполнение строк | 061100                        | 48            |
| в рублевом эквиваленте (стр. 0300 х стр. 0310)                                                                                        | 0320                                                                                                    | 0,000000                            | 0,000000                   | 0,000000                                                                     | 0,000000    |                | по прогнозируемым периодам      | роооос                        | $\Omega$      |
| в японских иенах                                                                                                    | 0400                                                                                                    | 0,000000                            | 0,000000                   | 0,000000                                                                     | 0,000000    | 0,000000       | 0,000000                        | 0,000000                      |               |
| СПРАВОЧНО: Курс иностранной валюты                                                                                                    | 0410                                                                                                    | ×                                   | 0,000000                   | 0,000000                                                                     | 0,344813    | 0,344813       | 0.344813                        | 0.344813                      |               |
| в рублевом эквиваленте (стр. 0400 х стр. 0410)                                                                                        | 0420                                                                                                    | 0,000000                            | 0,000000                   | 0,000000                                                                     | 0,000000    | 0,000000       | 0,000000                        | 0,000000                      | $\Omega$      |
| в фунтах стерлингов Соединенного королевства                                                                                          | 0500                                                                                                    | 0,000000                            | 0,000000                   | 0,000000                                                                     | 0,000000    | 0,000000       | 0,000000                        | 0,000000                      | $\theta$      |
| СПРАВОЧНО: Курс иностранной валюты                                                                                                    | 0510                                                                                                    | x                                   | 0,000000                   | 0,000000                                                                     | 58,254446   | 58,254446      | 58,254446                       | 58,254446                     | 58            |
| в рублевом эквиваленте (стр. 0500 х стр. 0510)                                                                                        | 0520                                                                                                    | 0,000000                            | 0,000000                   | 0,000000                                                                     | 0,000000    | 0,000000       | 0,000000                        | 0,000000                      | $\bf{0}$      |

**Рисунок 59. Результаты применения обработки**

### <span id="page-48-1"></span>**4.2.1.4.5 Внесение сведений по текущему и прогнозируемым месяцам текущего года**

Перечень строк, которые необходимо заполнять при формировании сведений по текущему и прогнозируемым месяцам текущего финансового года по вкладке «Прогноз в иностранных валютах» Приложения 5 представлен на рисунке [\(Рисунок 60\)](#page-49-0).

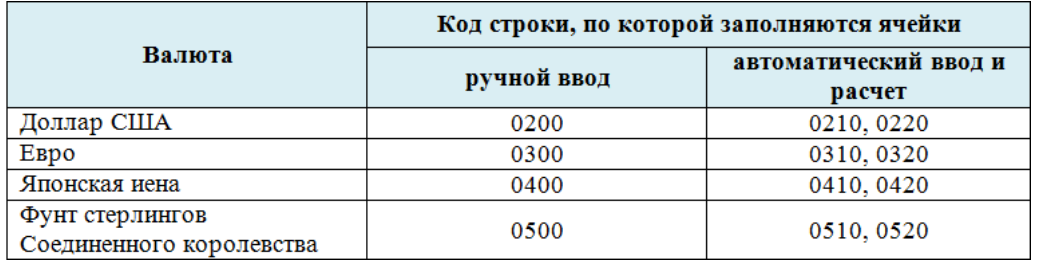

# <span id="page-49-0"></span>**Рисунок 60. Строки с автоматическим и с ручным вводом на прогнозируемый период текущего года**

При формировании сведений по текущему и предстоящим месяцам года в разрезе каждой валюты заполняются строки, в которых указываются суммы кассовых выплат в валюте. Данные вводятся вручную [\(Рисунок 61\)](#page-49-1).

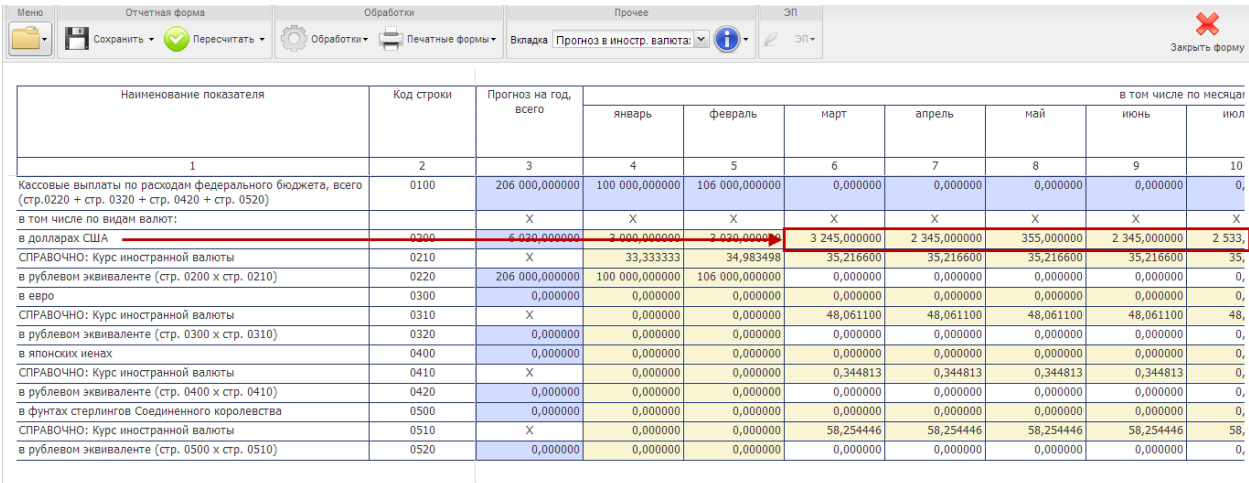

# <span id="page-49-1"></span>**Рисунок 61. Внесение данных о суммах кассовых выплат по расходам по текущему и предстоящим месяцам года**

Строки «СПРАВОЧНО: Курс иностранной валюты» заполняются автоматически. Для обновления данных по курсам валют после ввода прогнозов кассовых выплат в иностранной валюте необходимо нажать она кнопку  $\overline{\mathbb{C}}$ обработки на строку  $f$ х обновить данные курса валют.

**Внимание!** После внесения данных по прогнозам кассовых выплат в иностранной валюте по строкам 0200, 0300, 0400, 0500 необходимо повторно применить обработку по обновлению курса валют.

Данные по строкам с рублевыми эквивалентами прогнозируемых кассовых выплат в иностранных валютах рассчитывается Системой автоматически при нажатии на кнопку

**О Пересчитать - На панели инструментов [\(Рисунок 62\)](#page-50-0).** 

| <b>C</b> Главная                                                                                              |                         |                                                                                                 |                                     |                                       |                |                |                                                                                  |                                  |                        | $\checkmark$  |
|----------------------------------------------------------------------------------------------------|-------------------------|-------------------------------------------------------------------------------------------------|-------------------------------------|---------------------------------------|----------------|----------------|----------------------------------------------------------------------------------|----------------------------------|------------------------|---------------|
| Меню<br>Отчетная форма<br>Пересчитать -<br>Сохранить -                                                        | Обработки-              | Обработки<br>$\overline{\phantom{m}}$<br>$\equiv$ Печа                                          | Одинарным щелчком левой кнопки мыши | открыть перечень обработок            |                | ЭП<br>$31 -$   |                                                                                  |                                  |                        | Закрыть форму |
| Наименование Прказателя                                                                                       |                         | fx Загрузить данные прошлого отчетного периода<br>fx Загрузить информацию об исполнении федерал |                                     | Одинарным щелчком левой кнопки мыши   |                |                |                                                                                  |                                  | в том числе по месяцан |               |
| Нажать одинарным щелчком<br>левой кнопки мыши                                                                 | fx Обновить курсы валют |                                                                                                 |                                     | выбрать строку [Обновить курсы валют] |                |                | апрель                                                                           | май                              | ИЮНЬ                   | июл           |
|                                                                                                    |                         | $\overline{2}$                                                                                  | 3                                   | 4                                     | 5              | 6              | $\overline{7}$                                                                   | 8                                | 9                      | 10            |
| Кассовые выплаты по расходам федерального бюджета, всего<br>$($ стр.0220 + стр. 0320 + стр. 0420 + стр. 0520) |                         | 0100                                                                                            | 960 938.254200                      | 100 000,000000                        | 106 000,000000 | 114 277        | Автоматический расчет кассовых выплат в<br>рублевом эквиваленте после применения |                                  |                        | 89 203.       |
| в том числе по видам валют:                                                                                   |                         |                                                                                                 | $\mathsf{x}$                        | $\mathbf{x}$                          | $\mathbf x$    |                |                                                                                  | обработки [Обновить курсы валют] |                        | $\mathsf{x}$  |
| в долларах США                                                                                                |                         | 0200                                                                                            | 27 467,000000                       | 3 000,000000                          | 3 030,000000   | 3 245,000000   | <b>LUTURUUU</b>                                                                  | <b>JJJ,UUUUUU</b>                | $2 - 373,000000$       | 2 5 3 3,      |
| СПРАВОЧНО: Курс иностранной валюты                                                                            |                         | 0210                                                                                            | x                                   | 33,333333                             | 34,983498      | 35,216600      | 35,216,00                                                                        | 35,216600                        | 35,216600              | 35.           |
| в рублевом эквиваленте (стр. 0200 х стр. 0210)                                                                |                         | 0220                                                                                            | 960 938,254200                      | 100 000,000000                        | 106 000,000000 | 114 277.867000 | 82 582,927000                                                                    | 12 501,893000                    | 82 582,927000          | 89 203,       |
| в евро                                                                                                    |                         | 0300                                                                                            | 0.000000                            | 0.000000                              | 0.000000       | 0.000000       | 0.000000                                                                         | 0.000000                         | 0.000000               | $\mathbf{0}$  |
| СПРАВОЧНО: Курс иностранной валюты                                                                            |                         | 0310                                                                                            | x                                   | 0.000000                              | 0,000000       | 48.061100      | 48,061100                                                                        | 48.061100                        | 48,061100              | 48.           |
| в рублевом эквиваленте (стр. 0300 х стр. 0310)                                                                |                         | 0320                                                                                            | 0,000000                            | 0,000000                              | 0,000000       | 0,000000       | 0,000000                                                                         | 0.000000                         | 0,000000               | 0.            |
| в японских иенах                                                                                              |                         | 0400                                                                                            | 0.000000                            | 0.000000                              | 0.000000       | 0.000000       | 0.000000                                                                         | 0.000000                         | 0,000000               | 0,            |
| СПРАВОЧНО: Курс иностранной валюты                                                                            |                         | 0410                                                                                            | X                                   | 0.000000                              | 0.000000       | 0.344813       | 0.344813                                                                         | 0.344813                         | 0,344813               | $\mathbf{0}$  |
|                                                                                                    |                         |                                                                                                 |                                     |                                       |                |                |                                                                                  |                                  |                        |               |

<span id="page-50-0"></span>**Рисунок 62. Результаты применения обработки**  $f(x)$  обновить данные курса валют и  $\bullet$  Пересчитать  $\bullet$ 

Одновременно заполнятся итоговые значения по столбцу 3 «Прогноз на год, всего» и строке 0100 «Кассовые выплаты по расходам федерального бюджета, всего» [\(Рисунок](#page-50-1) 63).

| <b>ES Fragues</b><br>Прогные формы <sup>24</sup> [ Приложение 5] Прогноз кассовых выплат                  |                 |                                                        |               |                |             |          |          |                          |              |                |                 |                |                |                |
|----------------------------------------------------------------------------------------------------|-----------------|--------------------------------------------------------|---------------|----------------|-------------|----------|----------|--------------------------|--------------|----------------|-----------------|----------------|----------------|----------------|
| <b>Othermen digests</b>                                                                                   | <b>OCHIOTEK</b> |                                                        | Порчее        |                | 20.         |          |          |                          |              |                |                 |                |                |                |
| Corpora - Congestina -                                                                                    |                 | Образны  Печеные форми - Вилази Прома в могр валете 11 |               |                | $20 -$      |          |          |                          |              |                |                 |                |                |                |
|                                                                                                    |                 |                                                        |               |                |             |          |          |                          |              |                |                 |                |                |                |
| Наименование показателя                                                                                   | Код строки      | Прогноз на год.                                        |               |                |             |          |          | 8 TON VIKCRE NO NECRUSH: |              |                |                 |                |                |                |
|                                                                                                    |                 | acero                                                  | <b>SHEEDS</b> | <b>descars</b> | <b>NSDT</b> | ancent   | NaA      | <b>MO-N</b>              | <b>MIGHT</b> | <b>SERVICT</b> | <b>CENTSODS</b> | <b>OKTSODN</b> | <b>HOSOCOL</b> | <b>Aexabos</b> |
|                                                                                                    |                 |                                                        |               |                |             |          |          |                          |              |                |                 |                |                |                |
|                                                                                                    |                 |                                                        |               |                |             |          |          |                          |              |                |                 |                |                |                |
| бассовые выплаты по расходам федерального бюджета.<br>cero (crp.0220 + crp. 0320 + crp. 0420 + crp. 0520) | 0100            | 0,000000                                               | 0,000000      | 0,000000       | 0,000000    | 0,000000 | 0,000000 | 0,000000                 | 0,000000     | 0,000000       | 0,000000        | 0,000000       | 0.000000       | 0,000000       |
| 10010000000000000000000000000                                                                             |                 | ≂                                                      | ×             | -              | ∼           |          |          |                          |              |                | ≂               |                | ≂              |                |
| a zonnapax CLIA                                                                                           | 0200            | 0.000000                                               | 0.000000      | 0.000000       | 0.000000    | 0.000000 | 0.000000 | 0.000000                 | 0.000000     | 0.000000       | 0.000000        | 0.000000       | 0.000000       | 0.000000       |
| СПРАВОЧНО: Курс иностранной валюты                                                                        | 0210            |                                                        | 0.000000      | 0.000000       | 0.000000    | 0.000000 | 0.000000 | 0.000000                 | 0.000000     | 0.000000       | 0.000000        | 0.000000       | 0.000000       | 0.000000       |
| в рублевом эквиваленте (стр. 0200 х стр. 0210)                                                            | 0220            | 0,000000                                               | 0.000000      | 0.000000       | 0.000000    | 0.000000 | 0.000000 | 0.000000                 | 0,000000     | 0.000000       | 0.000000        | 0.000000       | 0.000000       | 0,000000       |
| <b>B</b> eago                                                                                             | 0300            | 0,000000                                               | 0,000000      | 0,000000       | 0,000000    | 0,000000 | 0.000000 | 0.000000                 | 0.000000     | 0.000000       | 0.000000        | 0,000000       | 0.000000       | 0.000000       |
| СПРАВОЧНО: Курс иностранной валюты                                                                        | 0310            | x                                                      | 0,000000      | 0,000000       | 0.000000    | 0.000000 | 0.000000 | 0.000000                 | 0.000000     | 0.000000       | 0.000000        | 0.000000       | 0.000000       | 0,000000       |
| в рублевом эквиваленте (стр. 0300 х стр. 0310)                                                            | 0320            | 0,000000                                               | 0,000000      | 0,000000       | 0,000000    | 0,000000 | 0,000000 | 0,000000                 | 0,000000     | 0,000000       | 0,000000        | 0,000000       | 0,000000       | 0,000000       |
| <b>B. STOWCOOK WHILE Y</b>                                                                                | 0400            | 0,000000                                               | 0.000000      | 0.000000       | 0,000000    | 0,000000 | 0.000000 | 0.000000                 | 0.000000     | 0.000000       | 0.000000        | 0.000000       | 0.000000       | 0.000000       |
| СПРАВОЧНО: Курс иностранной валюты                                                                        | 0410            | x                                                      | 0.000000      | 0.000000       | 0.000000    | 0.000000 | 0.000000 | 0.000000                 | 0.000000     | 0.000000       | 0.000000        | 0.000000       | 0.000000       | 0.000000       |
| в рублевом жаиваленте (стр. 0400 х стр. 0410)                                                             | 0420            | 0.000000                                               | 0.000000      | 0.000000       | 0.000000    | 0.000000 | 0.000000 | 0.000000                 | 0.000000     | 0.000000       | 0.000000        | 0.000000       | 0.000000       | 0.000000       |
| в финтах стерлингов Срединенного королевства                                                              | 0500            | 0.000000                                               | 0.000000      | 0.000000       | 0,000000    | 0,000000 | 0.000000 | 0.000000                 | 0,000000     | 0,000000       | 0,000000        | 0.000000       | 0.000000       | 0.000000       |
| СПРАВОЧНО: Курс иностранной валюты                                                                        | 0510            | ¥                                                      | 0.000000      | 0.000000       | 0,000000    | 0,000000 | 0.000000 | 0.000000                 | 0.000000     | 0.000000       | 0.000000        | 0.000000       | 0.000000       | 0,000000       |
| в рублевом эквиваленте (стр. 0500 х стр. 0510)                                                            | 0520            | 0,000000                                               | 0,000000      | 0,000000       | 0,000000    | 0,000000 | 0,000000 | 0.000000                 | 0,000000     | 0,000000       | 0,000000        | 0,000000       | 0,000000       | 0,000000       |
|                                                                                                    |                 |                                                        |               |                |             |          |          |                          |              |                |                 |                |                |                |

**Рисунок 63. Автоматический расчет показателей Приложения 5**

### <span id="page-50-1"></span>*Шаг 3. Сохранение сведений в форме*

После внесения данных в ячейки отчетной формы необходимо произвести сохранение. Для этого необходимо нажать на кнопку  $\blacksquare$  сокранны - на панели инструментов.

### **4.2.1.5 Проверка состояния Приложения 5 после ввода и сохранения сведений**

После сохранения Система автоматически переведет отчетную форму Приложение 5 из состояния Пусто в состояние черновик в окне «Список текущих отчетных форм» [\(Рисунок 64\)](#page-51-0).

51

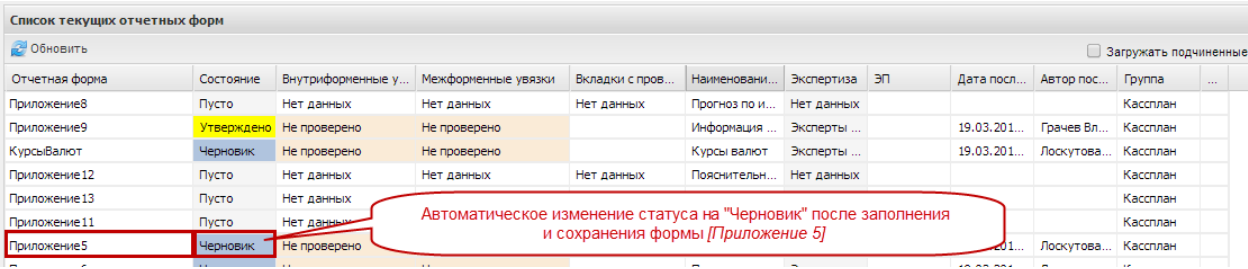

# <span id="page-51-0"></span>**Рисунок 64. Автоматическое изменение состояния при сохранении отчетной формы Приложение 5**

# **4.2.2 Приложение 7 «Прогноз кассовых выплат по расходам федерального бюджета на текущий календарный месяц текущего финансового года»**

Изначально Приложение 7 находится в состоянии Пусто.

Перед заполнением Приложения 7, необходимо проверить, что Приложение 5 находится в состоянии черновик или выше по столбцу *[Состояние]*.

После доведения Федеральным казначейством информации по исполнению федерального бюджета, Приложение 9 должно быть в состоянии Утверждено.

Для открытия Приложения 7 необходимо выделить двойным нажатием левой кнопки мыши соответствующую строку в окне «Список текущих отчетных форм» [\(Рисунок 65\)](#page-51-1)*.*

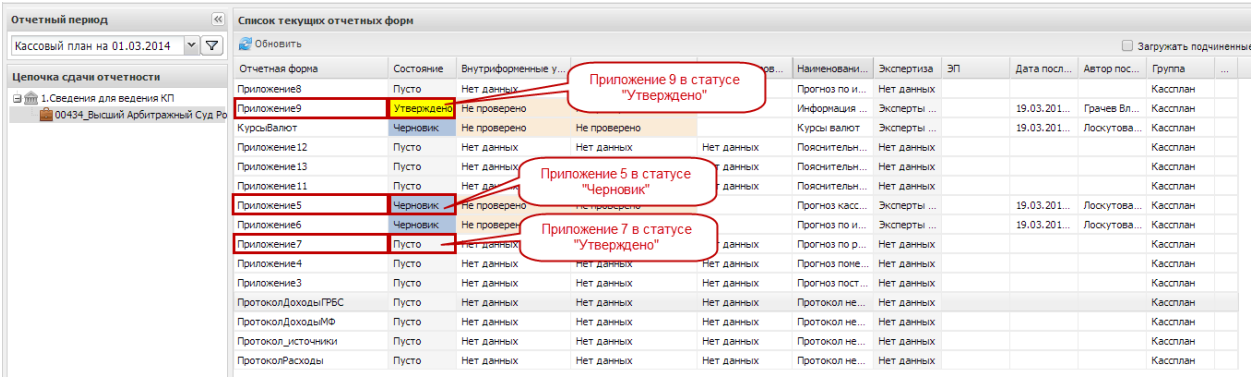

## <span id="page-51-1"></span>**Рисунок 65. Проверка состояний приложений перед заполнением Приложения 7**

# **4.2.2.1 Структура отчетной формы Приложения 7**

Отчетная форма Приложения 7 содержит три вкладки:

- «Шапка»;
- «Прогноз в валюте РФ»;
- «Прогноз в иностранных валютах».

Для перехода в другую вкладку необходимо в поле «Вкладка» нажать на кнопку  $\blacktriangleright$  и в раскрывающемся списке выбрать соответствующую вкладку одним нажатием левой кнопки мыши либо нажать левой кнопки мыши на соответствующую вкладку внизу открытого окна отчетной формы [\(Рисунок 66\)](#page-52-0).

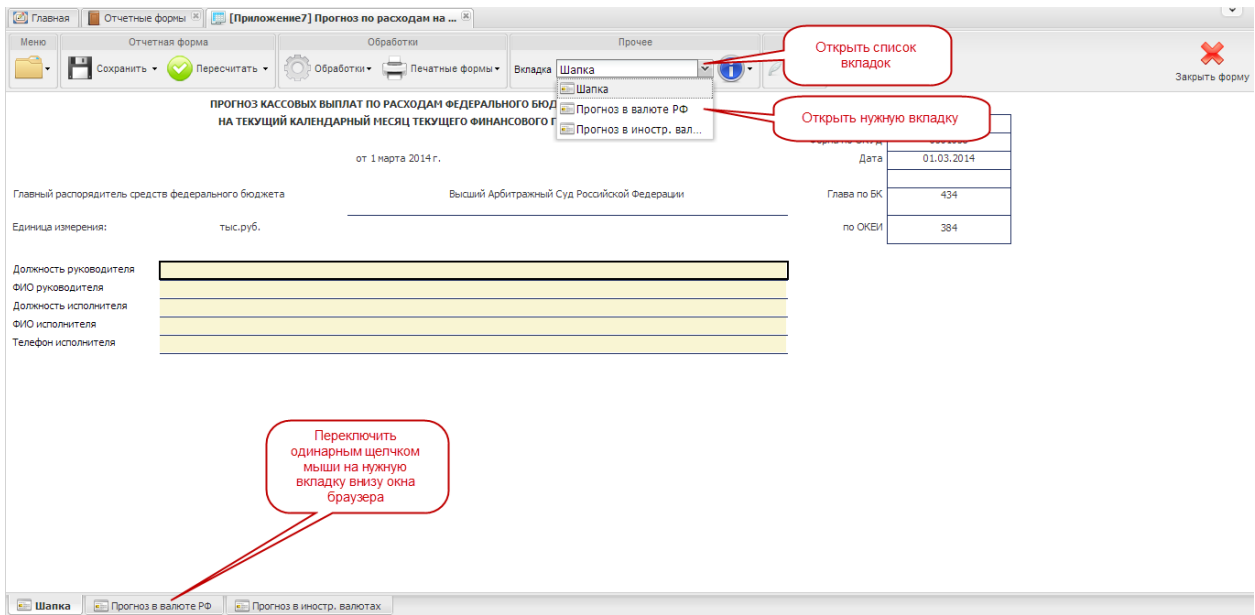

**Рисунок 66. Переключение между вкладками Приложения 7**

<span id="page-52-0"></span>Системой предусмотрено несколько вариантов форматов ячеек и строк отчетной формы Приложения 7 [\(Рисунок](#page-52-1) 67):

- 1) ячейки (строки) закрыты для редактирования;
- 2) ячейки (строки) закрыты для редактирования; автоматический расчет значений Системой;
- 3) ячейки (строки) заполняются вручную или доступны для редактирования.

| Меню | Отчетная форма                                                                                                    | Обработки      |                            |                            | Прочее                                      | ЭП          |            |                |            |                               |               |
|------|----------------------------------------------------------------------------------------------------|----------------|----------------------------|----------------------------|---------------------------------------------|-------------|------------|----------------|------------|-------------------------------|---------------|
|      | <b>Виладка</b> Прогноз в валюте РФ Пересчитать • © Обработки • Вначные формы • Вкладка Прогноз в валюте РФ                                       |                |                            |                            | $\mathbf{v}(\mathbf{f})$                    | $31+$       |            |                |            |                               | Закрыть форму |
|      | Наименование показателя                                                                                                    | Код строки     | Код группы<br>вида расхода | Прогноз на<br>месяц, всего | Прогноз по форме 0501089<br>на месяц, всего | Отклонение  | 03.03.2014 | 04.03.2014     | 05.03.2014 | 06.03.2014                    | 07.03.2014    |
|      |                                                                                                    | $\overline{2}$ | R                          | 4                          | 4.1                                         | 4.2         |            | 6.             | <b>z</b>   | 8                             | ۰             |
|      | Капитальные вложения в объекты недвижимого имущества<br>федеральной собственности                                                                | 0100           | 400                        | 0,0                        | 560,0                                       | $2^{560,0}$ | 0,0        | $_{0,0}$<br>3  | 0.0        | 0,0                           | 0,0           |
|      | Межбюджетные трансферты                                                                                                    | 0200           | 500                        | 0.0                        | 78.0                                        | $-78.0$     | 0,0        | 0.0            | 0.0        | 0.0                           | 0,0           |
|      | Предоставление субсидий федеральным бюджетным,<br>автономным учреждениям и иным некоммерческим организациям                                      | 0300           | 600                        | 0.0                        | 678,0                                       | $-678.0$    | 0.0        | 0,0            | $0.9+$     | $\sim$ $\sim$<br>Ручной ввод. | 0,0           |
|      | Обслуживание государственного долга Российской Федерации                                                                                         | 0400           | Закрыты для                | امم                        | 10,0                                        | 0,0         | 0,0        | 0,0            |            | ОТКРЫТЫ ДЛЯ                   | 0,0           |
|      | Иные бюджетные ассигнования (по кодам групп видов расходов<br>100, 200, 300, 800 классификации расходов бюджетов<br>Российской Федерации), всего | 0500           | редактирвоания             | 0.0                        | 1479.0                                      | $-1479.0$   | 0.0        | 0.0            |            | редактирования                | 0.0           |
|      | Всего кассовых выплат по расходам федерального бюджета                                                                                           | 0600           | X                          | 0,0                        | 2 795.0                                     | $-2795 - 4$ |            | Автоматический | 0.0        | 0.0                           | 0,0           |

<span id="page-52-1"></span>**Рисунок 67. Структура отчетной формы Приложения 7**

### **4.2.2.2 Вкладка «Шапка»**

Во вкладке «Шапка» происходит формирование заголовочной части отчетной формы. Информация в строках данной вкладки формируется автоматически по факту подписания отчетной формы Сведений:

- по строкам «Должность руководителя» и «ФИО руководителя» отображаются информация о лице, которое производит подписание отчетной формы электронной подписью;
- по строкам «Должность исполнителя», «ФИО исполнителя» и «Телефон исполнителя» отображается информация о том лице, которое заполняет отчетную форму (лицо, чей пароль и логин был использован при входе в Систему для заполнения отчетных форм Сведений).

#### **4.2.2.3 Вкладка «Прогноз в валюте РФ»**

Вкладка «Прогноз в валюте РФ» предназначена для отражения сведений о прогнозе кассовых выплат по видам расходов федерального бюджета на текущий месяц с детализацией по рабочим дням текущего месяца. В отчетной форме предусмотрены столбцы для отражения:

- прогноза кассовых выплат по расходам в целом за месяц рассчитывается автоматически исходя из значений прогнозов по каждому дню;
- прогноза кассовых выплат по расходам в целом за месяц по форме 0501089 загрузка прогноза на текущий месяц из Приложения 5 по вкладке «Прогноз в валюте РФ»;
- отклонений рассчитывается автоматически исходя из данных по сумме согласно прогнозам на каждый день и прогноза, загруженного из Приложения 5 по вкладке «Прогноз в валюте РФ»;
- кассовых выплат по каждому рабочему дню текущего месяца ввод значения прогнозов осуществляется вручную.

Для заполнения прогноза по расходам необходимо выполнить последовательно следующие 3 шага.

### *Шаг 1. Загрузка сведений о прогнозе кассовых выплат*

Для переноса сведений о прогнозах кассовых выплат по расходам в целом на текущий месяц из Приложения 5 необходимо нажать на кнопку **Семерателя**, расположенную

на панели управления и в открывшемся перечне выбрать строку  $|x|$  Перенос данных из приложения 5  $\alpha$  – ОДНИМ нажатием левой кнопки мыши [\(Рисунок](#page-54-0) 68).

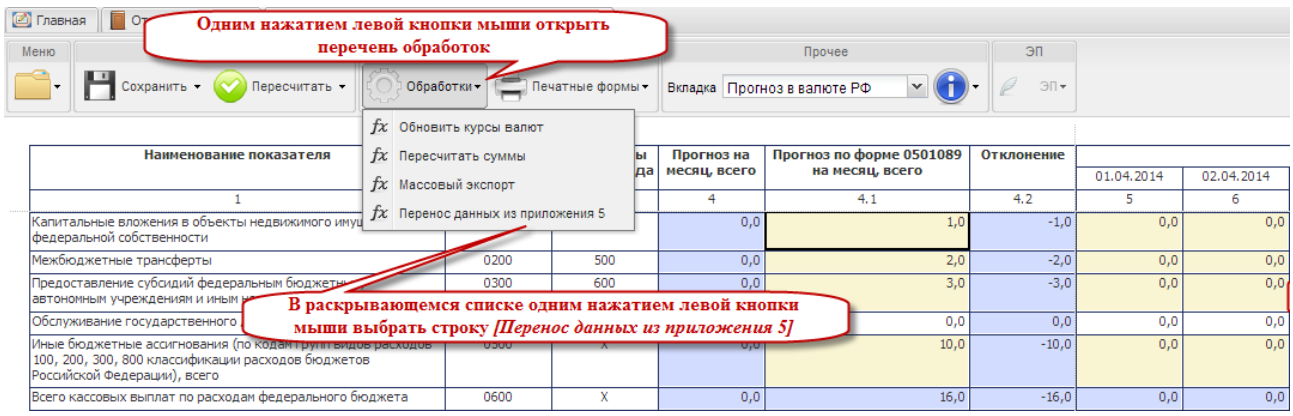

#### <span id="page-54-0"></span>**Рисунок 68. Загрузка данных о прогнозе кассовых выплат на текущий месяц**

В результате данной обработки в отчетную форму загрузятся данные о прогнозе кассовых выплат по расходам на текущий месяц (столбец 4.1).

*Шаг 2. Внесение сведений и корректировка прогноза*

Сведения о прогнозе кассовых выплат федерального бюджета по расходам на каждый рабочий день месяца вносится вручную (столбцы 5-27). Для этого необходимо установить курсор мыши на соответствующую ячейку, ввести необходимое числовое значение, нажать на клавишу *<Enter>* или установить курсор мыши на любую другую ячейку.

В Cистеме предусмотрена возможность редактирования внесенных значений. Для того чтобы ввести новое значение в уже заполненную ячейку, необходимо установить на нее курсор мыши и внести новое значение.

#### **Внимание!**

Заполнение отчетной формы можно начать заново. Для этого в уже открытой отчетной форме требуется повторить Шаг 1 и Шаг 2.

После внесения значений в ячейках прогнозируемых месяцев текущего года, необходимо нажать одним нажатием левой кнопки мыши  $\theta$  пересчитать  $\theta$  на панели управления.

В результате применения функции пересчета в отчетной форме отразятся автоматически рассчитанные значения [\(Рисунок 69\)](#page-55-0):

- 1) прогноза на месяц (столбец 4),
- 2) величины отклонения (столбец 4.2),
- 3) сумм кассовых выплат по всем видам расходов в разрезе каждого рабочего дня текущего месяца (строка с кодом 0600).

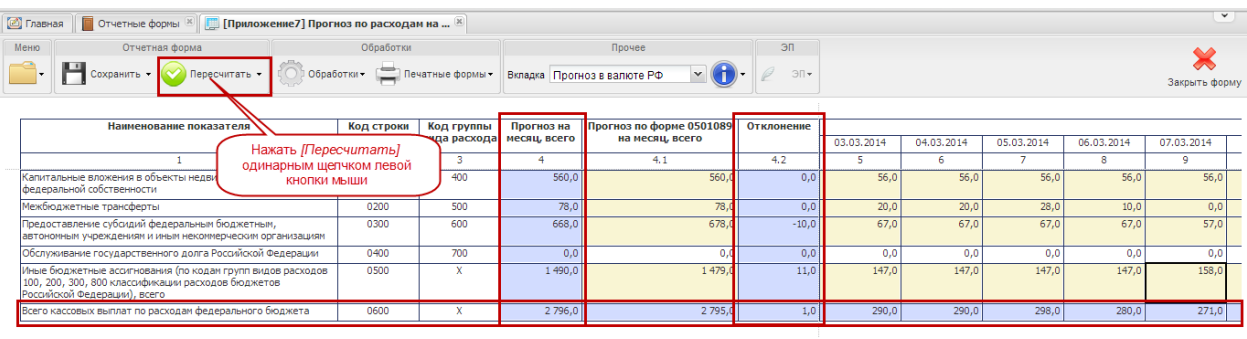

# <span id="page-55-0"></span>**Рисунок 69. Автоматическое заполнение ячеек нажатием на кнопку • Пересчитать -**

#### **4.2.2.3.1 Работа со значениями по столбцам 4.1 и 4.2**

Столбцы 4.1 «Прогноз по форме 0501089 на месяц, всего» и 4.2 «Отклонение» имеют функции контрольных; они введены в отчетную форму для удобства пользователей, формирующих сведения по прогнозу кассовых выплат.

По строкам столбец 4 «Прогноз на месяц, всего» и 4.1 «Прогноз по форме 0501089 на месяц, всего» отображаются одни и те же сведения – суммы прогноза кассовых выплат на текущий месяц. Отличаются только источники формирования этих сведений:

- столбец 4 сумма значений, внесенных в строки по столбцам с 5 по 27 данной вкладки приложения 7,
- столбец 4.1 прогноз на текущий месяц согласно данным Приложения 5.

Значения по строкам этих столбцов должны иметь одинаковые числовые значения. Несоблюдение данного условия говорит о наличии ошибки, значения прогноза выплат по дням месяца необходимо скорректировать.

Система автоматически подсчитывает разность между данными по столбцу 4 и столбцу 4.1. Результат подсчета отражается в соответствующей строке столбца 4.2 «Отклонение».

При правильном прогнозе кассовых выплат по дням текущего месяца результат автоматического расчета должен быть равен 0.

Если результат автоматического расчета отличен от нуля, на отобразившуюся сумму необходимо скорректировать прогноз с детализацией по рабочим дням (столбцы с 5 по 27). При положительных значениях результата по столбцу 4.2 «Отклонение», необходимо соразмерно уменьшать суммы прогнозов по дням, при отрицательных значениях – увеличивать [\(Рисунок 70\)](#page-56-0).

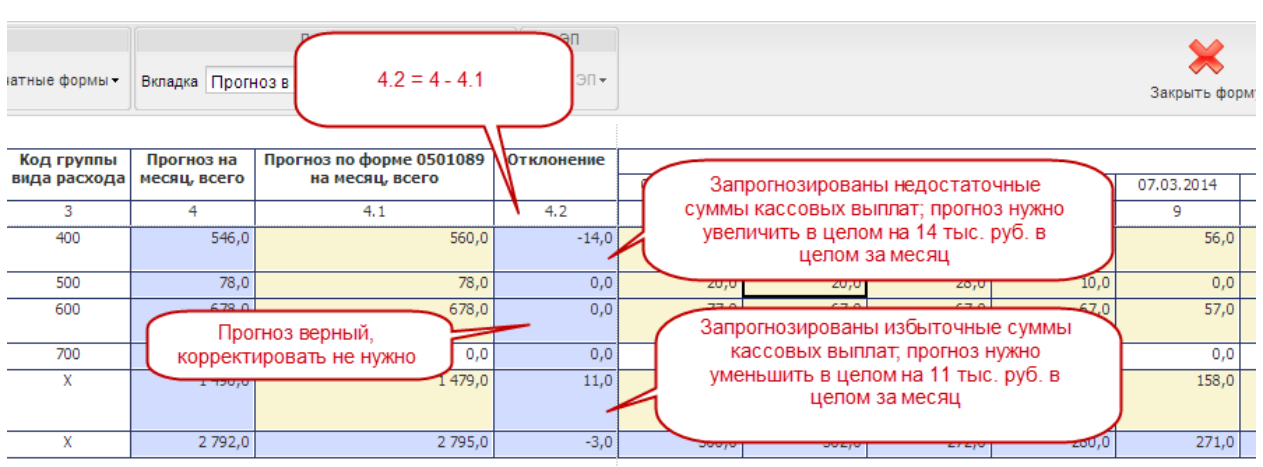

# <span id="page-56-0"></span>**Рисунок 70. Результаты автоматического подсчета значений по столбцу 4.2 «Отклонение»**

Для обновления результатов по столбцу 4.2 «Отклонения» после корректировки прогнозов, необходимо нажать на кнопку . <sup>• • • • • • • • В столбце отобразятся обновленные</sup> значения отклонений.

### *Шаг 3. Сохранение сведений*

После внесения данных в ячейки отчетной формы необходимо произвести сохранение. Для этого необходимо нажать на кнопку на панели инструментов.

### **4.2.2.4 Вкладка «Прогноз в иностранных валютах»**

Вкладка «Прогноз иностранных валютах» предназначена для отражения сведений о прогнозе кассовых выплат по видам валют (без привязки к видам расходов) и их рублевом эквиваленте на текущий месяц в разрезе каждого рабочего дня.

В отчетной форме предусмотрены столбцы для отражения:

- 1) прогноза кассовых выплат по расходам в целом за месяц в иностранной валюте и рублевом эквиваленте – рассчитывается Системой автоматически;
- 2) прогноза кассовых выплат по расходам в целом за месяц по форме 0501089 загрузка прогноза на текущий месяц из Приложения 5 по вкладке «Прогноз в иностранных валютах»;
- 3) отклонений рассчитывается Системой автоматически;
- 4) кассовых выплат по каждому рабочему дню текущего месяца ввод значения прогнозов осуществляется вручную.

Для заполнения прогноза по расходам необходимо выполнить последовательно следующие 4 шага.

57

### *Шаг 1. Внесение сведений и корректировка*

Системой предусмотрен автоматический расчет значений по вкладке «Прогноз в иностранной валюте» Приложения 7 [\(Рисунок 71\)](#page-57-0):

- столбец 3 «Прогноз на месяц, всего»;
- строки 0100 «Кассовые выплаты по расходам федерального бюджета, всего»;
- столбец 3.2 «Отклонение».

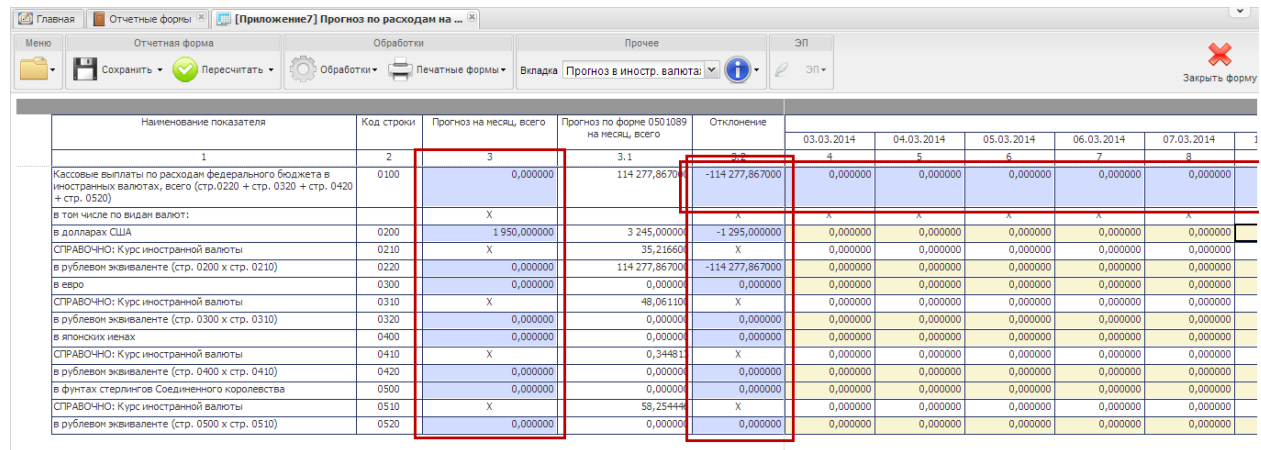

### <span id="page-57-0"></span>**Рисунок 71. Автоматический расчет ячеек вкладки «Прогноз в иностранных валютах»**

Перечень строк, которые необходимо заполнять при формировании сведений по текущему и предстоящим месяцам текущего финансового года по вкладке «Прогноз в иностранных валютах» Приложения 7 представлен на рисунке [\(Рисунок 72\)](#page-57-1).

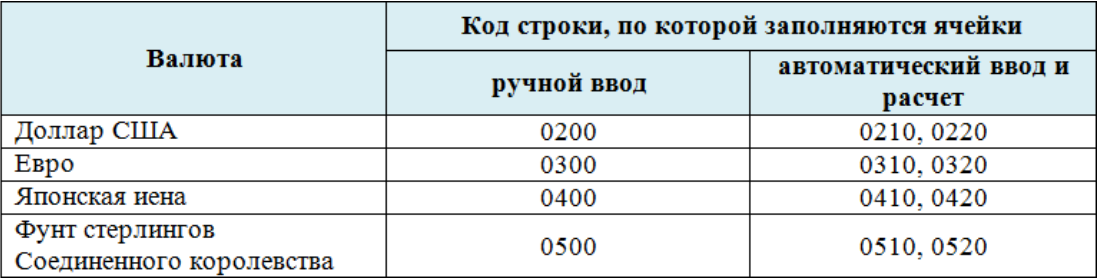

# <span id="page-57-1"></span>**Рисунок 72. Строки с автоматическим и с ручным вводом на прогнозируемый период текущего года**

Сведения о прогнозе кассовых выплат федерального бюджета по расходам в иностранных валютах (по строкам 0200, 0300, 0400, 0500) на каждый день текущего месяца (столбцы с 4 по 26) вносятся вручную. Для этого необходимо установить курсор мыши на соответствующую ячейку, ввести необходимое числовое значение, нажать на клавишу *<Enter>* или установить курсор мыши на любую другую ячейку [\(Рисунок 73\)](#page-58-0).

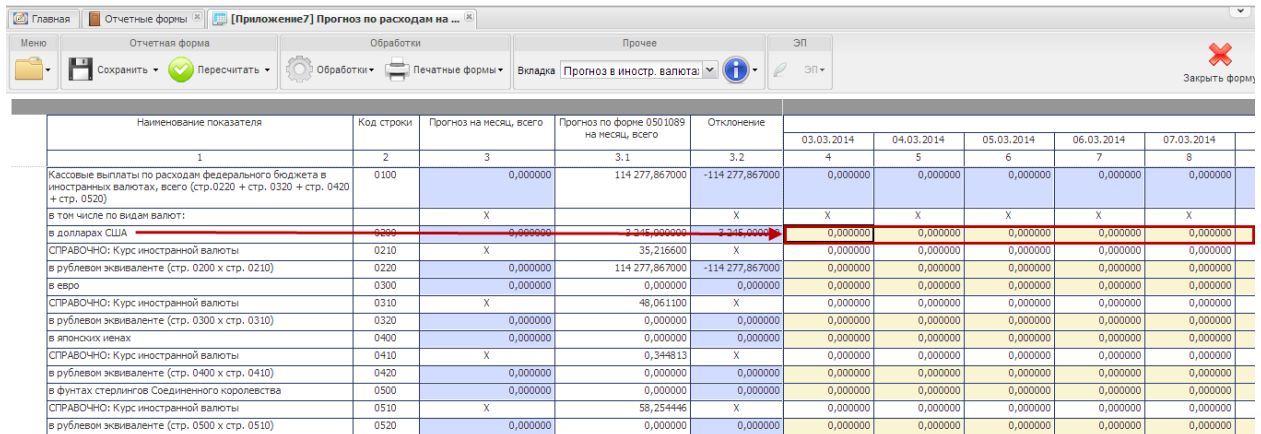

# <span id="page-58-0"></span>**Рисунок 73. Внесение данных о суммах кассовых выплат по расходам в разрезе каждого дня текущего месяца**

Строки «СПРАВОЧНО: Курс иностранной валюты» заполняются автоматически.

Для обновления данных по курсам валют необходимо нажать на кнопку  $\exp$ обновить курсы валют

Данные по строкам с рублевыми эквивалентами прогнозируемых кассовых выплат в иностранных валютах рассчитывается Системой автоматически при нажатии на кнопку

 $\frac{1}{2}$ обработки и на строку  $f$ х пересчитать суммы . Одновременно заполнятся итоговые значения по столбцу 3 «Прогноз на год, всего», строке 0100 «Кассовые выплаты по расходам федерального бюджета, всего» и столбцу 3.2 «Отклонение» [\(Рисунок 74\)](#page-58-1).

| <b>В</b> Главная<br>l O≂a | Одним нажатием левой кнопки мыши открыть       |                      |                                   |                                              |                                          |                               |                   |            |            |                                                                     |                 |                |
|---------------------------|------------------------------------------------|----------------------|-----------------------------------|----------------------------------------------|------------------------------------------|-------------------------------|-------------------|------------|------------|---------------------------------------------------------------------|-----------------|----------------|
| Меню                      |                                                | перечень обработок   |                                   |                                              | Одним нажатием левой кнопки мыши выбрать | строку [Обновить курсы валют] |                   |            |            |                                                                     |                 |                |
|                           | Пересчитать -                                  |                      |                                   | Обработки - П. Печатные формы -<br>Bisnapped | тпрогноз в иностр. валюта: V             |                               |                   |            |            |                                                                     |                 |                |
|                           | Наименование показателя                        | fx Пересчитать суммы | fx Обновить курсы валют           | cau                                          | Одним нажатием левой кнопки мыши выбрать | строку [Пересчитать суммы]    |                   |            |            | 04.04.2014                                                          |                 | 08.04.2014     |
|                           |                                                | fx Массовый экспорт  |                                   |                                              | 3.1                                      | 3.2                           |                   | 12014      | 03.04.2014 |                                                                     | 07.04.2014<br>8 | $\overline{a}$ |
|                           | Кассовые выплаты по расходам федерального б    |                      |                                   | 231,221600                                   | 0,000000                                 | 1 231, 221600                 | o concon          | o oppone   | o concon-  | o oponos                                                            | o concon        | 1.231.221600   |
|                           | иностранных валютах, всего (стр.0220 + стр. 03 |                      | fx Перенос данных из приложения 5 |                                              |                                          |                               |                   |            |            | Автгоматический расчет кассовых выплат в рублевом эквиваленте после |                 |                |
| $+$ $CTD, 0520$           |                                                |                      |                                   |                                              |                                          |                               |                   |            |            | применения обработок [Обновить курсы валют] и [Пересчитать суммы]   |                 |                |
|                           | в том числе по видам валют:                    |                      |                                   |                                              |                                          |                               |                   |            |            |                                                                     |                 |                |
| в долларах США            |                                                |                      | 0200                              | 34,000000                                    | 0,000000                                 | 34,000000                     | <b>Conduction</b> | 0,000000   | 0,000000   | 0,000000                                                            | 0,000000        | 34,000000      |
|                           | СПРАВОЧНО: Курс иностранной валюты             |                      | 0210                              |                                              | 36.212400                                |                               | 1.538462          | 12.500000  | 3.833333   | 3.012821                                                            | 0.878049        | 36.212400      |
|                           | в рублевом эквиваленте (стр. 0200 х стр. 0210) |                      | 0220                              | 1 231,221600                                 | 0,000000                                 | 1 231, 221600                 | 200,000000        | 500,000000 | 230,000000 | 235,000000                                                          | 36,000000       | 1 231,221600   |
| <b>B</b> eBDO             |                                                |                      | 0300                              | 0.000000                                     | 0.000000                                 | 0.000000                      | 0.000000          | 0.000000   | 0.000000   | 0.000000                                                            | 0.000000        | 0,000000       |
|                           | СПРАВОЧНО: Курс иностранной валюты             |                      | 0310                              |                                              | 50,018523                                |                               | 0.000000          | 0.000000   | 0.000000   | 0.000000                                                            | 0.000000        | 50,018523      |
|                           | в рублевом эквиваленте (стр. 0300 х стр. 0310) |                      | 0320                              | 0.000000                                     | 0.000000                                 | 0.000000                      | 0.000000          | 0.000000   | 0.000000   | 0.000000                                                            | 0.000000        | 0.000000       |
| в японских иенах          |                                                |                      | 0400                              | 0.000000                                     | 0.000000                                 | 0.000000                      | 0.000000          | 0.000000   | 0.000000   | 0.000000                                                            | 0.000000        | 0.000000       |
|                           | СПРАВОЧНО: Курс иностранной валюты             |                      | 0410                              |                                              | 0.354285                                 |                               | 0.000000          | 0.000000   | 0.000000   | 0.000000                                                            | 0.000000        | 0.354285       |
|                           | в рублевом эквиваленте (стр. 0400 х стр. 0410) |                      | 0420                              | 0.000000                                     | 0,000000                                 | 0.000000                      | 0.000000          | 0.000000   | 0.000000   | 0.000000                                                            | 0.000000        | 0,000000       |
|                           | в фунтах стерлингов Соединенного королевства   |                      | 0500                              | 0.000000                                     | 0.000000                                 | 0.000000                      | 0.000000          | 0.000000   | 0.000000   | 0.000000                                                            | 0.000000        | 0.000000       |
|                           | СПРАВОЧНО: Курс иностранной валюты             |                      | 0510                              |                                              | 60.214900                                | x                             | 0.000000          | 0.000000   | 0.000000   | 0.000000                                                            | 0.000000        | 60,214900      |
|                           | в рублевом эквиваленте (стр. 0500 х стр. 0510) |                      | 0520                              | 0.000000                                     | 0.000000                                 | 0.000000                      | 0.000000          | 0.000000   | 0.000000   | 0.000000                                                            | 0.000000        | 0.000000       |

<span id="page-58-1"></span>**Рисунок 74. Результаты применения обработок**  $f_x$  обновить курсы валют **и**  $f_x$  Пересчитать суммы

### **4.2.2.4.1 Работа со значениями по столбцам 3.1 и 3.2**

Столбцы 3.1 «Прогноз по форме 0501089 на месяц, всего» и 3.2 «Отклонение» имеют функции контрольных.

По строкам столбцов «Прогноз на месяц, всего» 3 и 3.1 «Прогноз по форме 0501089 на месяц, всего» отображаются суммы прогноза кассовых выплат на текущий месяц. Отличаются только источники формирования этих сведений:

- столбец 3 сумма значений, внесенных в строки по столбцам с 4 по 26 данной вкладки приложения 7,
- столбец 3.1 перенос прогнозов на текущий месяц из Приложения 5.

Значения по строкам этих столбцов должны иметь одинаковые числовые значения. Несоблюдение данного условия подтверждает наличие ошибки, значения прогноза выплат по дням месяца необходимо скорректировать.

Система автоматически подсчитывает разность между данными по столбцу 3 и столбцу 3.1. Результат подсчета отражается в соответствующей строке столбца 3.2 «Отклонение».

При правильном прогнозе кассовых выплат по дням текущего месяца результат автоматического расчета должен быть равен 0.

Если результат автоматического расчета отличен от нуля, на отобразившуюся сумму необходимо будет скорректировать прогнозы по дням (столбцы с 4 по 26). При положительных значениях результата по столбцу 3.2 «Отклонение», необходимо соразмерно уменьшать суммы прогнозов по дням, при отрицательных значениях – увеличивать [\(Рисунок 75\)](#page-59-0).

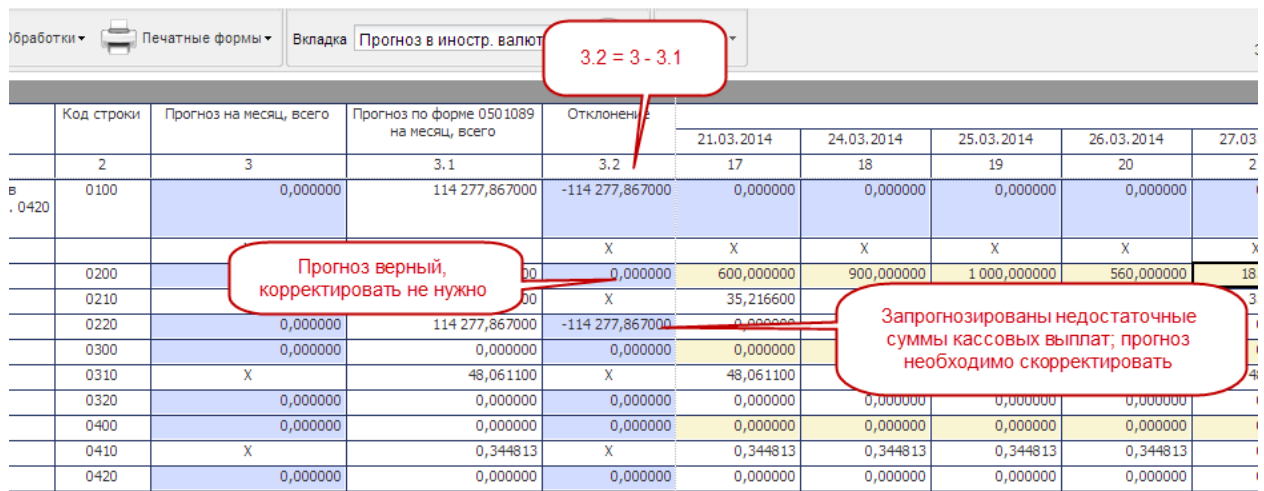

# <span id="page-59-0"></span>**Рисунок 75. Результаты автоматического подсчета значений по столбцу 3.2 «Отклонение»**

Для обновления результатов по столбцу 3.2 «Отклонения» после корректировки прогнозов, необходимо нажать на кнопку . В столбце отобразятся обновленные значения отклонений.

60

*Шаг 3. Сохранение сведений в форме*

После внесения данных в ячейки отчетной формы необходимо произвести сохранение. Для этого необходимо нажать на кнопку  $\mathbf{H}$   $\mathbf{c}_{\text{normal}}$  на панели инструментов.

### **4.2.2.5 Проверка состояния Приложения 7 после ввода и сохранения сведений**

После сохранения в окне «Список текущих отчетных форм» Система автоматически переведет отчетную форму Приложение 7 из состояния пусто в состояние черновик [\(Рисунок 76\)](#page-60-0).

| <b>• Главная</b><br><b>• Отчетные формы</b> [8] [Приложение7] Прогноз по расходам на  [8] |                                                                                                    |           |                      |                                                      |                |              |               |            |           |               | $\checkmark$ |
|-------------------------------------------------------------------------------------------|----------------------------------------------------------------------------------------------------|-----------|----------------------|------------------------------------------------------|----------------|--------------|---------------|------------|-----------|---------------|--------------|
| Отчетный период<br>$\prec\!\!\prec$                                                       | Список текущих отчетных форм                                                                                                    |           |                      |                                                      |                |              |               |            |           |               |              |
| $\vee$ $\triangledown$<br>Кассовый план на 01.03.2014                                     | Поткрыть форму   © Состояние • ° 13 Увязки • По экспертиза + Открыть историю изменений отчетной формы   В Очистить данные отчетной формы   В Печатные формы • @ Вложения   © ЭП • |           |                      |                                                      |                |              |               |            |           |               |              |
| Цепочка сдачи отчетности                                                                  | Отчетная форма                                                                                                    | Состояние | Внутриформенные v    | Межформенные увязки                                  | Вкладки с пров | Наименовани  | Экспертиза ЭП | Дата посл  | Автор пос | <b>Fovnna</b> |              |
| <b>В так 1.Сведения для ведения КП</b>                                                    | Приложение8                                                                                                    | Пусто     | Нет данных           | Нет данных                                           | Нет данных     | Прогноз по и | Нет данных    |            |           | Кассплан      |              |
| <b>В 00434 Высший Арбитражный Суд Ро</b>                                                  | Приложение9                                                                                                    | Утвержде  | Не проверено         | Не проверено                                         |                | Информация   | Эксперты      | 20.03.201. | Артемов А | Кассплан      |              |
|                                                                                           | КурсыВалют                                                                                                    | Черновик  | Не проверено         | Не проверено                                         |                | Курсы валют  | Эксперты      | 19.03.201  | Лоскутов  | Кассплан      |              |
|                                                                                           | Приложение 12                                                                                                    | Пусто     | Нет данных           | Нет данных                                           | Нет данных     | Пояснительн  | Нет данных    |            |           | Кассплан      |              |
|                                                                                           | Приложение 13                                                                                                    | Пусто     | Нет данных           | Нет данных                                           | Нет данных     | Пояснительн  | Нет данных    |            |           | Кассплан      |              |
|                                                                                           | Приложение 11                                                                                                    | Пусто     | Нет данных           | Нет данных                                           | Нет данных     | Пояснительн  | Нет данных    |            |           | Кассплан      |              |
|                                                                                           | Приложение 5                                                                                                    | Черновик  | Не проверено         | Не проверено                                         |                | Прогноз касс | Эксперты      | 19.03.201  | Лоскутов  | Кассплан      |              |
|                                                                                           | Приложение6                                                                                                    | Черновик  | Не проверено         |                                                      |                |              |               | 19.03.201  | Лоскутов  | Кассплан      |              |
|                                                                                           | Приложение 7                                                                                                    |           | Черновик петроверено | Автоматическое изменение статуса на "Черновик" после |                |              |               | 20.03.201  | Лоскутов  | Кассплан      |              |
|                                                                                           | Приложение4                                                                                                    | Пусто     | Нет данных           | заполнения и сохранения формы [Приложение 7]         |                |              |               |            |           | Кассплан      |              |
|                                                                                           | Приложение3                                                                                                    | Пусто     | Нет данных           | Нет данных                                           | Нет данных     | Прогноз пост | Нет данных    |            |           | Кассплан      |              |
|                                                                                           | <b>ПротоколДоходыГРБС</b>                                                                                                    | Пусто     | Нет данных           | Нет данных                                           | Нет данных     | Протокол не  | Нет данных    |            |           | Кассплан      |              |
|                                                                                           | ПротоколДоходыМФ                                                                                                    | Пусто     | Нет данных           | Нет данных                                           | Нет данных     | Протокол не  | Нет данных    |            |           | Кассплан      |              |
|                                                                                           | Протокол_источники                                                                                                    | Пусто     | Нет данных           | Нет данных                                           | Нет данных     | Протокол не  | Нет данных    |            |           | Кассплан      |              |
|                                                                                           | ПротоколРасходы                                                                                                    | Пусто     | Нет данных           | Нет данных                                           | Нет данных     | Протокол не  | Нет данных    |            |           | Кассплан      |              |

<span id="page-60-0"></span>**Рисунок 76. Автоматическое изменение статуса при сохранении формы Приложение 7**

**4.2.3 Приложение 12 «Пояснительная записка к прогнозу кассовых выплат по расходам федерального бюджета на текущий финансовый год»**

Изначально 12 находится в состоянии Пусто.

Перед заполнением Приложения 12, необходимо проверить, что Приложение 5 находится в состоянии черновик или выше [\(Рисунок 77\)](#page-60-1).

| <b>• Главная</b><br><b>Отчетные формы</b>                     |                              |           |                        |                                                 |                   |              |
|---------------------------------------------------------------|------------------------------|-----------|------------------------|-------------------------------------------------|-------------------|--------------|
| $\ll$<br>Отчетный период                                      | Список текущих отчетных форм |           |                        |                                                 |                   |              |
| $\mathbf{v}$ $\mathbf{\nabla}$<br>Кассовый план на 01.03.2014 | 2 Обновить                   |           |                        |                                                 |                   |              |
| Цепочка сдачи отчетности                                      | Отчетная форма               | Состояние | Внутриформенные у      | Межформенные увязки                             | Вкладки с пров    | Наименовани  |
| ⊟ 1. Сведения для ведения КП                                  | Приложение8                  | Пусто     | Нет данных             | Нет данных                                      | Нет данных        | Прогноз по и |
| 100434 Высший Арбитражный Суд Ро                              | Приложение9                  | Утвержде  | Не проверен            |                                                 |                   | Информация   |
|                                                               | КурсыВалют                   | Черновик  | He <b><u>npose</u></b> | Приложение 12 в статусе<br>"Черновик"           |                   | Курсы валют  |
|                                                               | Приложение 12                | Пусто     | Нет данных             |                                                 | панных            | Пояснительн  |
|                                                               | Приложение 13                | Пусто     | Нет данных             | Нет данных                                      | Нет данных        | Пояснительн  |
|                                                               | Приложение 11                | Пусто     | Нет данных             |                                                 | <u>ных данных</u> | Пояснительн  |
|                                                               | Приложение 5                 | Черновик  | <b>Houses</b>          | Приложение 5 в статусе<br>"Черновик" (или выше) |                   | Прогноз касс |
|                                                               | Приложение5 Деп              | Пусто     | Нет данных             |                                                 | Данных            | Прогноз касс |
|                                                               | Приложение6                  | Черновик  | Не проверено           | Не проверено                                    |                   | Прогноз по и |
|                                                               | Приложение 7                 | Черновик  | Не проверено           | Не проверено                                    |                   | Прогноз по р |

<span id="page-60-1"></span>**Рисунок 77. Проверка состояний приложений перед заполнением Приложения 12**

Для входа в Приложение 12 необходимо выделить двойным нажатием левой кнопки мыши соответствующую строку в окне «Список текущих отчетных форм».

### **4.2.3.1 Структура отчетной формы Приложения 12**

Отчетная форма «Пояснительной записки к прогнозу кассовых выплат по расходам федерального бюджета на текущий финансовый год» содержит четыре вкладки:

- «Шапка»;
- Сведения»;
- «Прогноз»;
- «Сведения с учетом изменений».

Для перехода в другую вкладку необходимо в поле «Вкладка» нажать на кнопку  $\mathbb{M}$  и в раскрывающемся списке выбрать соответствующую вкладку одним нажатием левой кнопки мыши либо нажать левой кнопки мыши на соответствующую вкладку внизу открытого окна отчетной формы [\(Рисунок 78\)](#page-61-0).

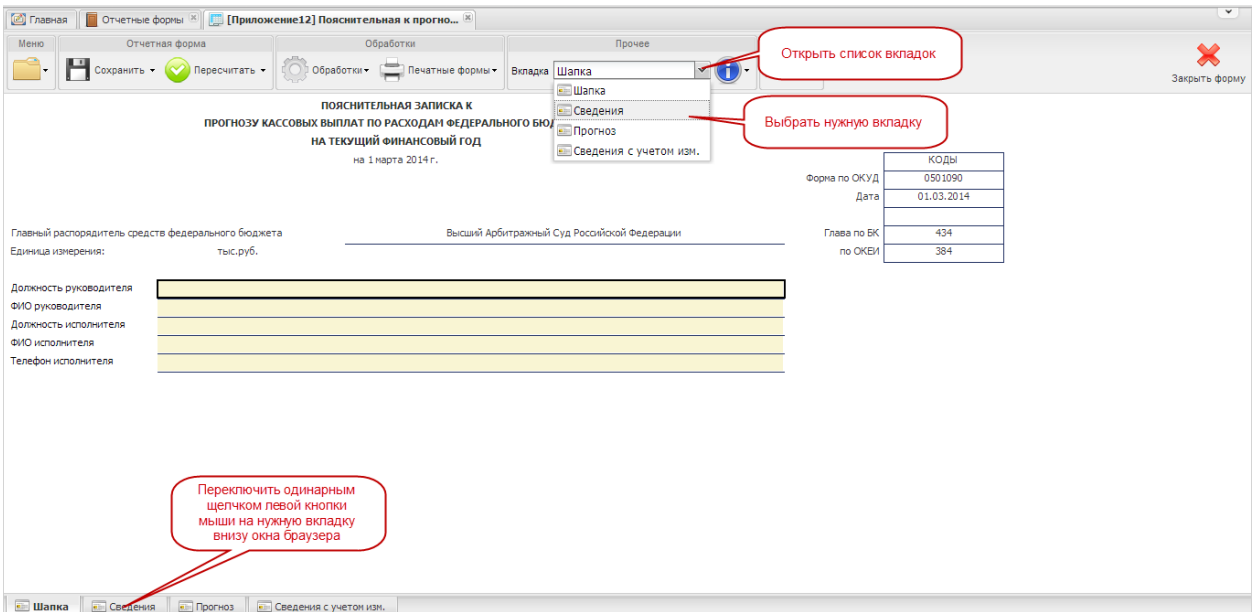

### **Рисунок 78. Переключение между вкладками Приложения 12**

<span id="page-61-0"></span>Системой предусмотрено несколько вариантов форматов ячеек и строк отчетной формы Приложения 12 [\(Рисунок 79\)](#page-62-0):

- ячейки (строки) закрыты для редактирования;
- ячейки (строки) закрыты для редактирования; автоматический расчет значений Системой;
- ячейки (строки) заполняются вручную или доступны для редактирования.

| Меню<br>Отчетная форма                                                                                                    |                                                            | Обработки                                                                                              |                 | ЭП<br>Прочее                                                                                  |                                                                                                    |          |                                              |            |                |  |
|----------------------------------------------------------------------------------------------------|------------------------------------------------------------|----------------------------------------------------------------------------------------------------|-----------------|-----------------------------------------------------------------------------------------------|----------------------------------------------------------------------------------------------------|----------|----------------------------------------------|------------|----------------|--|
|                                                                                                    | Сохранить - М Пересчитать - С Обработки - Печатные формы - |                                                                                                    | Вкладка Прогноз |                                                                                               | $31+$<br>$\mathbf{v}$ (ii                                                                                                    |          |                                              |            | Закрыть форму  |  |
|                                                                                                    |                                                            |                                                                                                    |                 |                                                                                               |                                                                                                    |          | Прогноз кассовых выплат по расходам федералы |            |                |  |
| Наименование расхода                                                                                                    | Код<br>строки                                              | Бюджетные<br>Код группы<br>вида<br>ассигнования по<br>расходам<br>расхода<br>федерального<br>бюджета** |                 | Предложения по<br>внесению изменений<br>в федеральный<br>закон о федеральном<br>бюджете (+,-) | Бюджетные ассигнования по расходам<br>федерального бюджета с учетом<br>предложений по внесению изменений в<br>федеральный закон о федеральном<br>бюджете, всего (гр. 4+гр.5) |          | февраль<br>январь                            |            | март           |  |
| $\mathbf{1}$                                                                                                    | $\overline{2}$                                             | 3                                                                                                    | $\overline{4}$  | 5                                                                                             | 6                                                                                                    |          | $7^{\circ}$                                  | 8          | $\mathbf{Q}$   |  |
| Расходы на выплаты персоналу в целях обеспечения<br>выполнения функций федеральными государст<br>органами, казенными учреждениями |                                                            | 100<br>Закрыты для<br>редактирования                                                                   | 4 000.0<br>1    | 0,0                                                                                           |                                                                                                    | 4000.0   | 234,0<br>Ручной ввод.                        | 342,0<br>3 | 0,0            |  |
| Закупка товаров, работ и услуг для обеспечения<br>государственных нужд                                                            | 0200                                                       | $\overline{\mathbf{x}}$                                                                                | 3 500,0         | 0,0                                                                                           |                                                                                                    |          | ОТКРЫТЫ ДЛЯ<br>редактирования                | 43,0       | 0 <sub>0</sub> |  |
| Социальное обеспечение и иные выплаты населению                                                                                   | 0300                                                       | 300                                                                                                    | 7 000,0         | 0,0                                                                                           |                                                                                                    |          |                                              | 345,0      | 0,0            |  |
| Капитальные вложения в объекты недвижимого<br>имущества федеральной собственности                                                 | 0400                                                       | 400                                                                                                    | 6 700,0         | 0,0                                                                                           |                                                                                                    | 6 700.0  | 50                                           | 567,0      | 0,0            |  |
| Межбюджетные трансферты                                                                                                    | 0500                                                       | 500                                                                                                    | 700.0           | 0,0                                                                                           |                                                                                                    | 700.0    | 66.                                          | 67.0       | 0,0            |  |
| Предоставление субсидий федеральным бюджетным,<br>автономным учреждениям и иным некоммерческим<br>организациям                    | 0600                                                       | 600                                                                                                    | 7 500,0         | 0,0<br>Автоматический расчет                                                                  | 7 500.0                                                                                                    |          | 567,0                                        | 675,0      | 0, 0           |  |
| Обслуживание государственного долга Российской<br>Федерации*                                                                      | 0700                                                       | 700                                                                                                    |                 |                                                                                               |                                                                                                    | 0.0      | 0,0                                          | 0.0        | 0,0            |  |
| Иные бюджетные ассигнования                                                                                                    |                                                            | 800                                                                                                    | 6 700.0         | ه: ٥                                                                                          |                                                                                                    | 6 700.0  | 555,0                                        | 556.0      | 0,0            |  |
| Всего кассовых выплат по расходам федерального<br>бюджета                                                                         |                                                            | x                                                                                                    | 36 100,0        | 0,0                                                                                           |                                                                                                    | 36 100.0 | 2 3 6 7,0                                    | 2 595,0    | 0,0            |  |
| СПРАВОЧНО: Расходы по некассовым операциям                                                                                        |                                                            | $\mathbf{x}$                                                                                           | 0,0             | 0,0                                                                                           |                                                                                                    | 0,0      | 56,0                                         | 56,0       | 0,0            |  |

**Рисунок 79. Структура отчетной формы Приложения 12**

### <span id="page-62-0"></span>**4.2.3.2 Вкладка «Шапка»**

Во вкладке «Шапка» происходит формирование заголовочной части отчетной формы. Информация в строках данной вкладки формируется автоматически по факту подписания отчетной формы Сведений:

- по строкам «Должность руководителя» и «ФИО руководителя» отображаются информация о лице, которое производит подписание отчетной формы электронной подписью;
- по строкам «Должность исполнителя», «ФИО исполнителя» и «Телефон исполнителя» отображается информация о том лице, которое заполняет отчетную форму (лицо, чей пароль и логин был использован при входе в Систему для заполнения отчетных форм Сведений).

### **4.2.3.3 Вкладка «Сведения»**

Вкладка «Сведения» предназначена для отражения информации об исполнении прогноза кассовых выплат по видам расходов федерального бюджета за прошедшие месяцы текущего года (нарастающим итогом), в том числе отдельно за месяц, предшествующий текущему.

В отчетной форме предусмотрены столбцы для отражения:

1) прогнозов кассовых выплат по расходам за прошедшие месяцы нарастающим итогом с начала текущего финансового года и за месяц, предыдущий текущему –

63

загружаются из сведений о прогнозе кассовых выплат предыдущего отчетного периода;

- 2) кассового исполнения федерального бюджета по выплатам за прошедшие месяцы нарастающим итогом с начала текущего финансового года и за месяц, предыдущий текущему – загружаются из сведений об исполнении текущего отчетного периода;
- 3) отклонений кассового исполнения федерального бюджета от прогнозов кассовых выплат в прошедших месяцах нарастающим итогом с начала текущего финансового года и в месяце, предыдущего текущему – рассчитываются автоматически исходя из значений об исполнении и прогнозов за предшествующие периоды;
- 4) процентов кассового исполнения федерального бюджета к прогнозу кассовых выплат за прошедшие месяцы нарастающим итогом с начала текущего финансового года и за месяц, предыдущий текущему – рассчитываются автоматически исходя из значений об исполнении и прогнозов за предшествующие периоды;
- 5) процентов лимитов бюджетных обязательств, доведенных до подведомственной сети, от лимитов бюджетных обязательств, утвержденных главному распорядителю средств федерального бюджета – заполняется вручную;
- 6) причин отклонения кассового исполнения федерального бюджета по расходам от прогноза кассовых выплат по расходам (более 15% в меньшую или большую стороны) – заполняется вручную;
- 7) причин сложившегося уровня распределения лимитов бюджетных обязательств заполняется вручную.

Для заполнения вкладки «Сведения» необходимо выполнить последовательно следующие 2 шага.

*Шаг 1. Загрузка сведений о прогнозах и исполнении кассовых выплат*

Перенос данных о кассовом исполнении, а также сведений о прогнозах кассовых выплат с отчетных форм предыдущих периодов производится Системой автоматически при открытии Приложения 12.

При необходимости эту операцию можно повторить в уже открытом Приложении 12. Для этого необходимо нажать на кнопку **Сеработки** и на строку  $\frac{f}{\mathcal{X}}$  Перенести данные . В результате сведения будут перенесены [\(Рисунок 80\)](#page-64-0).

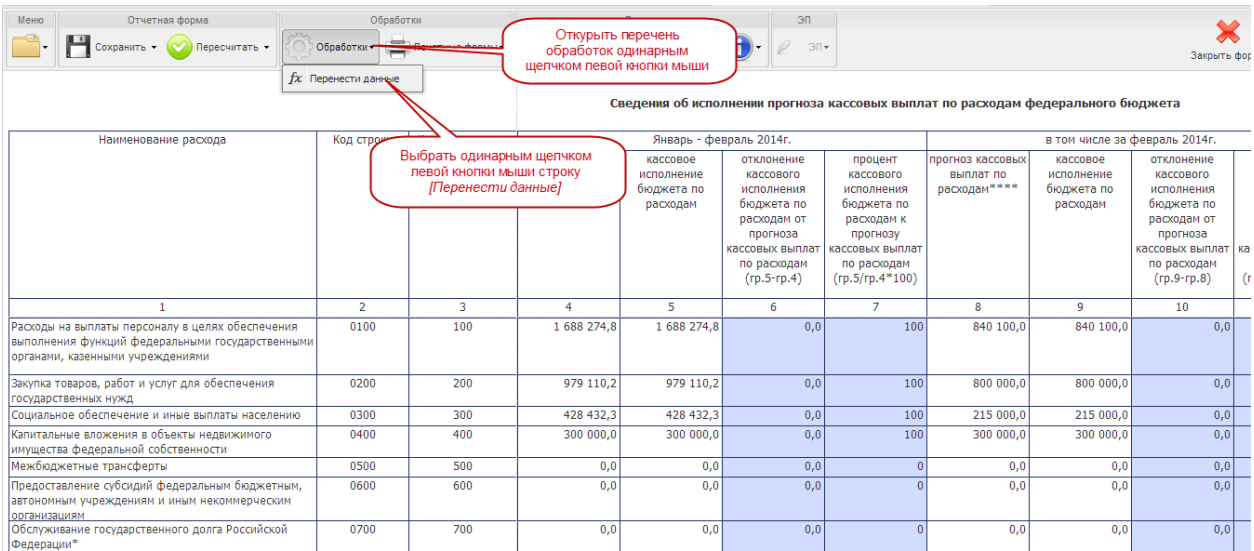

# <span id="page-64-0"></span>**Рисунок 80. Перенос данных по исполнению федерального бюджета и прогнозов предыдущих отчетных периодов**

Сведения о сумме и проценте отклонения кассового исполнения федерального бюджета от прогнозов, данных в предыдущих периодах, будут рассчитаны Системой автоматически.

Заполнение столбца 12 «Процент лимитов бюджетных обязательств, доведенный до подведомственной сети, от лимитов бюджетных обязательств, утвержденных главному распорядителю средств федерального бюджета» производится вручную. Для внесения данных необходимо установить курсор мыши на соответствующую ячейку, ввести необходимое числовое значение, нажать на клавишу *<Enter>* или установить курсор мыши на любую другую ячейку.

Столбцы 13 и 14 заполняются только в том случае, если процент отклонения исполнения федерального бюджета от прогноза превысил 15% в меньшую или большую сторону. Заполнение производится вручную.

#### *Шаг 2. Сохранение сведений*

После внесения данных в ячейки формы необходимо произвести сохранение. Для этого необходимо нажать на кнопку  $\mathbb{H}_{\text{complement}}$  на панели инструментов.

#### **4.2.3.4 Вкладка «Прогноз»**

Вкладка «Прогноз» предназначена для отражения сведений о прогнозе кассовых выплат по видам расходов с учетом предложений по внесению изменений в закон о федеральном бюджете на текущий финансовый год в разрезе каждого месяца.

65

Формируется при составлении проекта федерального закона о внесении изменений в федеральный закон о федеральном бюджете.

В форме предусмотрены столбцы для отражения значений:

- 1) бюджетных ассигнований по расходам федерального бюджета автоматический перенос данных;
- 2) предложений по внесению изменений в федеральный закон о федеральном бюджете – ручной ввод;
- 3) бюджетный ассигнований с учетом предложений по внесению изменений в федеральный закон о бюджете – автоматический расчет Системы;
- 4) прогноза кассовых выплат на каждый месяц текущего года автоматическое заполнение и ручной ввод;
- 5) предполагаемое недоиспользование бюджетных ассигнований с учетом предложений по внесению изменений в закон о федеральном бюджете – автоматический расчет Системой (заполняется в отчетах, начиная с октября текущего года).

Для заполнения вкладки «Прогноз» необходимо выполнить последовательно следующие 3 шага.

*Шаг 1. Загрузка сведений о размере бюджетных ассигнований и исполнении прогноза по текущим месяцам.*

Перенос данных о размере бюджетных ассигнований, а также сведений об исполнении по кассовым выплатам производится Системой автоматически при открытии формы Приложение 12 «Пояснительная записка к прогнозу кассовых выплат по расходам федерального бюджета на текущий финансовый год».

При необходимости эту операцию можно повторить в уже открытом Приложении 12. Для этого необходимо нажать н кнопку **Сеработки-** и на строку  $\boxed{\mathbf{x}}$  перенести данные. В результате сведения будут перенесены [\(Рисунок 81\)](#page-65-0).

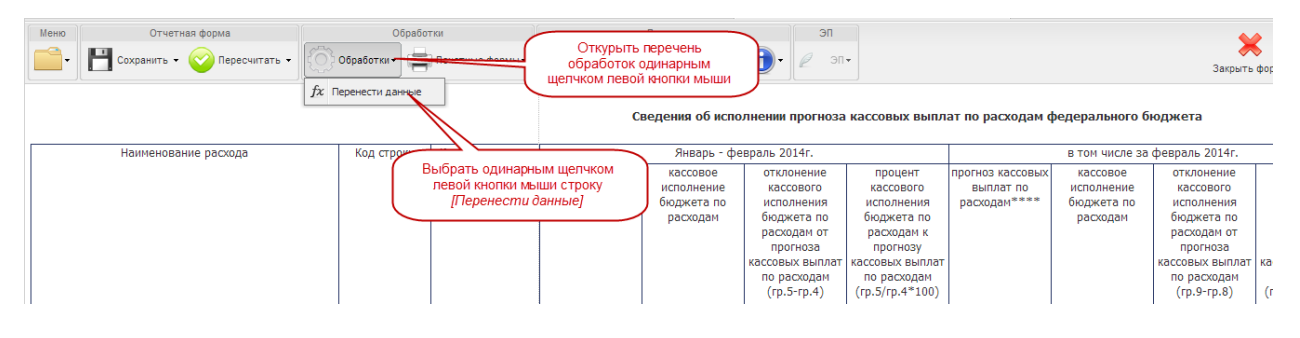

**Рисунок 81. Применение обработки по переносу данных**

<span id="page-65-0"></span>*Шаг 2. Внесение сведений и корректировка прогноза*

Сведения о прогнозе кассовых выплат федерального бюджета по расходам на каждый месяц, начиная с текущего месяца, вносятся вручную. Для этого необходимо установить курсор мыши на соответствующую ячейку, ввести необходимое числовое значение, нажать на клавишу <Enter> или установить курсор мыши на любую другую ячейку.

При заполнении отчетной формы за первый отчетный период заполнению подлежат строки по столбцам с 6 по 17 включительно.

При подготовке Приложения 12 начиная с отчетной даты на 1 февраля, данные по прошедшим месяцам текущего года заполняются автоматически – перенос данных о кассовом исполнении [\(Рисунок 82\)](#page-66-0).

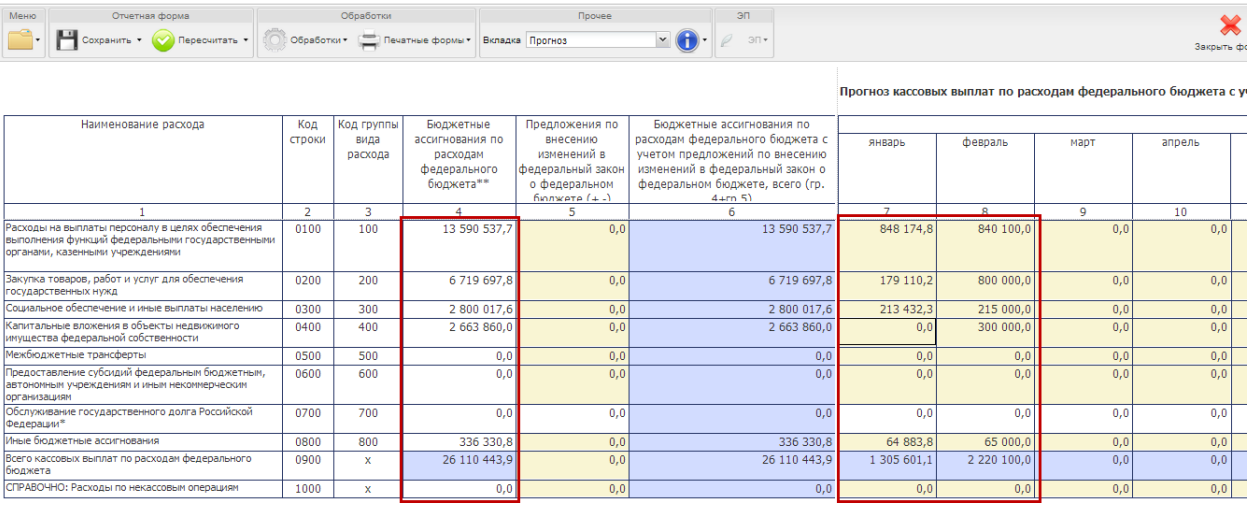

# <span id="page-66-0"></span>**Рисунок 82. Автоматический перенос данных во вкладку «Прогноз» Приложения 12 при открытии формы (на отчетную дату 01.03.2014)**

В Системе предусмотрена возможность редактирования значений по прогнозируемым месяцам текущего финансового года. Для того чтобы ввести новое значение в уже заполненную ячейку, необходимо установить на нее курсор мыши и внести скорректированное значение.

**Внимание!** Заполнение отчетной формы можно начать заново. Для этого в уже открытой форме требуется повторить Шаг 1 и Шаг 2.

Значения по строкам столбца 5 «Предложение по внесению изменений в федеральный закон о федеральном бюджете», а так же в столбцы по месяцам, начиная с текущего, вносятся вручную.

После внесения или корректировки значений в ячейках прогнозируемых месяцев текущего года, необходимо нажать на кнопку **о пересчитать** на панели управления.

По факту пересчета автоматически будут рассчитаны и заполнены [\(Рисунок 83\)](#page-67-0):

- столбец 6 «Бюджетные ассигнования по расходам федерального бюджета с учетом предложений по внесению изменений в федеральный закон о федеральном бюджете»;
- столбец 19 «Предполагаемое недоиспользование бюджетный ассигнований»,
- строка с кодом 0900 «Всего кассовых выплат по расходам федерального бюджета».

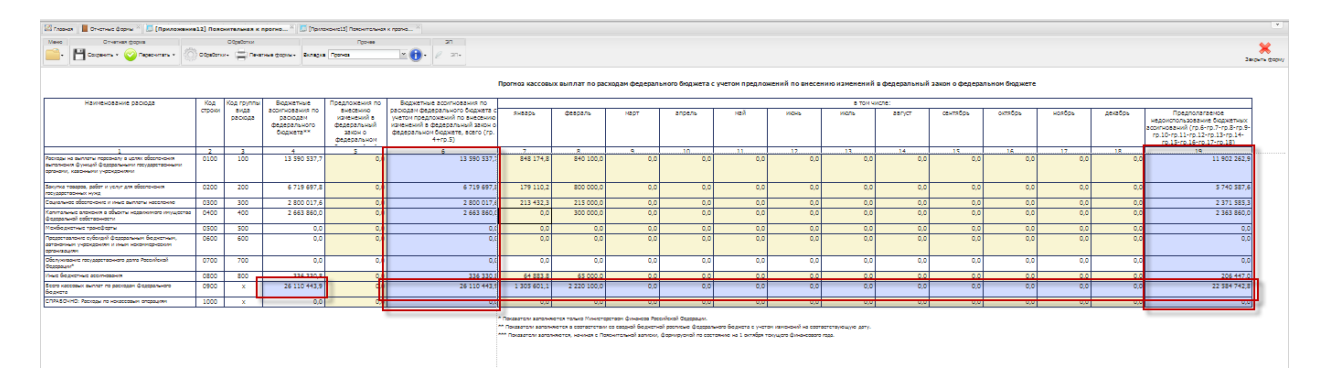

**Рисунок 83. Автоматический расчет показателей Приложения 12**

### <span id="page-67-0"></span>*Шаг 3. Сохранение сведений*

После внесения данных в ячейки отчетной формы необходимо произвести сохранение. Для этого необходимо нажать на кнопку Напанели инструментов.

### **4.2.3.5 Вкладка «Сведения с учетом изменений»**

Вкладка «Сведения с учетом изменений» предназначена для отражения сведений об исполнении прогноза кассовых выплат по расходам федерального бюджета с учетом предложений по внесению изменений в федеральный закон о федеральном бюджете. Приводятся данные по видам расходов федерального бюджета за прошедшие месяцы текущего года (нарастающим итогом), в том числе отдельно за месяц, предшествующий текущему.

Формируется при составлении проекта федерального закона о внесении изменений в федеральный закон о федеральном бюджете.

В отчетной форме предусмотрены столбцы для отражения:

1) прогноза кассовых выплат по расходам с учетом предложений по внесению изменений в закон о федеральном бюджете за прошедшие месяцы нарастающим итогом с начала текущего финансового года и за месяц, предыдущий текущему – загружаются из сведений о прогнозе кассовых выплат с учетом данных по вкладке «Прогноз» на соответствующую отчетную дату;

- 2) кассового исполнения федерального бюджета по расходам за прошедшие месяцы нарастающим итогом с начала текущего финансового года и за месяц, предыдущий текущему – загружаются из сведений об исполнении текущего отчетного периода;
- 3) отклонений кассового исполнения федерального бюджета от прогнозов кассовых выплат с учетом предложений по изменению закона о федеральном бюджете в прошедших месяцах нарастающим итогом с начала текущего финансового года и в месяце, предыдущего текущему – рассчитываются автоматически исходя из значений об исполнении и прогнозов за предшествующие периоды;
- 4) процентов кассового исполнения федерального бюджета к прогнозу кассовых выплат с учетом предложений за прошедшие месяцы нарастающим итогом с начала текущего финансового года и за месяц, предыдущий текущему – рассчитываются автоматически исходя из значений об исполнении и прогнозов за предшествующие периоды;
- 5) процентов лимитов бюджетных обязательств, доведенных до подведомственной сети, от лимитов бюджетных обязательств, утвержденных главному распорядителю средств федерального бюджета – заполняется вручную;
- 6) о причинах отклонения кассового исполнения федерального бюджета по расходам от прогноза кассовых выплат по расходам (более 15% в меньшую или большую стороны) – заполняется вручную;
- 7) причин сложившегося уровня распределения лимитов бюджетных обязательств заполняется вручную;
- 8) предпринимаемых мер по обеспечению исполнения федерального бюджета заполняется вручную.

Для заполнения вкладки «Сведения с учетом изменений» необходимо выполнить последовательно следующие 2 шага.

*Шаг 1. Загрузка сведений о прогнозах и исполнении кассовых выплат*

Перенос данных о кассовом исполнении, а также сведений о прогнозах кассовых выплат с учетом предложений о внесении изменений в законодательство о федеральном бюджете с форм предыдущих периодов производится Системой автоматически при открытии отчетной формы Приложения 12.

При необходимости эту операцию можно повторить в уже открытом Приложении 12. Для этого необходимо нажать на кнопку **Сообработки-** и на строку к перенести данные. В результате сведения будут перенесены.

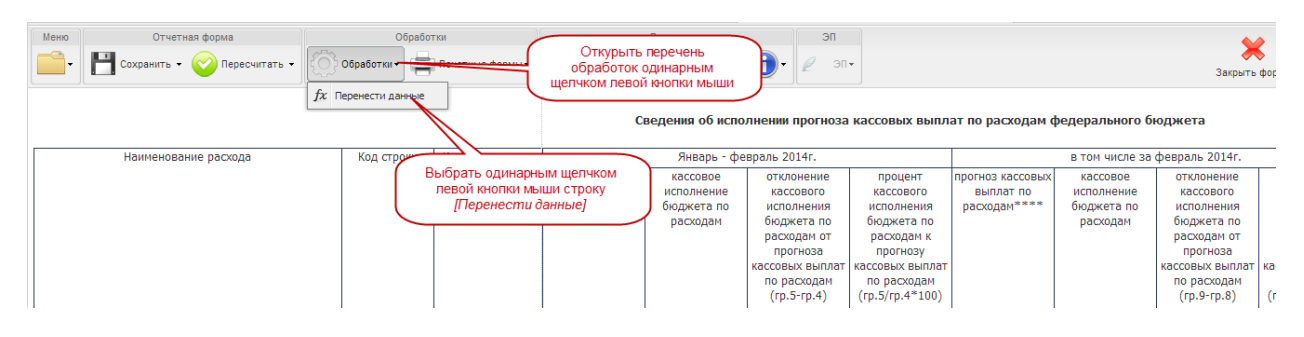

**Рисунок 84. Перенос данные по исполнению федерального бюджета и прогнозов предыдущих отчетных периодов**

Сведения о сумме и проценте отклонения кассового исполнения федерального бюджета от прогнозов, данных в предыдущих периодах, будут рассчитаны Системой автоматически.

Заполнение столбца 12 «Процент лимитов бюджетных обязательств, доведенный до подведомственной сети, от лимитов бюджетных обязательств, утвержденных главному распорядителю средств федерального бюджета» производится вручную. Для внесения данных необходимо установить курсор мыши на соответствующую ячейку, ввести необходимое числовое значение, нажать на клавишу *<Enter>* или установить курсор мыши на любую другую ячейку.

Столбцы 13, 14 и 15 заполняются только в том случае, если процент отклонения исполнения федерального бюджета от прогноза превысил 15% в меньшую или большую сторону. Заполнение производится вручную.

#### *Шаг 2. Сохранение сведений*

После внесения данных в ячейки формы необходимо произвести сохранение. Для этого необходимо нажать на кнопку  $\mathbb{H}^{\text{confin}}$  на панели инструментов.

После сохранения в окне «Список текущих отчетных форм» Система автоматически переведет отчетную форму Приложение 12 из состояния пусто в состояние черновик [\(Рисунок 85\)](#page-69-0)*.*

| Список текущих отчетных форм                                                                                |           |                       |                                                                                 |            |             |            |    |  |  |  |  |  |
|----------------------------------------------------------------------------------------------------|-----------|-----------------------|---------------------------------------------------------------------------------|------------|-------------|------------|----|--|--|--|--|--|
| О Состояние - С Увязки<br><b>ПОТКРЫТЬ форму</b><br>в. Очистить данные отчетной формы<br><del>— ф</del> ормы |           |                       |                                                                                 |            |             |            |    |  |  |  |  |  |
| Отчетная форма                                                                                              | Состояние |                       | Автоматическое изменение статуса на<br>"Черновик" после заполнения и сохранения |            | Наименован  | Экспертиза | ЭП |  |  |  |  |  |
| Приложение8                                                                                                 | Пусто     |                       | формы /Приложение 12/                                                           |            | Прогноз по  | Нет данных |    |  |  |  |  |  |
| Приложение9                                                                                                 | Утвержде  | Не проверено          | Не проверено                                                                    |            | Информация  | Эксперты   |    |  |  |  |  |  |
| КурсыВалют                                                                                                  | Черновик  | Не престрено          | Не проверено                                                                    |            | Курсы валют | Эксперты   |    |  |  |  |  |  |
| Приложение12                                                                                                |           | Черновик Не проверено | Не проверено                                                                    |            | Пояснитель  | Эксперты   |    |  |  |  |  |  |
| Приложение13                                                                                                | Пусто     | Нет данных            | Нет данных                                                                      | Нет данных | Пояснитель  | Нет данных |    |  |  |  |  |  |
| Приложение11                                                                                                | Пусто     | Нет данных            | Нет данных                                                                      | Нет данных | Пояснитель  | Нет данных |    |  |  |  |  |  |

<span id="page-69-0"></span>**Рисунок 85. Автоматическое изменение состояния при сохранении**

70

### **4.2.4 Проверка корректности заполнения форм**

#### **4.2.4.1 Способы проверки внутриформенных и межформенных увязок**

После заполнения и сохранения отчетной формы необходимо проверить корректность внесенных в нее данных. Для этого проверяются внутриформенные и межформенные увязки отчетных форм.

Проверить увязки можно двумя способами:

- 1) в окне отчетной формы;
- 2) в окне «Список текущих отчетных форм».

#### **4.2.4.1.1 Проверка увязок в окне формы**

Увязки можно проверить в окне формы. Для этого необходимо нажать на кнопку «Меню» выбрать пункт *[Увязки формы]* и в раскрывшемся перечне возможных видов проверки выбрать одним нажатием левой кнопки мыши строку с необходимой увязкой [\(Рисунок 86\)](#page-70-0).

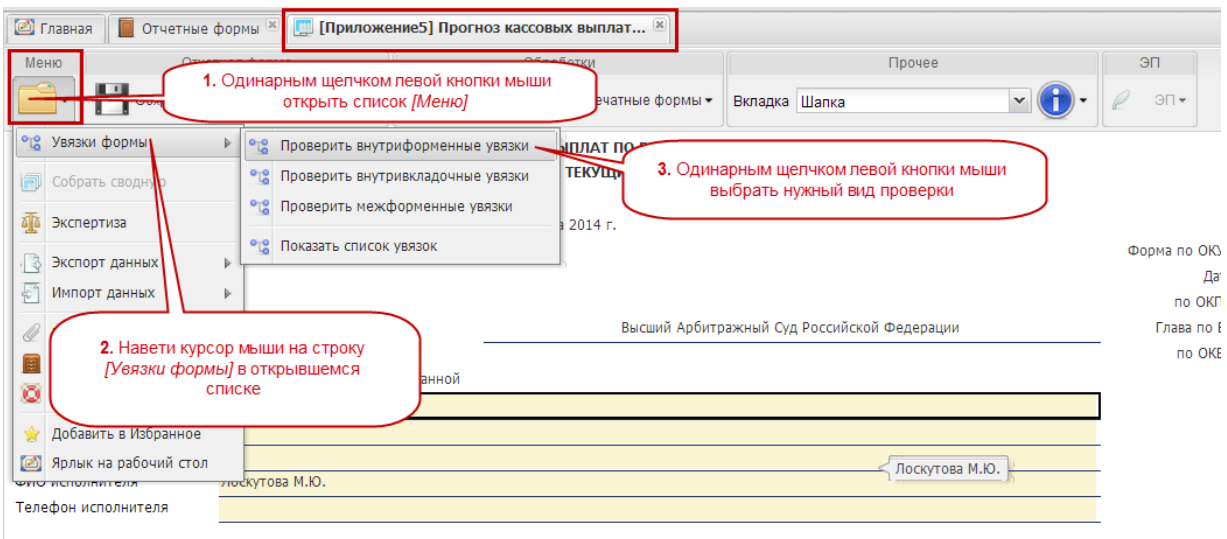

#### **Рисунок 86. Проверка увязок форм в окне формы**

#### <span id="page-70-0"></span>**4.2.4.1.2 Проверка увязок в окне «Список текущих отчетных форм»**

Увязки можно проверить после закрытия отчетных форм в окне «Список текущих отчетных форм». Для этого необходимо выделить соответствующую строку одним нажатием левой кнопки мыши и нажать на кнопку  $\mathbb{C}^{\mathbb{C}}$ увязки и в раскрывшемся перечне

возможных видов проверки выбрать одним нажатием левой кнопки мыши строку с необходимой увязкой [\(Рисунок 87\)](#page-71-0).

| <b>• Главная</b><br><b>• Отчетные формы</b> *                                                       |                                       |        |                                           |            |        | 2. Одинарным щелчком левой кнопки                                   |                       |                                                                                                    |                     |            |
|----------------------------------------------------------------------------------------------------|---------------------------------------|--------|-------------------------------------------|------------|--------|---------------------------------------------------------------------|-----------------------|----------------------------------------------------------------------------------------------------|---------------------|------------|
| Отчетный период                                                                                     | $\ll$<br>Список текущих отчетных форм |        |                                           |            |        | мыши открыть перечень увязок                                        |                       |                                                                                                    |                     |            |
| $\mathbf{v}$ $\mathbf{v}$<br>Кассовый план на 01.03.2014                                            |                                       |        |                                           |            |        |                                                                     |                       | Поткрыть форму   © Состояние > 1913 Увязки → 1010 Экспертиза + Открыть историю изменений отчетной формы   Дочистить данные отчетной формы = Дечатные формы + 2 |                     |            |
| Цепочка сдачи отчетности                                                                            | Отчетная форма                        |        | Состоя • Проверить внутриформенные увязки |            | УВЯЗКИ | Вкладки с пров.                                                     | Наименован.           | Экспертиза ЭП                                                                                                    | Дата посл Автор пос |            |
| 1. Одинарным щелчком<br><b>Мд</b> Р<br>мыши выделить строку с<br>формой, которую нужно<br>проверить | Приложение8                           |        | Пусто о Проверить внутривкладочные увязки |            |        | Нет данных                                                          | Прогноз по            | Нет данных                                                                                                    |                     |            |
|                                                                                                    | Приложение9                           |        | Утверх от Проверить межформенные увязки   |            |        |                                                                     | 20.03.201 Артемов     |                                                                                                    |                     |            |
|                                                                                                    | КурсыВалют                            | Черног | • Показать список увязок                  |            |        | 2. Одинарным щелчком левой кнопки мыши<br>выбрать нужный тип увязки |                       |                                                                                                    |                     | Лоскутова. |
|                                                                                                    | Приложение12                          | Черног |                                           |            |        |                                                                     | 24.03.201. Лоскутова. |                                                                                                    |                     |            |
|                                                                                                    | Приложение13                          | Пусто  | Нет данных                                | Нет данных |        | Нет данных                                                          | Пояснитель.           | Нет данных                                                                                                    |                     |            |
|                                                                                                    | Приложение11                          | Пусто  | Нет данных                                | Нет данных |        | Нет данных                                                          | Пояснитель.           | Нет данных                                                                                                    |                     |            |

<span id="page-71-0"></span>**Рисунок 87. Проверка увязок в окне «Список текущих отчетных форм»**

### **4.2.4.2 Результаты проверки увязок**

В результате проверки увязок Система может выдать следующие результаты:

- отчетная форма заполнена корректно и не содержит ошибок;
- отчетная форма заполнена некорректно или содержит ошибки.

Если отчетная форма заполнена корректно, на экране монитора откроется окно «Результат проверки увязок» с формулировкой «Ошибок и предупреждений не обнаружено». Для закрытия окна необходимо нажать на кнопку  $\mathbb X$  в правом верхнем углу окна или на кнопку  $\bullet$  закрыть в правом нижнем углу окна [\(Рисунок 88\)](#page-71-1).

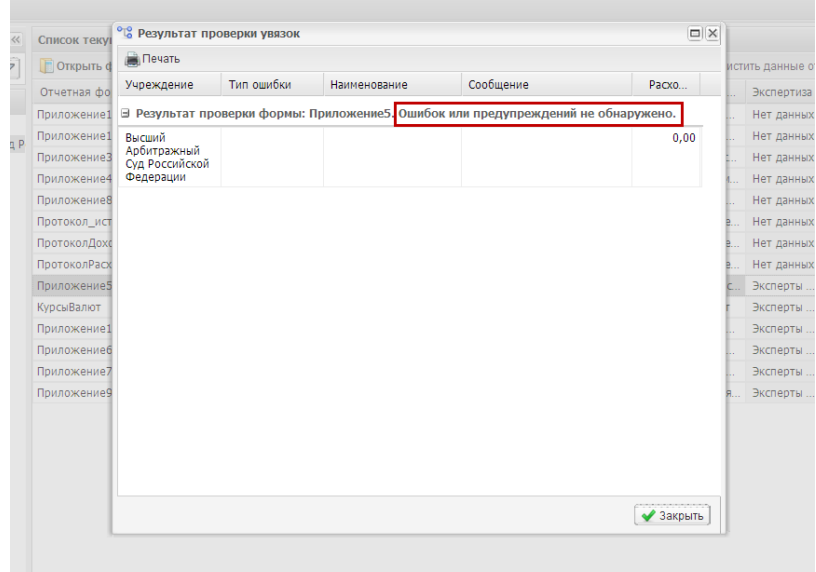

### <span id="page-71-1"></span>**Рисунок 88. Окно с сообщением об отсутствии ошибок при заполнении отчетной формы**

Одновременно в окне «Список текущих отчетных форм» статус увязки изменится на значение Проверено [\(Рисунок 89\)](#page-72-0).
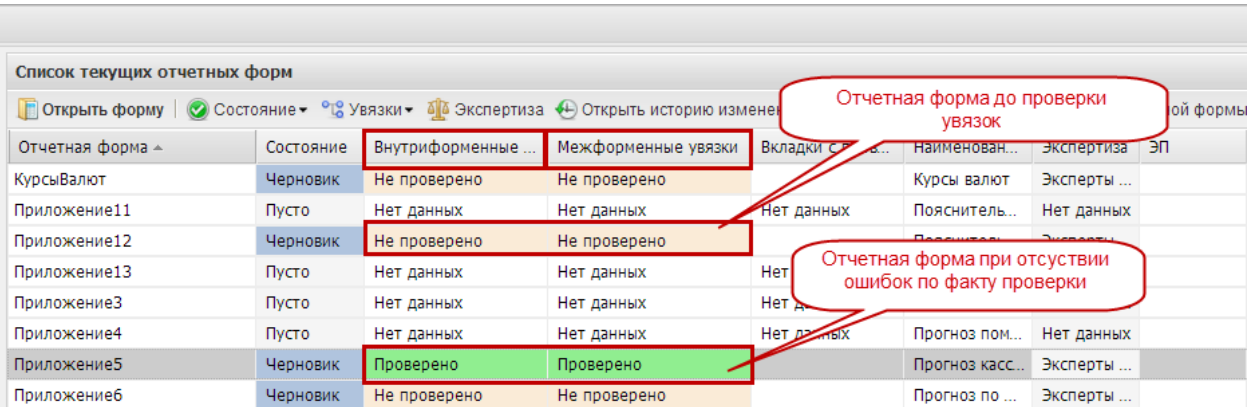

# **Рисунок 89. Смена статуса по проверенным внутриформенным и межформенным увязкам при корректном заполнении отчетной формы**

Если Системой были найдены ошибки при проверке увязок, на экране монитора откроется окно «Результат проверки увязок» с указанием количества найденных ошибок и (или) предупреждений [\(Рисунок 90\)](#page-72-0).

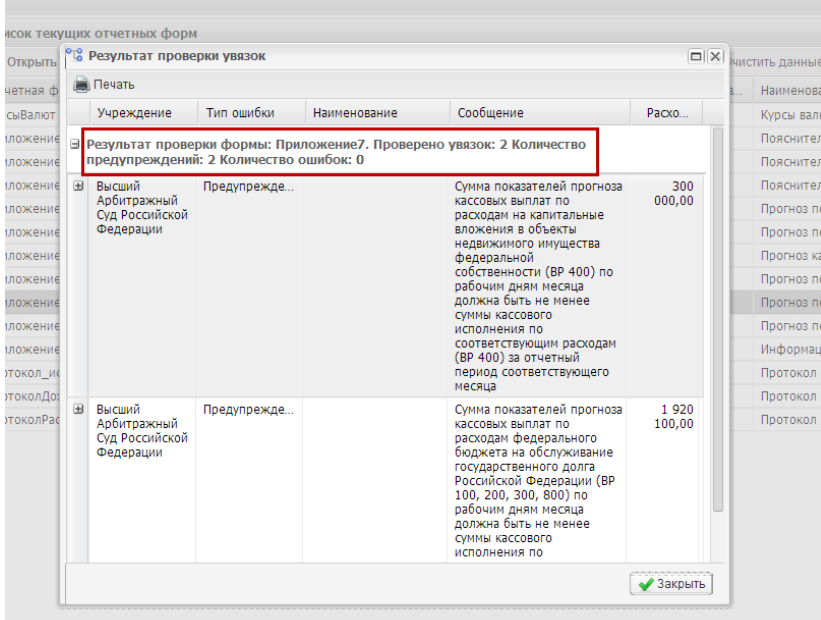

#### <span id="page-72-0"></span>**Рисунок 90. Окно с сообщением о наличии предупреждений по межформенным увязкам**

Одновременно в окне «Список текущих отчетных форм» статус по проверенной увязке изменится значение  $\frac{He}{H}$ проверено <sub>на</sub> [\(Рисунок 91\)](#page-73-0):

- имеются ошибки критичная ошибка, отчет не может быть принят,
- имеются предупреждения некритичная ошибка, требуется анализ ситуации.

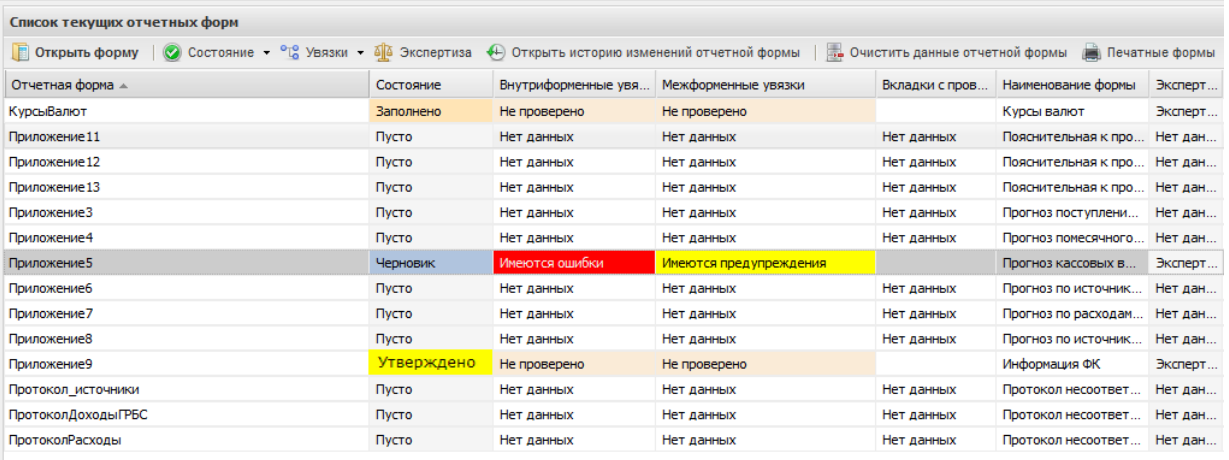

# <span id="page-73-0"></span>**Рисунок 91. Смена статуса по проверенным внутриформенным и межформенным увязкам при некорректном заполнении отчетной формы**

Если в результате проверки увязок были найдены ошибки или предупреждения, в отчетной форме Сведений необходимо внести соответствующие изменения. В противном случае дальнейшая работа с отчетными формами Сведений будет невозможна или потребует дополнительных действий.

Информация о том, по каким ячейкам Система выявила несоответствия, содержится в окне «Результаты проверки увязок». Для просмотра несоответствий необходимо нажать на кнопку Н напротив наименования учреждения. Откроется таблица с указанием отчетной формы, содержащей ошибку или предупреждение, столбцы, строки и суммы расхождения.

Для закрытия окна необходимо нажать на кнопку  $\mathbb{X}$  в правом верхнем углу окна или на кнопку  $\bullet$  закрыть в правом нижнем углу окна.

Для повторного открытия окна «Результат проверки увязок» и просмотра информации об ошибках или предупреждениях, необходимо повторно воспользоваться кнопкой отвувязки на панели инструментов в окне отчетной формы или в окне «Список текущих отчетных форм».

#### **4.2.5 Статусная модель**

Системой предусмотрены следующие состояния отчетных форм (по столбцу «Состояние» панели инструментов окна «Список текущих отчетных форм»*):*

 $-$  Пусто – исполнитель еще не внес данные и не сохранял отчетную форму; отчетная форма доступна для редактирования;

- черновик исполнитель внес данные и сохранил отчетную форму; отчетная форма доступна для редактирования;
- – присваивается исполнителем для подписания электронной подписью отчетной формы; отчетная форма недоступна для редактирования;
- – присваивается автоматически после подписания электронной подписью отчетных форм, находящихся в состоянии  $\frac{3a}{b}$  и не содержащих ошибок по результатам проверки внутриформенных и межформенных увязок; отчетная форма недоступна для редактирования;
- – присваивается автоматически по истечении 15 минут после перевода состояния отчетной формы в «Проверено»; отчетная форма недоступна для редактирования;
- – отчетная форма принята Федеральным казначейством; отчетная форма недоступна для редактирования.

Перевод в состояние заполнено из состояния Черновик производится вручную.

Для перевода в состояние Заполнено необходимо выделить в окне *«Список отчетных форм»* одним нажатием левой кнопки мыши строку с наименованием отчетной формы. Затем одним нажатием левой кнопки мыши необходимо нажать на кнопку

● Состояние на панели инструментов и выбрать строку <sup>3 заполнено</sup> [\(Рисунок 92\)](#page-74-0).

| Список текущих отчетных форм |                            | Одинарным щелчком левой кнопки  |                                     |             |                   |                      |    |
|------------------------------|----------------------------|---------------------------------|-------------------------------------|-------------|-------------------|----------------------|----|
| <b>ПОТКРЫТЬ ФОРМУ</b>        | О Состояние - Був          | мыши открыть перечень состояний |                                     |             | ий отчетной формы | В Очистить данные от |    |
| Отчетная форма               | Заполнено<br><b>ОЯНИВ-</b> |                                 | <b>University of the University</b> | Вкладки с п | Наименова         | Экспертиза           | ЭП |
| КурсыВалют                   | Пусто                      | Выбрать доступное<br>состояние  |                                     | Нет данных  | Курсы валют       | Нет данных           |    |
| Приложение11                 | Пусто                      |                                 |                                     | Нет данных  | Пояснитель        | Нет данных           |    |
| Приложение 12                | <b>N</b> vcto              | Нет данных                      | Нет данных                          | Нет данных  | Пояснитель        | Нет данных           |    |
| Приложение 13                | Пусто                      | Нет данных                      | Нет данных                          | Нет данных  | Пояснитель        | Нет данных           |    |
| Приложение3                  | Пусто                      | Нет данных                      | Нет данных                          | Нет данных  | Прогноз пос       | Нет данных           |    |
| Приложение4                  | Пусто                      | Нет данных                      | Нет данных                          | Нет данных  | Прогноз по        | Нет данных           |    |
| Приложение5                  | Пусто                      | Нет данных                      | Нет данных                          | Нет данных  | Прогноз кас       | Нет данных           |    |
| Приложение6                  | Пусто                      |                                 | Нет данных                          | Нет данных  | Прогноз по        | Нет данных           |    |
| Приложение7                  | Пусто                      | Нет данных                      | Нет данных                          | Нет данных  | Прогноз по        | Нет данных           |    |

**Рисунок 92. Ручной перевод состояние отчетной формы**

<span id="page-74-0"></span>При этом состояние отчетной формы в окне «Список текущих отчетных форм» изменится на значение Заполнено

В случае необходимости внести корректировки в отчетную форму, находящуюся в состоянии Заполнено, ее надо вновь перевести в состояние Черновик. Для этого в окне «Список текущих отчетных форм» необходимо выделить одним нажатием левой кнопки

мыши строку с наименованием отчетной формы. Затем одним нажатием левой кнопки мыши необходимо нажать на кнопку  $\|\heartsuit$  Состояние» на панели инструментов и выбрать строку <sup>Черновик</sup> [\(Рисунок 93\)](#page-75-0).

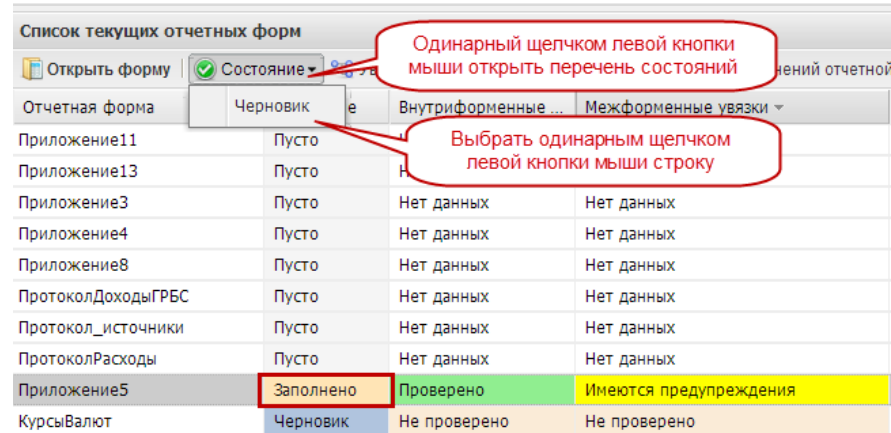

<span id="page-75-0"></span>Рисунок 93. Возврат формы в состояние Черновик для редактирования

Подписание отчетной формы производится в состоянии <sup>заполнено</sup>

После того, как отчетная форма будет подписана электронной подписью, Система (при отсутствии ошибок в увязках) автоматически изменит состояние отчетной формы на значение Проверено

По истечении 15 минут сведения направляются на экспертизу в Федеральное казначейство, о чем свидетельствует состояние экспертиза отчетной формы.

Перевод в состояние Проверено и Экспертиза производится Системой автоматически.

Перевод в состояние <sup>Утверждено</sup> производится сотрудниками Федерального казначейства.

## **4.2.6 Печатная форма приложений**

Распечатать подписанную форму Сведений двумя способами:

– в окне отчетной формы Сведений;

– в окне «Список текущих отчетных форм».

Для того чтобы распечатать заполненную отчетную форму Сведений в открытом окне отчетной формы, необходимо нажать на кнопку на печатные формы и на открывшуюся строку.

76

Для открытия печатной формы в окне «Список текущих отчетных форм» необходимо выделить одним нажатием левой кнопки мыши строку с наименованием приложения. Далее на панели инструментов нажать на кнопку нечальные формы и на открывшуюся строку.

В обоих случаях при нажатии на кнопку  $\Box$  Печатные формы , на рабочую станцию пользователя загрузится печатная форма – файл в формате Microsoft Excel. Этот файл можно будет открыть для просмотра и распечатать на принтере.

#### **4.2.7 Результаты экспертизы форм Сведений Федеральным казначейством**

По факту проведения экспертизы Федеральным казначейством могут быть следующие результаты:

- отчетные формы Сведений приняты Федеральным казначейством в этом случае в окне «Список текущих отчетных форм» состояние соответствующего приложения изменится на значение Утверждено:
- отчетные формы Сведений Федеральным казначейством не приняты в этом случае в окне «Список текущих отчетных форм» состояние соответствующего приложения изменится на значение Черновик, а отчетная форма «Протокол Доходы» сменит состояние на значение **Утверждено**. В данную отчетную форму Сведений необходимо внести корректировки, согласно замечаниям, отраженным в протоколах, направленных в адрес главного распорядителя средств федерального бюджета сотрудниками Федерального казначейства.

#### **4.3 Раздел «Источники»**

Перечень доступных отчетных форм при указании в заявке на подключение к Системе раздела «Расходы» представлен на рисунке [\(Рисунок 94\)](#page-77-0).

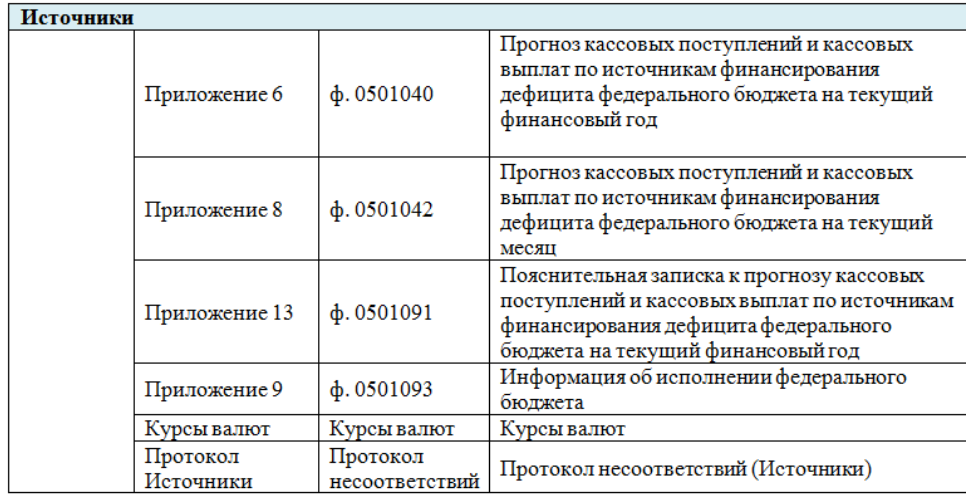

#### **Рисунок 94. Перечень форм в разделе «Источники»**

<span id="page-77-0"></span>Главные администраторы источников финансирования дефицита федерального бюджета заполняют в Системе и представляют сведения по Приложениям 6, 8, 13. Сроки представления прогнозов кассовых выплат по расходам на год и на месяц (Приложения 6 и 8):

- ежемесячно не позднее 4-го рабочего дня каждого месяца;
- ежедекадно не позднее 4-го рабочего дня второй и третьей декады октября, ноября и декабря;
- ежегодно до 20 декабря года, предшествующего периоду прогнозирования;
- при внесении изменений составлении в федеральный закон о федеральном бюджете (при составлении федерального закона о федеральном бюджете) – не позднее 16-го рабочего со дня вступления в силу федерального закона.

Пояснительная записка к прогнозу кассовых выплат по расходам федерального бюджета (Приложение 13) представляется одновременно с Приложением 6 при сдаче ежемесячных и ежедекадных отчетов.

Приложение 9 доводится до главных администраторов источников финансирования дефицита федерального бюджета Федеральным казначейством.

**4.3.1 Приложение 6 «Прогноз кассовых поступлений и кассовых выплат по источникам финансирования дефицита федерального бюджета на текущий финансовый год»**

Изначально Приложение 6 находится в состоянии Пусто.

В случае доведения Федеральным казначейством информации по исполнению Утверждено федерального бюджета, Приложение 9 будет находиться в состоянии [\(Рисунок](#page-78-0) 95).

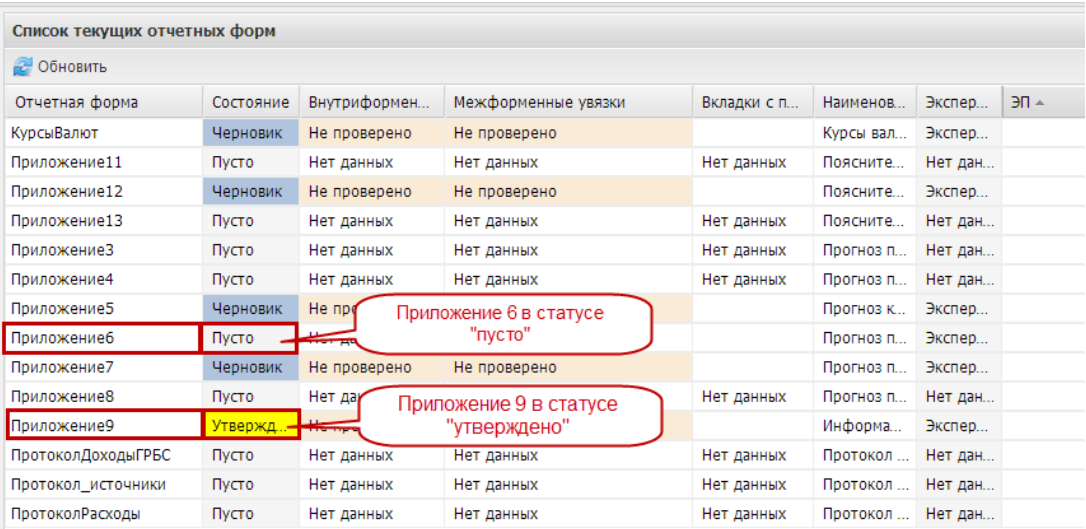

## <span id="page-78-0"></span>**Рисунок 95. Проверка состояний приложений перед заполнением Приложения 6**

Для открытия отчетной формы Приложение 6 необходимо выделить двойным нажатием левой кнопки мыши соответствующую строку в окне «Список текущих отчетных форм».

# **4.3.1.1 Структура отчетной формы Приложения 6**

Отчетная форма Приложения 6 содержит три вкладки:

- «Шапка»;
- «Прогноз в валюте РФ»;
- «Прогноз в иностранных валютах».

Для перехода в другую вкладку необходимо в поле «Вкладка» нажать на кнопку  $\blacksquare$  и в раскрывающемся списке выбрать соответствующую вкладку одним нажатием левой кнопки мыши либо нажать левой кнопки мыши на соответствующую вкладку внизу открытого окна отчетной формы [\(Рисунок 96\)](#page-79-0).

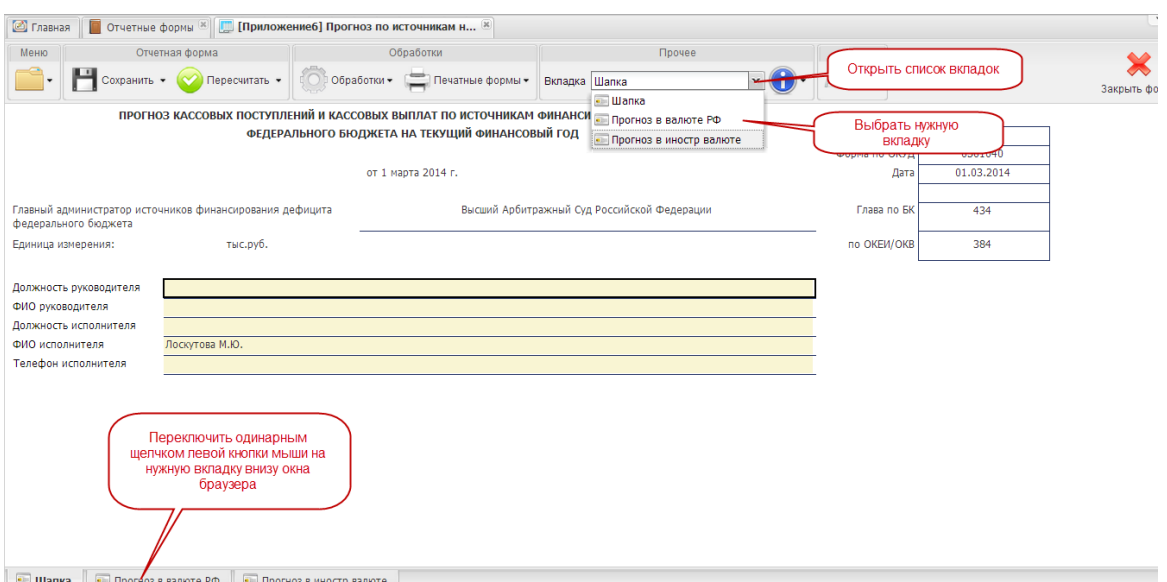

**Рисунок 96. Переключение между вкладками Приложения**

# <span id="page-79-0"></span>**4.3.1.2 Вкладка «Шапка»**

Во вкладке «Шапка» происходит формирование заголовочной части отчетной формы. Информация в строках данной вкладки формируется автоматически по факту подписания формы Сведений:

- по строкам «Должность руководителя» и «ФИО руководителя» отображаются информация о лице, которое производит подписание отчетной формы электронной подписью;
- по строкам «Должность исполнителя», «ФИО исполнителя» и «Телефон исполнителя» отображается информация о том лице, которое заполняет отчетную форму (лицо, чей пароль и логин был использован при входе в Систему для заполнения отчетных форм Сведений).

#### **4.3.1.3 Вкладка «Прогноз в валюте РФ»**

Вкладка «Прогноз в валюте РФ» предназначена для отражения сведений о прогнозе по видам кассовых выплат и кассовых поступлений по источникам финансирования федерального бюджета на текущий финансовый год.

В отчетной форме предусмотрены столбцы для отражения:

1) сумм кассовых выплат и кассовых поступлений по источникам в целом за текущий год – рассчитывается автоматически исходя из прогноза по федеральному закону о федеральном бюджете в разрезе источников финансирования дефицита федерального бюджета;

- 2) прогноза суммы кассовых выплат и кассовых поступлений по источникам в целом за текущий год – рассчитывается автоматически исходя из прогнозов главных администраторов в разрезе источников финансирования дефицита федерального бюджета по месяцам текущего финансового года;
- 3) кассовых выплат и поступлений по прошедшим месяцам текущего финансового года – рассчитывается автоматически исходя из сведений об исполнении в разрезе источников финансирования дефицита федерального бюджета по месяцам текущего финансового года;
- 4) кассовых выплат и поступлений по прогнозируемым месяцам рассчитывается автоматически исходя из значений прогнозов в разрезе источников финансирования дефицита федерального бюджета по месяцам текущего финансового года;
- 5) величины предполагаемого отклонения рассчитывается автоматически исходя из значений прогнозов федерального закона о федеральном бюджете и прогнозов главных администраторов источников финансирования дефицита бюджета в разрезе источников финансирования дефицита федерального бюджета.

Для заполнения прогноза кассовых выплат и поступлений по источникам финансирования дефицита бюджета необходимо выполнить последовательно следующие 3 шага.

*Шаг 1. Загрузка сведений об исполнении федерального бюджета и сумме кассовых выплат на текущий год*

При заполнении отчетной формы в состоянии пусто перенос данных с предыдущего периода производится автоматически при заходе в Приложение 6. При этом выводится сообщение «Результаты сверки данных»*.* Для закрытия окна необходимо нажать на кнопку  $[\times]$ или на  $\bullet$  закрыть [\(Рисунок 97\)](#page-81-0).

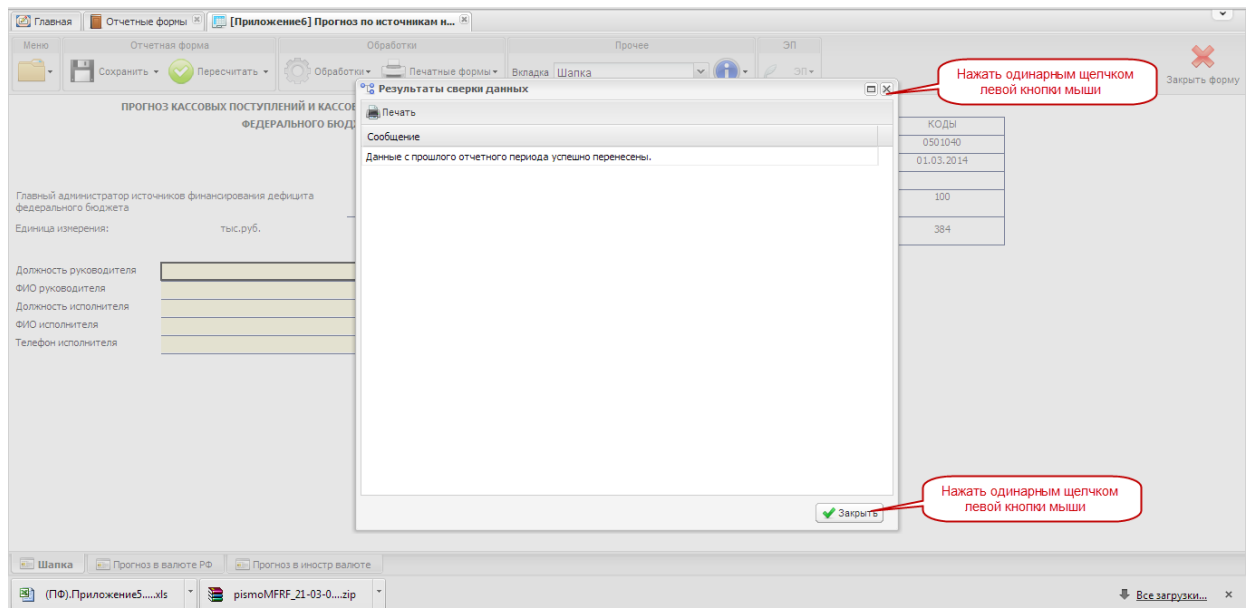

**Рисунок 97. Перенос данных с прошлого отчетного периода**

<span id="page-81-0"></span>При внесении корректировок и открытии Приложения 6 в состоянии перенос данных по предшествующему периоду можно произвести с помощью функции обработки. Для этого необходимо нажать на кнопку **Собработки.** И на строку  $f$ х Загрузить данные прошлого отчетного периода

Для загрузки данных об исполнении прогнозов кассовых выплат и поступлений по прошедшим месяцам текущего финансового года и сумме выплат и поступлений согласно федеральному закону о федеральном бюджете необходимо нажать на кнопку  $\left|\text{Conjecture}\right\rangle_{H\text{ H}a}$ строку  $\kappa$  Перенос данных из приложения 9 [\(Рисунок 98\)](#page-81-1).

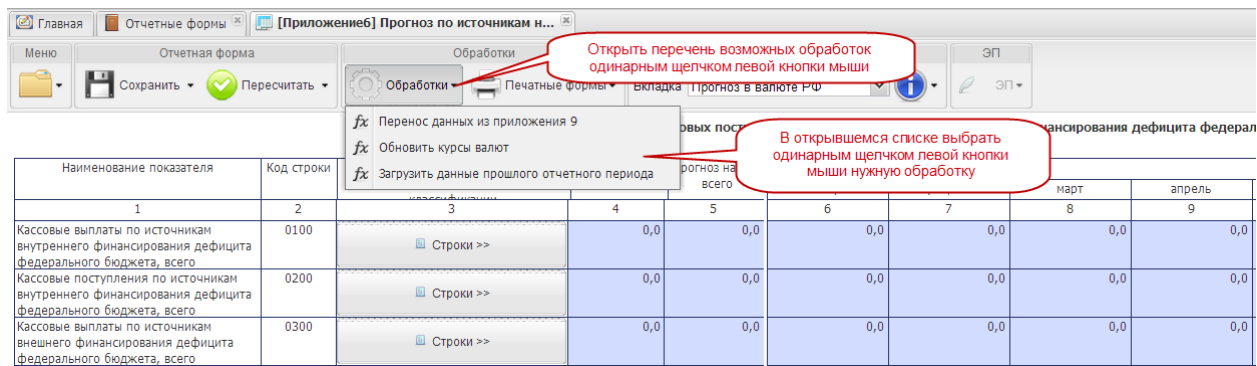

## <span id="page-81-1"></span>**Рисунок 98. Загрузка данных из Приложения 9 и прошлых отчетных периодов**

В результате будут загружены сведения об исполнении по кассовым выплатам и поступлениям и сумме всего на год, доведенные Федеральным казначейством.

*Шаг 2. Внесение сведений и корректировка прогноза*

Все ячейки вкладки «Прогноз в валюте РФ» Приложения 6 заполняются автоматически.

Внесение сведений и корректировку значений необходимо производить в детализации по видам выплат и поступлений, содержащихся в субтаблицах. Для того чтобы открыть субтаблицу с детализацией, необходимо нажать на кнопку **вестроен вестроен вестрое вестрое вестрое** форме Приложения 6 [\(Рисунок 99\)](#page-82-0).

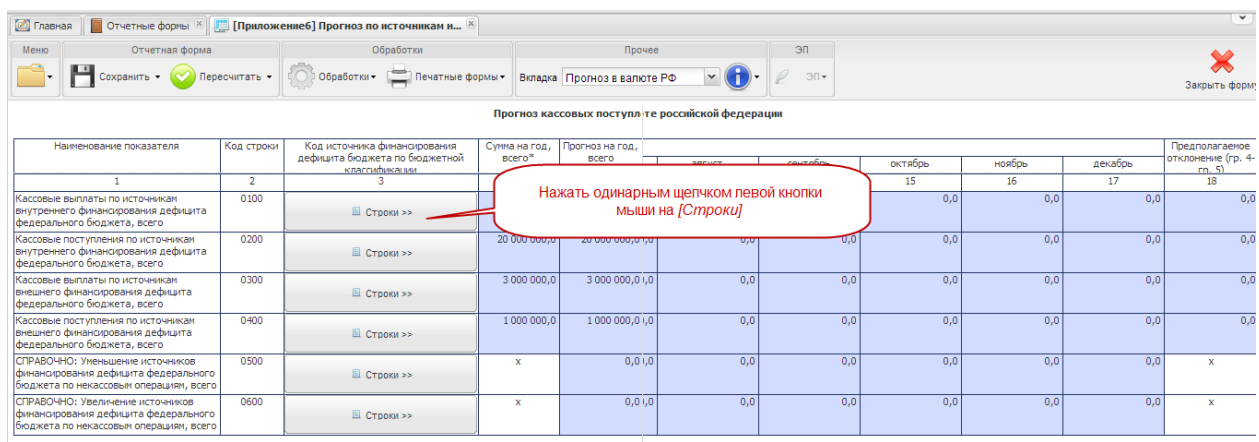

# <span id="page-82-0"></span>**Рисунок 99. Открытие таблицы с детализацией по видам кассовых выплат (поступлений)**

В результате откроется окно субтаблицы [\(Рисунок 100\)](#page-83-0).

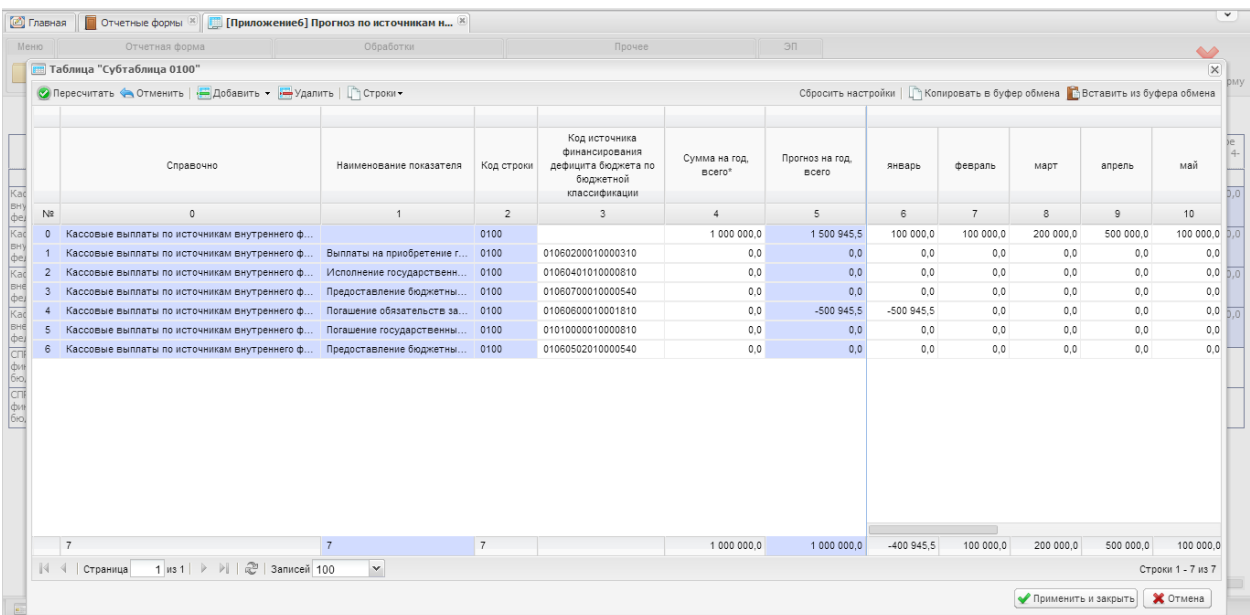

# <span id="page-83-0"></span>**Рисунок 100. Субтаблица по видам кассовых выплат по источникам внутреннего финансирования дефицита федерального бюджета**

Сведения о прогнозе кассовых выплат и поступлений по источникам финансирования дефицита федерального бюджета на каждый месяц, начиная с текущего, вносятся вручную.

Для этого необходимо установить курсор мыши на соответствующую ячейку, ввести необходимое числовое значение, нажать на клавишу *<Enter>* или установить курсор мыши на любую другую ячейку.

При заполнении отчетной формы субтаблицы за первый отчетный период заполнению подлежат строки по столбцам с 6 по 17 включительно.

При подготовке отчета в следующих периодах вносить повторно значения в заполненные ячейки не требуется; они переносятся автоматически из Приложения 6 за предыдущий период (см. *Шаг 1. Загрузка сведений об исполнении федерального бюджета и сумме кассовых выплат на текущий год)* [\(Рисунок 101\)](#page-84-0).

| <b>[</b> а] Главная             |                | <b>П</b> Отчетные формы X <b>Приложение6] Прогноз по источникам н</b> X |                              |                |                                                                                      |                          |                                 |                |                |                       |                                                                              | $\checkmark$          |
|---------------------------------|----------------|-------------------------------------------------------------------------|------------------------------|----------------|--------------------------------------------------------------------------------------|--------------------------|---------------------------------|----------------|----------------|-----------------------|------------------------------------------------------------------------------|-----------------------|
| Меню                            |                | Отчетная форма                                                          | Обработки                    |                | Прочее                                                                               |                          | ЭП                              |                |                |                       |                                                                              | $\triangle$           |
|                                 |                | <b>Паблица "Субтаблица 0100"</b>                                        |                              |                |                                                                                      |                          |                                 |                |                |                       |                                                                              | $\overline{\times}$   |
|                                 |                | • Пересчитать • Отменить   В Добавить • В Удалить   Гастроки •          |                              |                |                                                                                      |                          |                                 |                |                |                       | Сбросить настройки   Гакопировать в буфер обмена Павставить из буфера обмена |                       |
| Kad                             |                | Справочно                                                               | Наименование показателя      | Код строки     | Код источника<br>финансирования<br>дефицита бюджета по<br>бюджетной<br>классификации | Сумма на год<br>$BCero*$ | Прогноз на год.<br><b>BCero</b> | январь         | февраль        | март                  | апрель                                                                       | $4 -$<br>май<br>0.0   |
| вну<br>фед                      | N2             | $\circ$                                                                 |                              |                |                                                                                      |                          |                                 | 6              | $\overline{7}$ | 8                     | $\overline{9}$                                                               | 10                    |
| BH                              | $\circ$        | Кассовые выплаты по источникам внутреннего ф                            |                              |                | Ручной ввод значений на прогнозируемые                                               |                          |                                 | 100 000.0      | 100 000.0      | 200 000,0             | 500 000,0                                                                    | 100 000.0<br>D.0      |
| $\frac{\phi e}{\text{Kac}}$     |                | Кассовые выплаты по источникам внутреннего ф.                           | Выплаты на приобретение г.   |                | месяцы текущего года                                                                 |                          |                                 | 0.0            | 0.0            | 0.0                   | 0.0                                                                          | 0,0                   |
|                                 | $\overline{2}$ | Кассовые выплаты по источникам внутреннего ф                            | Исполнение государственн     | 0100           | <b></b>                                                                              |                          | 0.0                             | 0.0            | 0.0            | 0.0                   | 0.0                                                                          | 0.0<br>$\overline{b}$ |
| вне<br>фел<br>Кас               | $\overline{3}$ | Кассовые выплаты по источникам внутреннего ф                            | Предоставление бюджетны      | 0100           | 01060700010000540                                                                    | 0,0                      |                                 | 0 <sub>0</sub> | 0.0            | 0.0                   | 0.0                                                                          | 0,0                   |
|                                 |                | Кассовые выплаты по источникам внутреннего ф                            | Погашение обязательств за    | 0100           | 01060600010001810                                                                    | 0.0                      | $-500945.5$                     | $-500945.5$    | 0.0            | 0.0                   | 0.0                                                                          | 0,0<br>'nΠ            |
|                                 | 5              | Кассовые выплаты по источникам внутреннего ф                            | Погашение государственны     | 0100           | 01010000010000810                                                                    | 0.0                      | 0,0                             | 0.0            | 0.0            | 0, 0                  | 0.0                                                                          | 0.0                   |
|                                 | 6              | Кассовые выплаты по источникам внутреннего ф                            | Предоставление бюджетны 0100 |                | 01060502010000540                                                                    | 0.0                      | 0.0                             | 0.0            | 0.0            | 0.0                   | 0.0                                                                          | 0.0                   |
| 매 0만 이 후 이 이 후<br>이 이 후 이 이 후 후 |                | $\overline{7}$                                                          | $\overline{7}$               | $\overline{7}$ |                                                                                      | 1 000 000.0              | 1 000 000.0                     | $-400945.5$    | 100 000,0      | 200 000.0             | 500 000.0                                                                    | 100 000.0             |
|                                 |                | 1 из 1   ▷         2   Записей 100                                      |                              |                |                                                                                      |                          |                                 |                |                |                       |                                                                              |                       |
|                                 | $\mathbb{N}$   | Страница                                                                | $\checkmark$                 |                |                                                                                      |                          |                                 |                |                |                       |                                                                              | Строки 1 - 7 из 7     |
|                                 |                |                                                                         |                              |                |                                                                                      |                          |                                 |                |                | ● Применить и закрыть |                                                                              | Х Отмена              |

**Рисунок 101. Ручной ввод значений на прогнозируемые месяцы**

<span id="page-84-0"></span>В случае, когда заполнение субтаблицы производится после применения обработки  $f$ х Загрузить информацию об исполнении федерального бюджета(Приложение 9), ЯЧЕЙКИ ПО ПРОШЕДШИМ МЕСЯЦАМ ТЕКУЩЕГО года заполняются автоматически: в них отражаются сведения о кассовом исполнении, доведенные Федеральным казначейством.

В Системе предусмотрена возможность редактирования значений по прогнозируемым месяцам текущего финансового года. Для того чтобы внести новое значение в уже заполненную ячейку, необходимо установить на нее курсор мыши и внести скорректированное значение [\(Рисунок 102\)](#page-85-0).

| <b>В</b> Главная                             |                | <b>П</b> Отчетные формы X <b>Приложение6] Прогноз по источникам н</b> X   |                                        |                |                                                                     |                           |                                 |             |           |                       |                                  | $\checkmark$            |
|----------------------------------------------|----------------|---------------------------------------------------------------------------|----------------------------------------|----------------|---------------------------------------------------------------------|---------------------------|---------------------------------|-------------|-----------|-----------------------|----------------------------------|-------------------------|
| Меню                                         |                | Отчетная форма                                                            | Обработки                              |                | Прочее                                                              |                           | ЭП                              |             |           |                       |                                  |                         |
|                                              |                | <b>Паблица "Субтаблица 0100"</b>                                          |                                        |                |                                                                     |                           |                                 |             |           |                       | Автоматическое заполнение в      |                         |
|                                              |                | • Пересчитать • Отменить   В Добавить • В Удалить   Гастроки •            |                                        |                |                                                                     |                           | Сбросить настройки              |             |           |                       | результате загрузки Приложения 9 |                         |
|                                              |                |                                                                           |                                        |                |                                                                     |                           |                                 |             |           |                       |                                  |                         |
| Kac                                          |                | Справочно                                                                 | Наименование показателя                | Код строки     | Код источника<br>финансирования<br>дефицита бюджета по<br>бюджетной | Сумма на год.<br>$BCero*$ | Прогноз на год.<br><b>BCero</b> | январь      | феврал    | март                  | апрель                           | май<br>0.0              |
| $\frac{BHY}{\Phi e}$<br>N <sub>2</sub>       |                | $\circ$                                                                   |                                        | $\overline{2}$ | $\overline{\mathbf{3}}$                                             | $\Delta$                  | 5                               | 6           |           | $\mathbf{R}$          | $\overline{9}$                   | 10                      |
| Kad<br>$\mathbf{0}$                          |                | Кассовые выплаты по источу                                                |                                        | nosa           |                                                                     | 1 000 000.0               | 1 500 945.5                     | 100 000,0   | 100 000.0 | 200 000,0             | 500 000.0                        | 100 000,0<br>0.0        |
| BH<br>$ \phi e $                             |                | Кассовые выплаты по ист                                                   | Автоматическое заполнение в результате |                | 01060200010000310                                                   | 0.0                       | 0.5                             | 0.0         | 0.0       | 0.0                   | 0.0                              | 0.0                     |
| Kao                                          | $\overline{c}$ | Кассовые выплаты по ист                                                   | загрузки Припожения 9                  |                | 01060401010000810                                                   | 0.0                       | $\Omega$                        | 0.0         | 0.0       | 0.0                   | 0.0                              | 0.0<br>$b \circ$        |
| вне<br>фел<br>Кас<br>$\mathcal{R}$           |                | Кассовые выплаты по источникам внутреннего ф.:                            |                                        | <b>THEFT!</b>  | 01060700010000540                                                   | 0.0                       | Ωł                              | 0.0         | 0.0       | 0.0                   | 0.0                              | 0.0                     |
| 4                                            |                | Кассовые выплаты по источникам внутреннего ф                              | Погашение обязательств за              |                | 01060600010001810                                                   | 0.0                       | $-500945.$                      | $-500945.5$ | 0,0       | 0,0                   | 0,0                              | 0,0<br>$\overline{0.0}$ |
| $\overline{5}$                               |                | Кассовые выплаты по источникам внутреннего ф                              | Погашение государственны               | 0100           | 01010000010000810                                                   | 0.0                       | 0.b                             | 0,0         | 0.0       | 0,0                   | 0,0                              | 0,0                     |
|                                              | 6              | Кассовые выплаты по источникам внутреннего ф Предоставление бюджетны 0100 |                                        |                | 01060502010000540                                                   | 0.0                       | 0h                              | 0.0         | 0.0       | 0.0                   | 0.0                              | 0.0                     |
| 매 이 이 이 이 없어요.<br>이 이 이 이 있다.<br>이 이 이 이 있다. |                |                                                                           |                                        |                |                                                                     |                           |                                 |             |           |                       |                                  |                         |
|                                              |                |                                                                           |                                        |                |                                                                     |                           |                                 |             |           |                       |                                  |                         |
|                                              |                |                                                                           |                                        |                |                                                                     |                           |                                 |             |           |                       |                                  |                         |
|                                              |                |                                                                           |                                        |                |                                                                     |                           |                                 |             |           |                       |                                  |                         |
|                                              |                |                                                                           |                                        |                |                                                                     |                           |                                 |             |           |                       |                                  |                         |
|                                              |                |                                                                           |                                        |                |                                                                     |                           |                                 |             |           |                       |                                  |                         |
|                                              |                |                                                                           |                                        |                |                                                                     |                           |                                 |             |           |                       |                                  |                         |
|                                              |                |                                                                           |                                        |                |                                                                     |                           |                                 |             |           |                       |                                  |                         |
|                                              |                | $\overline{7}$                                                            | $\overline{7}$                         | $\overline{7}$ |                                                                     | 1 000 000.0               | 1 000 000.0                     | $-400945.5$ | 100 000.0 | 200 000.0             | 500 000,0                        | 100 000.0               |
|                                              | $\mathbb{N}$ 4 | 1 из 1   ▶ ▶     2   Записей 100<br>Страница                              | $\checkmark$                           |                |                                                                     |                           |                                 |             |           |                       |                                  | Строки 1 - 7 из 7       |
|                                              |                |                                                                           |                                        |                |                                                                     |                           |                                 |             |           | ● Применить и закрыть |                                  | Х Отмена                |
|                                              |                |                                                                           |                                        |                |                                                                     |                           |                                 |             |           |                       |                                  |                         |

<span id="page-85-0"></span>**Рисунок 102. Пример заполнения субтаблицы Приложения 6 на отчетную дату 01.03.2014**

В Системе реализована возможность добавления строк в субтаблицу. Для этого необходимо нажать на кнопку на панели инструментов субтаблицы. В результате добавится новая строка с пустыми значениями.

Для добавления необходимого КБК необходимо нажать одним нажатием левой кнопки мыши по столбцу 3 новой строки. В ячейке отобразится функция . Затем необходимо нажать одним нажатием левой кнопки мыши на кнопку - [\(Рисунок 103\)](#page-85-1).

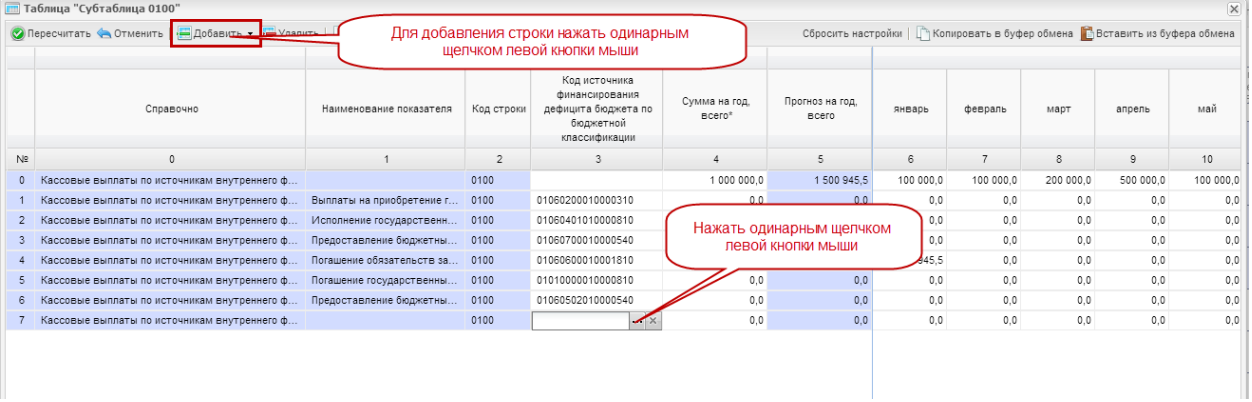

## **Рисунок 103. Добавление новой строки в субтаблице**

<span id="page-85-1"></span>В результате на экране монитора откроется окно «Выбор справочника». Последовательным нажатием на кнопку ⊳ необходимо раскрыть классификацию и выбрать необходимый КБК, выделив строку одним нажатием левой кнопки мыши. Нажать в правом нижнем углу окна [\(Рисунок 104\)](#page-86-0).

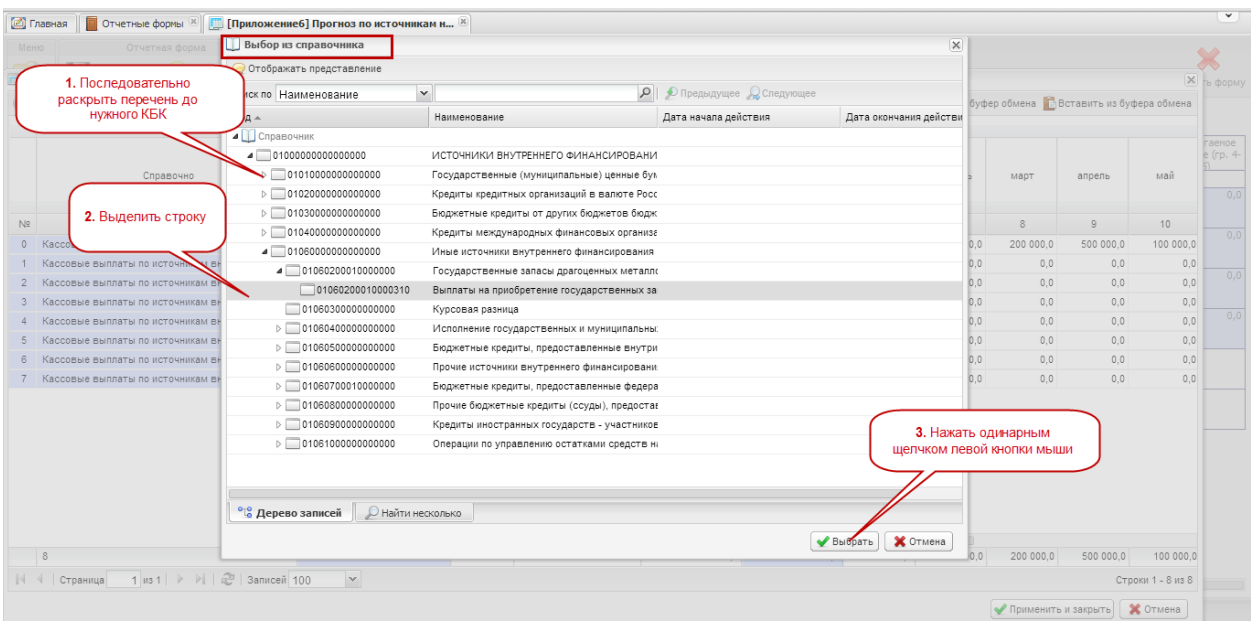

#### <span id="page-86-0"></span>**Рисунок 104. Добавление нового вида кассовых выплат в субтаблице Приложения 6**

После заполнения субтаблицы необходимо нажать **Опересчитать** на панели инструментов. Система автоматически пересчитает столбец 5 «Прогноз на год, всего» и столбец 18 «Предполагаемое отклонение».

Значения по строкам столбца 4 «Сумма на год, всего» и 5 «Прогноз на месяц, всего» должны иметь одинаковые числовые значения. Несоблюдение данного условия говорит о наличии ошибки, значения прогноза по месяцам текущего года необходимо скорректировать. Сумма, на которую необходимо скорректировать прогноз будет указана в столбце 18 «Предполагаемое отклонение».

После внесения или корректировки значений в ячейках прогнозируемых месяцев текущего года, необходимо нажать на кнопку **Применить и закрыть** в правом нижнем углу окна субтаблицы [\(Рисунок 105\)](#page-87-0).

|                | • Пересчитать • Отменить   • Добавить • • Удалить   Регроки • |                                |                |                                                                                      |                           |                                 |                |                          |                   |         | Сбросить настройки   П Копировать в буфер обмена П Вставить из буфера обмена |
|----------------|---------------------------------------------------------------|--------------------------------|----------------|--------------------------------------------------------------------------------------|---------------------------|---------------------------------|----------------|--------------------------|-------------------|---------|------------------------------------------------------------------------------|
|                |                                                               |                                |                |                                                                                      |                           |                                 |                |                          |                   |         |                                                                              |
|                | Справочно                                                     | Наименование показателя        | Код строки     | Код источника<br>финансирования<br>дефицита бюджета по<br>бюджетной<br>классификации | Сумма на год.<br>$BCero*$ | Прогноз на год.<br><b>BCero</b> | сентябрь       | октябоь                  | ноябрь            | декабрь | Предполагае<br>отклонение (гр.<br>$4-rp.5)$                                  |
| N <sup>2</sup> | $\circ$                                                       | 1                              | $\overline{c}$ | $\overline{\mathbf{3}}$                                                              | $\overline{4}$            | 5                               | 14             | 15                       | 16                | 17      | 18                                                                           |
| $\circ$        | Кассовые выплаты по источникам внутреннего ф                  |                                | 0100           |                                                                                      | 1 000 000                 | 1500945.5                       | 0.0            | 0.0                      | 0.0               | 0Ð      | $-500945.5$                                                                  |
| $\mathbf{1}$   | Кассовые выплаты по источникам внутреннего ф                  | Выплаты на приобретение г      | 0100           | 01060200010000310                                                                    |                           | 0.0                             | 0 <sup>0</sup> | 0.0                      | 0.0               | ٥h      | 0,0                                                                          |
| $\overline{2}$ | Кассовые выплаты по источникам внутреннего ф                  | Исполнение государственн       | 0100           | 01060401010000810                                                                    |                           | 0,0                             | 0.0            | 0.0                      | 0.0               | οb      | 0,0                                                                          |
| $\overline{3}$ | Кассовые выплаты по источникам внутреннего ф                  | Предоставление бюджетны        | 0100           | 01060700010000540                                                                    |                           | 0.0                             | 0.0            | 0.0                      | 0.0               | оb      | 0.0                                                                          |
| 4              | Кассовые выплаты по источникам внутреннего ф                  | Погашение обязательств за 0100 |                | 01060600010001810                                                                    |                           | $-500945.5$                     | 0.0            | 0.0                      | 0.0               | οb      | 500 945.5                                                                    |
| 5              | Кассовые выплаты по источникам внутреннего ф                  | Погашение государственны.      | 0100           | 01010000010000810                                                                    | $\Omega$                  | 0.0                             | 0.0            | 0.0                      | 0.0               | оb      | 0,0                                                                          |
| 6              | Кассовые выплаты по источникам внутреннего ф                  | Предоставление бюджетны        | 0100           | 01060502010000540                                                                    |                           | 0.0                             | 0 <sup>0</sup> | 0.0                      | 0.0               | оb      | 0.0                                                                          |
| $\overline{7}$ | Кассовые выплаты по источникам внутреннего ф                  |                                | 0100           |                                                                                      | 0.                        | 0,0                             | 0.0            | 0.0                      | 0.0               | оb      | 0,0                                                                          |
|                |                                                               |                                |                |                                                                                      |                           |                                 |                | Нажать одинарным шелчком | левой кнопки мыши |         |                                                                              |
| 8              |                                                               | $\delta$                       | $\mathbf{8}$   |                                                                                      | 1 000 000.0               | 1 000 000.0                     | 0.0            | 0.0                      | 0.0               | 0.0     | 0,0                                                                          |
|                |                                                               |                                |                |                                                                                      |                           |                                 |                |                          |                   |         |                                                                              |

**Рисунок 105. Автоматическое заполнение столбцов при пересчете**

<span id="page-87-0"></span>Система автоматически пересчитает и заполнит ячейки Приложения 6 по вкладке «Прогноз в валюте РФ».

*Шаг 3. Сохранение сведений*

После внесения данных в ячейки отчетной формы необходимо произвести сохранение. Для этого необходимо нажать на кнопку  $\blacksquare$  сокранить на панели инструментов [\(Рисунок 106\)](#page-87-1).

| <b>(2)</b> Главная<br>Меню | $26$<br>Отчетные формы<br>Отчетная фе<br>Сохранить -<br>Пересчитать - | Нажать одинарным щелчком<br>певой кнопки мыши<br>Обработки | Печатные ф |
|----------------------------|-----------------------------------------------------------------------|------------------------------------------------------------|------------|
|                            | Наименование показателя                                               | Код строки                                                 | Код гр     |

**Рисунок 106. Сохранение данных**

<span id="page-87-1"></span>После этого выводится сообщение об успешном сохранении отчетной формы, которое необходимо закрыть, нажав на кнопку  $\mathbb{X}$  в верхнем правом углу окна сообщения или на кнопку  $\frac{0K}{10K}$  [\(Рисунок 107\)](#page-87-2).

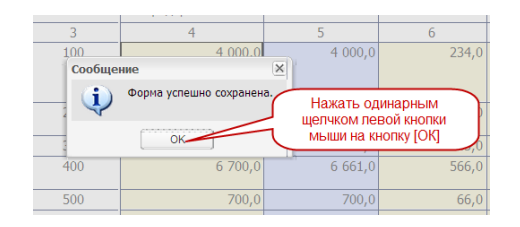

<span id="page-87-2"></span>**Рисунок 107. Закрытие окна сообщения**

Для того чтобы распечатать заполненное Приложение 6, необходимо нажать на кнопку **и выбрать строку выбрать в прогноз (помесячный) по расходам на год**. После этого на рабочую станцию пользователя загрузится печатная форма – файл в формате Microsoft Excel. Этот файл можно будет открыть для просмотра и распечатать на принтере.

## **4.3.1.4 Вкладка «Прогноз в иностранных валютах»**

Вкладка «Прогноз иностранных валютах» предназначена для отражения сведений о прогнозе кассовых выплат и поступлений по источникам внешнего финансирования дефицита бюджета по видам валют (в разрезе кассовых выплат и кассовых поступлений) и их рублевом эквиваленте на текущий финансовый год с помесячной детализацией.

В отчетной форме предусмотрены столбцы для отражения:

- прогноза кассовых выплат и поступлений по источникам в иностранной валюте и рублевом эквиваленте в целом за текущий год – рассчитывается автоматически исходя из значений прогнозов по каждому месяцу;
- кассовых выплат и поступлений по источникам в иностранной валюте и рублевом эквиваленте по прошедшим месяцам текущего финансового года – ввод значения прогнозов осуществляется вручную;
- кассовых выплат в иностранной валюте и рублевом эквиваленте по предстоящим месяцам – ввод значения прогнозов осуществляется вручную или посредством автоматического переноса сведений из прошедшего периода текущего года при заполнении формы в течение года.

Для заполнения вкладки «Прогноз иностранных валютах» необходимо выполнить последовательно следующие 4 шага.

*Шаг 1. Загрузка сведений о курсах валют в форму [Курсы валют]*

Для загрузки сведений о курсах иностранных валют необходимо открыть отчетную форму «Курсы валют» в окне «Список текущих отчетных форм», нажав двойным нажатием левой кнопки мыши на соответствующую строку окна [\(Рисунок 108\)](#page-89-0).

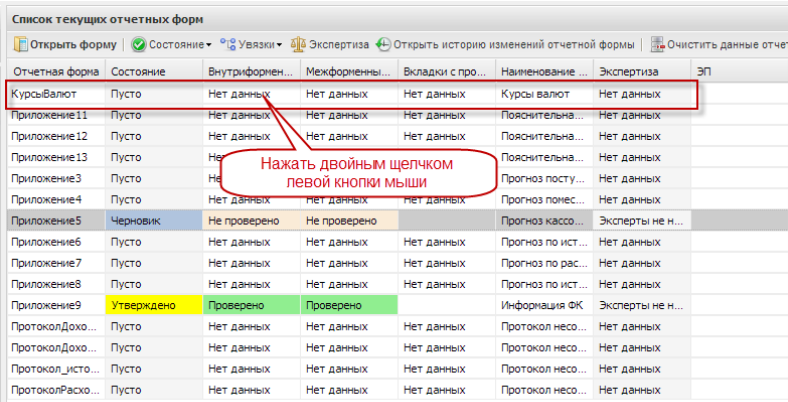

# <span id="page-89-0"></span>**Рисунок 108. Открытие формы «Курсы валют» в окне «Список текущих отчетных форм»**

Откроется форма «Курсы валют», которая имеет три вкладки:

- «Шапка»;
- «Данные ЦБ»;
- «Курсы на месяц».

Для перехода в другую вкладку необходимо в поле «Вкладка» нажать на кнопку  $\leq u$ в раскрывающемся списке выбрать соответствующую вкладку одним нажатием левой кнопки мыши либо нажать левой кнопки мыши на соответствующую вкладку внизу открытого окна отчетной формы [\(Рисунок 109\)](#page-89-1).

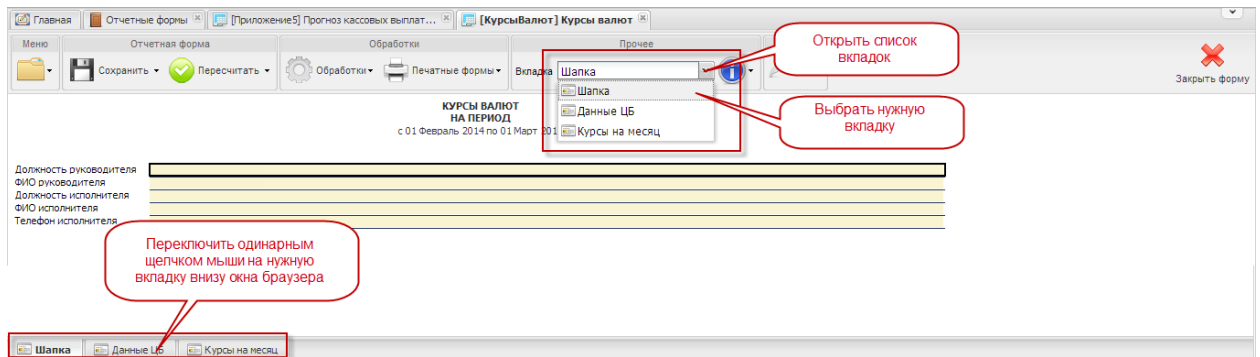

<span id="page-89-1"></span>**Рисунок 109. Переключение между вкладками в отчетной форме «Курсы валют»**

#### **Вкладка «Шапка»**

Во вкладке «Шапка» происходит формирование заголовочной части отчетной формы. Информация в строках данной вкладки формируется автоматически по факту подписания формы Сведений:

– по строкам «Должность руководителя» и «ФИО руководителя» отображаются информация о лице, которое производит подписание отчетной формы электронной подписью;

– по строкам «Должность исполнителя», «ФИО исполнителя» и «Телефон исполнителя» отображается информация о том лице, которое заполняет отчетную форму (лицо, чей пароль и логин был использован при входе в Систему для заполнения отчетных форм Сведений).

#### **Вкладка «Данные ЦБ»**

Заполняется для составления прогноза кассовых выплат по расходам федерального бюджета в валюте при подготовке годовых, ежемесячных и ежедекадных отчетов.

Расчет среднемесячного значения курса (столбец 2), необходимого для формирования значений по рублевому эквиваленту прогнозируемых кассовых выплат по расходам, производится Системой автоматически по факту загрузки данных о ежедневных курсах валют за истекший месяц Центрального банка Российской Федерации.

Для обновления данных по курсам валют необходимо нажать на кнопку обработки. на строку  $f$ х Обновить данные курса валют [\(Рисунок 110\)](#page-90-0).

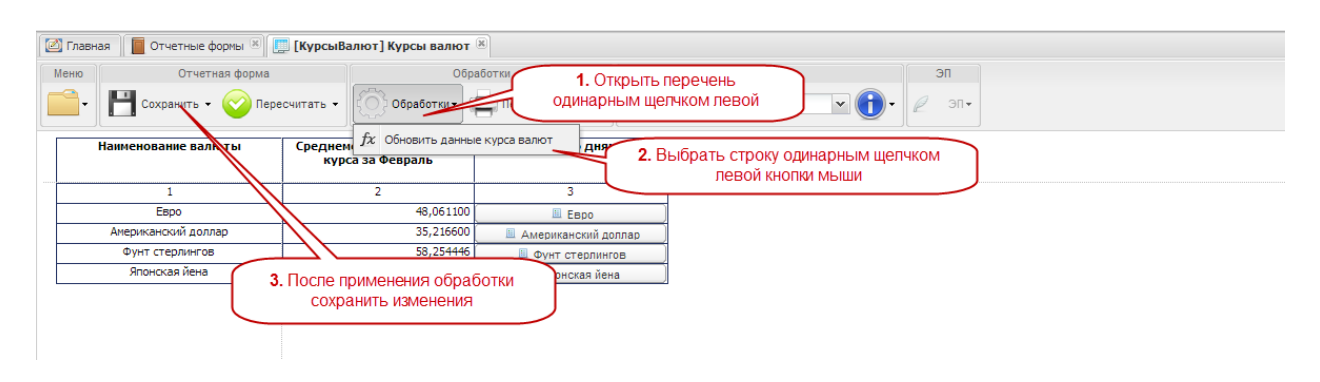

**Рисунок 110. Загрузка данных о курсах валют**

<span id="page-90-0"></span>В результате данной обработки в Систему загрузится информация о курсах на каждый день прошедшего месяца. Данные можно просмотреть. Для этого необходимо одним нажатием левой кнопки мыши нажать на кнопку с наименованием валюты по столбцу 3 отчетной формы.

Для закрытия субтаблицы нажать на кнопку  $\boxtimes$  [\(Рисунок 111\)](#page-91-0).

| <b>• Главная</b>                           |                                           |                                             |               |                              |             |                                                                               |                      |                       |                    |  |
|--------------------------------------------|-------------------------------------------|---------------------------------------------|---------------|------------------------------|-------------|-------------------------------------------------------------------------------|----------------------|-----------------------|--------------------|--|
| Меню<br>Отчетная форма                     |                                           |                                             | Обработки     |                              | Прочее      |                                                                               | ЭП                   |                       |                    |  |
| $\sim$ Сохранить $\sim$ Мересчитать $\sim$ |                                           |                                             |               | Вкладка Данные ЦБ            |             |                                                                               | $\partial\mathbb{R}$ |                       |                    |  |
| Наименование валюты                        |                                           | Среднемесячное значение<br>курса за Февраль | Курсы по дням |                              |             |                                                                               |                      |                       |                    |  |
| $\mathbf{1}$                               |                                           | $\overline{2}$                              | 3             |                              |             | Для просмотра ежедневных курсов валют<br>за предыдущий месяц нажать одинарным |                      |                       |                    |  |
| EBDO                                       |                                           | 48,061100                                   | E EBPO        |                              |             | щелчком левой кнопки мыши на кнопку с                                         |                      |                       | Автоматически      |  |
| Американский доллар                        | 35,216600<br>58,254446<br>Фунт стерлингов |                                             |               | <b>Ш</b> Американский доллар |             | наименованием валюты                                                          |                      |                       | откроется таблица  |  |
|                                            | Японская йена<br>0,344813                 |                                             |               | ■ Фунт стерлингов            |             |                                                                               |                      |                       | "Курсы по дням"    |  |
|                                            |                                           |                                             |               | ■ Японская йена              |             |                                                                               |                      |                       |                    |  |
|                                            |                                           |                                             |               |                              |             |                                                                               |                      |                       |                    |  |
| <b>• Пересчитать • Отменить</b>            |                                           |                                             |               |                              |             |                                                                               |                      |                       |                    |  |
| Наименование валюты                        | 01.02.2014.                               | 02.02.2014.                                 | 03.02.2014.   | 04.02.2014.                  | 05.02.2014. | 06.02.2014.                                                                   | 07.02.2014.          | 08.02.2014.           | 09.02.2014.        |  |
| Вид валюты                                 | 1                                         | $\overline{2}$                              | 3             | $\overline{4}$               | 5           | 6                                                                             | $\overline{7}$       | $\bf{8}$              | 9                  |  |
| Espo                                       | 47,640800                                 | 47,640800                                   | 47,640800     | 47.535100                    | 47,953500   | 47,215900                                                                     | 46,949700            | 47,020500             | Для закрытия       |  |
|                                            |                                           |                                             |               |                              |             |                                                                               |                      |                       | таблицы нажать [x] |  |
|                                            |                                           |                                             |               |                              |             |                                                                               |                      | ● Применить и закрыть | <b>X</b> Отмена    |  |
|                                            |                                           |                                             |               |                              |             |                                                                               |                      |                       |                    |  |
|                                            |                                           |                                             |               |                              |             |                                                                               |                      |                       |                    |  |
|                                            |                                           |                                             |               |                              |             |                                                                               |                      |                       |                    |  |
|                                            |                                           |                                             |               |                              |             |                                                                               |                      |                       |                    |  |
|                                            |                                           |                                             |               |                              |             |                                                                               |                      |                       |                    |  |

**Рисунок 111. Открытие сведений о ежедневных курсах валют**

<span id="page-91-0"></span>Автоматически Система рассчитает среднемесячные значения курсов а разрезе каждой валюты за предыдущий месяц, которые отобразятся в столбце 2 отчетной формы «Курсы валют» [\(Рисунок 112\)](#page-91-1).

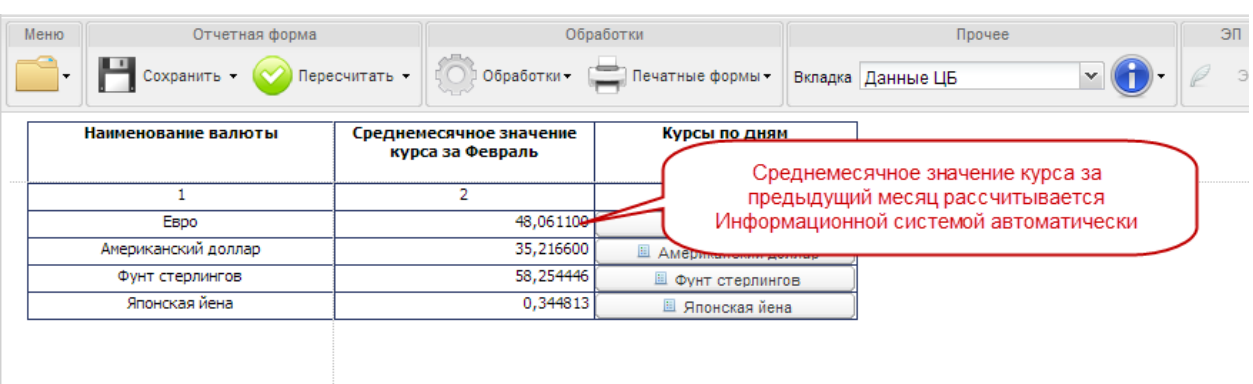

# <span id="page-91-1"></span>**Рисунок 112. Результат автоматического расчета среднемесячного значения курсов валют за предыдущий месяц**

Для сохранения данных вкладки необходимо нажать на кнопку **Носкранить** на панели инструментов.

После сохранения в окне «Список текущих отчетных форм» Система автоматически переведет отчетную форму «Курсы валют» из состояния пусто в состояние черновик [\(Рисунок 113\)](#page-92-0).

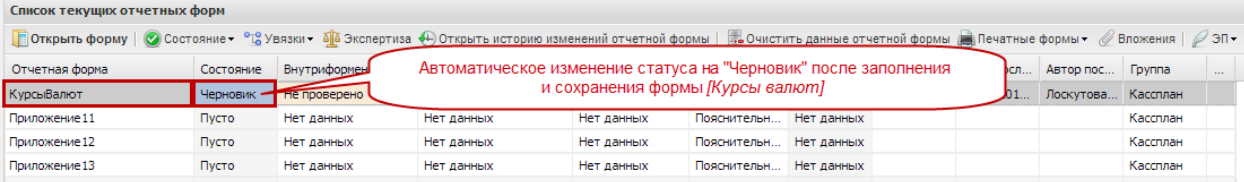

# <span id="page-92-0"></span>**Рисунок 113. Автоматическое изменение состояния при сохранении отчетной формы «Курсы валют»**

#### **Вкладка «Курсы на месяц»**

Вкладка заполняется для составления сведений по прогнозам кассовых выплат по расходам федерального бюджета в валюте при подготовке сведений для составления кассового плана при вступлении в силу федерального закона о внесении изменений в федеральный закон о федеральном бюджете.

Ввод среднемесячных значений курсов необходимо производить вручную.

После сохранения Система автоматически переведет форму «Курсы валют» из состояния в состояние в окне «Список текущих отчетных форм».

*Шаг 2. Внесение сведений и корректировка вкладки «Прогноз в иностранных валютах»*

Сведения о прогнозе кассовых выплат и кассовых поступлений по источникам финансирования дефицита федерального бюджета в иностранных валютах на каждый месяц вносятся вручную. Для этого необходимо установить курсор мыши на соответствующую ячейку, ввести необходимое числовое значение, нажать на клавишу *<Enter>* или установить курсор мыши на любую другую ячейку

При заполнении отчетной формы вкладки за первый отчетный период заполнению подлежат строки по столбцам с 4 по 15 включительно.

Порядок внесения данных в ячейки с ручным вводом разнится в зависимости от того, данные по какому месяцу вносятся – прошедшему или предстоящему.

#### **Внесение сведений по прошедшим месяцам года**

При формировании сведений по прошедшим месяцам текущего года в разрезе каждой валюты заполняются строки, в которых указываются суммы кассовых выплат и кассовых поступлений по источникам финансирования дефицита федерального бюджета в валюте и в рублевом эквиваленте [\(Рисунок 114\)](#page-93-0).

| <b>•</b> Главная<br><b>• Отчетные формы <math>\mathbb{E}</math> [Приложение6] Прогноз по источникам н</b> $\mathbb{E}$ |                |                                                                                                    |          |                                 |          |          |          |              | $\checkmark$    |
|----------------------------------------------------------------------------------------------------|----------------|----------------------------------------------------------------------------------------------------|----------|---------------------------------|----------|----------|----------|--------------|-----------------|
| Меню<br>Отчетная форма                                                                                                 |                | Обработки                                                                                                    |          | Прочее                          | ЭП       |          |          |              |                 |
| $\Box$ Coxpaning $\sim$<br>Пересчитать -                                                                               | Обработки -    | Печатные формы -                                                                                                    |          | Вкладка Прогноз в иностр валюте | $30 -$   |          |          |              | Закрыть форм    |
| Прогноз кассовых поступлений и<br>кассовых выплат по источникам<br>финансирования дефицита                             |                | Прогноз кассовых псступлений и кассовых выплат по источникам финансирования дефицита федерального бюджета на текущий финансов |          |                                 |          |          |          |              |                 |
| федерального бюджета на текущий<br>финансовый год в иностранных                                                        | Код строки     | Прогноз на год,                                                                                                    |          |                                 |          |          |          | в том числе: |                 |
| валютах                                                                                                    |                | всего                                                                                                    | январь   | февраль                         | март     | апрель   | май      | ИЮНЬ         | июль            |
|                                                                                                    | $\overline{2}$ | $\overline{\mathbf{3}}$                                                                                                    |          | 5                               | 6        |          | 8        | 9            | 10 <sup>°</sup> |
| Кассовые поступления по источникам внешнего<br>финансирования дефицита федерального бюджета,<br>всего                  | 0100           | 0.000000                                                                                                    | 0.000000 | 0.000000                        | 0.000000 | 0.000000 | 0.000000 | 0.000000     | 0,00000         |
| в том числе по видам валют:                                                                                            |                |                                                                                                    |          |                                 |          |          |          |              |                 |
| в долларах США                                                                                                    | 0.110          | o onod                                                                                                    | 0,000000 | 0,000000                        | 0,000000 | 0,000000 | 0,000000 | 0,000000     | 0,00000         |
| СПРАВОЧНО: Курс иностранной валюты                                                                                     | 0111           | x                                                                                                    | 0,000000 | 0,000000                        | 0,000000 | 0,000000 | 0,000000 | 0,000000     | 0,00000         |
| в рублевом эквиваленте                                                                                                 | 0112           | 0.0000                                                                                                    | 0,000000 | 0,000000                        | 0.000000 | 0.000000 | 0,000000 | 0.000000     | 0.00000         |
| <b>B</b> eBpo                                                                                                    | 0120           | 0.000000                                                                                                    | 0,000000 | 0,000000                        | 0.000000 | 0.000000 | 0.000000 | 0.000000     | 0,00000         |
| СПРАВОЧНО: Курс иностранной валюты                                                                                     | 0121           | x                                                                                                    | 0.000000 | 0.000000                        | 0.000000 | 0.000000 | 0.000000 | 0.000000     | 0.00000         |
| в рублевом эквиваленте                                                                                                 | 0122           | 0.000000                                                                                                    | 0,000000 | 0,000000                        | 0,000000 | 0.000000 | 0,000000 | 0,000000     | 0,00000         |
| в японских иенах                                                                                                    | 0130           | 0.000000                                                                                                    | 0.000000 | 0.000000                        | 0.000000 | 0.000000 | 0.000000 | 0.000000     | 0.00000         |
| СПРАВОЧНО: Курс иностранной валюты                                                                                     | 0131           | x                                                                                                    | 0.000000 | 0,000000                        | 0.000000 | 0.000000 | 0.000000 | 0.000000     | 0,00000         |
| в рублевом эквиваленте                                                                                                 | 0132           | 0.000000                                                                                                    | 0.000000 | 0.000000                        | 0.000000 | 0.000000 | 0.000000 | 0.000000     | 0.00000         |
| в фунтах стерлингов Соединенного королевства                                                                           | 0140           | 0,000000                                                                                                    | 0,000000 | 0,000000                        | 0,000000 | 0,000000 | 0,000000 | 0,000000     | 0,00000         |
| СПРАВОЧНО: Курс иностранной валюты                                                                                     | 0141           | x                                                                                                    | 0.000000 | 0.000000                        | 0.000000 | 0.000000 | 0.000000 | 0.000000     | 0.00000         |
| в рублевом эквиваленте                                                                                                 | 0142           | 0,000000                                                                                                    | 0,000000 | 0,000000                        | 0,000000 | 0,000000 | 0,000000 | 0,000000     | 0,00000         |
| Кассовые выплаты по источникам внешнего<br>финансирования дефицита федерального бюджета,<br>всего                      | 0200           | 0.000000                                                                                                    | 0.000000 | 0,000000                        | 0.000000 | 0.000000 | 0.000000 | 0.000000     | 0.00000         |
| в том числе по видам валют:                                                                                            |                |                                                                                                    |          |                                 |          |          |          |              |                 |

<span id="page-93-0"></span>**Рисунок 114. Внесение данных о суммах кассовых выплат по расходам по прошедшим месяцам года**

Перечень строк, которые необходимо заполнять при формировании сведений по прошедшим месяцам текущего финансового года по вкладке «Прогноз в иностранных валютах» Приложения 6 представлен на рисунке [\(Рисунок 115\)](#page-93-1).

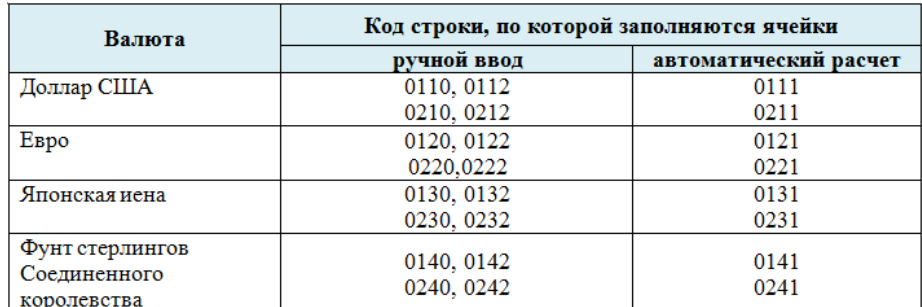

# <span id="page-93-1"></span>**Рисунок 115. Строки с автоматическим и с ручным вводом по прошедшим месяцам текущего финансового года**

Данные о курсах валют по строкам «СПРАВОЧНО: Курс иностранной валюты» формируется Системой автоматически при применении обработки «Обновить курсы валют».

Для обновления данных по курсам валют необходимо нажать на кнопку обработких и **НА СТРОКУ**  $f$ <sup>*x*</sup> Обновить данные курса валют</sup>.

При этом заполнятся строки «СПРАВОЧНО: Курс иностранной валюты» по всем месяцам текущего года [\(Рисунок 116\)](#page-94-0).

94

| <b>WILB 1-FOREFOOT</b><br>THE ANTISER CONTRACT IN THE ENGINEERING STATE AND RESOURCES. SERVICES AND          |                                |                                                |                                     |                                       |                                                       |               |                |                                 |                         |              |
|----------------------------------------------------------------------------------------------------|--------------------------------|------------------------------------------------|-------------------------------------|---------------------------------------|-------------------------------------------------------|---------------|----------------|---------------------------------|-------------------------|--------------|
| Mexic<br>OYvervas форма<br>Cooperative Confederation +                                                       | Обработки                      | Обработки<br>$=$ $100$                         | Одинарным щегниом певой кногии мыши | открыть перечень обработок            |                                                       | 30<br>$201 +$ |                |                                 |                         | Закрыть форм |
|                                                                                                    |                                | fx Загрузить данные прошлого отчетного периода |                                     |                                       |                                                       |               |                |                                 |                         |              |
| <b>Harrelschlasse northand Party</b>                                                                         |                                | fx Загрузить информацию об исполнении феду-    |                                     | Одинарным щелчком левой юногки мыши   |                                                       |               |                |                                 | B TOM HWC/M NO HIRCRUS  |              |
|                                                                                                    | <b>fx</b> Обновить курсы валют |                                                |                                     | выбрать строку [Обновить курсы валют] |                                                       |               | апрель         | <b>HAR</b>                      | <b>MACAKIN</b>          | <b>HH24</b>  |
|                                                                                                    |                                |                                                |                                     |                                       |                                                       |               |                |                                 | $\ddot{\phantom{a}}$    | 1ť           |
| Хассовые выплаты по расходам федерального бюджета, всего<br>$(cry.0220 + crp. 0320 + crp. 0420 + crp. 0520)$ |                                | 0100                                           | 206 000,000000                      | 100                                   | Автоматический расчет курсов<br>по предыдущим месяцам |               | 0,000000       | 0.000000                        | 0,000000                |              |
| в том числе по видам валют:                                                                                  |                                |                                                | $\bf x$                             |                                       |                                                       |               | ×              | $\bf{x}$                        | $\overline{\mathbf{x}}$ |              |
| в долларах США                                                                                               |                                | 0200                                           | 6 030,000000                        | 3 000,000000                          | 3 030,000000                                          | 0,000000      | 0,000000       | 0,000000                        | 0,000000                |              |
| СПРАВОЧНО: Курс иностранной валюты                                                                           |                                | 0210                                           | ×                                   | 33,333,533                            | 34,983498                                             | 35,216600     | 35,216600      | 35.216600                       | 35,216600               |              |
| в рублевом эквиваленте (стр. 0200 х стр. 0210)                                                               |                                | 0220                                           | 206 000,000000                      | 100 000,000000                        | 106 000,000000                                        | 0,000000      | 000000         | 0.000000                        | 0,000000                |              |
| a espo                                                                                                    |                                | 0300                                           | 0,000000                            | 0,000000                              | 0,000000                                              | 0,000000      | $\overline{a}$ | A Announce                      | 0.000000                |              |
| СПРАВОЧНО: Курс иностранной валюты                                                                           |                                | 0310                                           | ×                                   | 0,000000                              | 0,000000                                              | 48,061100     |                | Автоматическое заполнение строк | 061100                  |              |
| в рублевом эквиваленте (стр. 0300 х стр. 0310)                                                               |                                | 0320                                           | 0,000000                            | 0,000000                              | 0,000000                                              | 0,000000      |                | по прогнозируемым периодам      | 100000                  |              |
| <b>B ROOKCOCK INDUSK</b>                                                                                     |                                | 0400                                           | 0,000000                            | 0,000000                              | 0,000000                                              | 0,000000      | 0,000000       | 0.000000                        | 0.000000                |              |
| СПРАВОЧНО: Курс иностранной валюты                                                                           |                                | 0410                                           | $\times$                            | 0,000000                              | 0,000000                                              | 0.344813      | 0.344813       | 0.344813                        | 0.344813                |              |
| в рублевом эквиваленте (стр. 0400 х стр. 0410)                                                               |                                | 0420                                           | 0,000000                            | 0,000000                              | 0,000000                                              | 0,000000      | 0,000000       | 0,000000                        | 0,000000                |              |
| в фунтах стерлингов Соединенного королевства                                                                 |                                | 0500                                           | 0.000000                            | 0,000000                              | 0,000000                                              | 0.000000      | 0,000000       | 0,000000                        | 0.000000                |              |
| СПРАВОЧНО: Курс иностранной валюты                                                                           |                                | 0510                                           | ×                                   | 0,000000                              | 0,000000                                              | 58,254446     | 58,254446      | 58.254446                       | 58,254446               | 58           |
| в рублевом эквиваленте (стр. 0500 х стр. 0510)                                                               |                                | 0520                                           | 0,000000                            | 0,000000                              | 0.000000                                              | 0,000000      | 0,000000       | 0.000000                        | 0,000000                |              |

<span id="page-94-0"></span>**Рисунок 116. Результаты применения обработки** 

#### **Внесение сведений по текущему и прогнозируемым месяцам текущего года**

Перечень строк, которые необходимо заполнять при формировании сведений по текущему и прогнозируемым месяцам текущего финансового года по вкладке «Прогноз в иностранных валютах» Приложения 6 представлен на рисунке [\(Рисунок 117\)](#page-94-1).

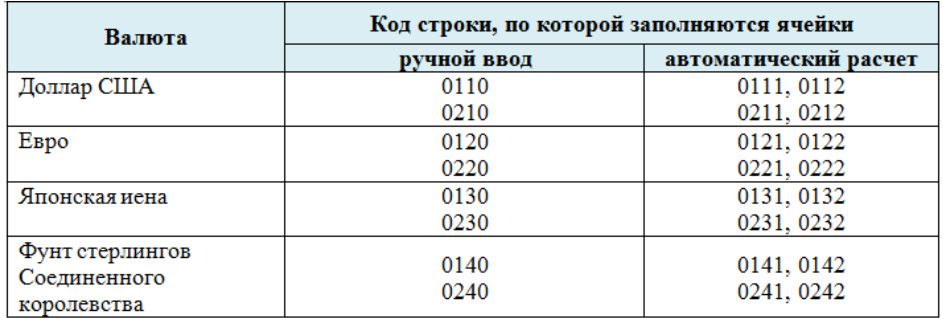

# <span id="page-94-1"></span>**Рисунок 117. Строки с автоматическим и с ручным вводом на прогнозируемый период текущего года**

При формировании сведений по текущему и прогнозируемым месяцам года в разрезе каждой валюты заполняются строки, в которых указываются суммы кассовых выплат в валюте. Данные вводятся вручную [\(Рисунок 118\)](#page-95-0).

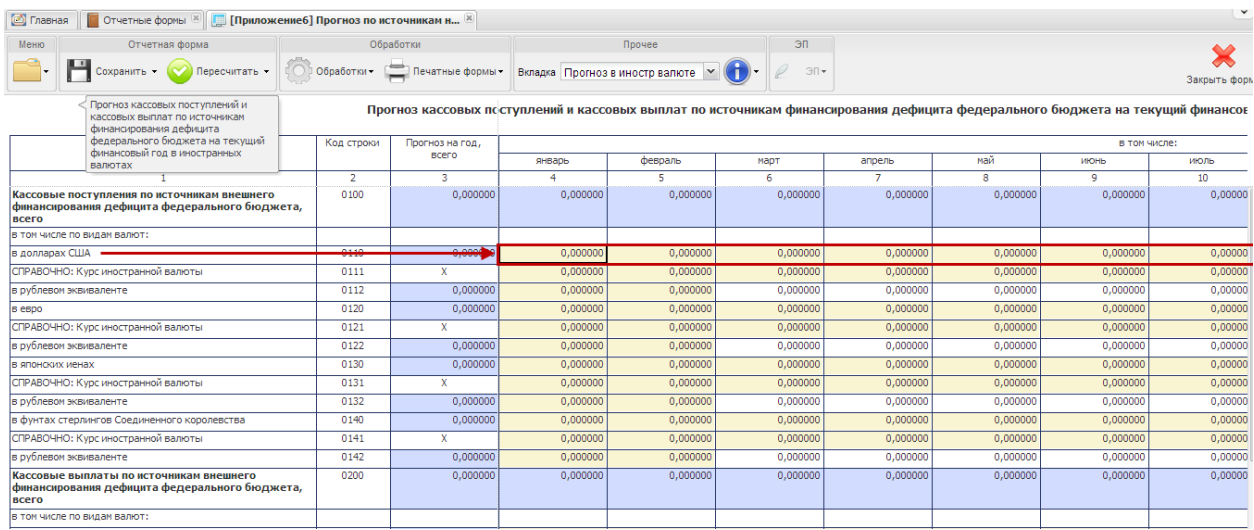

# <span id="page-95-0"></span>**Рисунок 118. Внесение данных о суммах кассовых выплат по расходам по текущему и предстоящим месяцам года**

Строки «СПРАВОЧНО: Курс иностранной валюты» заполняются автоматически. Для обновления данных по курсам валют после ввода прогнозов кассовых выплат и кассовых поступлений в иностранной валюте необходимо нажать она кнопку  $\left|\bullet\right\rangle$  обработки- $\text{CTDOKV}$   $\overline{f}$  Обновить данные курса валют

**Внимание!** После внесения данных по прогнозам кассовых выплат и поступлений в иностранной валюте необходимо повторно применить обработку по обновлению курса валют.

Данные по строкам с рублевыми эквивалентами прогнозируемых кассовых выплат и кассовых поступлений по источникам в иностранных валютах рассчитывается Системой автоматически при нажатии на кнопку  $\Box$  пересчитать  $\Box$  на панели инструментов [\(Рисунок 119\)](#page-95-1).

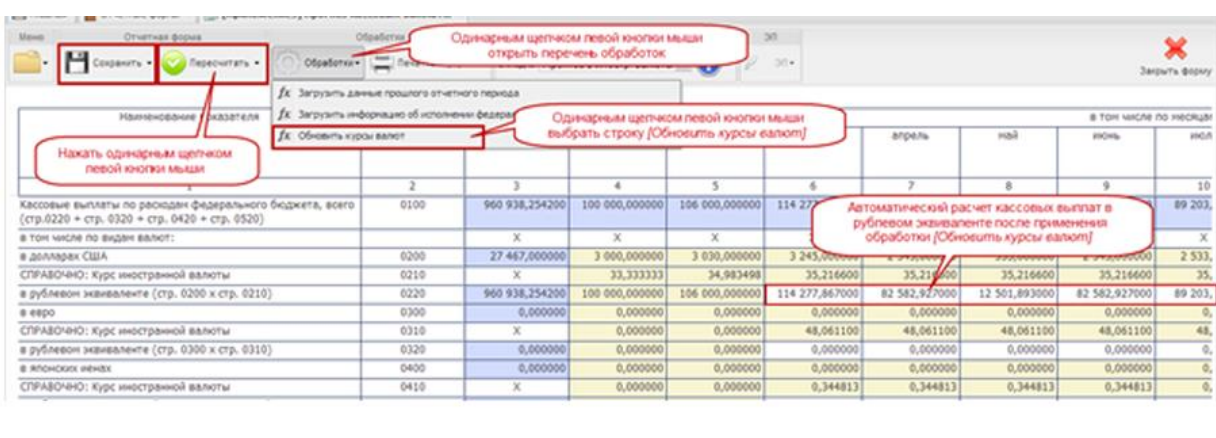

<span id="page-95-1"></span>**Рисунок 119. Результаты применения обработки**  $f$ **х** обновить данные курса валют и  $\bullet$  пересчитать  $\bullet$ 

96

Одновременно заполнятся итоговые значения по столбцу 3 «Прогноз на год, всего», строки 0100 «Кассовые поступления по источникам внешнего финансирования дефицита бюджета, всего» и 0200 «Кассовые выплаты по источникам внешнего финансирования дефицита бюджета, всего» [\(Рисунок 120\)](#page-96-0).

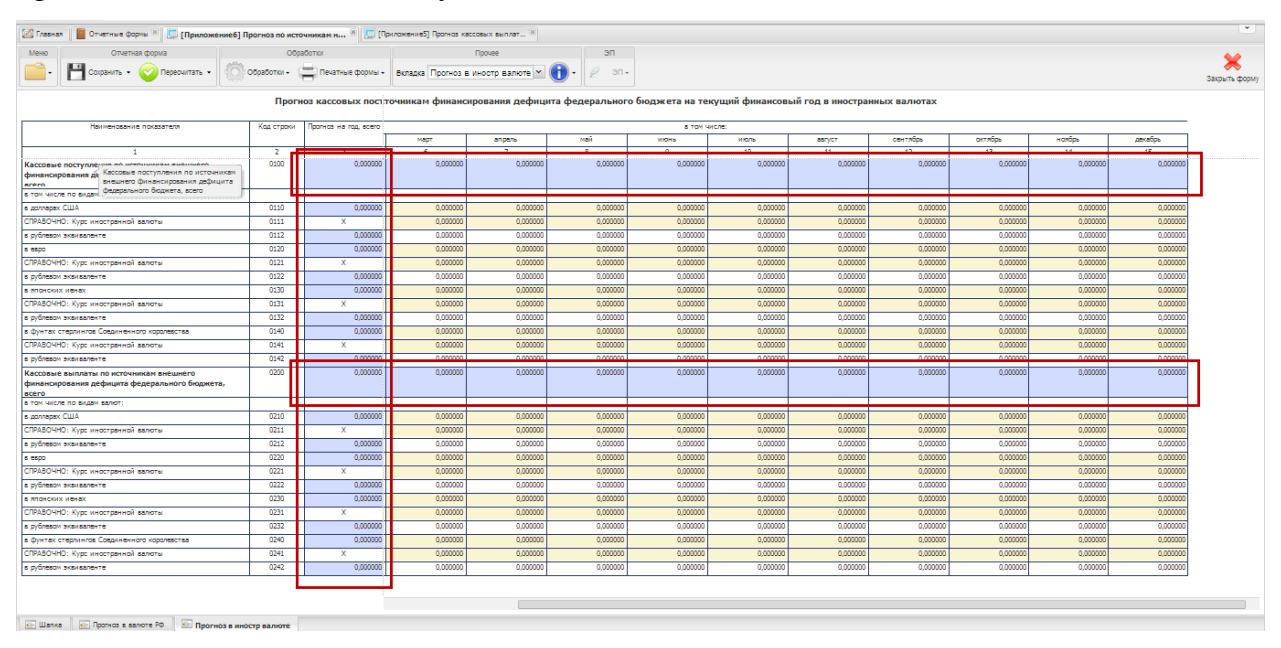

**Рисунок 120. Автоматический расчет показателей Приложения 6**

## <span id="page-96-0"></span>*Шаг 3. Сохранение сведений в форме*

После внесения данных в ячейки формы необходимо произвести сохранение. Для этого необходимо нажать на кнопку  $\mathbb{H}^{\text{conplement}}$  на панели инструментов.

# **4.3.1.5 Проверка состояния Приложения 6 после ввода и сохранения сведений**

После сохранения в окне «Список текущих отчетных форм» Система автоматически переведет отчетную форму Приложение 6 из состояния Пусто в состояние Черновик [\(Рисунок 121\)](#page-96-1).

| Список текущих отчетных форм |                   |                   |                                                                 |                                  |                |                          |  |                  |           |                       |          |
|------------------------------|-------------------|-------------------|-----------------------------------------------------------------|----------------------------------|----------------|--------------------------|--|------------------|-----------|-----------------------|----------|
| • Обновить                   |                   |                   |                                                                 |                                  |                |                          |  |                  |           | Загружать подчиненные |          |
| Отчетная форма               | Состояние         | Внутриформенные у | Межформенные увязки                                             | Вкладки с пров.                  | Наименовани    | Экспертиза ЭП            |  | Дата посл        | Автор пос | <b>Fpynna</b>         | $\cdots$ |
| Приложение8                  | Пусто             | Нет данных        | Нет данных                                                      | Нет данных                       | Прогноз по и   | Нет данных               |  |                  |           | Кассплан              |          |
| Приложение9                  | <b>Утверждено</b> | Не проверено      | Не проверено                                                    |                                  | Информация     | Эксперты                 |  | 19.03.201.       | Грачев Вл | Кассплан              |          |
| КурсыВалют                   | Черновик          | Не проверено      | Не проверено                                                    |                                  | Курсы валют    | Эксперты                 |  | 19.03.201.       | Лоскутова | Кассплан              |          |
| Приложение 12                | Пусто             | Нет данных        | Нет данных                                                      | Нет данных                       | Пояснительн    | Нет данных               |  |                  |           | Кассплан              |          |
| Приложение 13                | Пусто             | Нет данных        | Автоматическое изменение статуса на "Черновик" после заполнения |                                  |                |                          |  |                  |           | Кассплан              |          |
| Приложение 11                |                   |                   | Кассплан                                                        |                                  |                |                          |  |                  |           |                       |          |
| Приложение6                  | Черновик          | Не проверено      |                                                                 | и сохранения формы Приложение 6] |                |                          |  |                  | Лоскутова | Кассплан              |          |
| $\overline{\phantom{a}}$     | <b>College</b>    |                   |                                                                 |                                  | $\blacksquare$ | $\overline{\phantom{a}}$ |  | <b>ARCHIMMAN</b> | ÷         | <b>A</b>              |          |

<span id="page-96-1"></span>**Рисунок 121. Автоматическое изменение состояний при сохранении формы Приложение 6**

# **4.3.2 Приложение 8 «Прогноз кассовых поступлений и кассовых выплат по источникам финансирования дефицита федерального бюджета на текущий месяц»**

Изначально Приложение 8 находится в состоянии пусто.

Перед заполнением Приложения 8, необходимо проверить, что Приложение 6 находится в состоянии черновик или выше [\(Рисунок 122\)](#page-97-0).

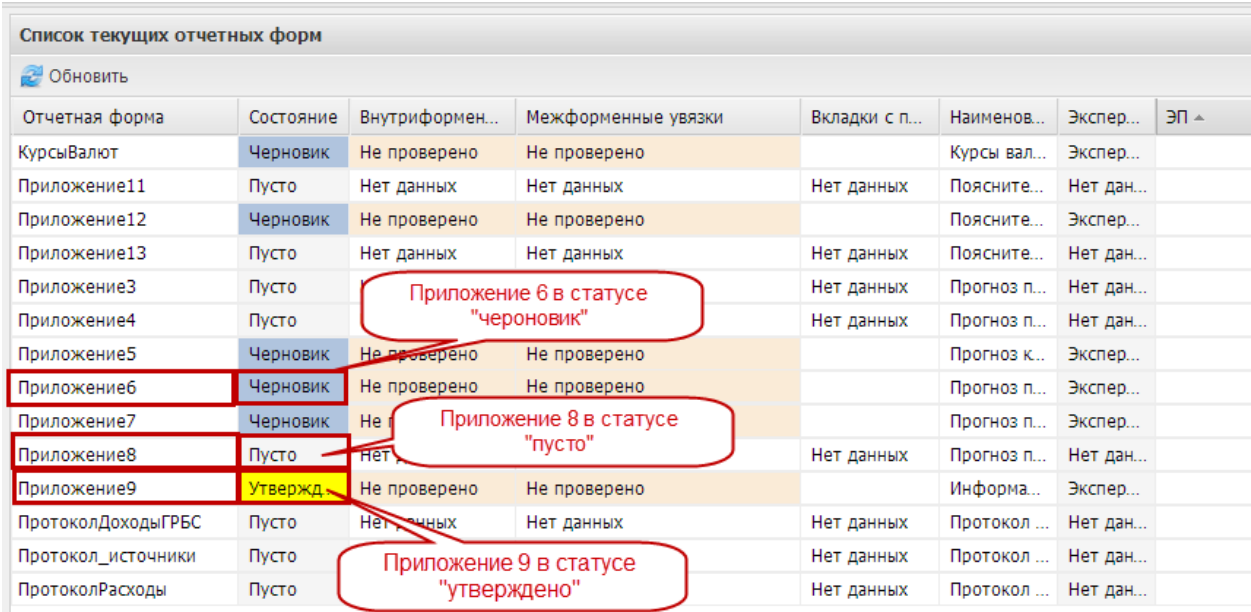

# <span id="page-97-0"></span>**Рисунок 122. Проверка состояний приложений перед заполнением Приложения 8**

Для входа открытия Приложения 8 необходимо выделить двойным нажатием левой кнопки мыши соответствующую строку в окне «Список текущих отчетных форм»*.*

# **4.3.2.1 Структура отчетной формы Приложения 8**

Отчетная форма Приложения 7 содержит три вкладки:

- «Шапка»;
- «Прогноз в валюте РФ»;
- «Прогноз в иностранных валютах».

Для перехода в другую вкладку необходимо в поле «Вкладка» нажать на кнопку  $\mathbf{v}$  и в раскрывающемся списке выбрать соответствующую вкладку одним нажатием левой кнопки мыши либо нажать левой кнопки мыши на соответствующую вкладку внизу открытого окна отчетной формы [\(Рисунок 123\)](#page-98-0).

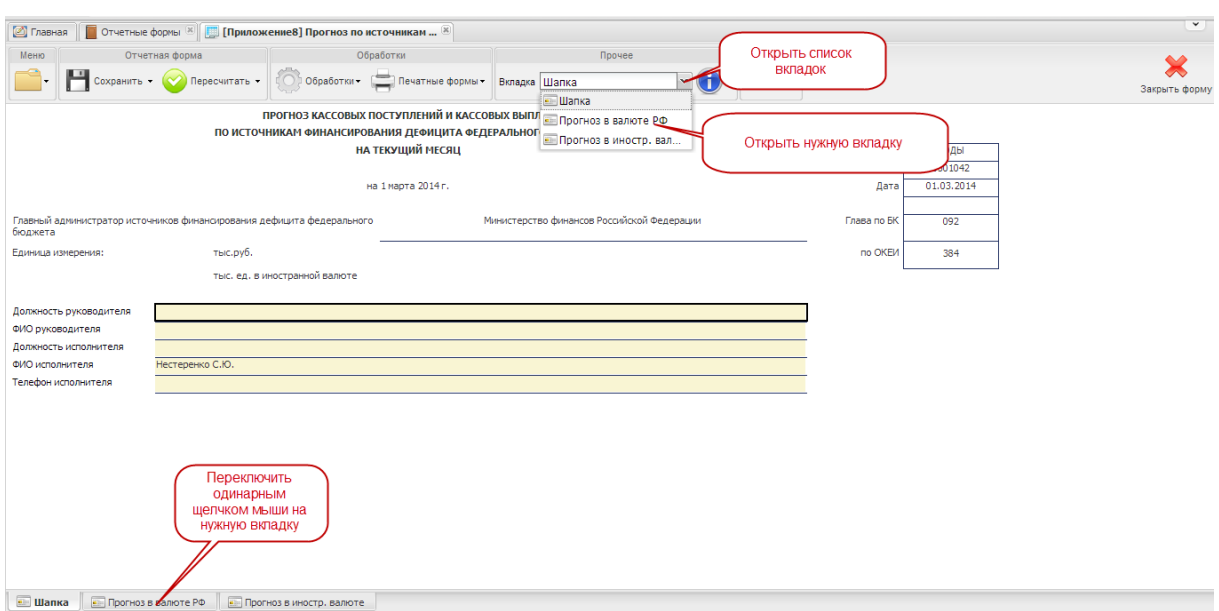

**Рисунок 123. Переключение между вкладками Приложения 8**

## <span id="page-98-0"></span>**4.3.2.2 Вкладка «Шапка»**

Во вкладке «Шапка» происходит формирование заголовочной части отчетной формы. Информация в строках данной вкладки формируется автоматически по факту подписания формы Сведений:

- по строкам «Должность руководителя» и «ФИО руководителя» отображаются информация о лице, которое производит подписание отчетной формы электронной подписью;
- по строкам «Должность исполнителя», «ФИО исполнителя» и «Телефон исполнителя» отображается информация о том лице, которое заполняет отчетную форму (лицо, чей пароль и логин был использован при входе в Систему для заполнения отчетных форм Сведений).

#### **4.3.2.3 Вкладка «Прогноз в валюте РФ»**

Вкладка «Прогноз в валюте РФ» предназначена для отражения сведений о прогнозе кассовых выплат и поступлений по источникам на текущий месяц с детализацией по рабочим дням.

В отчетной форме предусмотрены столбцы для отражения:

1) прогноза кассовых выплат и поступлений по источникам финансирования дефицита федерального бюджета в целом за месяц – рассчитывается автоматически исходя из значений прогнозов по рабочим дням текущего месяца;

99

- 2) прогноза кассовых выплат и поступлений по источникам финансирования дефицита в целом за месяц по форме 0501040 – загрузка прогноза на текущий месяц из Приложения 6 по вкладке «Прогноз в валюте РФ»;
- 3) отклонений рассчитывается автоматически исходя из суммы прогнозов на каждый рабочий день текущего месяца и прогноза, загруженного из Приложения 6 по вкладке «Прогноз в валюте РФ»;
- 4) кассовых выплат и поступлений по источникам по каждому рабочему дню текущего месяца – ввод значения прогнозов осуществляется вручную.

Для заполнения вкладки «Прогноз в валюте РФ» необходимо выполнить последовательно следующие 3 шага.

*Шаг 1. Загрузка сведений о прогнозе на текущий месяц*

Для переноса сведений о прогнозах кассовых выплат и поступлений по источникам финансирования дефицита в целом на текущий месяц из Приложения 6 предусмотрена кнопка<sup> • Сеобработки-</sup>, расположенная на панели управления. Для этого необходимо нажать на **КНОПКУ** <sup>(О) Обработки **и на строку**  $f$ х Перенос данных из Приложения 6 [\(Рисунок 124\)](#page-99-0).</sup>

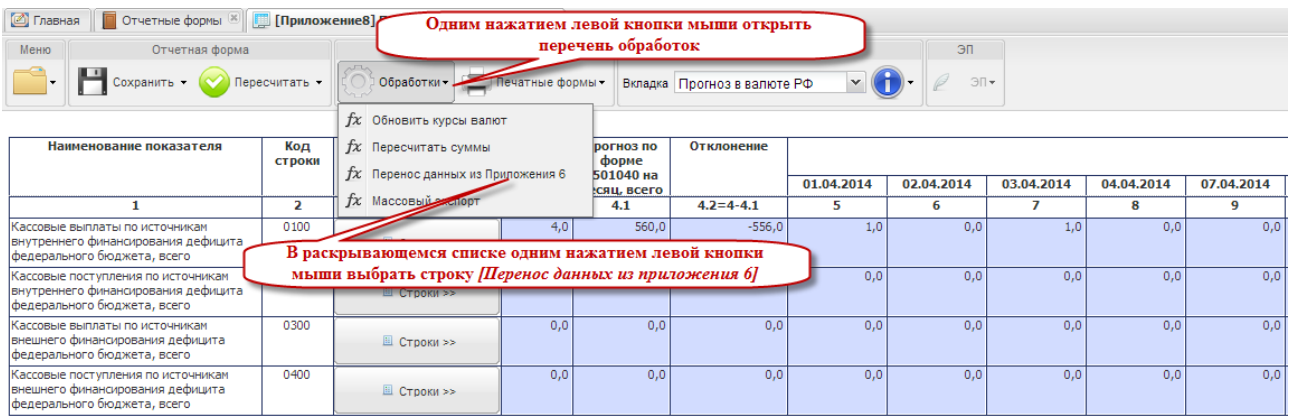

#### <span id="page-99-0"></span>**Рисунок 124. Загрузка данных о прогнозе кассовых выплат на текущий месяц**

В результате данной обработки в отчетную форму загрузятся данные о прогнозе кассовых выплат и поступлений по источникам на текущий месяц (столбец 4.1).

*Шаг 2. Внесение сведений и корректировка прогноза*

Все ячейки вкладки «Прогноз в валюте РФ» Приложения 8 заполняются автоматически.

Внесение данных необходимо производить в детализации по видам выплат и поступлений на каждый рабочий день текущего месяца, содержащихся в субтаблицах. Для **Ш** Строки >> того чтобы открыть таблицу с детализацией, необходимо нажать на кнопку в отчетной форме Приложения 8 [\(Рисунок 125\)](#page-100-0).

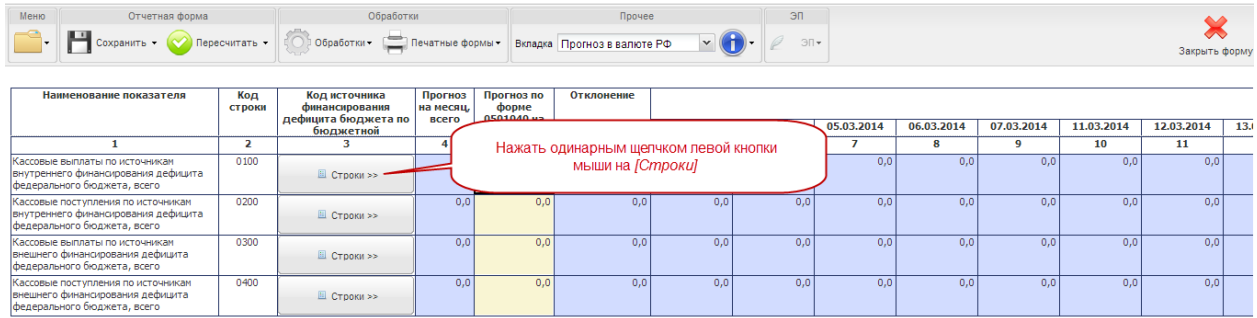

# <span id="page-100-0"></span>**Рисунок 125. Открытие субтаблицы с детализацией по видам кассовых выплат (поступлений)**

В результате на экране монитора откроется окно субтаблицы, где должны приводиться прогнозы по соответствующим видам кассовых выплат или поступлений по источникам финансирования дефицита бюджета с детализацией по рабочим дням [\(Рисунок](#page-100-1) 126).

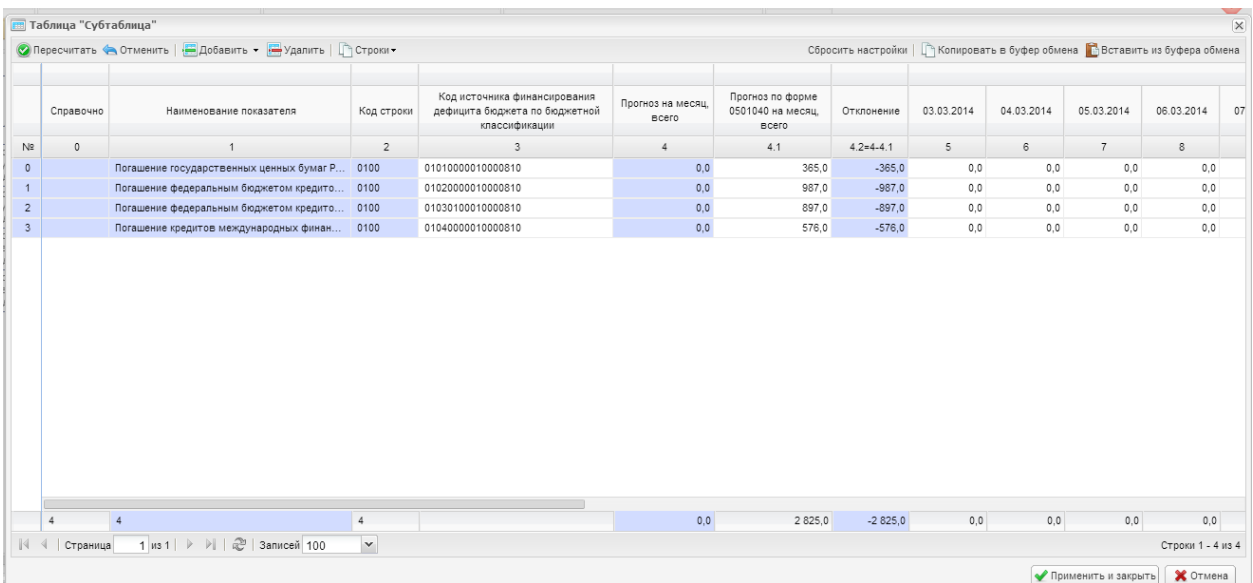

# <span id="page-100-1"></span>**Рисунок 126. Субтаблицы по видам кассовых выплат по источникам внутреннего финансирования дефицита федерального бюджета**

Сведения о прогнозе кассовых выплат и поступлений по источникам финансирования дефицита федерального бюджета на каждый день текущего месяца вносятся вручную.

Для этого необходимо установить курсор мыши на соответствующую ячейку, ввести необходимое числовое значение, нажать клавишу*<Enter>* или установить курсор мыши на любую другую ячейку.

При заполнении субтаблицы за первый отчетный период заполнению подлежат строки по столбцам с 6 по 27 (в зависимости от количества рабочих дней в текущем месяце) [\(Рисунок 127\)](#page-101-0).

|    | <b>П</b> Таблица "Субтаблица" |                                                             |                |                                                                            |                   |                                                        |          |            |            |            |                                                                                | $\mathbbmss{R}$ |
|----|-------------------------------|-------------------------------------------------------------|----------------|----------------------------------------------------------------------------|-------------------|--------------------------------------------------------|----------|------------|------------|------------|--------------------------------------------------------------------------------|-----------------|
|    |                               | • Пересчитать • Отменить   Добавить • Рудалить   Построки • |                |                                                                            |                   |                                                        |          |            |            |            | Сбросить настройки   Пр Копировать в буфер обмена Пр Вставить из буфера обмена |                 |
|    |                               |                                                             |                |                                                                            |                   |                                                        |          |            |            |            |                                                                                |                 |
|    | Справочно                     | Наименование показателя                                     | Код строки     | Код источника финансирования<br>дефицита бюджета по бюдже<br>классификации | Прогноз на месяц. | Прогноз по форме                                       | ение     | 03.03.2014 | 04.03.2014 | 05.03.2014 | 06.03.2014                                                                     | 07              |
| N2 | $\Omega$                      |                                                             | $\overline{2}$ |                                                                            |                   | Ручной ввод значений на каждый день<br>текущего месяца |          |            | 6          |            | 8                                                                              |                 |
|    |                               | Погашение государственных ценных бумаг Р 0100               |                | 01010000010000810                                                          |                   |                                                        |          | 0,0        | 0.0        | 0,0        | 0,0                                                                            |                 |
|    |                               | Погашение федеральным бюджетом кредито 0100                 |                | 01020000010000810                                                          | 0,0               | 987                                                    | $-987.0$ | 0.0        | 0.0        | 0,0        | 0,0                                                                            |                 |
|    |                               | Погашение федеральным бюджетом кредито 0100                 |                | 01030100010000810                                                          | 0,0               | 897,0                                                  |          | 0,0        | 0.0        | 0,0        | 0,0                                                                            |                 |
|    |                               | Погашение кредитов международных финан 0100                 |                | 01040000010000810                                                          | 0,0               | 576.0                                                  | $-576.0$ | 0,0        | 0,0        | 0.0        | 0,0                                                                            |                 |
|    |                               |                                                             |                |                                                                            |                   |                                                        |          |            |            |            |                                                                                |                 |
|    |                               |                                                             |                |                                                                            |                   |                                                        |          |            |            |            |                                                                                |                 |
|    |                               |                                                             |                |                                                                            |                   |                                                        |          |            |            |            |                                                                                |                 |

**Рисунок 127. Ручной ввод значений на каждый день текущего месяца**

<span id="page-101-0"></span>В Системе предусмотрена возможность редактирования значений по прогнозируемым дням текущего месяца. Для того чтобы внести новое значение в уже заполненную ячейку, необходимо установить на нее курсор мыши и внести скорректированное значение.

После внесения значений на каждый день текущего месяца, необходимо нажать на кнопку <sup>• • пересчитать</sup> на панели управления субтаблицы.

В результате применения функции пересчета в субтаблице отразятся автоматически рассчитанные значения [\(Рисунок 128\)](#page-101-1):

- прогноза на месяц (столбец 4);
- величины отклонения (столбец 4.2).

|                                | Меню           |                                            | Отчетная форма                                              | Обработки                                                                     |                                                                                | Прочее                            | ЭП                                                    |                                                                          |            |            |                |            |
|--------------------------------|----------------|--------------------------------------------|-------------------------------------------------------------|-------------------------------------------------------------------------------|--------------------------------------------------------------------------------|-----------------------------------|-------------------------------------------------------|--------------------------------------------------------------------------|------------|------------|----------------|------------|
|                                |                | <b>П</b> Таблица "Субтабл<br>О Пересчитать | Нажать одинарным<br>щелчком левой кнопки<br>МЫШИ            | Строки -                                                                      |                                                                                |                                   |                                                       | Сбросить настройки     Копировать в буфер обмена   Вставить из буфера об |            |            |                |            |
|                                |                | Справочно                                  | Наименование показателя                                     | Код строки                                                                    | Код источника финансирования<br>дефицита бюджета по бюджетной<br>классификации | Прогноз на месяц.<br><b>BCero</b> | Прогноз по форме<br>0501040 на месяц.<br><b>BCEFO</b> | Отклонение                                                               | 03.03.2014 | 04.03.2014 | 05.03.2014     | 06.03.2014 |
| Kad                            | N <sup>2</sup> | $\circ$                                    |                                                             | 2                                                                             | 3                                                                              |                                   | 4.1                                                   | $42=4.41$                                                                | 5          | 6          | $\overline{7}$ | 8          |
| <b>BH</b>                      | $\Omega$       |                                            | Погашение государственных ценных бумаг Р 0100               |                                                                               | 01010000010000810                                                              | 358,0                             | 365.0                                                 | $-7.0$                                                                   | 34.0       | 35.0       | 67.0           | 56.0       |
| $\frac{\phi e}{\text{Kac}}$    |                |                                            | Погашение федеральным бюджетом кредито 0100                 |                                                                               | 01020000010000810                                                              | 987.0                             | 987.0                                                 | 0,0                                                                      | 98.0       | 89.0       | 98.0           | 89.0       |
| BH)                            |                |                                            | Погашение федеральным бюджетом кредит Погашение федеральным |                                                                               | 1010000810                                                                     | 897.0                             | 897.0                                                 | 0.0                                                                      | 78.0       | 87.0       | 89.0           | 98,0       |
| $\frac{\phi e}{\text{Kac}}$    | 3              |                                            | Погашение кредитов международных финан бюджетом кредитов от | других бюджетов                                                               | 010000810                                                                      | 622,0                             | 576.0                                                 | 46.0                                                                     | 67.0       | 87.0       | 56,0           | 45.0       |
| вне<br>фел<br>Кас<br>BHE<br>de |                |                                            |                                                             | бюджетной системы<br>Российской Федерации в<br>валюте Российской<br>Федерации |                                                                                |                                   |                                                       |                                                                          |            |            |                |            |

<span id="page-101-1"></span>**Рисунок 128. Автоматическое заполнение ячеек при применении пункта меню**

## **Работа со значениями по столбцам 4.1 и 4.2 на уровне субтаблицы**

По строкам столбцов 4 «Прогноз на месяц, всего» и 4.1 «Прогноз по форме 0501040 на месяц, всего» субтаблицы отображаются суммы прогноза кассовых выплат и кассовых поступлений по источникам финансирования дефицита федерального бюджета на текущий месяц. Полученные в результате автоматического расчета Системой суммы должны иметь

одинаковые числовые значения. Несоблюдение данного условия говорит о наличии ошибки, значения прогноза выплат или поступлений по дням месяца необходимо скорректировать.

Система автоматически подсчитывает разность между данными по столбцу 4 и столбцу 4.1. Результат подсчета отражается в соответствующей строке столбца 4.2 «Отклонение».

При правильном прогнозе кассовых выплат по дням текущего месяца результат автоматического расчета должен быть равен 0.

Если результат автоматического расчета отличен от нуля, на отобразившуюся сумму необходимо скорректировать прогноз с детализацией по рабочим дням (столбцы с 5 по 27) [\(Рисунок 129\)](#page-102-0).

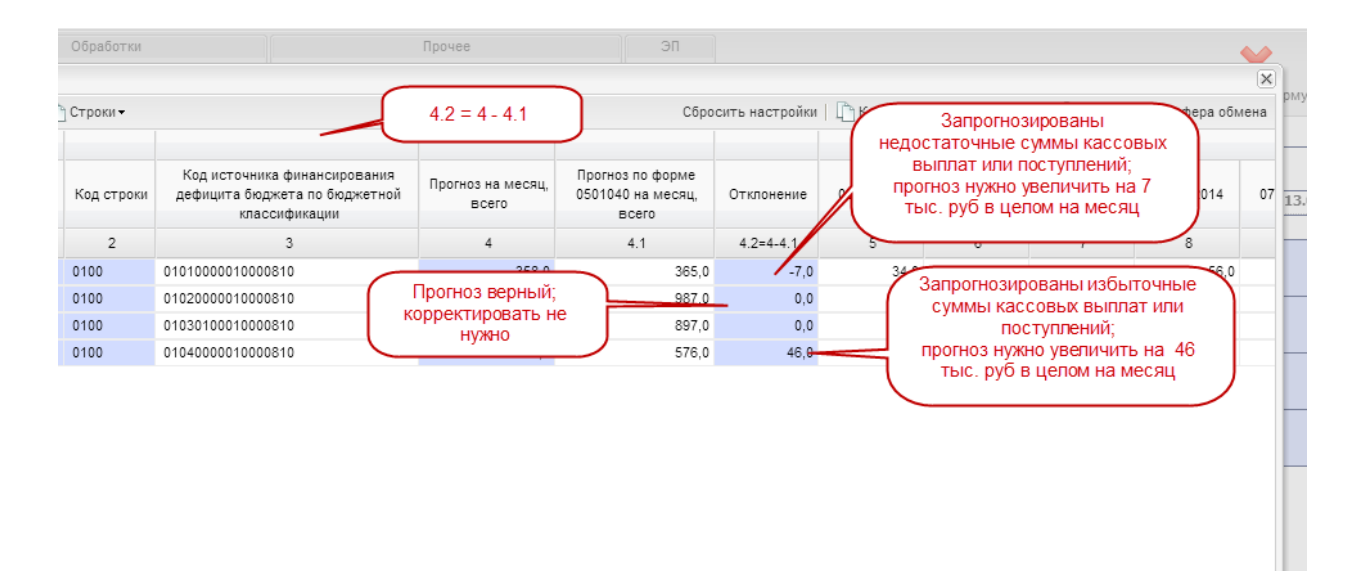

# <span id="page-102-0"></span>**Рисунок 129. Результаты автоматического подсчета значений по столбцу 4.2 «Отклонение»**

Для обновления результатов по столбцу 4.2 «Отклонения» после корректировки прогнозов, необходимо применить функцию **. В столбце отобразятся** обновленные значения отклонений.

После внесения или корректировки значений в ячейках прогнозируемых месяцев текущего года, необходимо нажать одним нажатием левой кнопки мыши кнопку • Применить и закрыть в правом нижнем углу окна субтаблицы.

Система автоматически рассчитает и заполнит ячейки Приложения 8 по вкладке «Прогноз в валюте РФ».

# **Работа со значениями по столбцам 4.1 и 4.2 на уровне вкладки**

По строкам столбца 4 «Прогноз на месяц, всего» и 4.1 «Прогноз по форме 0501040 на месяц, всего» вкладки «Прогноз в валюте РФ» отображаются суммы прогноза кассовых выплат и кассовых поступлений по источникам финансирования дефицита федерального бюджета на текущий месяц. Полученные в результате автоматического расчета Системой суммы должны иметь одинаковые числовые значения. Несоблюдение данного условия говорит о наличии ошибки, значения прогноза выплат или поступлений по дням месяца необходимо скорректировать.

Система автоматически подсчитывает разность между данными по столбцу 4 и столбцу 4.1. Результат подсчета отражается в соответствующей строке столбца 4.2 «Отклонение».

При правильном прогнозе кассовых выплат по дням текущего месяца результат автоматического расчета должен быть равен 0.

Если результат автоматического расчета отличен от нуля, на отобразившуюся сумму необходимо скорректировать прогноз с детализацией по рабочим дням (столбцы с 5 по 27).

Правке подлежат данные субтаблицы.

*Шаг 3. Сохранение сведений*

После внесения данных в ячейки формы необходимо произвести сохранение. Для этого необходимо нажать на кнопку  $\mathbb{H}_{\text{complement}}$  на панели инструментов.

# **4.3.2.4 Вкладка «Прогноз в иностранных валютах»**

Вкладка «Прогноз иностранных валютах» предназначена для отражения сведений о прогнозе кассовых выплат и поступлений по источникам внешнего финансирования дефицита федерального закона по видам валют (в разрезе поступлений и выплат) и их рублевом эквиваленте на текущий месяц с детализацией по рабочим дням.

В отчетной форме предусмотрены столбцы для отражения:

- 1) прогноза кассовых выплат и поступлений по источникам в целом за месяц в иностранной валюте и рублевом эквиваленте – рассчитывается Системой автоматически;
- 2) прогноза кассовых выплат и поступлений за месяц по форме 0501040 загрузка прогноза на текущий месяц из Приложения 6 по вкладке «Прогноз в иностранных валютах»;
- 3) отклонений рассчитывается Системой автоматически;
- 4) кассовых выплат и поступлений по источникам по каждому рабочему дню текущего месяца – ввод значения прогнозов осуществляется вручную.

Для заполнения вкладки «Прогноз иностранных валютах» необходимо выполнить последовательно следующие 4 шага.

*Шаг 1. Внесение сведений и корректировка* 

Системой предусмотрен автоматический расчет значений по вкладке «Прогноз в иностранной валюте» Приложения 8 [\(Рисунок 130](#page-104-0)[-Рисунок 131\)](#page-104-1):

- столбца 3 «Прогноз на месяц, всего»;
- строки 0100 «Кассовые поступления по источникам внешнего финансирования дефицита федерального бюджета, всего»;
- строки 0200 «Кассовые выплаты по источникам внешнего финансирования дефицита федерального бюджета, всего».

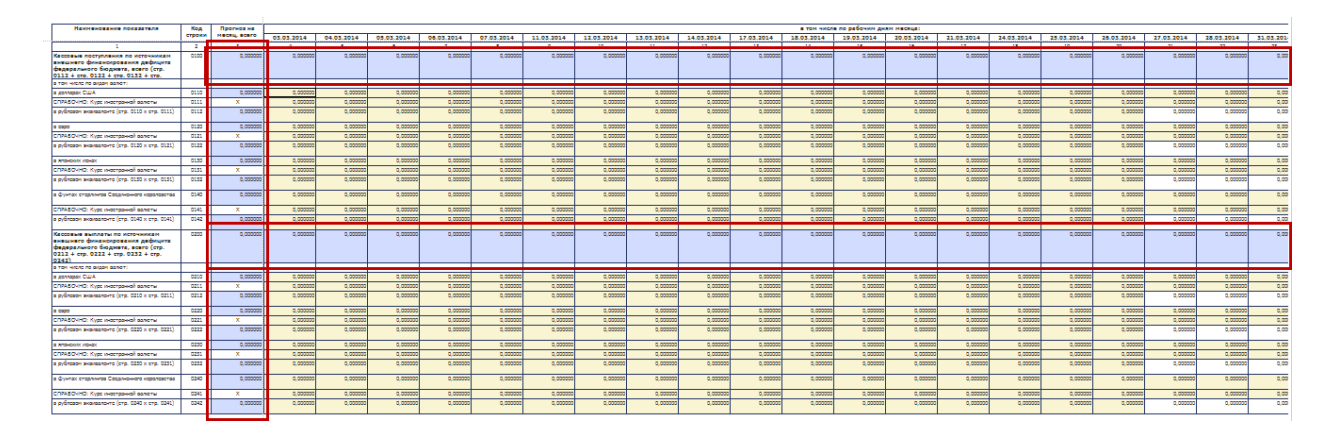

<span id="page-104-0"></span>**Рисунок 130. Автоматический расчет ячеек вкладки «Прогноз в иностранных валютах»**

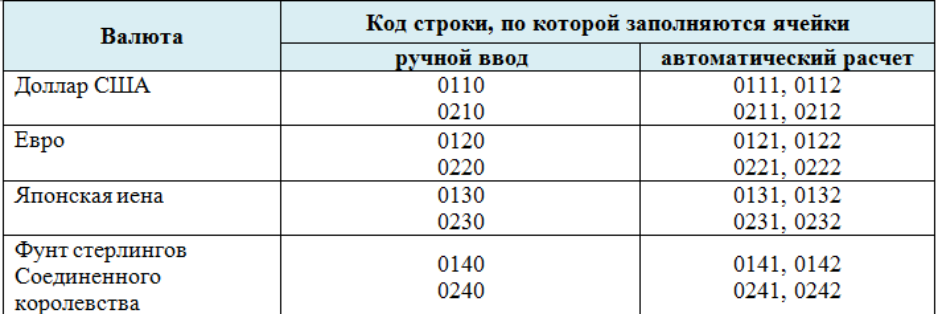

#### <span id="page-104-1"></span>**Рисунок 131. Строки с автоматическим и ручным вводом на текущий месяц**

Для ввода сведений о прогнозе кассовых и поступлений внешних источников финансирования дефицита федерального бюджета в иностранных валютах на каждый день текущего месяца необходимо установить курсор мыши на соответствующую ячейку, ввести необходимое числовое значение, нажать на клавишу *<Enter>* или установить курсор мыши на любую другую ячейку.

Строки «СПРАВОЧНО: Курс иностранной валюты» заполняются автоматически.

Для обновления данных по курсам валют необходимо нажать на кнопку обработки- и на  $\text{crpoky}$   $\overline{\text{fx}}$  Обновить данные курса валют.

Данные по строкам с рублевыми эквивалентами прогнозируемых кассовых выплат в иностранных валютах рассчитывается Системой автоматически при нажатии на кнопку

```
С Обработки ▼
и на строку fх Пересчитать суммы
```
Одновременно заполнятся итоговые значения по столбцу 3 «Прогноз на год, всего», строке 0100 «Кассовые поступления по источникам внешнего финансирования федерального бюджета, всего» и 0200 «Кассовые выплаты по источникам внешнего финансирования федерального бюджета, всего» [\(Рисунок 132\)](#page-105-0).

| <b>[2]</b> Главная  |                                                                                                    |      |                   |            |                                |                                                                           |              |            |                                                                   |                                                                     |            |
|---------------------|----------------------------------------------------------------------------------------------------|------|-------------------|------------|--------------------------------|---------------------------------------------------------------------------|--------------|------------|-------------------------------------------------------------------|---------------------------------------------------------------------|------------|
| Меню<br>Сохранить - | Одним нажатием левой кнопки мыши открыть<br>перечень обработок<br>Пересчитать -<br>Обработки -                     |      | Печатные формы -  |            | Видим Прогноз в иностр. валюте | Одним нажатием левой кнопки мыши выбрать<br>строку [Обновить курсы валют] |              |            |                                                                   |                                                                     |            |
|                     | fx Обновить курсы валют<br>Наименование показател $fx$ Пересчитать суммы<br>fx Перенос данных из Приложения 6      |      |                   |            | строку [Пересчитать суммы]     | Одним нажатием левой кнопки мыши выбрать                                  |              |            |                                                                   |                                                                     |            |
|                     |                                                                                                    |      |                   | 01.04.2014 | 02.04.2014                     | 03.04.2014                                                                | 04.04.2014   | 07.04.2014 | 08.04.2014                                                        | 09.04.2014                                                          | 10.04.2014 |
|                     |                                                                                                    |      |                   |            | 5.                             | 6.                                                                        | $\mathbf{z}$ | 8          | 9                                                                 | 10                                                                  | 11         |
|                     | $fx$ Массовый экспорт<br>Кассовые поступления по источни                                                           |      | lon.              | 0.000000   | 0.000000                       | 0.000000                                                                  | 0.000000     | 0.000000   | 164 947, 482000                                                   | 23 341 173, 181200                                                  | 0.000000   |
|                     | внешнего финансирования дефицита<br>федерального бюджета, всего (стр. 0112 +<br>стр. 0122 + стр. 0132 + стр. 0142) |      |                   |            |                                |                                                                           |              |            |                                                                   |                                                                     |            |
|                     | в том числе по вилан валют:                                                                                        |      |                   |            |                                |                                                                           |              |            |                                                                   |                                                                     |            |
| в долларах США      |                                                                                                    | 0110 | 649 118,000000    | 0.000000   | 0.000000                       | 0,000000                                                                  | 0,000000     | 0.000000   | 4 555,000000                                                      | 644 563,000000                                                      | 0,000000   |
|                     | СПРАВОЧНО: Курс иностранной валюты                                                                                 | 0111 | $\mathbf{x}$      | 0.000000   | 0.000000                       | 0,000000                                                                  | 0.000000     | 0.000000   | 36.212400                                                         | 36,212400                                                           | 36,212400  |
|                     | в рублевом эквиваленте (стр. 0110 х стр. 0111)                                                                     | 0112 | 23 506 120,663200 | 0.000000   |                                |                                                                           |              |            | применения обработок [Обновить курсы валют] и [Пересчитать суммы] | Автгоматический расчет кассовых выплат в рублевом эквиваленте после | 0.000000   |
| в евро              |                                                                                                    | 0120 | 0.000000          | 0.000000   | 0.0000000                      |                                                                           |              |            |                                                                   |                                                                     | 0.000000   |
|                     | СПРАВОЧНО: Курс иностранной валюты                                                                                 | 0121 | $\mathbf{x}$      | 0,000000   | 0,000000                       | <b>CONTRACTOR</b>                                                         | 0,000000     | 0.000000   | 50.018523                                                         | 50,018523                                                           | 50,018523  |
|                     | в рублевом эквиваленте (стр. 0120 х стр. 0121)                                                                     | 0122 | 0.000000          | 0.000000   | 0.000000                       | 0.000000                                                                  | 0.000000     | 0.000000   | 0.000000                                                          | 0.000000                                                            | 0,000000   |
| в японских иенах    |                                                                                                    | 0130 | 0.000000          | 0.000000   | 0.000000                       | 0.000000                                                                  | 0.000000     | 0.000000   | 0.000000                                                          | 0.000000                                                            | 0.000000   |
|                     | СПРАВОЧНО: Курс иностранной валюты                                                                                 | 0131 | x                 | 0.000000   | 0.000000                       | 0,000000                                                                  | 0.000000     | 0.000000   | 0,354285                                                          | 0,354285                                                            | 0.354285   |
|                     | в рублевом эквиваленте (стр. 0130 x стр. 0131)                                                                     | 0132 | 0.000000          | 0.000000   | 0.000000                       | 0.000000                                                                  | 0.000000     | 0.000000   | 0.000000                                                          | 0.000000                                                            | 0.000000   |
|                     | В фунтах стерлингов Соединенного королевства                                                                       | 0140 | 0.000000          | 0.000000   | 0.000000                       | 0.000000                                                                  | 0.000000     | 0.000000   | 0.000000                                                          | 0.000000                                                            | 0.000000   |
|                     | СПРАВОЧНО: Курс иностранной валюты                                                                                 | 0141 | $\mathbf{x}$      | 0.000000   | 0.000000                       | 0.000000                                                                  | 0.000000     | 0.000000   | 60,214900                                                         | 60,214900                                                           | 60,214900  |
|                     | в рублевом эквиваленте (стр. 0140 х стр. 0141)                                                                     | 0142 | 0.000000          | 0.000000   | 0.000000                       | 0.000000                                                                  | 0.000000     | 0.000000   | 0.000000                                                          | 0.000000                                                            | 0.000000   |

<span id="page-105-0"></span>**Рисунок 132. Результаты применения обработок**  $f_x$  обновить курсы валют  $\mathbf{u}$   $f_x$  пересчитать суммы

#### *Шаг 3. Сохранение сведений в форме*

После внесения данных в ячейки отчетной формы необходимо произвести сохранение. Для этого необходимо нажать на кнопку  $\mathbf{H}^{\text{conplement}}$  на панели инструментов.

# **4.3.2.5 Проверка состояния Приложения 8 после ввода и сохранения сведений**

После сохранения в окне «Список текущих отчетных форм» Система автоматически переведет отчетную форму Приложение 8 из состояния пусто в состояние черновик [\(Рисунок 133\)](#page-106-0).

| Список текущих отчетных форм |                |                   |                                                                                                    |                |                          |               |  |                         |           |                             |        |
|------------------------------|----------------|-------------------|----------------------------------------------------------------------------------------------------|----------------|--------------------------|---------------|--|-------------------------|-----------|-----------------------------|--------|
| • Обновить                   |                |                   |                                                                                                    |                |                          |               |  |                         |           | Загружать подчиненные       |        |
| Отчетная форма               | Состояние      | Внутриформенные у | Межформенные увязки                                                                                 | Вкладки с пров | Наименовани.             | Экспертиза ЭП |  | Дата посл               | Автор пос | <b><i><u>Fpynna</u></i></b> | $\sim$ |
| <b>Приложение6</b>           | Пусто          | Нет данных        | Нет данных                                                                                          | Нет данных     | Прогноз по и             | Нет данных    |  |                         |           | Кассплан                    |        |
| Приложение9                  | Утверждено     | Не проверено      | Не проверено                                                                                        |                | Информация               | Эксперты      |  | 19.03.201.              | Грачев Вл | Кассплан                    |        |
| КурсыВалют                   | Черновик       | Не проверено      | Не проверено                                                                                        |                | Курсы валют              | Эксперты      |  | 19.03.201               | Лоскутова | Кассплан                    |        |
| Приложение 12                | Пусто          | Нет данных        | Нет данных                                                                                          | Нет данных     | Пояснительн              | Нет данных    |  |                         |           | Кассплан                    |        |
| Приложение 13                | Пусто          | Нет данных        | Автоматическое изменение статуса на "Черновик" после заполнения<br>и сохранения формы Приложение 8] |                |                          |               |  |                         |           | Кассплан                    |        |
| Приложение 11                | Пусто          | Нет данным        |                                                                                                    |                |                          |               |  |                         |           | Кассплан                    |        |
| Приложение8                  | Черновик       | Не проверено      |                                                                                                    |                |                          |               |  |                         | Лоскутова | Кассплан                    |        |
| ۰                            | <b>College</b> |                   |                                                                                                    |                | $\overline{\phantom{0}}$ | $\sim$        |  | <b>ALC: UNITED AT A</b> |           | <b>A</b>                    |        |

<span id="page-106-0"></span>**Рисунок 133. Автоматическое изменение состояния при сохранении формы Приложение 8**

**4.3.3 Приложение 13 «Пояснительная записка к прогнозу кассовых поступлений и кассовых выплат по источникам финансирования дефицита федерального бюджета на текущий финансовый год»**

Изначально Приложение 13 находится в состоянии пусто.

Перед заполнением Приложения 13, необходимо проверить, что Приложение 6 находится в состоянии черновик или выше [\(Рисунок 134\)](#page-106-1).

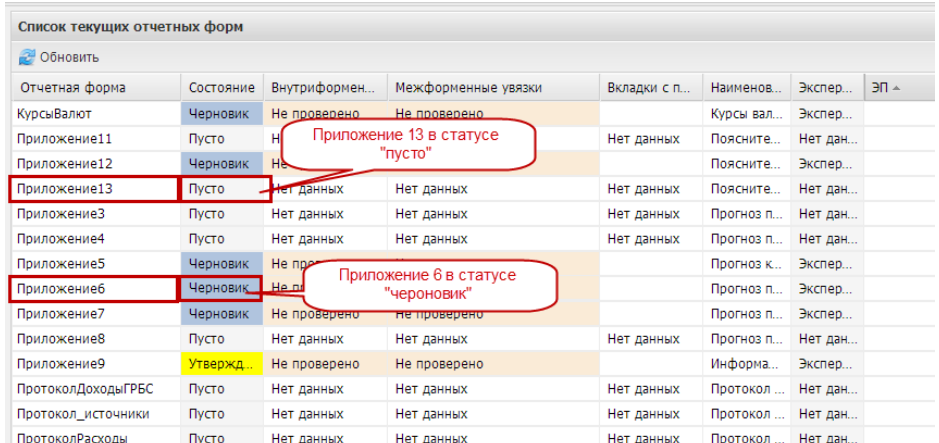

## <span id="page-106-1"></span>**Рисунок 134. Проверка состояний приложений перед заполнением Приложения 13**

Для открытия Приложения 13 необходимо выделить двойным нажатием левой кнопки мыши соответствующую строку в окне «Список текущих отчетных форм».

## **4.3.3.1 Структура отчетной формы Приложения 13**

Отчетная форма Пояснительной записки к прогнозу кассовых выплат по расходам федерального бюджета на текущий финансовый год имеет четыре вкладки:

- «Шапка»;
- «Сведения об исполнении»;
- «Прогноз кассовых выплат»;

– «Сведения об исполнении с изменением».

Для перехода в другую вкладку необходимо в поле «Вкладка» нажать на кнопку  $\blacksquare$  и в раскрывающемся списке выбрать соответствующую вкладку одним нажатием левой кнопки мыши либо нажать левой кнопки мыши на соответствующую вкладку внизу открытого окна отчетной формы [\(Рисунок 135\)](#page-107-0).

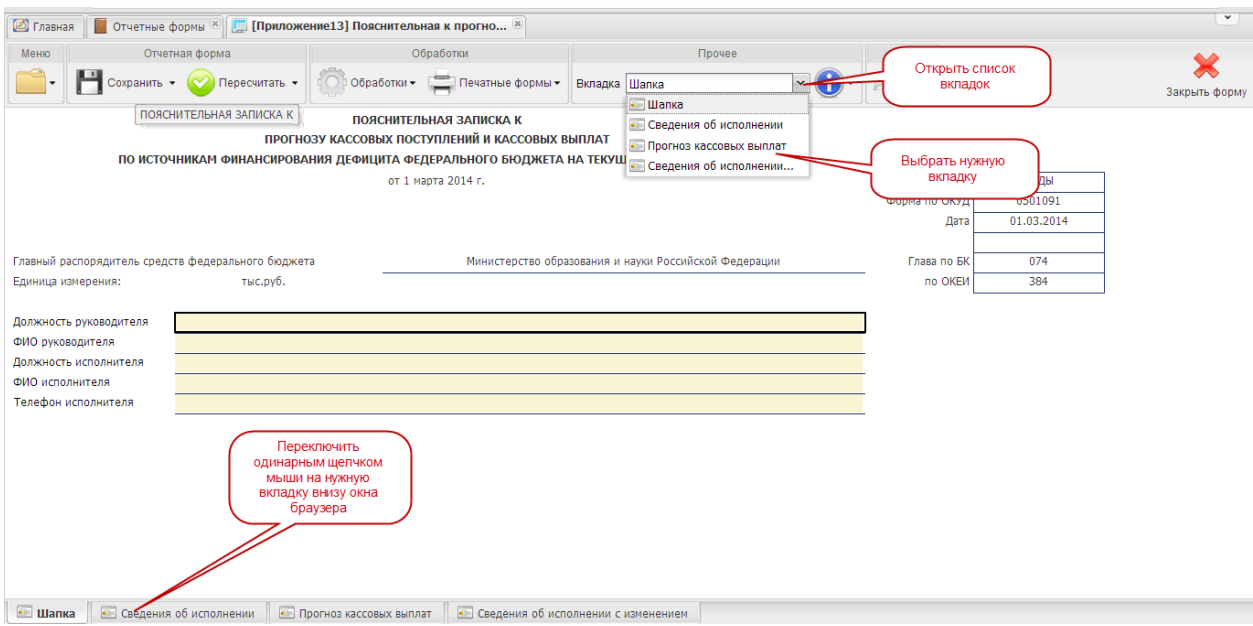

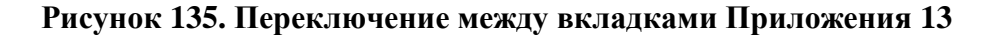

## <span id="page-107-0"></span>**4.3.3.2 Вкладка «Шапка»**

Во вкладке «Шапка» происходит формирование заголовочной части отчетной формы. Информация в строках данной вкладки формируется автоматически по факту подписания отчетной формы Сведений:

- по строкам «Должность руководителя» и «ФИО руководителя» отображаются информация о лице, которое производит подписание отчетной формы электронной подписью;
- по строкам «Должность исполнителя», «ФИО исполнителя» и «Телефон исполнителя» отображается информация о том лице, которое заполняет отчетную форму (лицо, чей пароль и логин был использован при входе в Систему для заполнения отчетных форм Сведений).
Вкладка «Сведения об исполнении» предназначена для отражения информации об исполнении прогноза кассовых выплат и кассовых поступлений по источникам финансирования дефицита федерального бюджета за прошедшие месяцы текущего года (нарастающим итогом) и в разрезе последнего отчетного месяца.

В отчетной форме предусмотрены столбцы для отражения:

- 1) прогнозов кассовых выплат и поступлений за прошедшие месяцы нарастающим итогом с начала текущего финансового года и в разрезе последнего отчетного месяца – загружаются из сведений о прогнозе кассовых выплат предыдущего отчетного периода;
- 2) кассового исполнения федерального бюджета по выплатам и поступлениям за прошедшие месяцы нарастающим итогом с начала текущего финансового года и в разрезе последнего отчетного месяца – загружаются из сведений об исполнении по прошедшим периодам из Приложения 6;
- 3) отклонений кассового исполнения федерального бюджета от прогнозов кассовых выплат и поступлений в прошедших месяцах нарастающим итогом с начала текущего финансового года в разрезе последнего отчетного месяца – рассчитываются автоматически исходя из значений кассового исполнения федерального бюджета и прогнозов за предшествующие периоды;
- 4) процентов кассового исполнения федерального бюджета к прогнозу кассовых выплат и поступлений за прошедшие месяцы нарастающим итогом с начала текущего финансового года и в разрезе последнего отчетного месяца – рассчитываются автоматически исходя из значений об исполнении и прогнозов за предшествующие периоды;
- 5) причин отклонения кассового исполнения федерального бюджета по расходам от прогноза кассовых выплат по расходам (более 15% в меньшую или большую стороны) – заполняется вручную (на уровне субтаблиц);
- 6) предпринимаемых мер по обеспечению эффективного исполнения федерального бюджета – заполняется вручную (на уровне субтаблиц).

Для заполнения вкладки «Сведения об исполнении» необходимо выполнить последовательно следующие 2 шага.

*Шаг 1. Загрузка сведений и внесение данных*

Перенос данных о кассовом исполнении, а также сведений о прогнозах кассовых выплат с отчетных форм предыдущих периодов производится Системой автоматически при открытии Приложения 13.

При необходимости эту операцию можно повторить в уже открытом Приложении 13. Для этого необходимо нажать на кнопку **подаволять и на строку**  $\kappa$  заполнить из Приложение6. В результате сведения будут перенесены [\(Рисунок 136\)](#page-109-0).

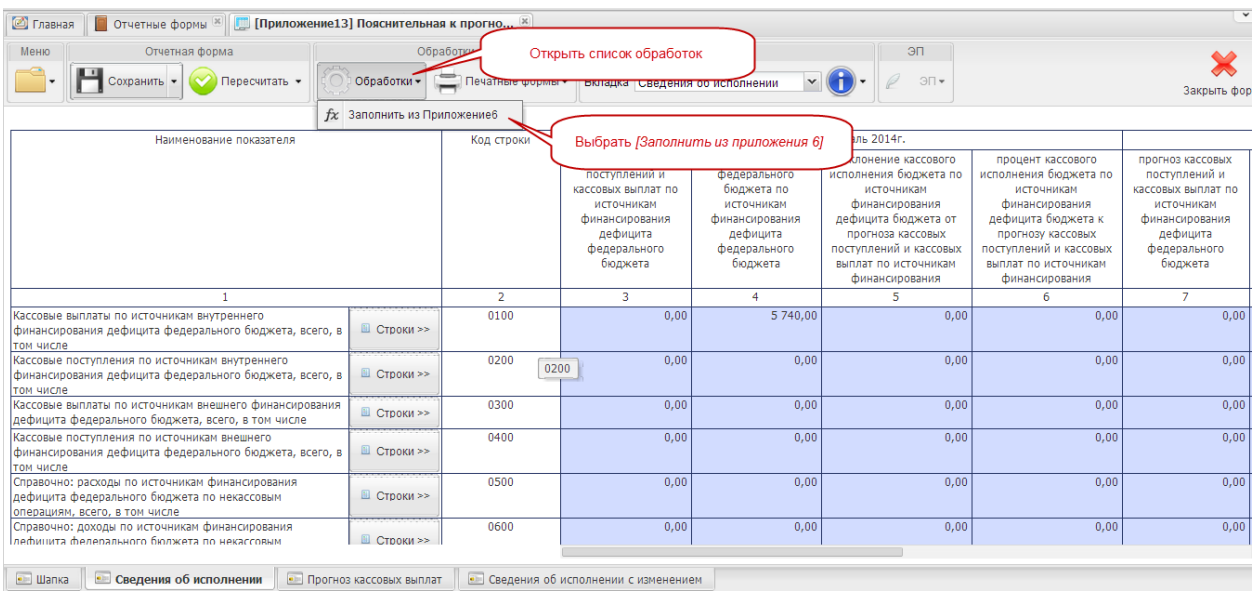

# <span id="page-109-0"></span>**Рисунок 136. Перенос данных по исполнению федерального бюджета и прогнозов предыдущих отчетных периодов**

Сведения о сумме и проценте отклонения кассового исполнения федерального бюджета от прогнозов, данных в предыдущих периодах, будут рассчитаны Системой автоматически.

Столбцы 11 и 12 заполняются только в том случае, если процент отклонения исполнения федерального бюджета от прогноза превысил 15% в меньшую или большую сторону. Заполнение производится вручную в субтаблице.

Для открытия субтаблицы необходимо нажать на кнопку **В СТРОКИ >>** в столбце 1 «Наименование показателя» Приложения 13.

Для внесения данных в столбец субтаблицы необходимо установить курсор мыши на соответствующую ячейку, внести нужную запись, нажать на клавишу *<Enter>* или установить курсор мыши на любую другую ячейку [\(Рисунок 137\)](#page-110-0).

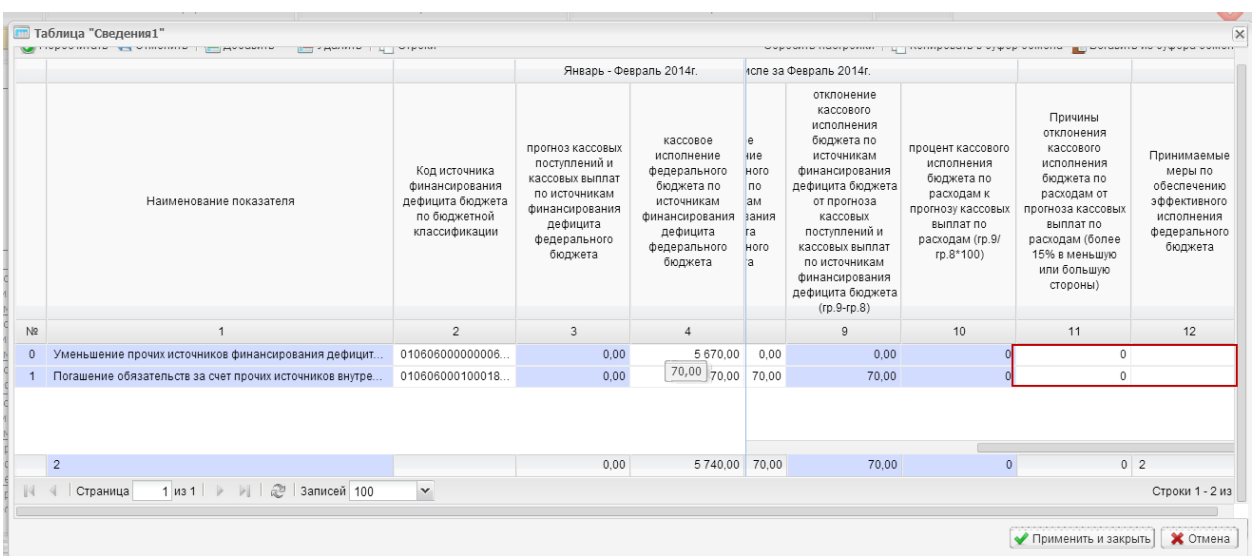

# <span id="page-110-0"></span>**Рисунок 137. Ячейки для ручного ввода сведений о причинах отклонений и предпринимаемых мер по обеспечению эффективности исполнения федерального бюджета**

После заполнения сведений по столбцам 11 и 12, необходимо нажать на кнопку в правом нижнем углу окна субтаблицы.

## *Шаг 2. Сохранение сведений*

После внесения данных в ячейки отчетной формы необходимо произвести сохранение. Для этого необходимо нажать на кнопку **Нализария и панели инструментов.** 

### **4.3.3.4 Вкладка «Прогноз кассовых выплат»**

Формируется при составлении проекта федерального закона о внесении изменений в федеральный закон о федеральном бюджете.

Вкладка «Прогноз кассовых выплат» предназначена для отражения сведений о прогнозе кассовых выплат и поступлений по источникам финансирования с учетом предложений по внесению изменений в закон о федеральном бюджете на текущий финансовый год в разрезе каждого месяца.

В отчетной форме предусмотрены столбцы для отражения:

- 1) прогноза по кассовым выплатам и поступлениям по источникам финансирования дефицита федерального бюджета – автоматический перенос данных;
- 2) предложений по внесению изменений в федеральный закон о федеральном бюджете – ручной ввод (на уровне субтаблиц);
- 3) прогноза кассовых выплат и поступлений с учетом предложений по внесению изменений в федеральный закон о бюджете – автоматический расчет Системы;

4) прогноза кассовых выплат и поступлений на каждый месяц текущего года – автоматическое заполнение и ручной ввод (на уровне субтаблиц).

Для заполнения вкладки «Прогноз кассовых выплат» необходимо выполнить последовательно следующие 2 шага.

*Шаг 1. Загрузка сведений о прогнозах и исполнении кассовых выплат*

Перенос данных о кассовом исполнении, а также сведений о прогнозах кассовых выплат и поступлений с форм предыдущих периодов производится Системой автоматически при открытии Приложения 13.

При необходимости эту операцию можно повторить в уже открытом Приложении 13. Для этого необходимо нажать на кнопку по на строку  $\kappa$  заполнить из Приложение6. В результате сведения будут перенесены [\(Рисунок 138\)](#page-111-0).

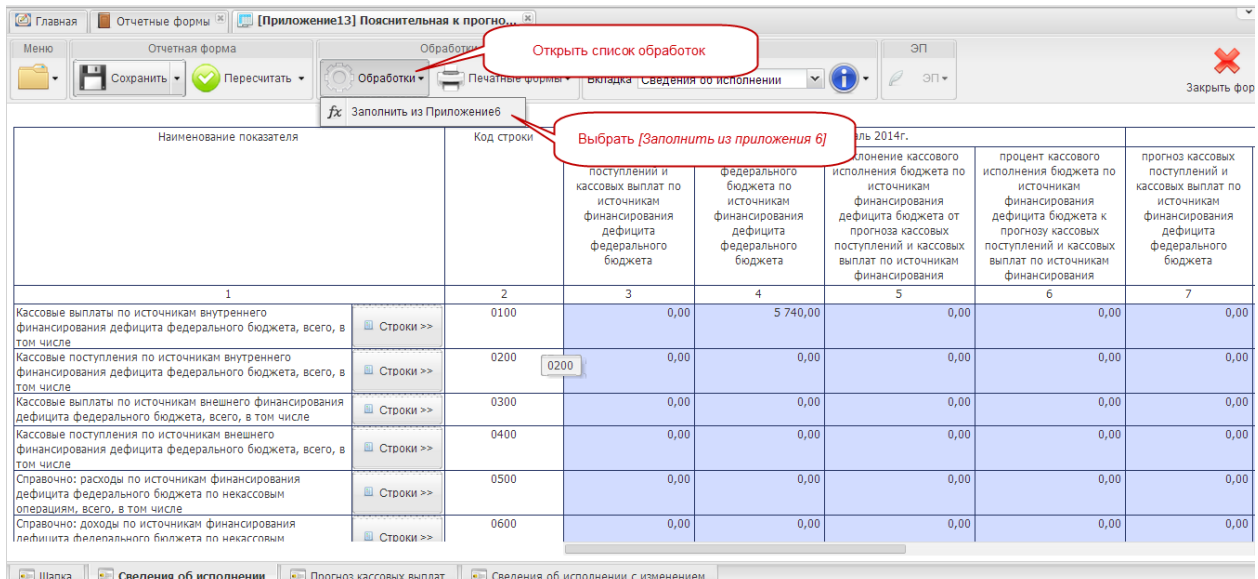

# <span id="page-111-0"></span>**Рисунок 138. Перенос данных по исполнению федерального бюджета и прогнозов предыдущих отчетных периодов**

## *Шаг 2. Сохранение сведений*

После внесения данных в ячейки отчетной формы необходимо произвести сохранение. Для этого необходимо нажать на кнопку  $\mathbb{H}^{\text{conplement}}$ на панели инструментов.

### **4.3.3.5 Вкладка «Сведения об исполнении с изменением»**

Формируется при составлении проекта федерального закона о внесении изменений в федеральный закон о федеральном бюджете.

Вкладка «Сведения с учетом изменений» предназначена для отражения сведений об исполнении прогноза кассовых выплат и поступлений по источникам финансирования дефицита федерального бюджета с учетом предложений по внесению изменений в федеральный закон о федеральном бюджете. Приводятся данные по видам выплат и поступлений за прошедшие месяцы текущего года (нарастающим итогом), в том числе отдельно за последний отчетный месяц.

В отчетной форме предусмотрены столбцы для отражения:

- 1) прогноза кассовых выплат и поступлений по источникам с учетом предложений по внесению изменений в закон о федеральном бюджете за прошедшие месяцы нарастающим итогом с начала текущего финансового года и за последний отчетный месяц – загружаются автоматически вкладки «Прогноз кассовых выплат»;
- 2) кассового исполнения федерального бюджета по выплатам и поступлениям за прошедшие месяцы нарастающим итогом с начала текущего финансового года и за последний отчетный месяц – загружаются из сведений об исполнении текущего отчетного периода;
- 3) отклонений кассового исполнения федерального бюджета от прогнозов кассовых выплат и поступлений с учетом предложений по изменению закона о федеральном бюджете в прошедших месяцах нарастающим итогом с начала текущего финансового года и в последнем текущем месяце – рассчитываются автоматически исходя из значений об исполнении и прогнозов за предшествующие периоды;
- 4) процентов кассового исполнения федерального бюджета к прогнозу кассовых выплат и поступлений с учетом предложений за прошедшие месяцы нарастающим итогом с начала текущего финансового года и за последний отчетный месяц – рассчитываются автоматически исходя из значений об исполнении и прогнозов за предшествующие периоды;
- 5) причин отклонения кассового исполнения федерального бюджета по выплатам и поступлениям от прогноза кассовых выплат (более 15% в меньшую или большую стороны) – заполняется вручную ну уровне субтаблиц;
- 6) предпринимаемых мер по обеспечению исполнения федерального бюджета заполняется вручную.

Для заполнения вкладки «Сведения об исполнении с изменениями» необходимо выполнить последовательно следующие 2 шага.

*Шаг 1. Загрузка сведений о прогнозах и исполнении кассовых выплат*

113

Перенос данных о кассовом исполнении, а также сведений о прогнозах кассовых выплат и поступлений форм предыдущих периодов производится Системой автоматически при открытии Приложения 13.

При необходимости эту операцию можно повторить в уже открытом Приложении 13. Для этого необходимо нажать на кнопку **Сеработки** и на строку  $f$ х заполнить из Приложение $6$ . В результате сведения будут перенесены.

Сведения о сумме и проценте отклонения кассового исполнения федерального бюджета от прогнозов, данных в предыдущих периодах, будут рассчитаны Системой автоматически.

Заполнение столбцов 11 и 12 производится вручную в субтаблице.

Для открытия субтаблицы необходимо нажать одним нажатием левой кнопки мыши Ш Строки >> в столбце 1 «Наименование показателя» Приложения 13.

Для внесения данных в столбец субтаблицы необходимо установить курсор мыши на соответствующую ячейку, внести соответствующую запись, нажать на клавишу <Enter> или установить курсор мыши на любую другую ячейку [\(Рисунок 139\)](#page-113-0).

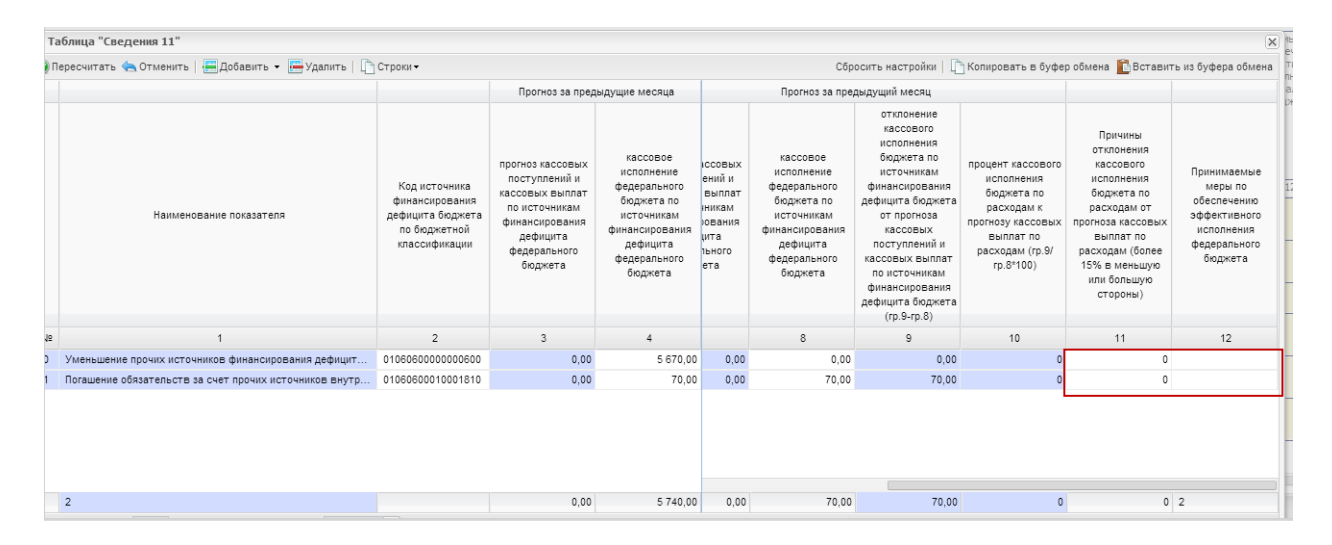

<span id="page-113-0"></span>**Рисунок 139. Ячейки для ручного ввода сведений в субтаблице Приложения 13**

После заполнения сведений по столбцам 11 и 12, необходимо нажать на кнопку в правом нижнем углу окна субтаблицы.

# *Шаг 2. Сохранение сведений*

После внесения данных в ячейки отчетной формы необходимо произвести сохранение. Для этого необходимо нажать на кнопку **Немариять на панели инструментов.** 

После сохранения в окне «Список текущих отчетных форм» Система автоматически переведет отчетную форму Приложение 13 из состояния пусто в состояние черновик [\(Рисунок 140\)](#page-114-0).

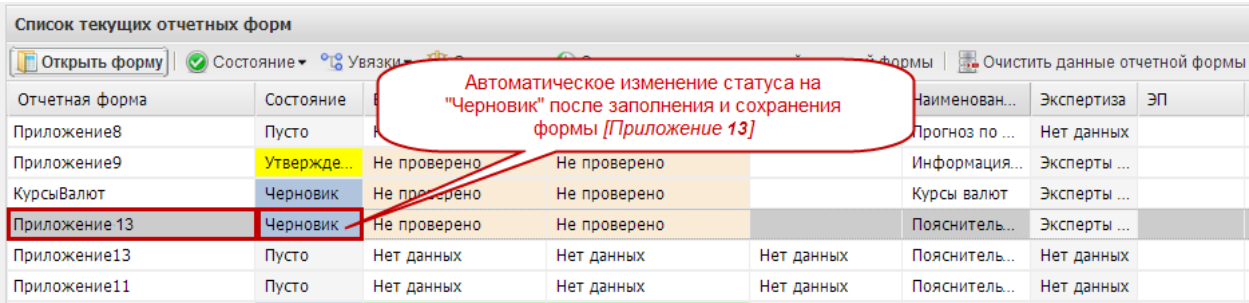

### **Рисунок 140. Автоматическое изменение состояния при сохранении**

# <span id="page-114-0"></span>**4.3.3.6 Проверка корректности заполнения форм**

### **4.3.3.7 Способы проверки внутриформенных и межформенных увязок**

После заполнения и сохранения отчетной формы необходимо проверить корректность внесенных в нее данных. Для этого проверяются внутриформенные и межформенные увязки отчетных форм.

Проверить увязки можно двумя способами:

- 1) в окне отчетной формы;
- 2) в окне «Список текущих отчетных форм».

## **4.3.3.7.1 Проверка увязок в окне формы**

Увязки можно проверить в окне формы. Для этого необходимо нажать на кнопку «Меню» выбрать пункт *[Увязки формы]* и в раскрывшемся перечне возможных видов проверки выбрать одним нажатием левой кнопки мыши строку с необходимой увязкой [\(Рисунок 141\)](#page-115-0).

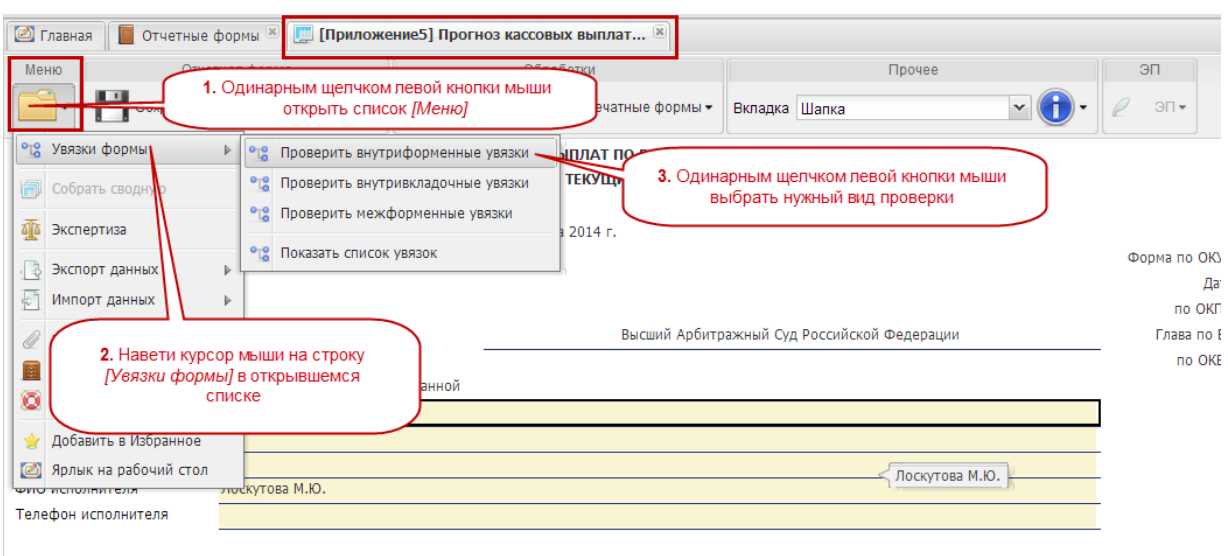

# **Рисунок 141. Проверка увязок отчетных форм в окне отчетной формы**

## <span id="page-115-0"></span>**4.3.3.7.2 Проверка увязок в окне «Список текущих отчетных форм»**

Увязки можно проверить после закрытия отчетных форм в окне «Список текущих отчетных форм». Для этого необходимо выделить соответствующую строку одним нажатием левой кнопки мыши и нажать на кнопку  $\sigma_{\mathcal{G}_{\text{YBASKM}}}$  и в раскрывшемся перечне возможных видов проверки выбрать одним нажатием левой кнопки мыши строку с необходимой увязкой [\(Рисунок 142\)](#page-115-1).

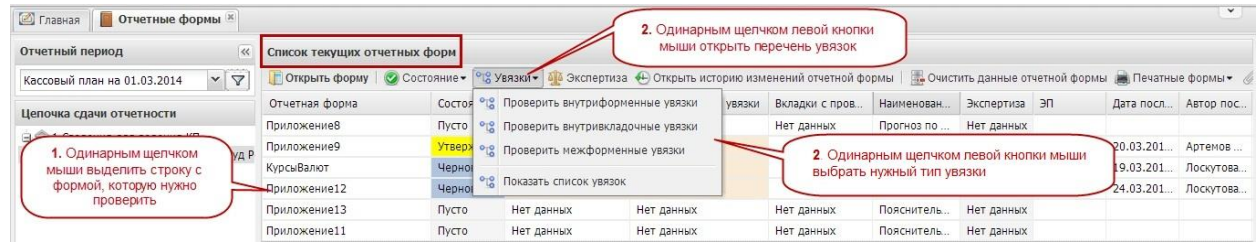

<span id="page-115-1"></span>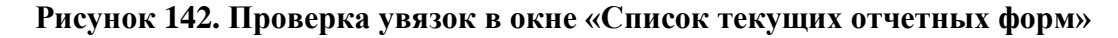

### **4.3.3.8 Результаты проверки увязок**

В результате проверки увязок Система может выдать следующие результаты:

- отчетная форма заполнена корректно и не содержит ошибок;
- отчетная форма заполнена некорректно или содержит ошибки.

Если отчетная форма заполнена корректно, на экране монитора откроется окно «Результат проверки увязок» с формулировкой «Ошибок и предупреждений не

116

обнаружено». Для закрытия окна необходимо нажать на кнопку  $\mathbb X$  в правом верхнем углу окна или на кнопку  $\bullet$  закрыть в правом нижнем углу окна [\(Рисунок 143\)](#page-116-0).

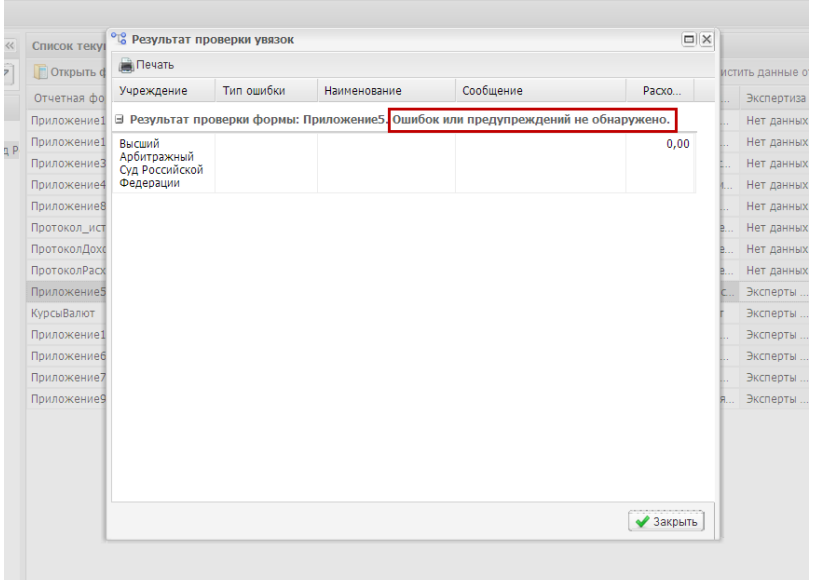

# <span id="page-116-0"></span>**Рисунок 143. Окно с сообщением об отсутствии ошибок при заполнении отчетной формы**

Одновременно в окне «Список текущих отчетных форм» статус увязки изменится на значение Проверено

| Список текущих отчетных форм |           |                  |                                                                                      |                      |                                                          |                               |          |  |
|------------------------------|-----------|------------------|--------------------------------------------------------------------------------------|----------------------|----------------------------------------------------------|-------------------------------|----------|--|
|                              |           |                  | П Открыть форму   © Состояние • °С Увязки • 4 © Экспертиза + Открыть историю измене. |                      | Отчетная форма до проверки<br>увязок                     |                               | ой формы |  |
| Отчетная форма -             | Состояние | Внутриформенные. | Межформенные увязки                                                                  | Вкладки с            | Наименован                                               | Экспертиза                    | эп       |  |
| КурсыВалют                   | Черновик  | Не проверено     | Не проверено                                                                         |                      | Курсы валют                                              | Эксперты                      |          |  |
| Приложение11                 | Пусто     | Нет данных       | Нет данных                                                                           | Нет данных           | Пояснитель                                               | Нет данных                    |          |  |
| Приложение12                 | Черновик  | Не проверено     | Не проверено                                                                         |                      |                                                          | <b><i><u>Bushmann</u></i></b> |          |  |
| Приложение13                 | Пусто     | Нет данных       | Нет данных                                                                           | Herl                 | Отчетная форма при отсуствии<br>ошибок по факту проверки |                               |          |  |
| Приложение3                  | Пусто     | Нет данных       | Нет данных                                                                           | Her)                 |                                                          |                               |          |  |
| Приложение4                  | Пусто     | Нет данных       | Нет данных                                                                           | Het D<br><b>THIX</b> | Прогноз пом                                              | Нет данных                    |          |  |
| Приложение5                  | Черновик  | Проверено        | Проверено                                                                            |                      | Прогноз касс                                             | Эксперты                      |          |  |
| Приложениеб                  | Черновик  | Не проверено     | Не проверено                                                                         |                      | Прогноз по                                               | Эксперты                      |          |  |

**Рисунок 144. Смена статуса по проверенным внутриформенным и межформенным увязкам при корректном заполнении отчетной формы**

Если Системой были найдены ошибки при проверке увязок, на экране монитора откроется окно «Результат проверки увязок» с указанием количества найденных ошибок и (или) предупреждений [\(Рисунок 145\)](#page-117-0).

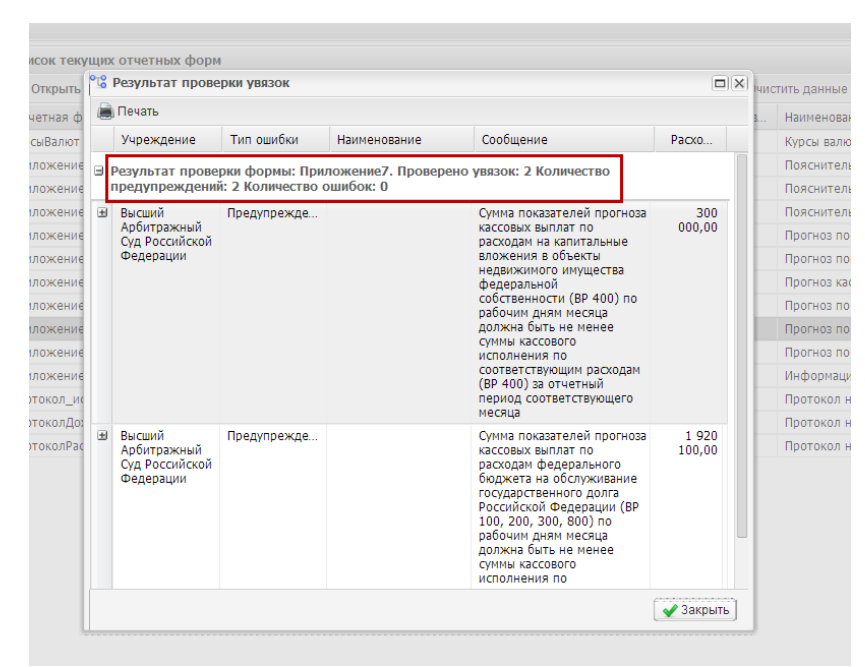

# <span id="page-117-0"></span>**Рисунок 145. Окно с сообщением о наличии предупреждений по межформенным увязкам**

Одновременно в окне «Список текущих отчетных форм» статус по проверенной

увязке изменится значение непроверено на [\(Рисунок 146\)](#page-117-1):

имеются ошибки – критичная ошибка, отчет не может быть принят,

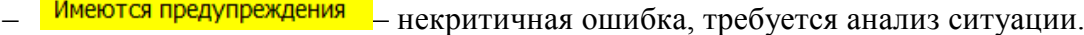

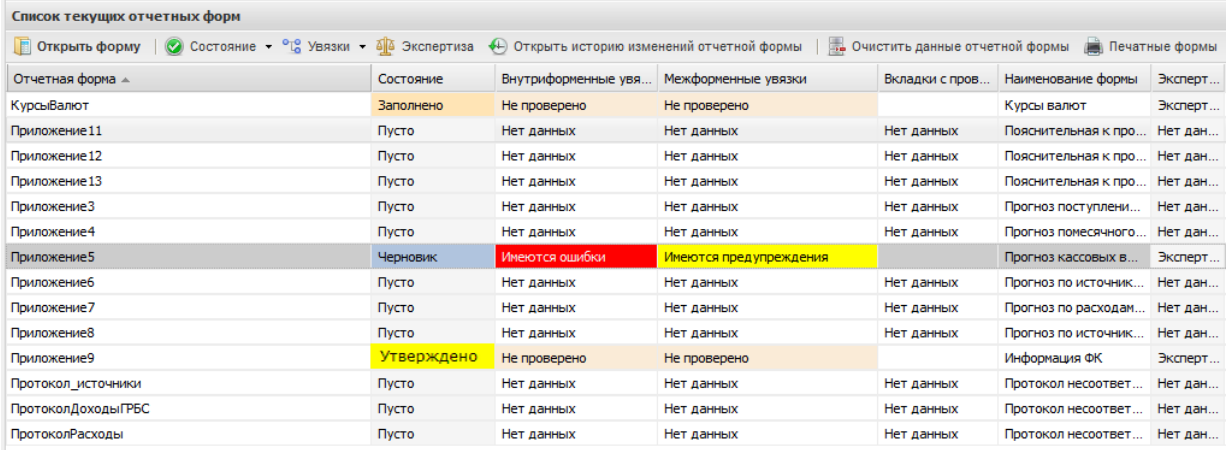

# <span id="page-117-1"></span>**Рисунок 146. Смена статуса по проверенным внутриформенным и межформенным увязкам при некорректном заполнении отчетной формы**

Если в результате проверки увязок были найдены ошибки или предупреждения, в отчетной форме Сведений необходимо внести соответствующие изменения. В противном случае дальнейшая работа с отчетными формами Сведений будет невозможна или потребует дополнительных действий.

Информация о том, по каким ячейкам Система выявила несоответствия, содержится в окне «Результаты проверки увязок». Для просмотра несоответствий необходимо нажать на кнопку Н напротив наименования учреждения. Откроется таблица с указанием отчетной формы, содержащей ошибку или предупреждение, столбцы, строки и суммы расхождения.

Для закрытия окна необходимо нажать на кнопку **X** в правом верхнем углу окна или на кнопку • Закрыть в правом нижнем углу окна.

Для повторного открытия окна «Результат проверки увязок» и просмотра информации об ошибках или предупреждениях, необходимо повторно воспользоваться кнопкой отвувязки на панели инструментов в окне отчетной формы или в окне «Список текущих отчетных форм».

#### **4.3.4 Статусная модель**

Системой предусмотрены следующие состояния отчетных форм (по столбцу «Состояние» панели инструментов окна «Список текущих отчетных форм»*):*

- – исполнитель еще не внес данные и не сохранял отчетную форму; отчетная форма доступна для редактирования;
- – исполнитель внес данные и сохранил отчетную форму; отчетная форма доступна для редактирования;
- – присваивается исполнителем для подписания электронной подписью отчетной формы; отчетная форма недоступна для редактирования;
- – присваивается автоматически после подписания электронной подписью отчетных форм, находящихся в состоянии  $\frac{3a}{b}$  и не содержащих ошибок по результатам проверки внутриформенных и межформенных увязок; отчетная форма недоступна для редактирования;
- – присваивается автоматически по истечении 15 минут после перевода состояния отчетной формы в «Проверено»; отчетная форма недоступна для редактирования;
- – отчетная форма принята Федеральным казначейством; отчетная форма недоступна для редактирования.

Перевод в состояние заполнено из состояния Черновик производится вручную.

Для перевода в состояние Заполнено необходимо выделить в окне *«Список отчетных форм»* одним нажатием левой кнопки мыши строку с наименованием отчетной формы. Затем одним нажатием левой кнопки мыши необходимо нажать на кнопку

| Состояние -    |                                                       | на панели инструментов и выбрать строку |                                 |                                |             | Заполнено         | (Рисунок 147).               |    |
|----------------|-------------------------------------------------------|-----------------------------------------|---------------------------------|--------------------------------|-------------|-------------------|------------------------------|----|
|                | Список текущих отчетных форм<br><b>ПОТКРЫТЬ форму</b> | О Состояние - Був                       | мыши открыть перечень состояний | Одинарным щелчком левой кнопки |             | ий отчетной формы | <b>В. Очистить данные от</b> |    |
| Отчетная форма |                                                       | Заполнено<br>ояние                      |                                 |                                | Вкладки с п | Наименова         | Экспертиза                   | ЭП |
| КурсыВалют     |                                                       | Пусто                                   | Выбрать доступное               |                                | Нет данных  | Курсы валют       | Нет данных                   |    |
| Приложение 11  |                                                       | Пусто                                   | состояние                       |                                | Нет данных  | Пояснитель        | Нет данных                   |    |
| Приложение 12  |                                                       | Пусто                                   | Нет данных                      | Нет данных                     | Нет данных  | Пояснитель        | Нет данных                   |    |
| Приложение 13  |                                                       | Пусто                                   | Нет данных                      | Нет данных                     | Нет данных  | Пояснитель        | Нет данных                   |    |
| Приложение3    |                                                       | Пусто                                   | Нет данных                      | Нет данных                     | Нет данных  | Прогноз пос       | Нет данных                   |    |
| Приложение4    |                                                       | Пусто                                   | Нет данных                      | Нет данных                     | Нет данных  | Прогноз по        | Нет данных                   |    |
| Приложение5    |                                                       | <b>N</b> cto                            | Нет данных                      | Нет данных                     | Нет данных  | Прогноз кас       | Нет данных                   |    |
| Приложение6    |                                                       | Пусто                                   | Нет данных                      | Нет данных                     | Нет данных  | Прогноз по        | Нет данных                   |    |
| Приложение7    |                                                       | $T$ <sub>VCTO</sub>                     | Нет данных                      | Нет данных                     | Нет данных  | Прогноз по.       | Нет данных                   |    |

**Рисунок 147. Ручной перевод состояния отчетной формы**

<span id="page-119-0"></span>При этом состояние отчетной формы в окне «Список текущих отчетных форм» изменится на значение Заполнено

В случае необходимости внести корректировки в отчетную форму, находящуюся в состоянии Заполнено, ее надо вновь перевести в состояние Черновик. Для этого в окне «Список текущих отчетных форм» необходимо выделить одним нажатием левой кнопки мыши строку с наименованием отчетной формы. Затем одним нажатием левой кнопки мыши необходимо нажать на кнопку  $\|\heartsuit$  Состояние на панели инструментов и выбрать строку [\(Рисунок 148\)](#page-119-1).

| Список текущих отчетных форм    |                 |                                                   | Одинарный щелчком левой кнопки |  |  |
|---------------------------------|-----------------|---------------------------------------------------|--------------------------------|--|--|
| <b>• Открыть форму</b>          | О Состояние - 2 | мыши открыть перечень состояний<br>нений отчетной |                                |  |  |
| Черновик<br>Отчетная форма<br>e |                 | Внутриформенные    Межформенные увязки -          |                                |  |  |
| Приложение11                    | Пусто           |                                                   | Выбрать одинарным щелчком      |  |  |
| Приложение13                    | Пусто           |                                                   | левой кнопки мыши строку       |  |  |
| Приложение3                     | Пусто           | Нет данных                                        | Нет данных                     |  |  |
| Приложение4                     | Пусто           | Нет данных                                        | Нет данных                     |  |  |
| Приложение8                     | Пусто           | Нет данных                                        | Нет данных                     |  |  |
| ПротоколДоходыГРБС              | Пусто           | Нет данных                                        | Нет данных                     |  |  |
| Протокол_источники              | Пусто           | Нет данных                                        | Нет данных                     |  |  |
| ПротоколРасходы                 | Пусто           | Нет данных                                        | Нет данных                     |  |  |
| Приложение5                     | Заполнено       | Проверено                                         | Имеются предупреждения         |  |  |
| КурсыВалют                      | Черновик        | Не проверено                                      | Не проверено                   |  |  |

<span id="page-119-1"></span>Рисунок 148. Возврат формы в состояние Черновик для редактирования

Подписание отчетной формы производится в состоянии **Заполнено** 

После того, как отчетная форма будет подписана электронной подписью, Система (при отсутствии ошибок в увязках) автоматически изменит состояние отчетной формы на значение Проверено

По истечении 15 минут сведения направляются на экспертизу в Федеральное казначейство, о чем свидетельствует состояние экспертиза отчетной формы.

Перевод в состояние проверено и Экспертиза производится Системой автоматически.

Перевод в состояние <sup>Утверждено</sup> производится сотрудниками Федерального казначейства.

#### **4.3.5 Печатная форма приложений**

Распечатать подписанную форму Сведений двумя способами:

– в окне отчетной формы Сведений;

– в окне «Список текущих отчетных форм».

Для того чтобы распечатать заполненную отчетную форму Сведений в открытом окне отчетной формы, необходимо нажать на кнопку на печатные формы и на открывшуюся строку.

Для открытия печатной формы в окне «Список текущих отчетных форм» необходимо выделить одним нажатием левой кнопки мыши строку с наименованием приложения. Далее на панели инструментов нажать на кнопку на печатные формы и на открывшуюся строку.

В обоих случаях при нажатии на кнопку **Вератия (Веракия)**, на рабочую станцию пользователя загрузится печатная форма – файл в формате Microsoft Excel. Этот файл можно будет открыть для просмотра и распечатать на принтере.

#### **4.3.6 Результаты экспертизы форм Сведений Федеральным казначейством**

По факту проведения экспертизы Федеральным казначейством могут быть следующие результаты:

– отчетные формы Сведений приняты Федеральным казначейством - в этом случае в окне «Список текущих отчетных форм» состояние соответствующего приложения изменится на значение Утверждено:

– отчетные формы Сведений Федеральным казначейством не приняты - в этом случае в окне «Список текущих отчетных форм» состояние соответствующего приложения изменится на значение черновик, а отчетная форма «Протокол Доходы» сменит состояние на значение **Утверждено**. В данную отчетную форму Сведений необходимо внести корректировки, согласно замечаниям, отраженным в протоколах, направленных в адрес главного распорядителя средств федерального бюджета сотрудниками Федерального казначейства.